HP Image Zone Spring 2005ソフトウェア ガイド

 $\blacksquare$ hp

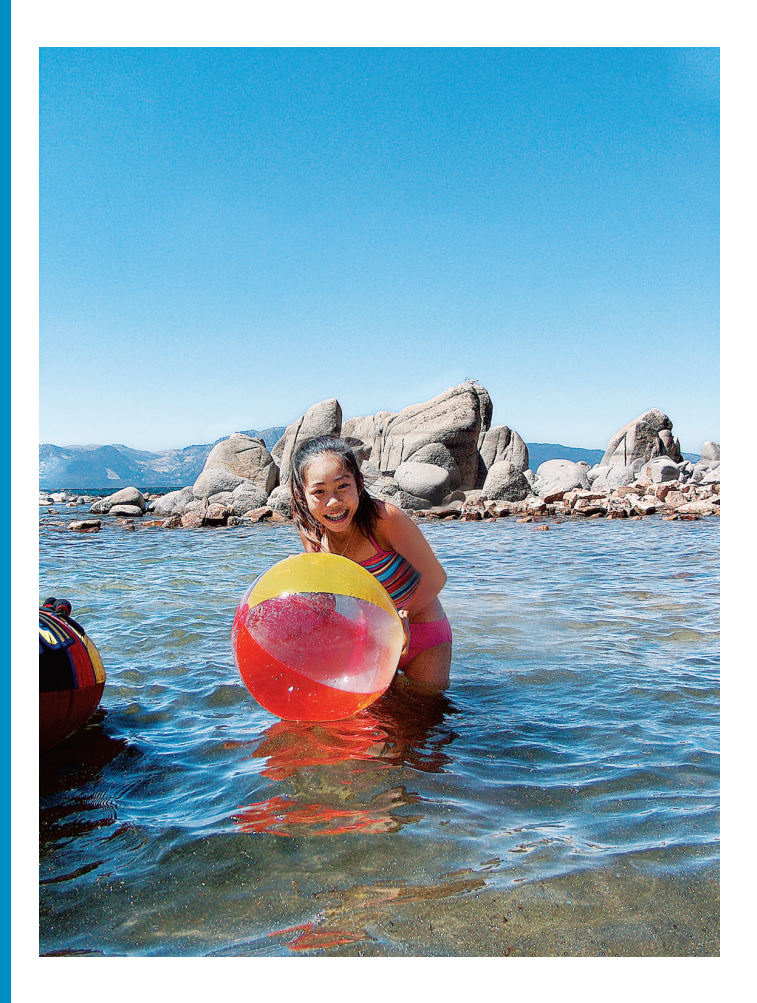

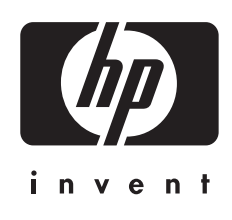

# HP Image Zone ソフトウェア ガイド

**Windows**

© Copyright 2005 Hewlett-Packard Development Company, L.P.

本書に記載されている内容は事前の通 知なしに変更されることがあります。 書面による事前の同意なしに複製、改 変、翻訳することは、著作権法で許可 されている場合を除き、禁止されてい ます。

$$
\overbrace{}
$$
 **Adobe:PDF**

Adobe および Acrobat のロゴは、米国 やその他の国における Adobe Systems Incorporated の登録商標また は商標です。

Windows®、Windows NT®、

Windows Me®、Windows XP® およ び Windows 2000® は Microsoft Corporation の米国における登録商標 です。

Intel® および Pentium® は、Intel Corporation の登録商標です。

Energy Star® および Energy Star logo® は米国環境保護局の登録マーク です。

本製品には、OpenSSL Project により 開発されたソフトウェアが含まれま す。 © Copyright 1998-2004 The OpenSSL Project. © Copyright 1995-1998 Eric Young (eay@cryptsoft.com). All rights reserved. 本製品には、Eric Young (eay@cryptsoft.com. 本製品には Tim Hudson (tjh@cryptsoft.com) によって 作成されたソフトウェアが含まれてい る可能性があります。) によって作成 された暗号ソフトウェアが含まれま す。

本製品の一部は、© 1998, 1999, 2000 Thai Open Source Software Center Ltd. and Clark Cooper に著作権があり ます。 © Copyright 2001, 2002, 2003 Expat maintainers.

出版番号: Q7211-90251

初版: 2005年5月

#### 注意

HP 製品およびサービスに適用される 保証は、当該製品およびサービスに付 属する保証書に明記されています。本 書の記載事項を追加保証として解釈し てはなりません。HP は本書の内容に 関する技術上または編集上の誤記また は脱落について責任を負わないものと します。

Hewlett-Packard Company は、本製品 の設置やパフォーマンス、あるいは本 ドキュメントおよび本ドキュメントに 記載されているプログラムの使用に関 係する、あるいは起因する付帯的なあ るいは結果的な損害について責任を負 わないものとします。

ご注意:規制情報は本ガイドの「技術 情報」という章に記載されています。

多くの地域において、次のもののコピ ーを作成することは法律で禁じられて います。疑問がおありの場合は、まず 法律の専門家に確認してください。

- 政府が発行する書類や文書:
	- パスポート
	- 入国管理関係の書類
	- 徴兵関係の書類
	- 身分証明バッジ、カード、 身分証明章
- 政府発行の証紙: 郵便切手 食糧切符
- 政府機関宛ての小切手や手形
- 紙幣、トラベラーズ チェック、
- 為替
- 定期預金証書
- 著作権で保護されている成果物

#### 安全に関する情報

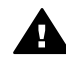

警告 発火や感電を防止する ために、本製品を雨やその他 の水分にさらさないよう注意 してください。

本製品を使用する際は常に基本的な安 全上の予防措置を講じるようにしてく ださい。発火や感電によるけがのリス クの引き下げにつながります。

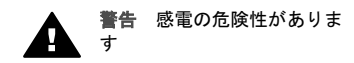

- 1. セットアップ ガイドに記述され ている指示すべてをお読みの 上、内容を理解するようにして ください。
- 2. 本体を電源に接続する際は、接 地されているコンセントのみを 使用してください。コンセント が接地されているかどうか不明 の場合は、資格のある電気技術 者にお尋ねください。
- 3. 製品に表示されているすべての 警告と手順に従ってください。
- 4. 本体のクリーニングを行う際は コンセントから外してから行っ てください。
- 5. 水の近くに本製品を設置した り、あるいは濡れた手で本製品 を使用したりしないでくださ い。
- 6. 本製品は安定した表面にしっか りと設置してください。
- 7. だれかが電源コードを踏みつけ たりつまずいたりすることのな い、また電源コードが損傷する ことのない、安全な場所に本製 品を設置してください。
- 8. 本製品が正常に動作しない場合 については、オンライン ヘルプ のトラブルシューティングの項 を参照してください。
- 9. お客様ご自身で分解修理しない でください。修理については資 格のあるサービス担当者にお問 い合わせください。
- 10. 風通しのよいところでご使用く ださい。
- 11. HP 提供の電源アダプタ以外は 使用しないでください。

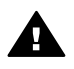

警告 この装置は、主電源の 供給が停止したときには動作 しません。

# 目次

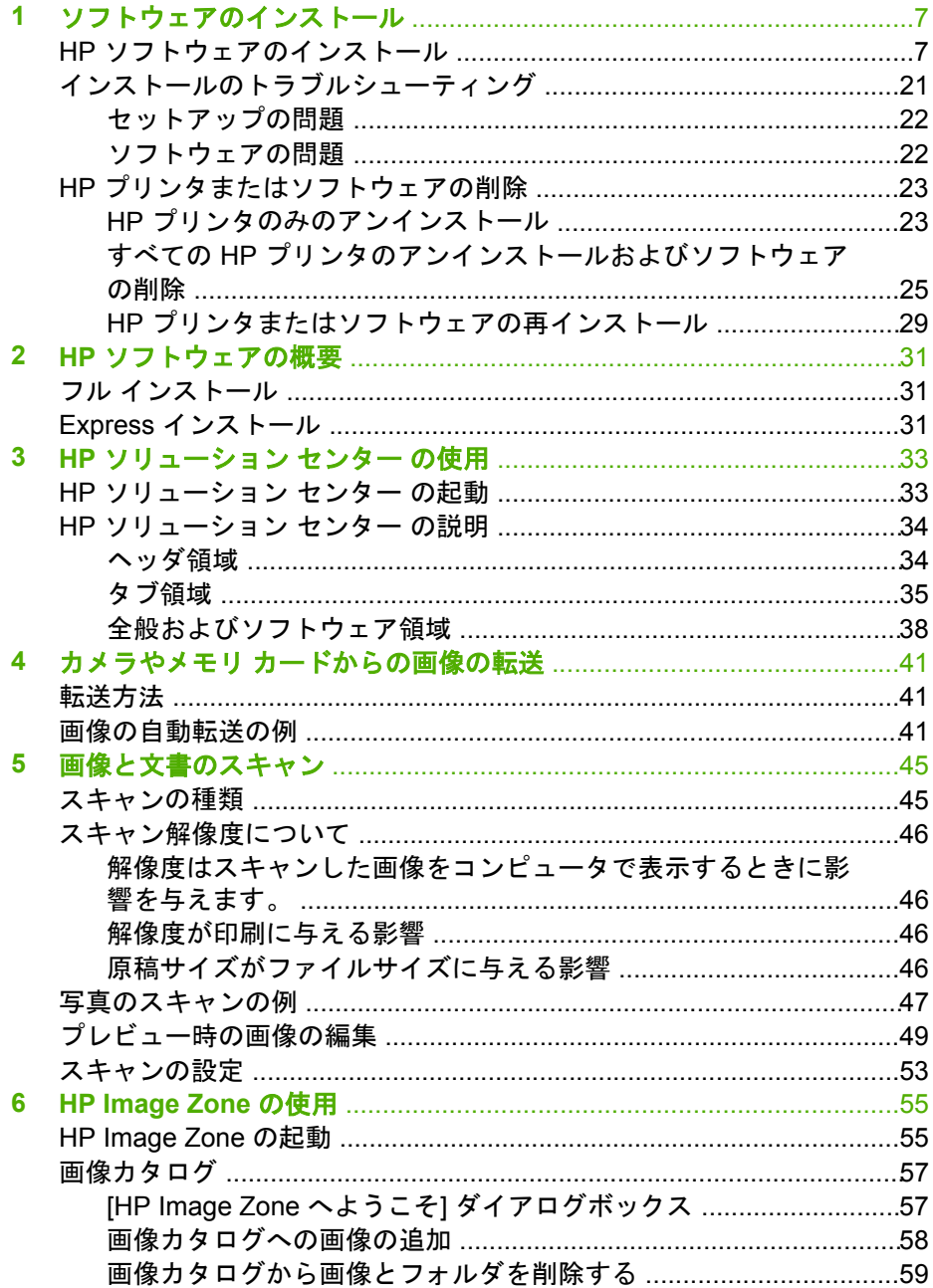

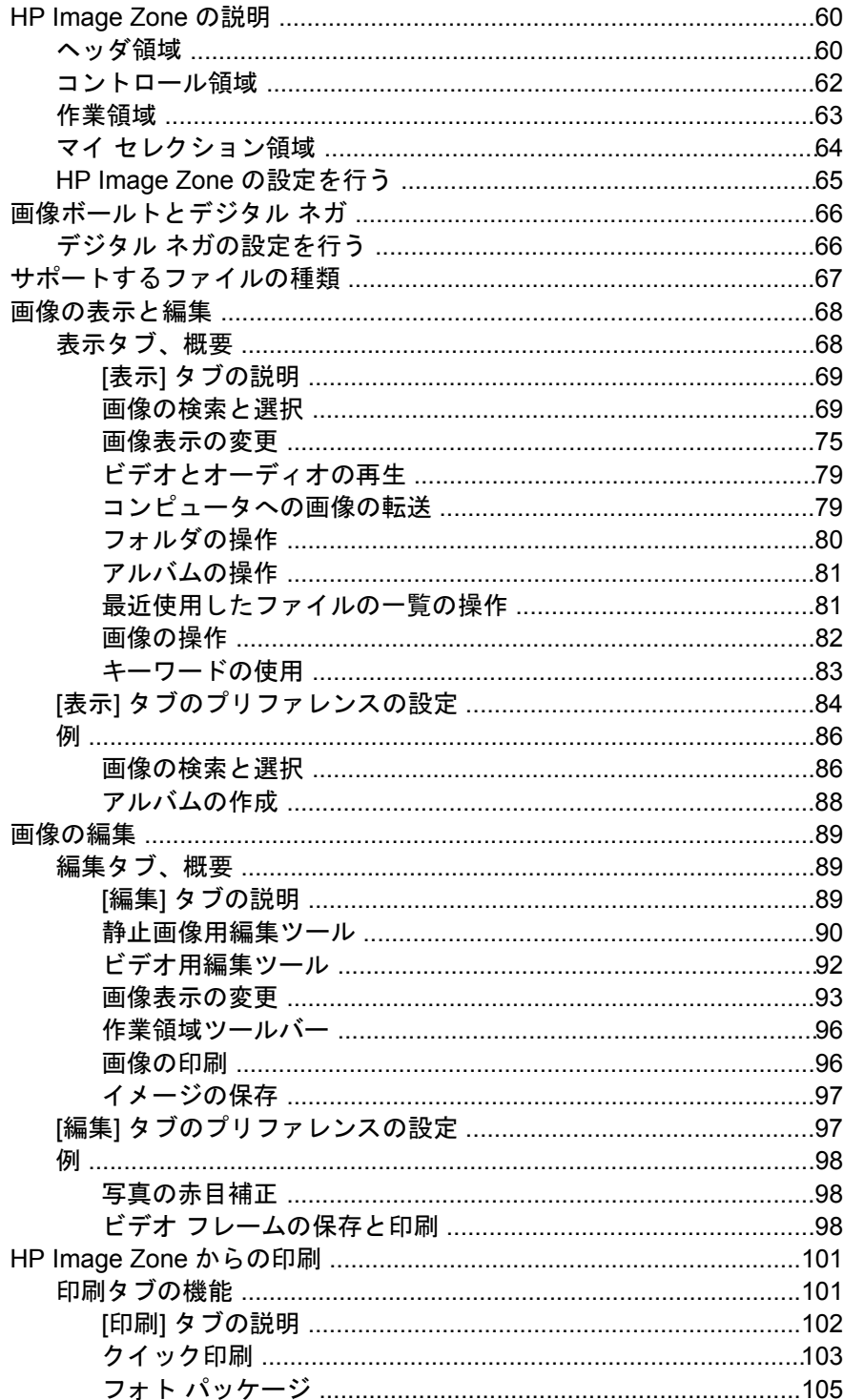

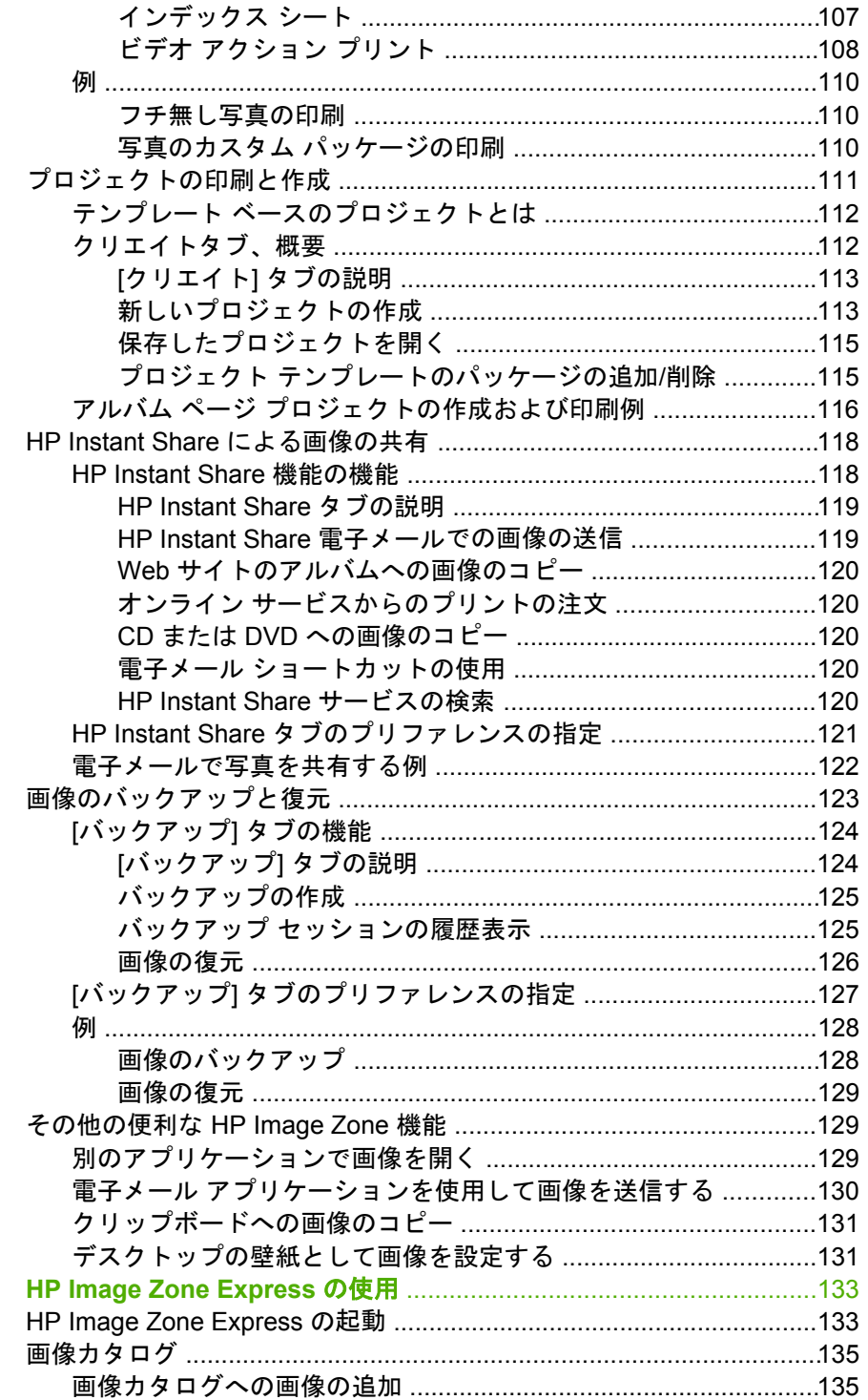

 $\overline{7}$ 

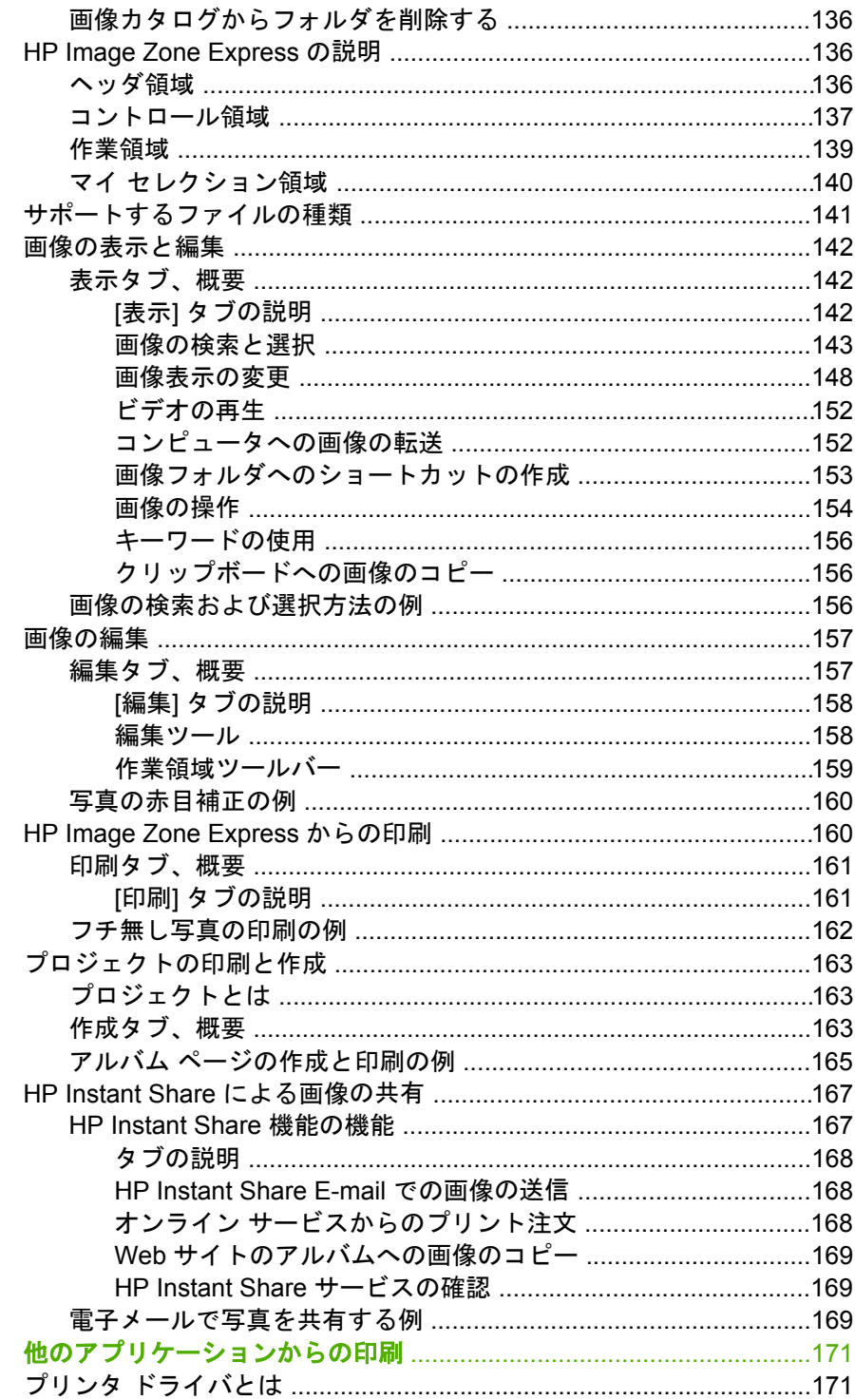

 $\overline{\mathbf{8}}$ 

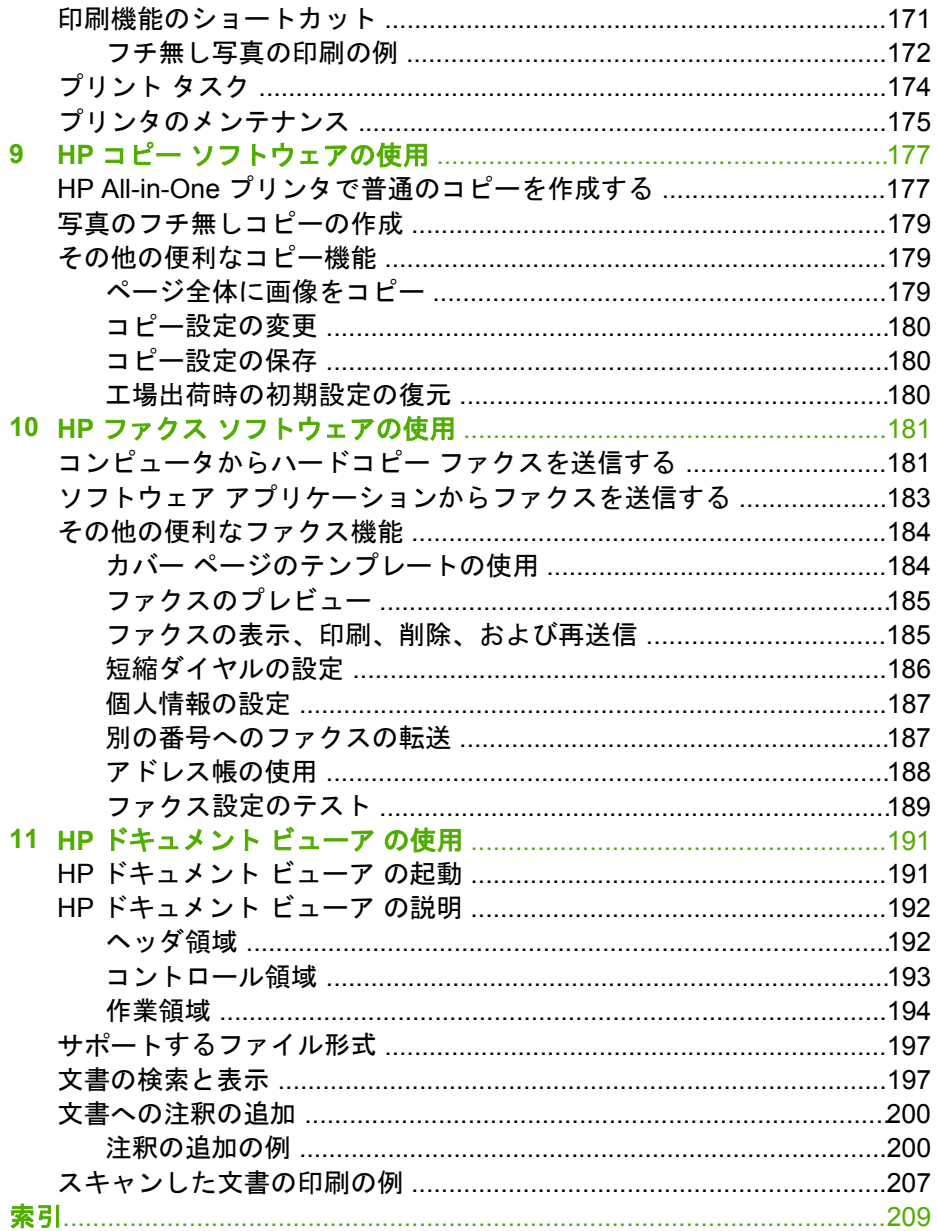

# <span id="page-9-0"></span>**1** ソフトウェアのインストール

ここでは、Windows コンピュータへの HP All-in-One プリンタのインストー ル手順について説明します。 HP ソフトウェア CD をご用意ください。

**[**注意**]**

- この HP ソフトウェアをインストールおよび使用する場合は、コンピュ ータが最低限の推奨環境を満たしていることを確認してください。 詳細 については、HP プリンタのパッケージと HP ソフトウェア CD の Readme ファイルに記載されています。
- ウィルス検出ソフトウェアやファイアウォール ソフトウェアをインスト ールしている場合は、一時的に終了してください。 HP ソフトウェアを インストールしたら、ウイルス検出ソフトウェアを再度有効にしてくだ さい。
- Windows 98/Me の場合は、[コントロール パネル] の [システム] で、 50% 以上の空きリソースがあることを確認してください。
- このガイドのインストール手順に従ってください。ほかの方法では正し くインストールできないことがあります。
- インストール中に指示があるまでは、HP プリンタをコンピュータに接続 しないでください。

# **HP** ソフトウェアのインストール

HP ソフトウェア パッケージ全体 (フル インストール) または HP ソフトウェ アの最小バージョン (エクスプレス インストール) のいずれかをインストール できます。 管理する画像の数が少なかったり、フル インストールのすべての 機能までは必要なかったり、コンピュータのディスク容量が気になる場合 は、エクスプレス インストールをお勧めします。

ここでの説明は、USB 接続での説明となっています。 コンピュータによっ て、インストールには 20 分から 1 時間かかります。

注記 インストール手順は、Windows 98/Me/2000/XP で共通です。 M

1. Windows を起動し、HP ソフトウェア CD を挿入します。 ソフトウェア CD のセットアップ ソフトウェアが自動的に起動します。

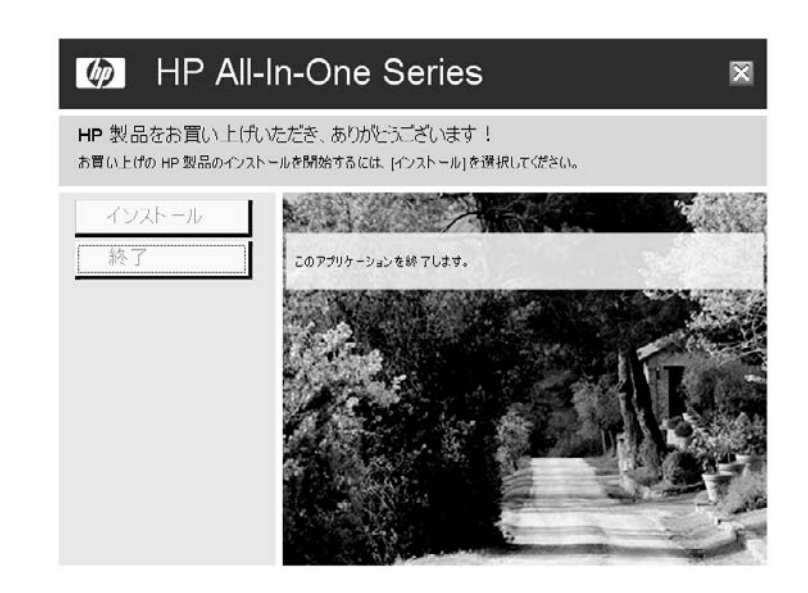

注記 インストールする HP プリンタによっては、別のインストー  $\mathbb{E}$ ル ダイアログボックスが表示されます。

- 2. **[**インストール**]** をクリックします。
- 3. 次のダイアログボックスが表示されたら、**[**次へ**]** をクリックします。

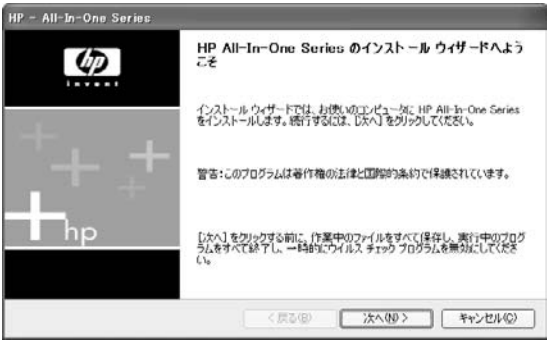

4. 次のダイアログボックスが表示されたら、自動アップデートに関する情 報を読んで、**[**はい**]** または **[**いいえ**]** をクリックします。

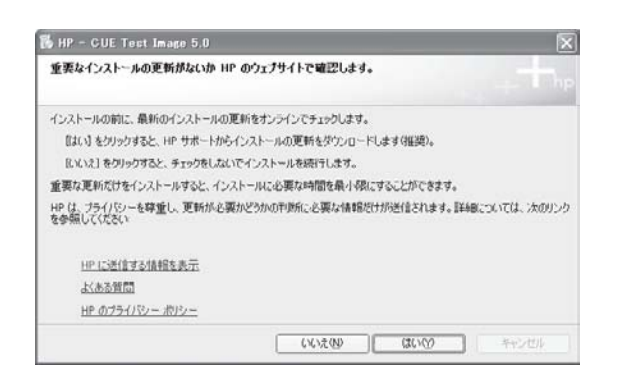

5. 次のダイアログボックスが表示されたら、**[**フル インストール**]** または **[Express** インストール**]** をクリックし、**[**次へ**]** をクリックします。

注記 コンピュータが最小要件を満たしていない場合、[フル イン ストール] オプションはご利用になれません。 要件の詳細について は、HP ソフトウェア CD の Readme ファイルを参照してくださ い。

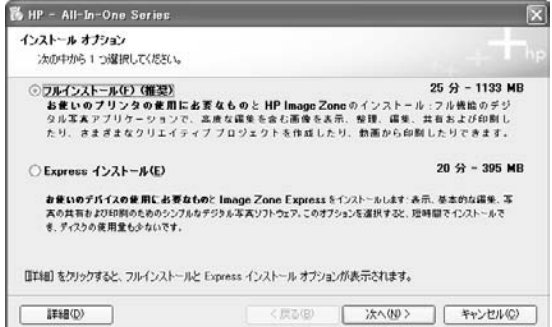

[使用許諾契約] ダイアログ ボックスが表示されるまでしばらく待ちま す。

6. 表示された [HP 使用許諾契約] を読み、**[**使用許諾契約の条項に同意しま す**]** をクリックして、**[**次へ**]** をクリックします。

Windows: ソフトウェアのインス **Windows**:ソフトウェアのインス トール

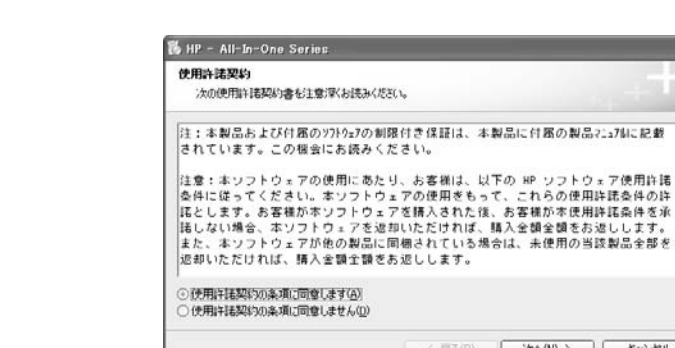

7. 次のダイアログボックスで HP 拡張機能に関する情報を読み、**[**はい**]** ま たは **[**いいえ**]** をクリックして、**[**次へ**]** をクリックします。

| 次へ(N) > | キャンセル

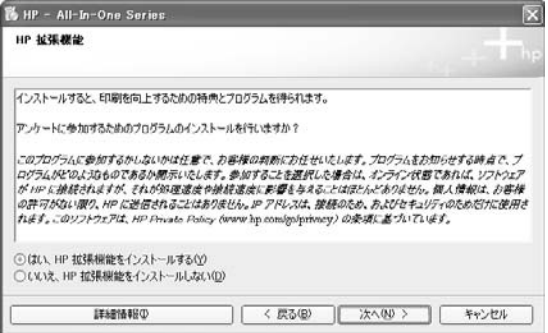

< 层5(B)

8. 次のダイアログボックスが表示されたら、**[**次へ**]** をクリックします。

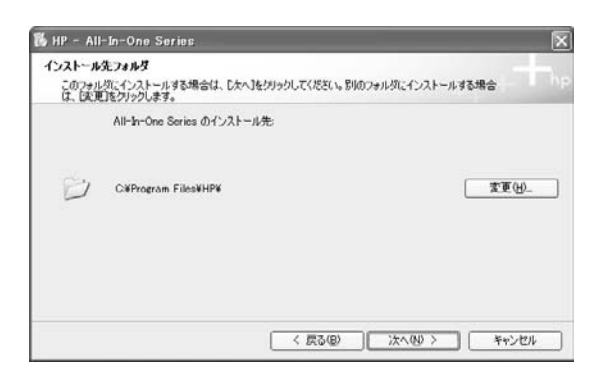

別のフォルダにソフトウェアをインストールする場合は、**[**変更**]** をクリ ックします。 [インストール先フォルダの変更] ダイアログボックスが表 示されたら、別のフォルダを選択して、**[OK]** をクリックします。

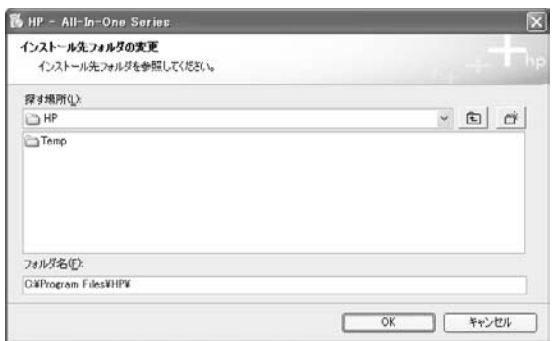

## [接続の種類] ダイアログ ボックスが表示されるまでしばらく待ちます。 9. **[**このコンピュータに直接接続**]** が選択されていることを確認し、**[**次へ**]**

をクリックします。

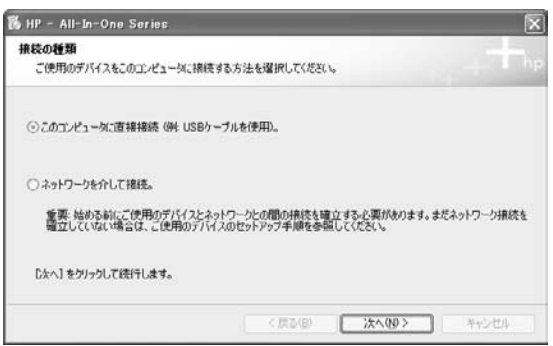

- 注記 ネットワーク経由で HP プリンタに接続する場合は、そのプ  $\frac{1}{2}$ リンタのネットワーク ガイドまたはユーザーズ ガイドを参照して ください。
- 10. 次のダイアログボックスが表示されたら、HP プリンタの電源が入ってい ることを確認し、USB ケーブルでプリンタとコンピュータを接続しま す。

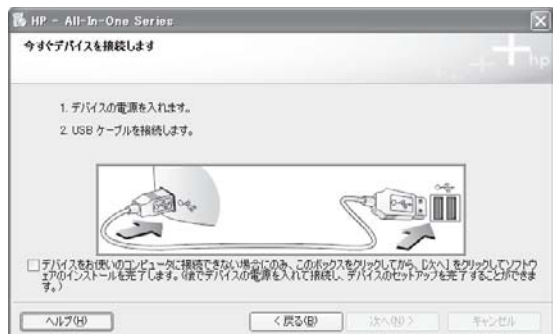

インストールが続行しますので、しばらく待ちます。 11. [OK] がダイアログボックスに表示されたら、**[**次へ**]** をクリックします。

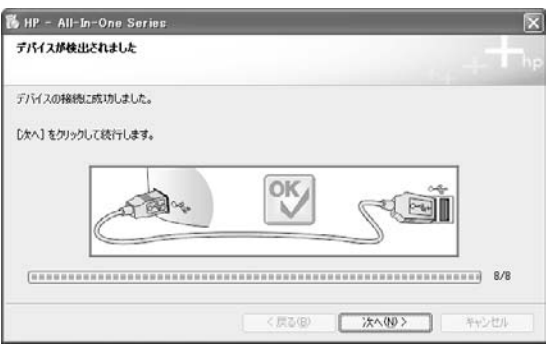

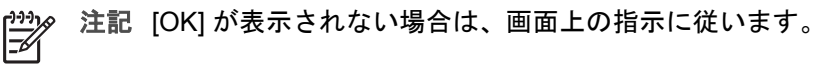

12. 次のダイアログボックスが表示されたら、**[**次へ**]** をクリックします。

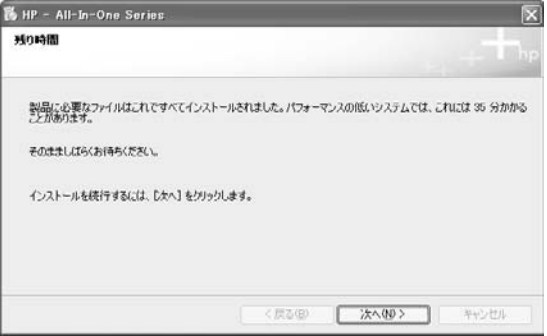

インストールが続行しますので、しばらく待ちます。

13. コンピュータの再起動を要求する次のダイアログボックスが表示された ら、**[**再起動**]** をクリックします。

注意 再起動時にコンピュータから CD を取り除くと、ソフトウェ ア インストールは正常に終了しません。

コンピュータが再起動したら、必要に応じてログインします。インスト ールが続行しているのでしばらく待ちます。

14. HP プリンタにファクス機能がある場合は、[ファクス セットアップ ウィ ザード] が起動します。

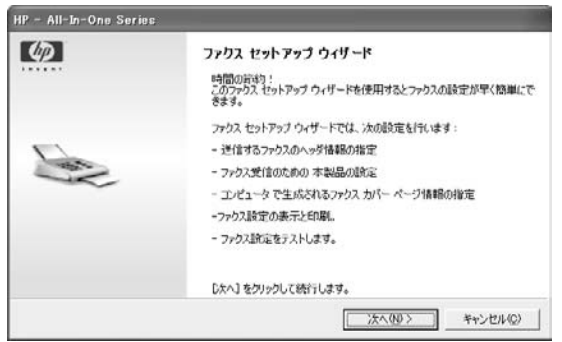

この時点でセットアップをしない場合は、**[**キャンセル**]** をクリックし て、手順 15 に進みます。

ファクスを設定するには、次の手順に従ってください。

- a. **[**次へ**]** をクリックします。
- b. ユーザー名、会社名 (企業の場合) を入力し、**[**次へ**]** をクリックしま す。

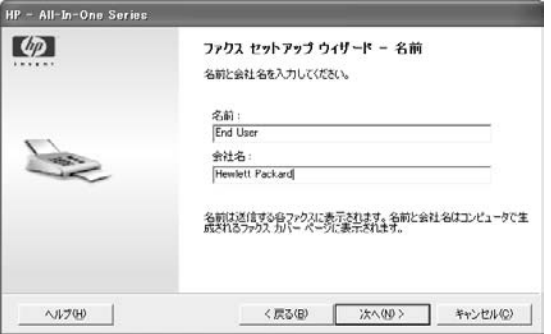

c. ファクス専用回線があるかどうかを指定し、**[**次へ**]** をクリックしま す。

Windows: ソフトウェアのインス **Windows**:ソフトウェアのインス トール

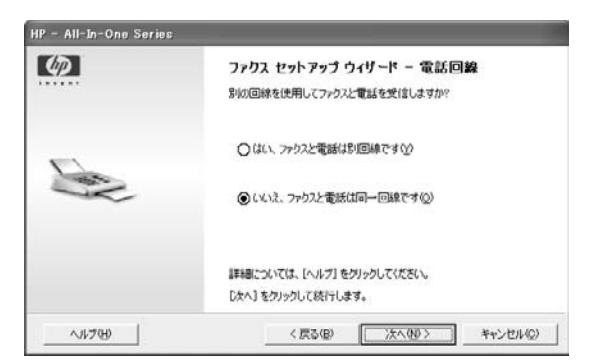

d. 電話とファクスが同じ回線の場合は、番号を入力し、**[**次へ**]** をクリッ クします。

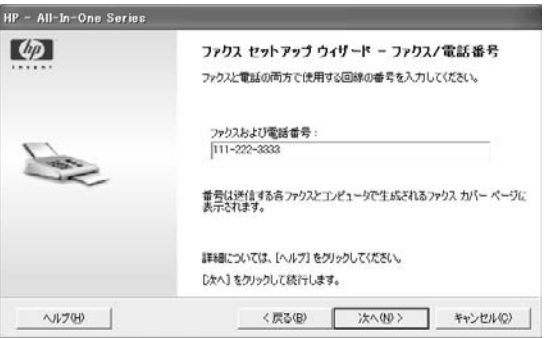

回線が別の場合は、ダイアログボックスにそれぞれの番号を入力 し、**[**次へ**]** をクリックします。

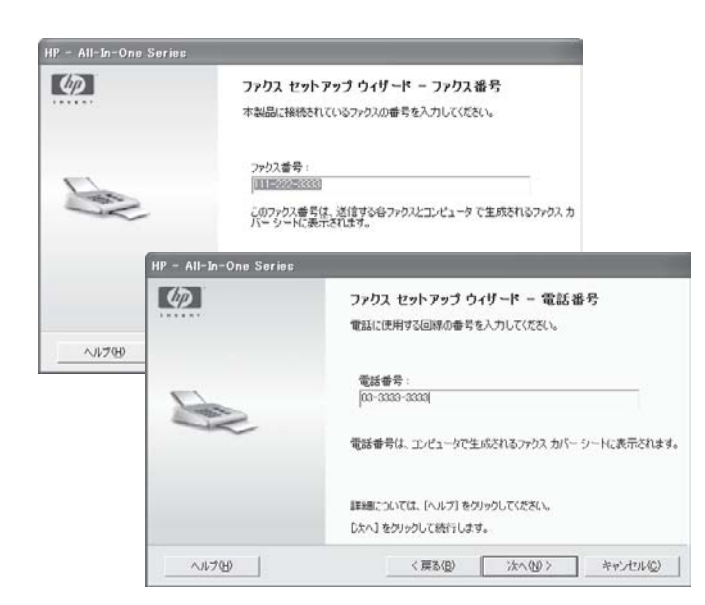

e. 電話とファクスが同じ回線の場合は、その回線で留守番電話サービ スも利用しているかどうかを指定し、**[**次へ**]** をクリックします。

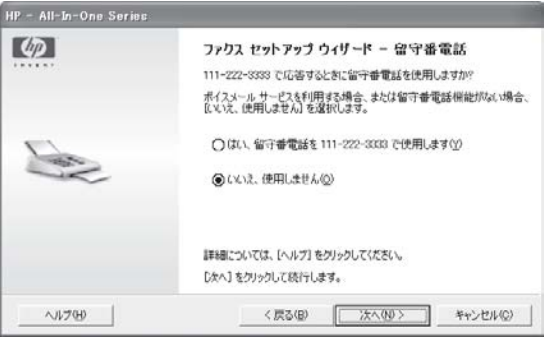

f. ファクス回線で PC モデムを使用しているかどうかを指定し、**[**次へ**]** をクリックします。

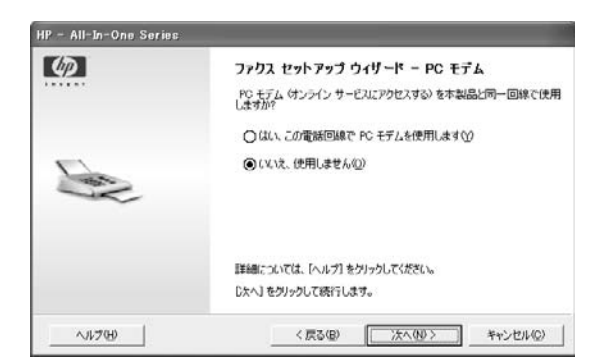

g. ファクス回線で DSL サービスを利用しているかどうかを指定し、**[**次 へ**]** をクリックします。

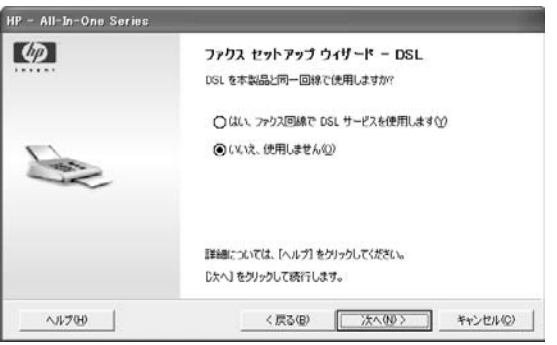

- h. HP プリンタが電話回線に接続されており、HP プリンタの用紙トレ イに A4 用紙がセットされていることを確認します。
- i. **[[**ファクス テストの実行**]** はここをクリックします。**]** をクリックし ます。

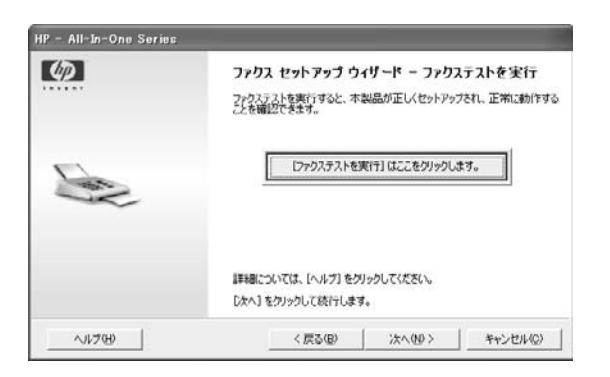

j. ファクス テストに成功した場合は、**[**次へ**]** をクリックします。

ファクス テストに失敗した場合は、印刷されたテスト レポートを参 照してください。問題を解決して、ファクス テストをもう一度実行 してください。

k. ファクスのセットアップが完了し、次のダイアログボックスが表示 されたら、**[**完了**]** をクリックします。

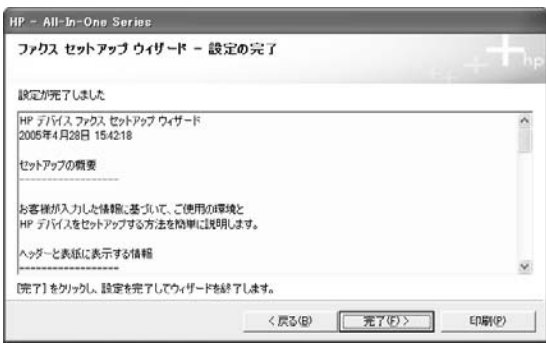

15. インストールが完了し、次のダイアログボックスが表示されたら、**[**完 了**]** をクリックします。

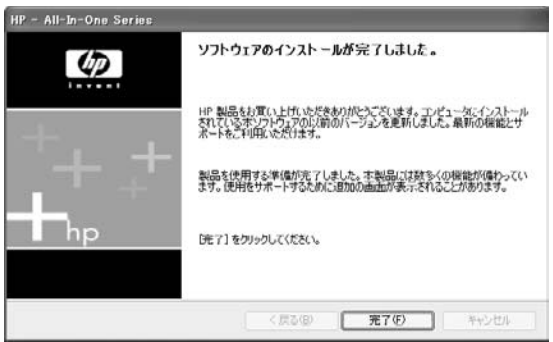

16. 次の画面が表示されたら、**[**次へ**]** をクリックして HP 製品登録 Web サイ トに接続するか、**[**キャンセル**]** をクリックします。

Windows: ソフトウェアのインス **Windows**:ソフトウェアのインス ミー

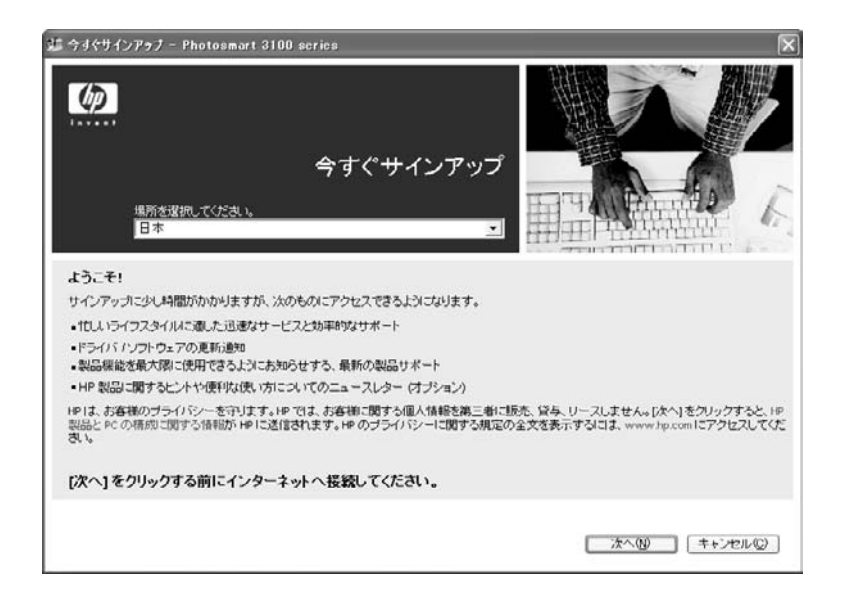

ご使用の HP プリンタを登録することをお勧めします。 登録すると、お 客様向けのサービスに関する情報、サポート情報、最新情報などを入手 できます。

ヒント HP ソフトウェアのインストール後も、いつでもプリンタ を登録できます。インストールするには、 Windows の **[**スタート**]** メニューで、**[**すべてのプログラム**]** (または **[**プログラム**]**) から **[HP]** を選択し、ご使用のプリンタを選択して、**[**製品登録**]** をクリ ックします。

17. 次の画面が表示され、ソフトウェアが正常にインストールされたことが 通知されます。

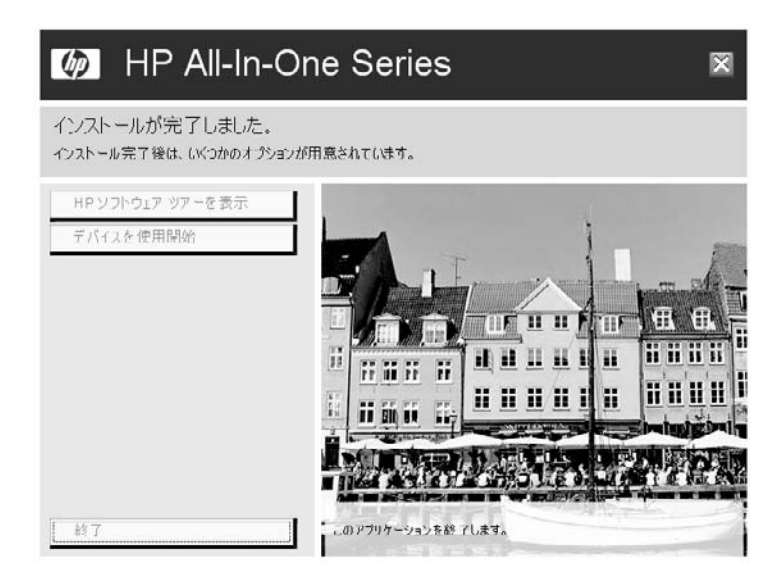

ここで CD を取り出すことができます。

- 18. **[HP** ソフトウェア ツアーを表示**]**、**[**デバイスを使用開始**]** をクリックする か、または **[**終了**]** をクリックします。
	- **[HP** ソフトウェア ツアーを表示**]**: HP ソフトウェアの基本的な機能の 概要を動画を用いて説明します。

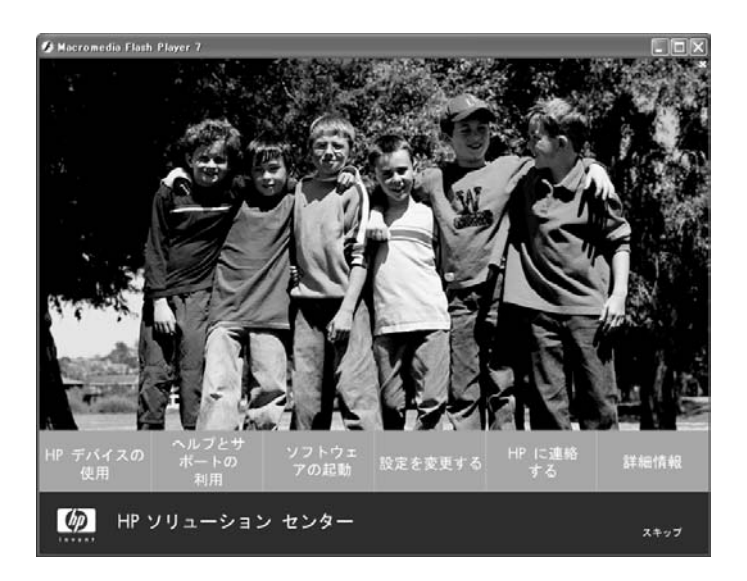

ヒント Windows の **[**スタート**]** メニューからでもツアーを実 行できます。 **[**すべてのプログラム**]** (または **[**プログラム**]**) か

ら **[HP]** を選択し、**[HP** ソフトウェア ツアー**]** を選択してくだ さい。

– **[**デバイスを使用開始**]**: HP ソリューション センター が起動しま す。これから、この HP プリンタとソフトウェアの多くの機能にアク セスできます。 詳細については、HP [ソリューション](#page-35-0) センター の使 [用](#page-35-0) を参照してください。

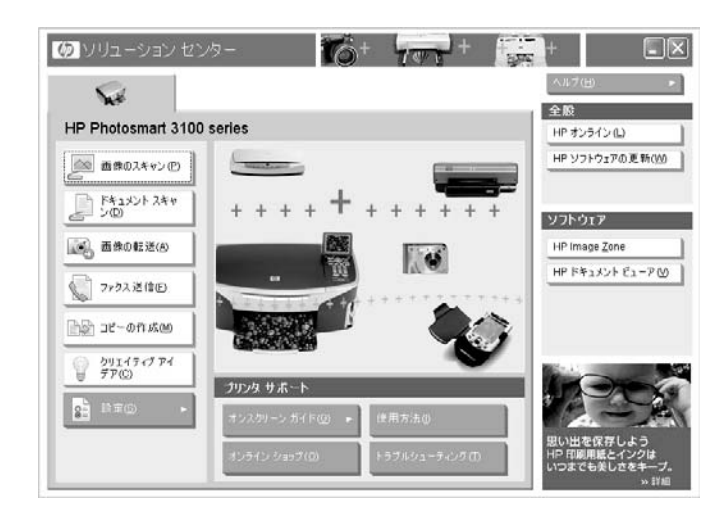

選択したインストール方法に応じて、次のようなアプリケーションのショー トカットがデスクトップに表示されます。

<span id="page-23-0"></span>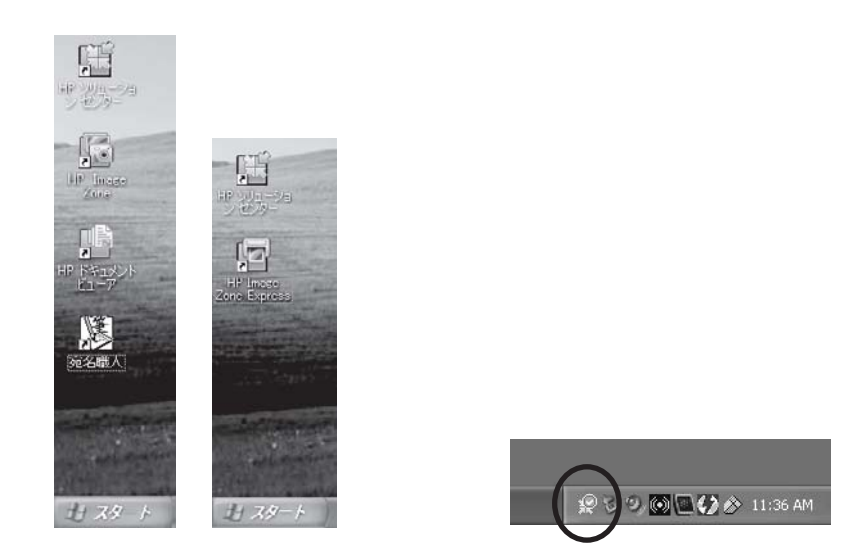

- フル インストール: HP ソリューション センター、HP Image Zone、 HP ドキュメント ビューア および HP Instant Share のセットアップ
- Express インストール: HP ソリューション センター およびHP Image Zone Express

Windows タスク バーの右側に **[HP Digital Imaging Monitor]** アイコンがあ ります。 このアイコンからも HP ソリューション センター を起動できま す。

# インストールのトラブルシューティング

ここでは、インストール時によく起こる問題の解決方法について説明しま す。 HP プリンタまたは HP ソフトウェアの使用方法に関する問題について は、オンスクリーン ヘルプの「トラブルシューティングとサポート」 を参照 してください。 HP ソリューション センターで、**[**トラブルシューティング**]** をクリックします。

第 1 章

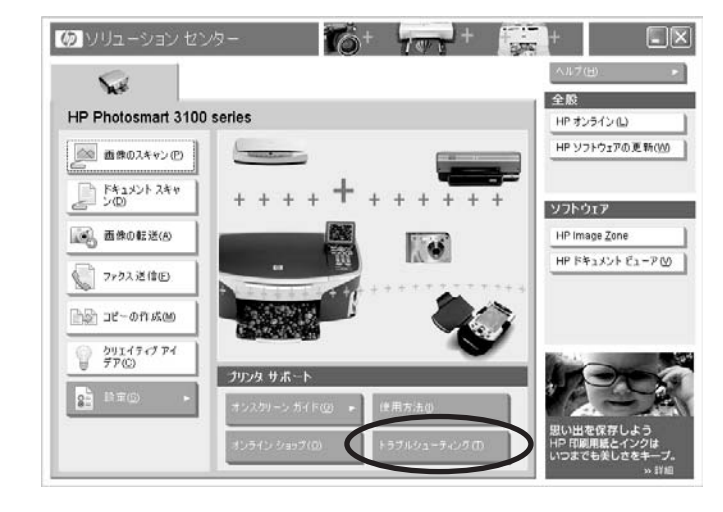

### セットアップの問題

#### ソフトウェア **CD** で指示される前に **USB** ケーブルをつないだ

解決方法 USB ケーブルで HP プリンタをコンピュータに接続し、[新し いハードウェアの追加ウィザード] が表示されたら、**[**キャンセル**]** をクリ ックしてください。

プリンタまたはコンピュータから USB ケーブルを取り外し、インストー ル手順について HP [ソフトウェアのインストール](#page-9-0) を参照します。

#### ソフトウェア **CD** が自動的に実行されない

解決方法 **[**マイ コンピュータ**]** の CD-ROM アイコンをダブルクリック するか、エクスプローラで CD-ROM ドライブを選択し、**[Setup]** をダブ ルクリックします。 ソフトウェア CD のインストーラが起動します。 HP [ソフトウェアのインストール](#page-9-0) を参照してください。

### ソフトウェアの問題

**HP** ソリューション センター またはその他の **HP** ソフトウェアが正常に動作しない 解決方法 HP プリンタ ソフトウェアをアンインストールし、もう一度 インストールします。 HP [プリンタのみのアンインストール](#page-25-0) を参照して ください。

<span id="page-24-0"></span>**Windows**:ソフトウェアのインス

# <span id="page-25-0"></span>**HP** プリンタまたはソフトウェアの削除

HP プリンタのインストールには、ソフトウェア インストールとプリンタ イ ンストールの 2 つの作業があります。

- ソフトウェアとは、画像のキャプチャ、整理、印刷、保存、共有のため に使用するアプリケーションを指します。
- プリンタとは、特定の HP プリンタをサポートするプリンタ ドライバお よび他のソフトウェアを指します。

プリンタ、ソフトウェア、またはその両方を削除するかを判断します。 ソフ トウェアは、一連の HP イメージング デバイスをサポートしているため、個 々の HP プリンタを削除するときでも、この HP Image Zone ソフトウェアを アンインストールしないように注意してください。 ソフトウェアをすべて削 除してしまうと、HP Image Zone で画像やプロジェクトの作業をできなくな ったり、インストールされている他の HP プリンタをすべて使用できなくな ります。

HP プリンタとソフトウェアの両方を削除した後に再度、ソフトウェアを再 インストールできるように、HP ソフトウェア CD を安全な場所に保管して ください。

#### **HP** プリンタのみのアンインストール

HP Image Zone ソフトウェアをアンインストールせずに、特定の HP プリン タのドライバを削除できます。

注意 複数の HP プリンタをインストールしている場合は、そのプリン タのみを削除して、残りの HP ソフトウェアはインストールしておい てください。 HP ソフトウェアをすべて削除してしまうと、他の HP プリンタをサポートする機能や、作成したプロジェクトにアクセスで きなくなります。 複数の HP [プリンタがインストールされている場合](#page-27-0) を参照してください。

#### **1** 台の **HP** プリンタのみがインストールされている場合

- 1. HP プリンタとコンピュータを接続している USB ケーブルを外します。
- 2. Windows の **[**スタート**]** メニューで、**[**すべてのプログラム**]** (または **[**プロ グラム**]**) から **[HP]** を選択し、ご使用のプリンタを選択して、**[**アンイン ストール**]** をクリックします。

第 1 章

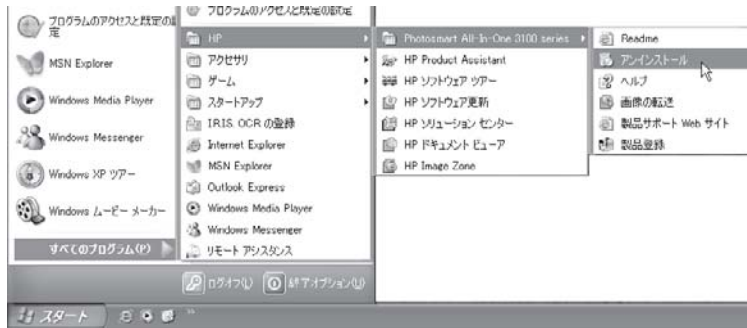

- 注記 アンインストールを実行しても、HP Image Zone などのア  $\frac{1}{2}$ プリケーションは削除されません。 これらのアプリケーションを 削除するには、[コントロール パネル] の **[**アプリケーションの追加 と削除**]** を選択して、個別に削除します。
- 3. 次のダイアログボックスが表示されたら、内容をよく読んで、**[**続行**]** を クリックします。

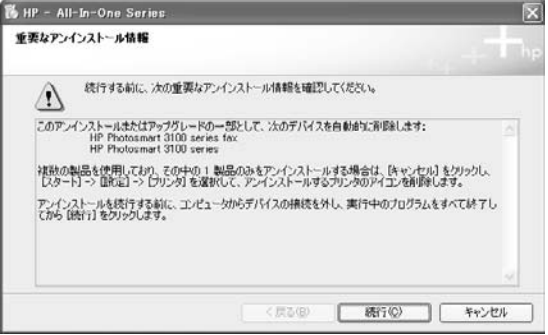

HP プリンタから USB ケーブルをまだ外していない場合は、次のメッセ ージが表示されます。 ケーブルを外して、**[**再試行**]** をクリックします。

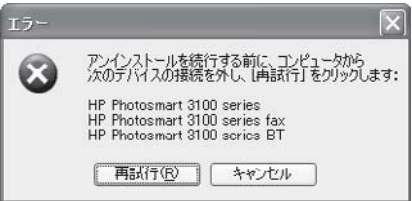

- ソフトウェアが削除されるまで、しばらく待ちます。
- 4. 次のダイアログボックスが表示されたら、**[**再起動**]** をクリックします。

<span id="page-27-0"></span>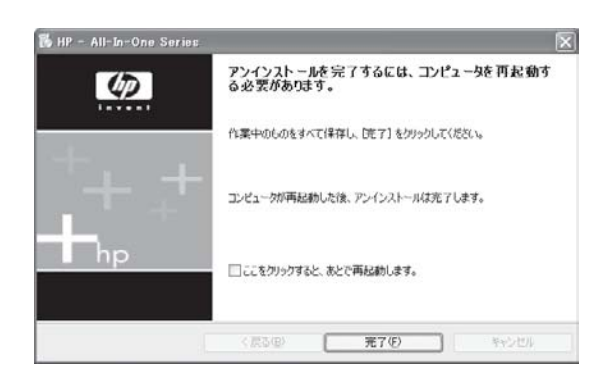

アンインストールは、コンピュータの再起動の後に完了します。HP ソフ トウェアを再びインストールする場合は、HP [ソフトウェアのインストー](#page-9-0) [ル](#page-9-0) を参照してください。

### 複数の **HP** プリンタがインストールされている場合

- 1. HP プリンタから USB ケーブルを外します。
- 2. Windows の **[**スタート**]** メニューまたは **[**コントロール パネル**]** から **[**プリ ンタと **FAX]** をクリックします。
- 3. アンインストールする HP プリンタを右クリックし、削除 を選択しま す。

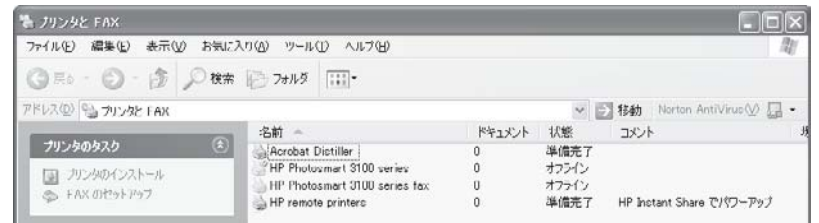

プリンタが削除されますが、他の HP プリンタで使用できるように HP ソフトウェアは残ります。

4. HP プリンタを再インストールする場合は、コンピュータとプリンタを USB ケーブルで接続し、画面の手順に従ってください。

### すべての **HP** プリンタのアンインストールおよびソフトウェアの削除

1 つまたは複数の HP プリンタと HP Image Zone ソフトウェアを削除するに は、次の手順で行います。

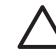

注意 HP Image Zone ソフトウェアで作成したプロジェクトは利用で きなくなります。 プロジェクトを引き続き利用する場合は、ソフトウ

ェアをアンインストールせず、HP プリンタのみを削除してくださ い。 HP [プリンタのみのアンインストール](#page-25-0) を参照してください。

次の手順に従ってください。

- 1. アンインストールするすべての HP プリンタのケーブルをコンピュータ から外します。
- 2. Windows の **[**コントロール パネル**]** から、**[**アプリケーションの追加と削 除**]** (または **[**プログラムの追加と削除**]**) をクリックします。

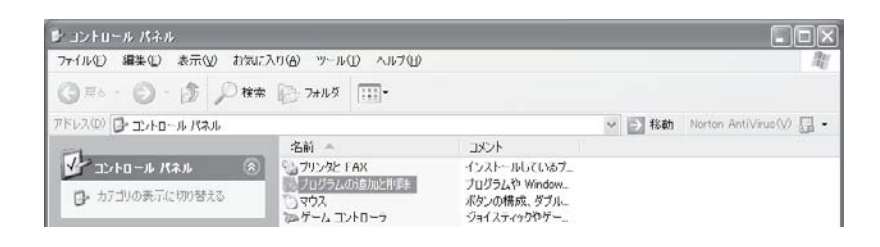

3. **[HP Image Zone 5.3]** または **[HP Image Zone Express]** を選択し、**[**変更 と削除**]** (または **[**削除**]**) をクリックします。

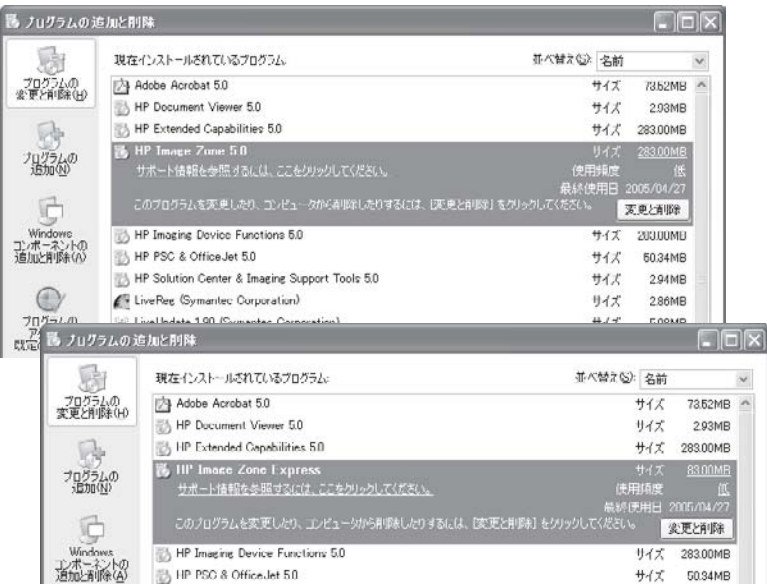

a. 次のダイアログボックスの情報を読み、**[**次へ**]** をクリックします。

トール

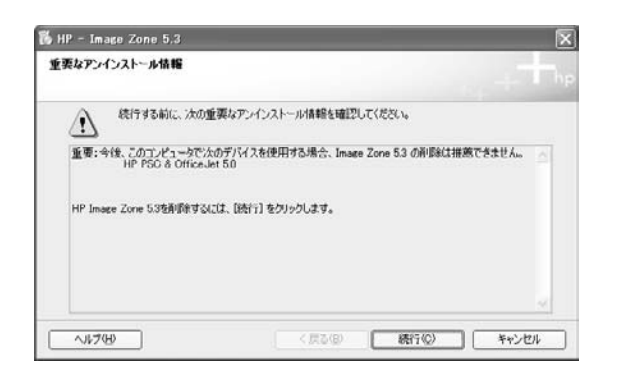

b. 削除を確認するメッセージが表示されたら、**[**はい**]** をクリックしま す。

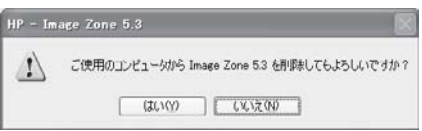

ソフトウェアが削除されるまで、しばらく待ちます。

c. アンインストール処理が完了したら、**[OK]** をクリックします。

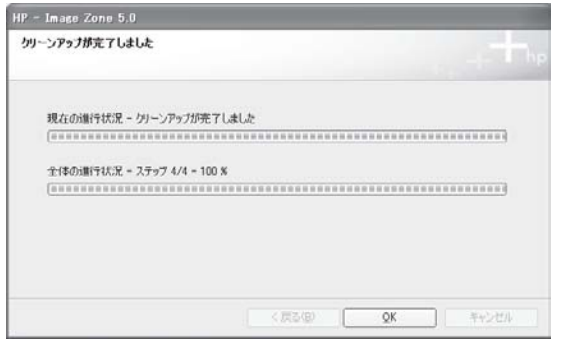

- d. 他にアンインストールする HP ソフトウェア コンポーネントがあれ ば、この手順を繰り返します。
- 4. HP Image Zone がアンインストールされたら、アンインストールする HP プリンタを選択し、**[**変更と削除**]** (または **[**削除**]**) をクリックします。

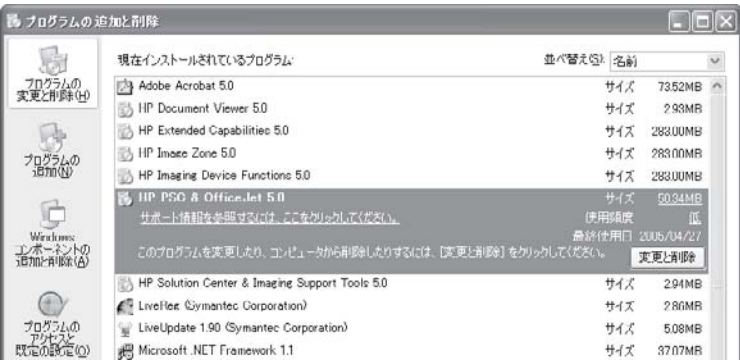

# a. 次のダイアログボックスの情報を読み、**[**次へ**]** をクリックします。

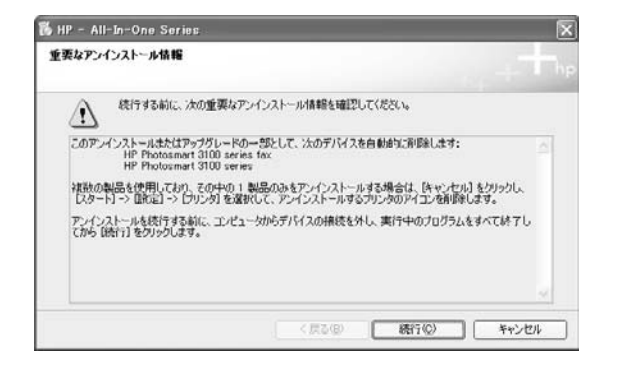

b. HP プリンタから USB ケーブルをまだ外していない場合は、次のメ ッセージが表示されます。 ケーブルを外して、**[**再試行**]** をクリック します。

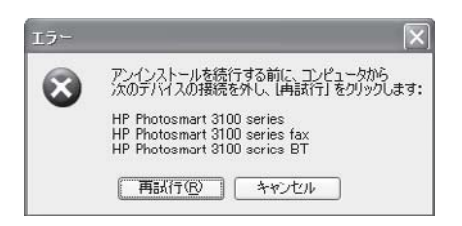

プリンタが削除されるまで、しばらく待ちます。

c. アンインストール処理が完了したら、**[**完了**]** をクリックし、コンピュ ータの再起動を行います。

トー

<span id="page-31-0"></span>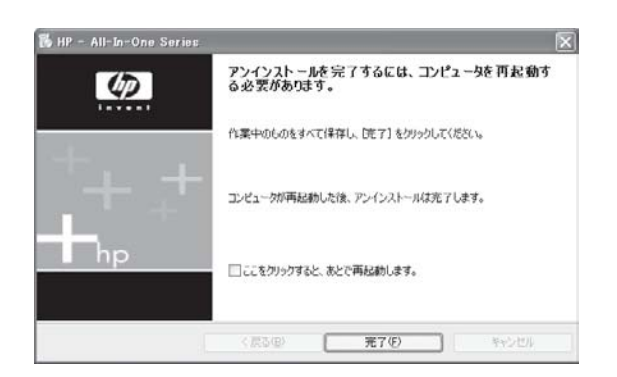

あとでプリンタやソフトウェアを再インストールできるように、HP ソフト ウェア CD を安全な場所に保管してください。

### **HP** プリンタまたはソフトウェアの再インストール

HP プリンタまたは HP Image Zone ソフトウェアを再インストールするに は、ご使用のプリンタに付属の HP ソフトウェア CD を使用します。

 $\mathbb{E}$ 注記 インストールを開始する前に、HP プリンタがコンピュータに接 続されていないことを確認してください。 インストーラが、プリンタ を接続するタイミングを指示します。

次の手順に従ってください。

- 1. HP プリンタに付属の CD をコンピュータの CD-ROM ドライブに挿入し ます。
- 2. インストール プログラムの起動時に表示される、画面の指示に従います (HP [ソフトウェアのインストール](#page-9-0) を参照)。
- 注記 CD 上の HP ソフトウェア ファイルよりも新しい HP ソフトウェ ⊯ ア ファイルがコンピュータ上にあれば、再インストールを行っても新 しいファイルが保持されます。

# <span id="page-33-0"></span>**2 HP** ソフトウェアの概要

ここでは、HP プリンタ用にインストールした HP ソフトウェアについて簡 単に説明します。

# フル インストール

フル インストールを実行した場合、次の HP ソフトウェア アプリケーション がインストールされています。

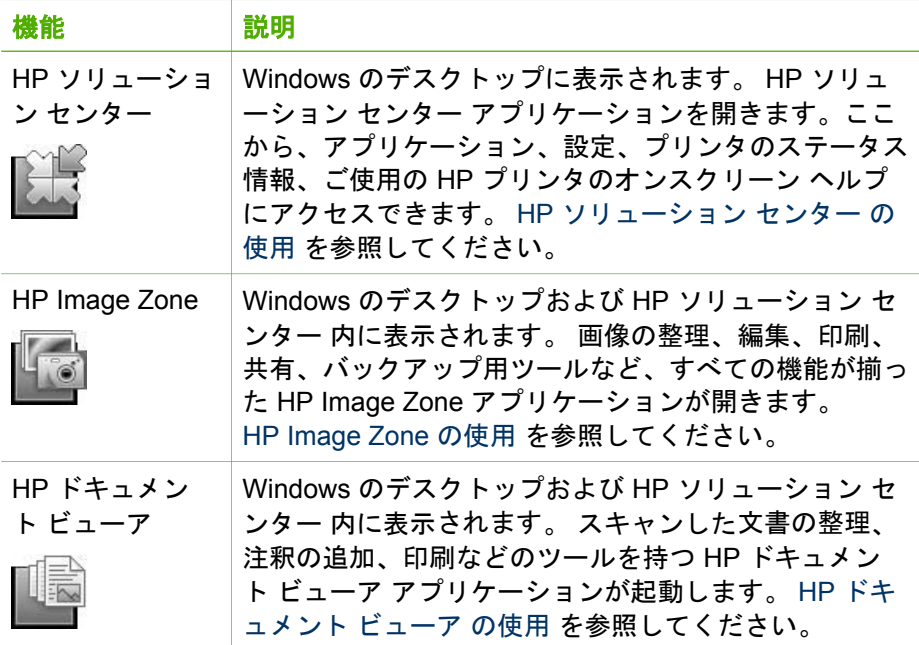

# **Express** インストール

Express インストールを実行した場合、次の HP ソフトウェア アプリケーシ ョンがインストールされています。

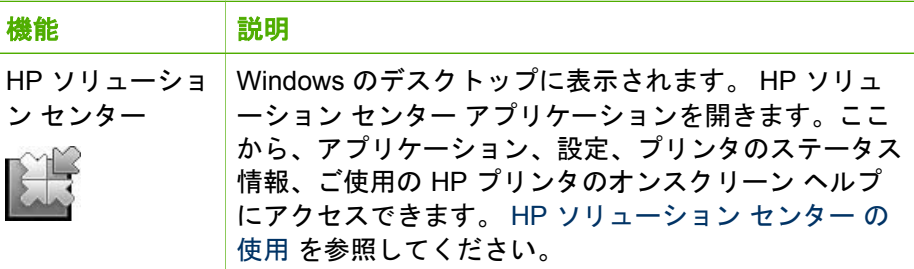

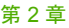

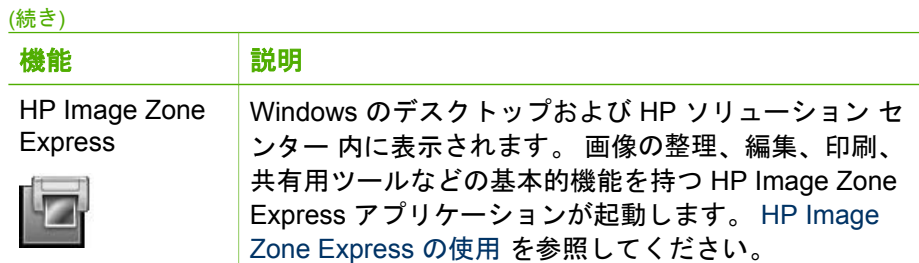

# <span id="page-35-0"></span>**3 HP** ソリューション センター の使 用

HP ソリューション センター は、1 台以上の HP デバイスを使用してタスク を実行する際に、集中管理を行う便利なアクセス ポイントとして機能しま す。 HP ソリューション センターを使用すると、デバイスの設定、ヘルプお よびトラブルシューティング情報、他の HP ソフトウェア アプリケーショ ン、ショッピングおよび製品サプライ リンク、ソフトウェア更新ツールも利 用することができます。

注記 本ソフトウェアの前バージョンは、HP ディレクタと呼ばれてい  $\overline{\mathscr{A}}$ ました。 HP ソリューション センターソフトウェアは、HP ディレク タと同等の能力を備える一方で、HP デバイスの操作をさらに簡単にす るための機能が搭載されています。

ここでは、HP ソリューション センター の起動方法と、その機能について説 明します。詳細については、オンスクリーン ヘルプを参照してください。

# **HP** ソリューション センター の起動

HP ソリューション センター は、デスクトップのアイコン、タスク バーのシ ステム トレイ アイコン、または [スタート] メニューから次の手順で起動で きます。

● Windows デスクトップで、**[HP** ソリューション センター**]** アイコンをダ ブルクリックします。

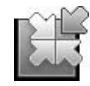

● Windows タスク バーの右側の **[HP Digital Imaging Monitor]** アイコンを ダブルクリックします。

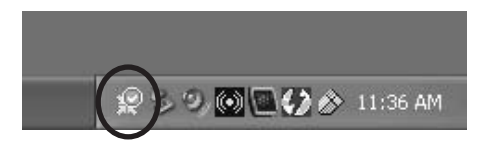

● Windows タスク バーで、**[**スタート**]** の **[**プログラム**]** または **[**すべてのプ ログラム**]** から、**[HP]** を選択し、**[HP** ソリューション センター**]** をクリ ックします。
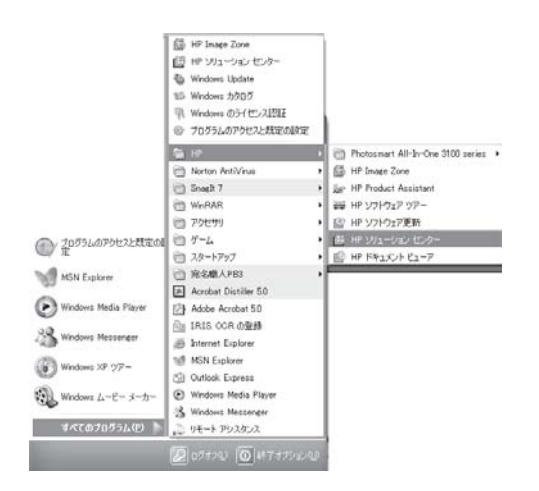

HP ソリューション センター が表示されます。 複数の HP デバイスを接続し ている場合、使用するデバイスのタブをクリックします。

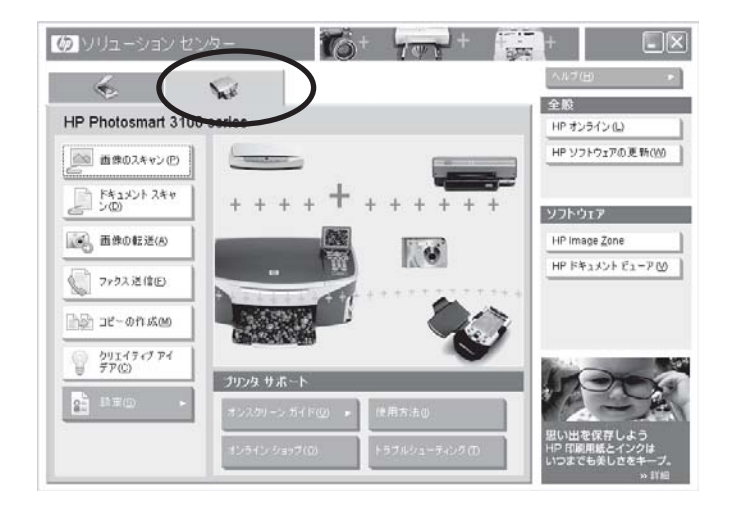

## **HP** ソリューション センター の説明

ここでは、HP ソリューション センター について簡単に説明します。 詳細に ついては、オンスクリーン ヘルプおよび HP デバイスのユーザーズ ガイドを 参照してください。

#### ヘッダ領域

ヘッダー領域には、コンピュータにインストールされている各 HP プリンタ 用のタブが表示されます。 ヘッダー領域の右端にあるヘルプ ボタンには、 HP ソリューション センター のオンスクリーン ヘルプ、HP ソリューション

セ

センター の動画ツアー、およびその他の情報へのリンクが設定されていま す。

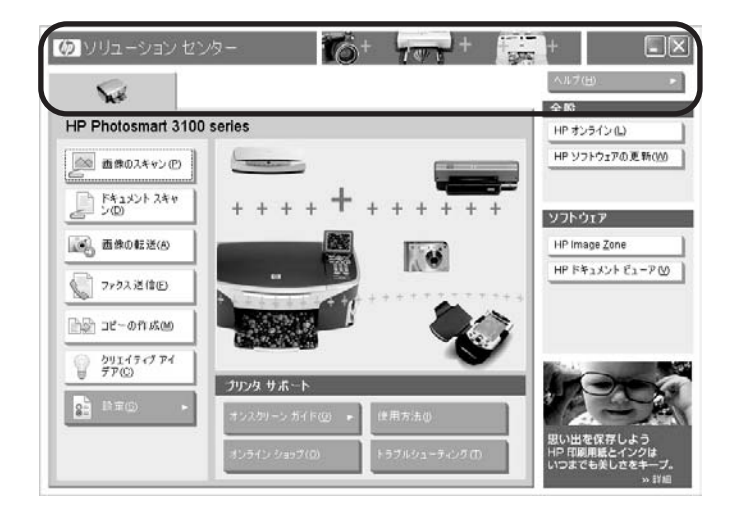

デバイス タブをクリックすると、選択されたデバイスに対応するボタンのみ が表示されます。

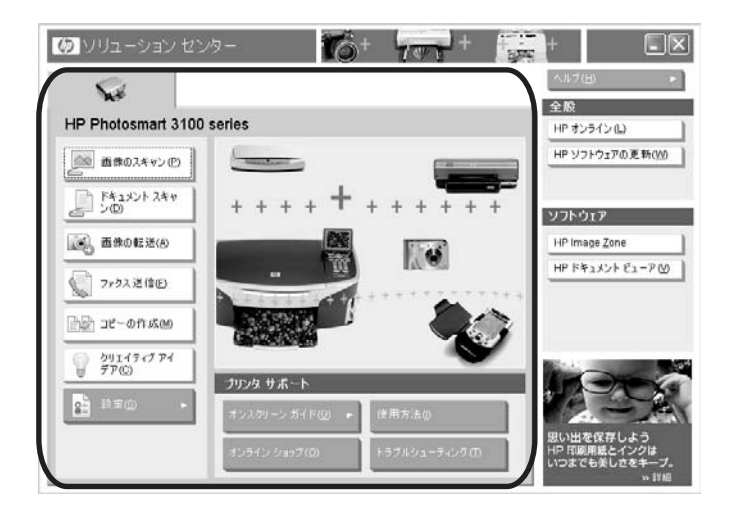

#### タブ領域

タブ領域の左側はコントロール領域と呼ばれます。 この領域に表示されるボ タンは、選択したデバイスによって異なります。

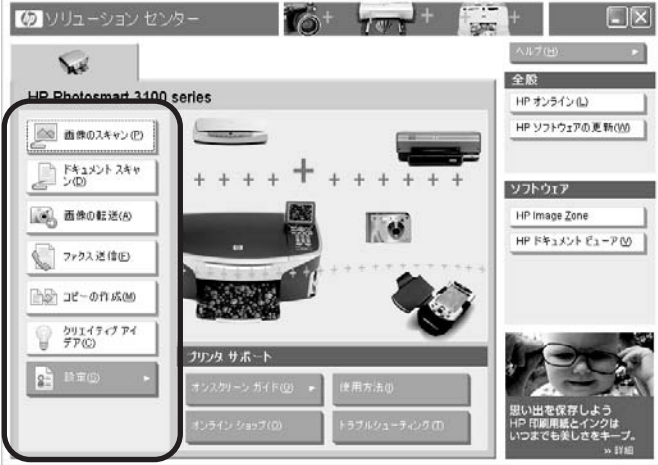

この領域内にはだいたい次のようなボタンが表示されます。

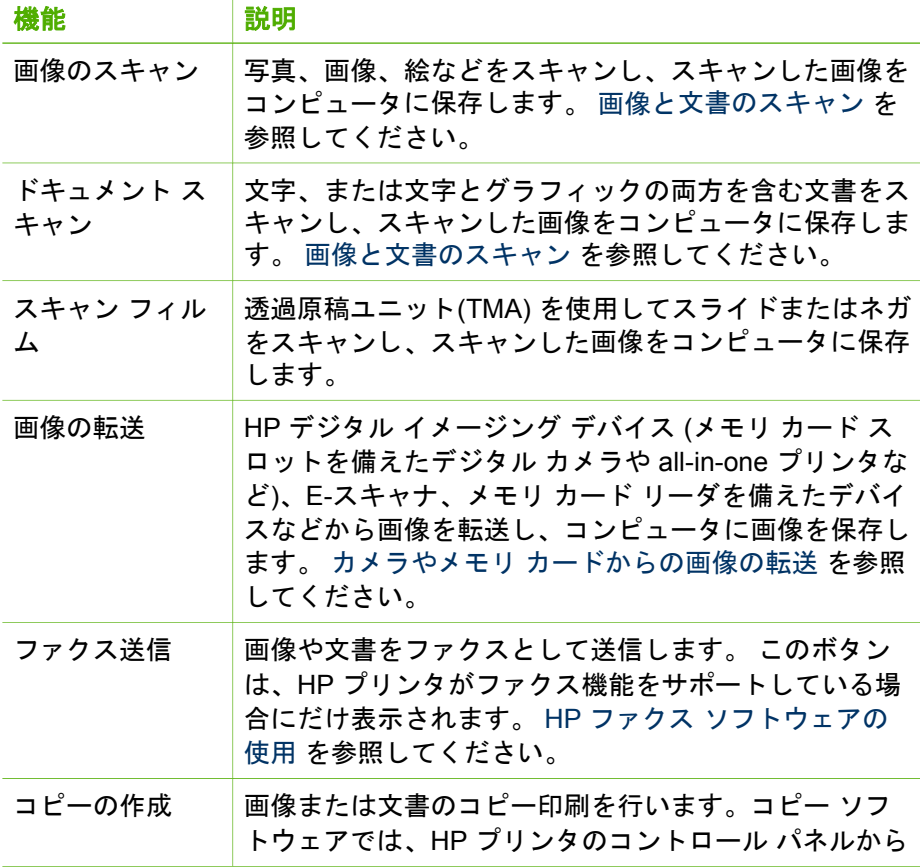

(続き)

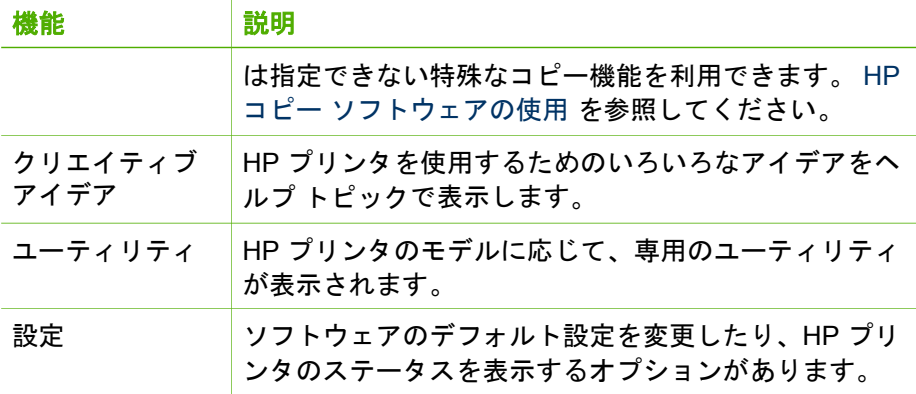

このタブの下の部分をプリンタのサポート領域といいます。 この領域に表示 されるボタンは、選択したデバイスによって異なります。

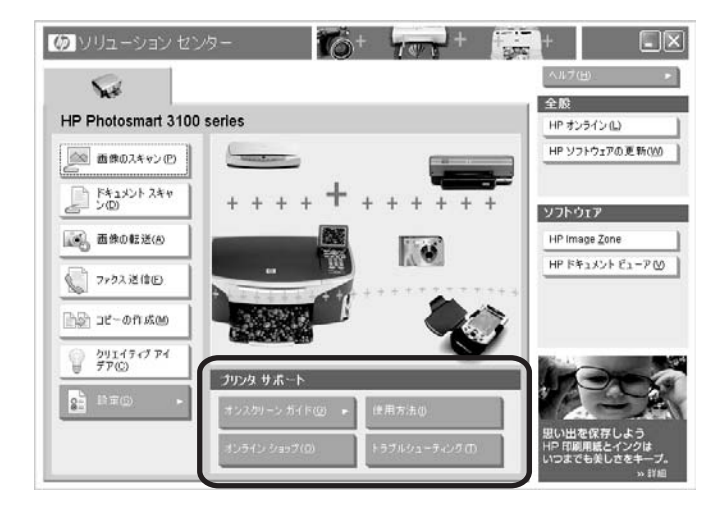

次に、この領域内のボタンについて説明します。

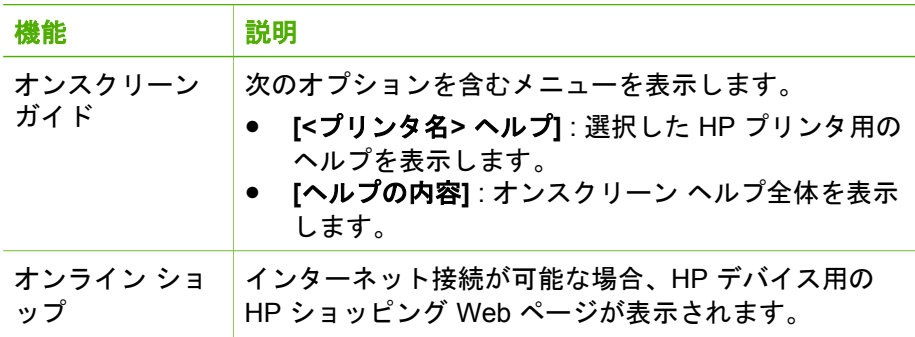

(続き)

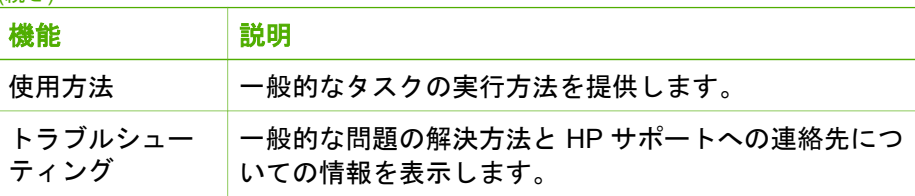

## 全般およびソフトウェア領域

HP ソリューション センター の右側には [全般] 領域、[ソフトウェア] 領域お よび [アイデア] 画面があります。 [全般] 領域のボタンは常に表示されていま す。 [ソフトウェア] 領域のボタンは、インストール方法 (フルインストール または Express インストール) によって異なります。 アイデア画面には、 HP デバイスおよびソフトウェアを使用して行うことができるプロジェクト について、役立つヒントやクリエイティブなアイデアが表示されます。

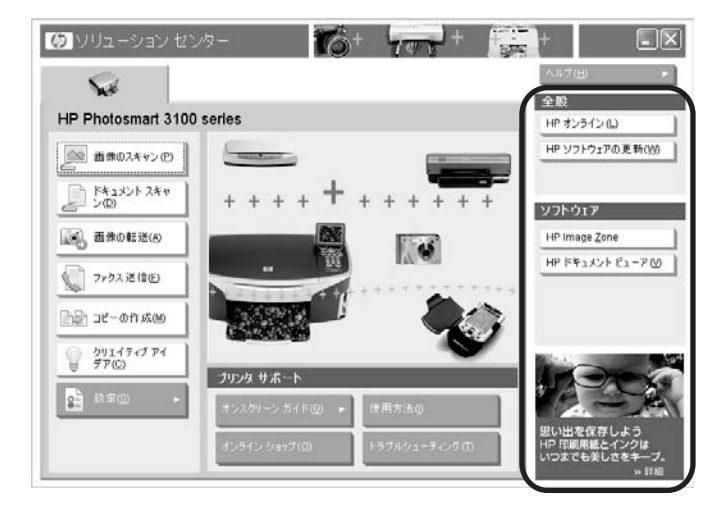

次に、ボタンについて説明します。

**[**<sup>全体</sup>和性 **2**等基金

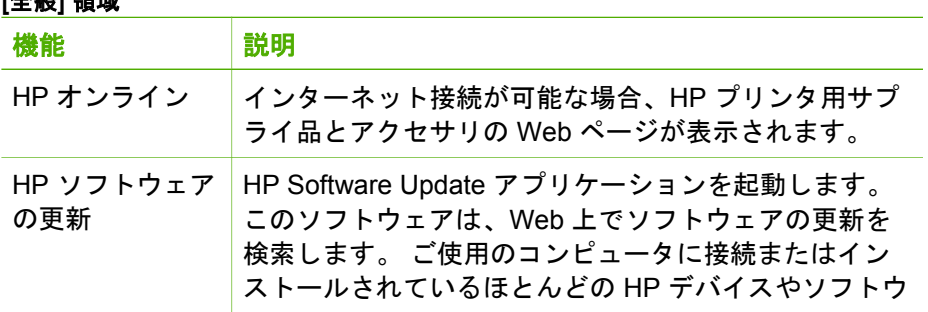

セ

[全般] 領域 (続き)

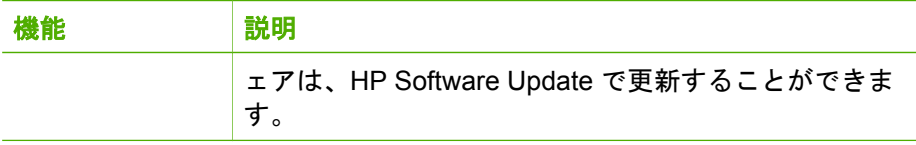

**[**ソフトウェア**]** 領域

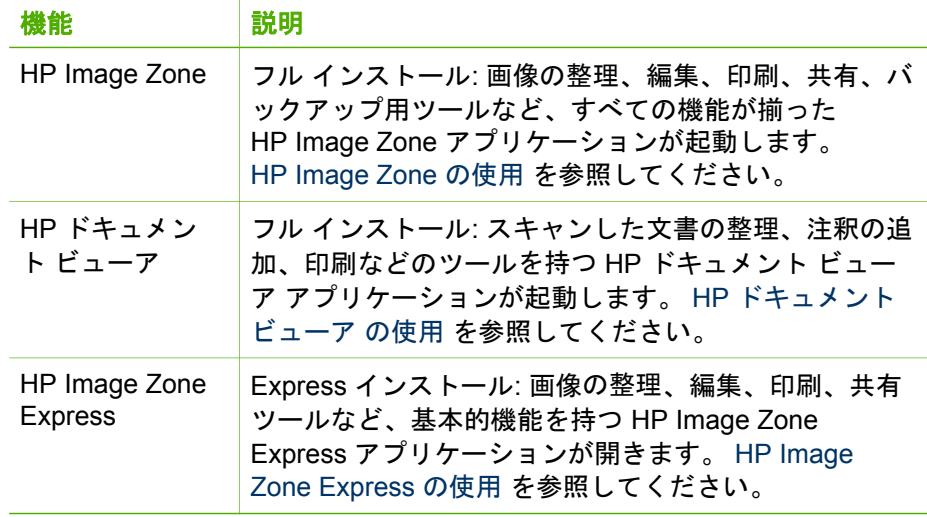

## <span id="page-43-0"></span>**4** カメラやメモリ カードからの画像 の転送

HP プリンタの機能によっては、HP Image Zone 画像転送ソフトウェアを使 用して、デジタル イメージング デバイス (デジタル カメラやメモリ カード など) からコンピュータにデジタル画像を転送し、印刷または共有すること ができます。

注記 一部の HP プリンタには、HP Instant Share 機能にアクセスする ₩ ための [共有] メニューがあります。 このメニューでは、プリンタから 転送する画像を選択し、プリンタを介してその画像を共有したり、印 刷することができます。

詳細については、オンスクリーン ヘルプおよび HP デバイスのユーザーズ ガ イドを参照してください。

## 転送方法

次の方法を使用して、コンピュータに画像を転送します。

● HP デジタル イメージング デバイスから画像を手動で転送し、HP プリ ンタを使用してすべての画像をただちに印刷する。

注記 この機能は、HP Image Zone Express ソフトウェアではご利 用になれません。

- HP デジタル イメージング デバイスから画像を自動的に転送する。
- HP デジタル イメージング デバイスから画像を手動で転送する。

コンピュータに転送された画像は、自動的に年月フォルダに保存されます。 カメラから読み込まれた日付をもとに全画像にインデックスが自動的に付け られるので、その日付をもとに特定の画像を簡単に検索することができま す。

ヒント カメラの画像に名前を付ける場合は、1 バイトのファイル名に アマミ してください。

## 画像の自動転送の例

この例では、画像を自動転送する方法について説明します。この方法では、 画像をコンピュータにすばやく簡単に転送できます。 HP デジタル イメージ

ング デバイスを使用しており、HP Image Zone 転送ソフトウェアがコンピュ ータにインストールされている場合に、この方法を利用してください。

- 1. メモリ カードをメモリ カード スロットに挿入します。 HP プリンタ付属 のユーザーズ ガイドに記載されている手順に従って、転送を開始しま す。
- 2. 次の Windows ダイアログボックスが表示されたら、**[**画像を転送 **HP** 転 送とクイック印刷使用**]** をクリックし、**[OK]** をクリックします。

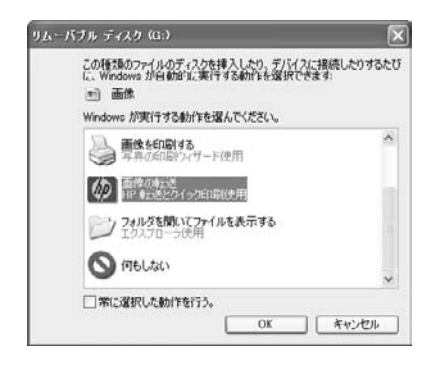

3. **[**画像の転送と印刷**]** ダイアログボックスで、**[**転送**]** をクリックします。

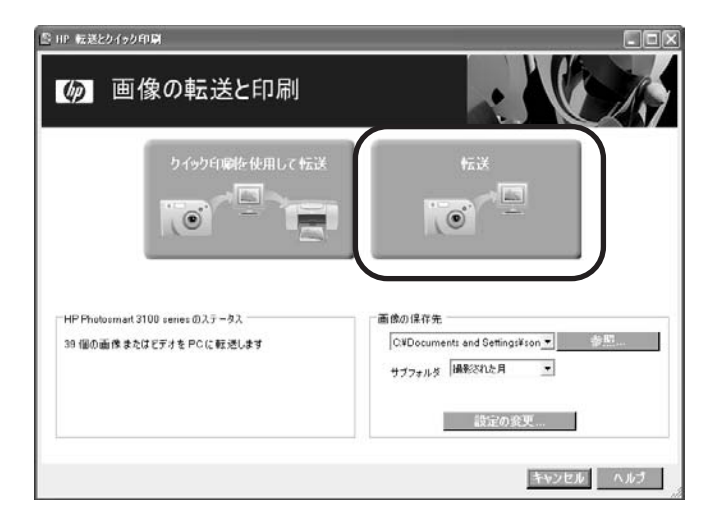

転送が完了したら、転送の概要が表示されます。

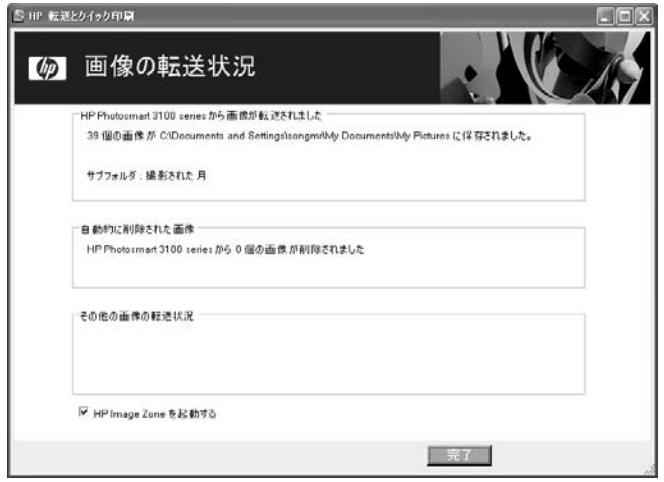

4. **[**完了**]** をクリックします。 HP Image Zone が開き、[インポート完了] メッセージが表示されます。

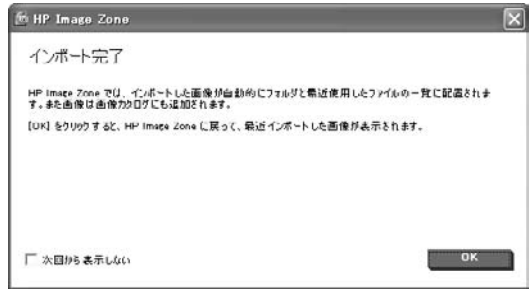

5. **[OK]** をクリックします。 転送された画像が HP Image Zone または HP Image Zone Express の [表 示] タブに表示されます。

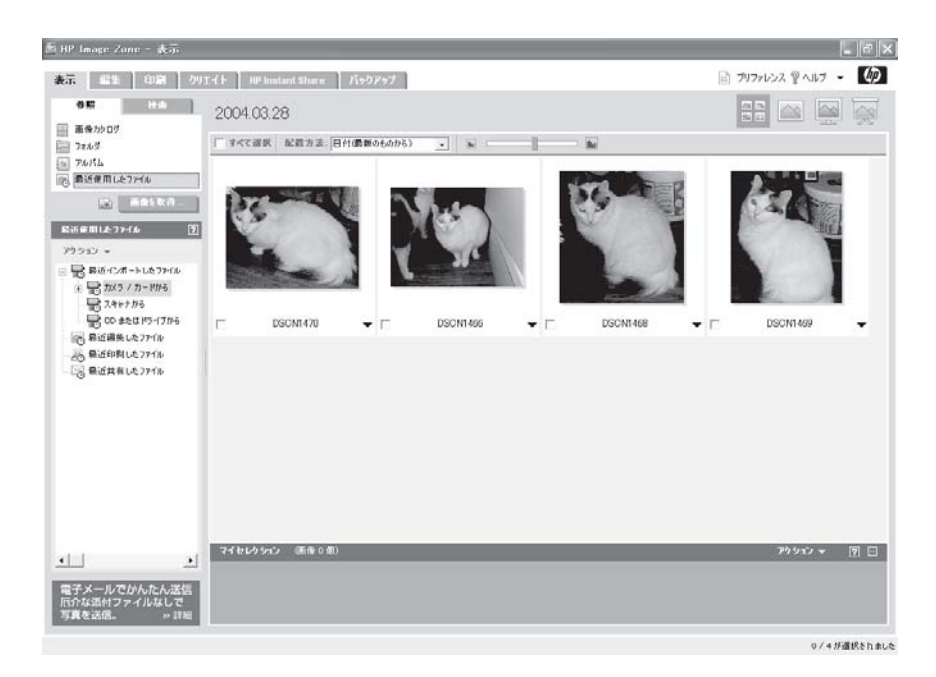

# <span id="page-47-0"></span>**5** 画像と文書のスキャン

HP スキャン用ソフトウェアを使用して画像、文書、フィルム (ネガやスライ ドなど) をスキャンし、スキャンした画像を保存するか、お好きな送信先に 送信することができます。 また、OCR (光学式文字認識) 用アプリケーショ ンを使用して、スキャンした画像をテキスト ファイルに変換し、あとから編 集することもできます。

HP スキャン用ソフトウェアでは、最終スキャンを行う前に画像をプレビュ ーして、調整することができます。 また、スキャン設定を作成しておき、次 回のスキャンでこの設定を使用することができます。

注記 利用できるスキャン機能は HP プリンタの機能によって異なりま す。

## スキャンの種類

画像と文書の両方をスキャンできます。

- スキャンした写真は、画像ファイルとして保存され、画像編集ソフトウ ェアで編集できます。また、スキャンした画像は、ワープロ ファイルな どのファイルに挿入できます。
- スキャンした文書は画像ファイルとして保存されます。 これらの文書は テキストファイルに変換することもでき、テキスト エディタやワープロ ソフトで開くこともできます。

HP プリンタをご使用の場合、HP スキャン用ソフトウェアにより、スキャン 画像の送信先に最適な形式で出力ファイルが作成されます。 詳細について は、オンスクリーン ヘルプを参照してください。

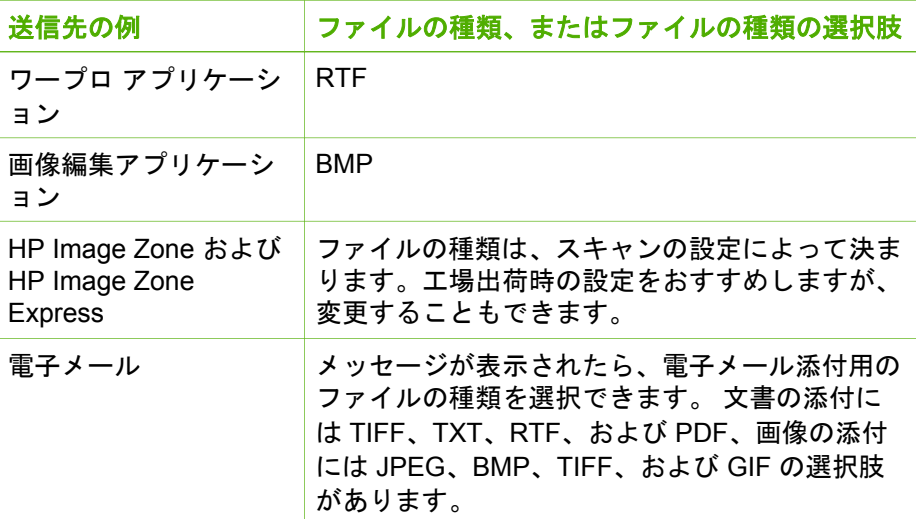

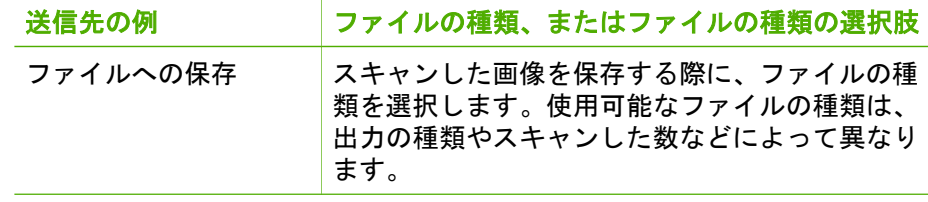

## スキャン解像度について

スキャン解像度は、ファイル サイズと品質に深く関係するのでとても重要で す。

#### 解像度はスキャンした画像をコンピュータで表示するときに影響を与えます。

画像を画面の背景に使用したり、コンピュータで表示する予定がある場合、 コンピュータ画面の制限を考慮に入れると、低めの解像度でスキャンしたほ うがよい場合があります。 例えば、800 x 600 ピクセルの画面解像度を使用 している場合、スキャン解像度の単位をインチでなくピクセルに設定し、 800 x 600 ピクセル (17インチのモニタで約 61 dpi に相当します) を選択する ことで、両方の解像度を合わせることができます 。

コンピュータ画面の解像度がスキャン画像の解像度より低い場合、画像は大 きくなりすぎて、画面のサイズに合わせて周囲が切り取られます。 また、フ ァイルサイズも必要以上に大きくなります。

#### 解像度が印刷に与える影響

スキャンした画像を印刷する予定がある場合、プリンタの仕様を考慮に入れ ると、低めの解像度で十分な場合があります。 例えば、最大解像度が 600 dpi である、多くのインクジェットやレーザー プリンタの場合、200 dpi でス キャンしても高画質の画像が出力されます (スキャナのピクセルは、プリン タのピクセルよりも多くの情報を含んでいます)。

高解像度でスキャンしても画質が良くなるとは限りません。画像の解像度が デジタル画面の作成に必要な解像度より高い場合、プリンタは余分なデータ を無視するからです。

#### 原稿サイズがファイルサイズに与える影響

スキャンする領域の大きさはとても重要です。 例えば、写真サイズの画像を 最大 dpi でスキャンすると、24 ビットカラーの場合、非常に大きなディスク 容量を必要とします。場合によっては、コンピュータのハードディスクの容 量よりも大きくなることもあり得ます。 スキャンした画像からこのような巨 大ファイルを作成できたとしても、このサイズの画像を処理できるプリンタ やコンピュータはほとんどありません。

## 写真のスキャンの例

HP ソリューション センター で写真をスキャンするには、以下の手順にした がってください。

1. 原稿をスキャナのガラス板にセットするか、自動ドキュメント フィーダ に入れます。

、人· ヒント HP プリンタのガラス板の隅にあるマークを目印にして原 稿をセットしてください。

2. HP ソリューション センター を起動して、**[**画像のスキャン**]** をクリック します。

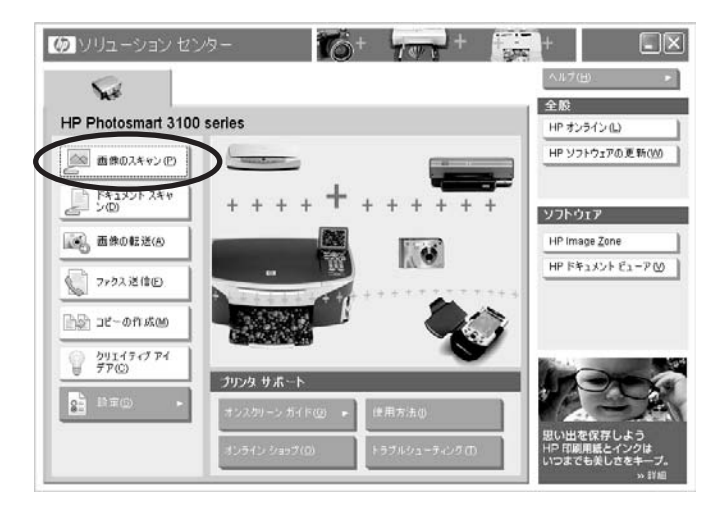

[HP スキャン] ダイアログボックスに、スキャンのプレビューが表示され ます。

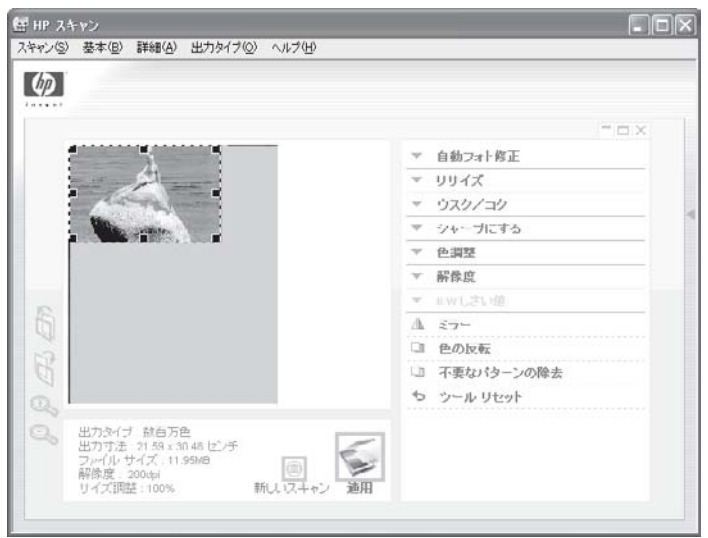

最終的にスキャンを実行する前に、調整を行うことができます。 [プレビ](#page-51-0) [ュー時の画像の編集](#page-51-0) を参照してください。

3. スキャン領域を変更したり、トリミングするには、選択枠のハンドルを ドラッグします。

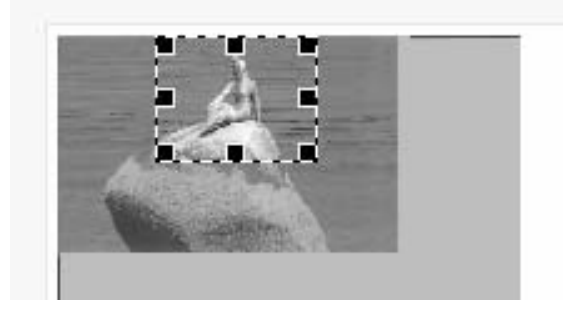

4. **[**適用**]** をクリックしてスキャンを開始します。 スキャンが完了したら、スキャンを続行するかどうかを確認するメッセ ージが表示されます。

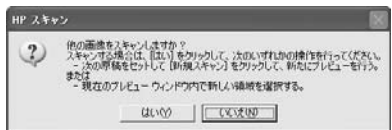

<span id="page-51-0"></span> $\mathbb{R}^2$ 注記 複数の画像をスキャンする場合は、**[**はい**]** をクリックしま す。 [HP スキャン] ダイアログ ボックスで **[**新しいスキャン**]** をク リックし、上の手順を繰り返します。

5. **[**いいえ**]** をクリックします。

HP Image Zone が自動的に起動し、スキャンした画像がサムネイルとし て表示されます。

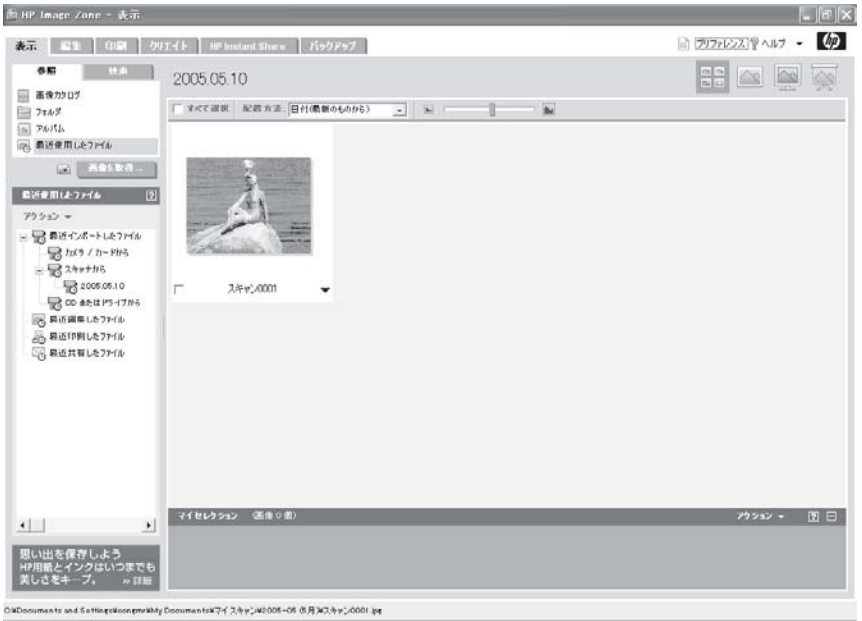

スキャンした画像は、次のようにしてコンピュータに保存されます。

- **[My Documents\マイ スキャン**] フォルダ内の月別フォルダ。
- [最近インポートしたファイル] の **[**スキャナから**]** リスト。 詳細について は[、画像の表示と編集](#page-70-0) を参照してください。

## プレビュー時の画像の編集

最終スキャンを行う前に、画像をプレビュー画面で編集できます。 この機能 は、画像の品質を高くするときに便利です。

注記 選択した出力タイプによっては、調整ツールの一部を利用でき  $\overline{\mathscr{D}}$ ない場合があります。

一度に複数のアイテムをスキャンした場合、プレビュー画面にはすべての画 像が表示されます。 プレビュー画面で編集できる画像は一度に1 つです。 詳 細については、オンスクリーン ヘルプを参照してください。

プレビュー画面の左側にあるズームイン (拡大表示) ボタンを使用して画像を 近づけて見たり、ズームアウト (縮小表示) ボタンを使用して画像全体を見る ことができます。

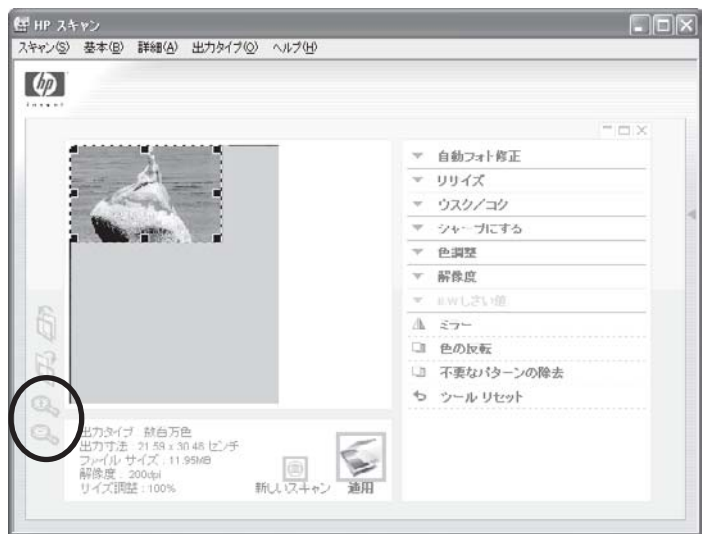

ズームによって、最終スキャンの画像も、最終的な出力のサイズ (実際の出 力の寸法) も変わりません。

スキャン領域を変更したり、トリミングするには、選択枠のハンドルをドラ ッグします。

次の編集ツールは、[基本] および [詳細] グループにあり、ダイアログボック ス上部の [基本] および [詳細] メニュー、またはプレビューの横のツールリス トからアクセスできます。 基本ツールのほうに頻繁に使う機能が多く含ま れ、詳細ツールでは特殊効果や高度な設定が行えます。

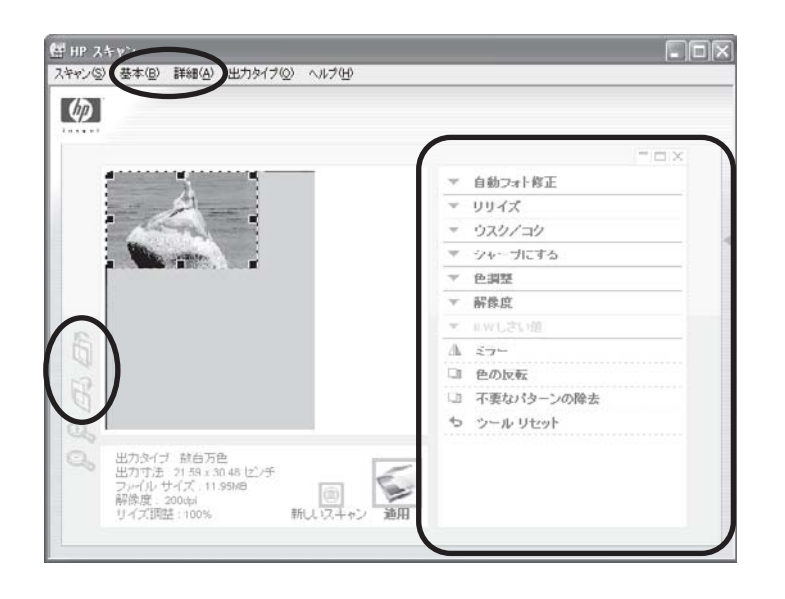

## **[**基本**]** ツール

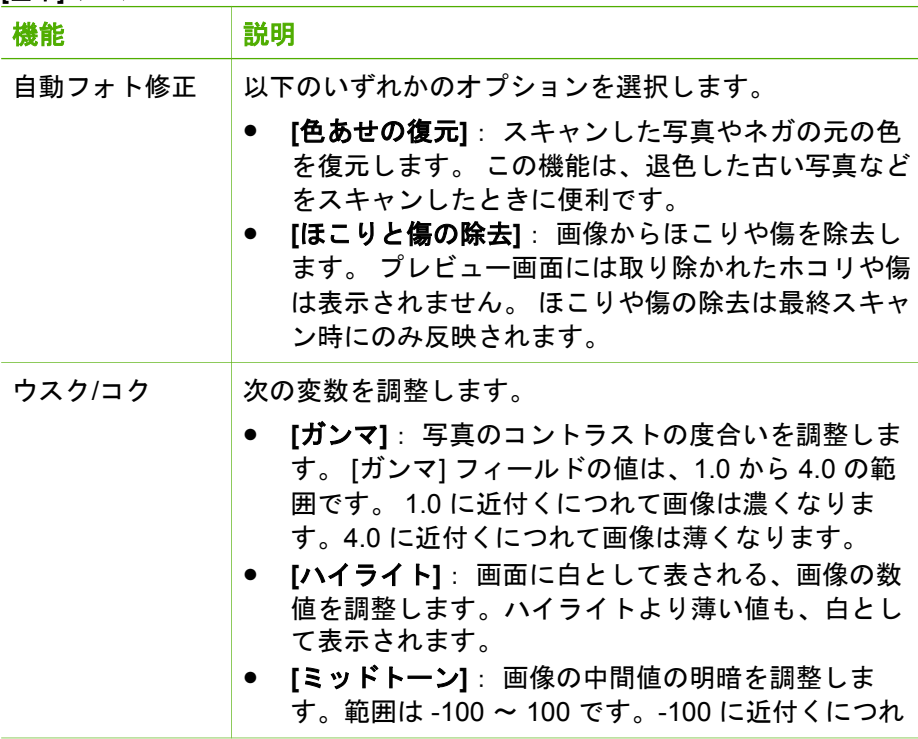

第 5 章

[基本] ツール (続き)

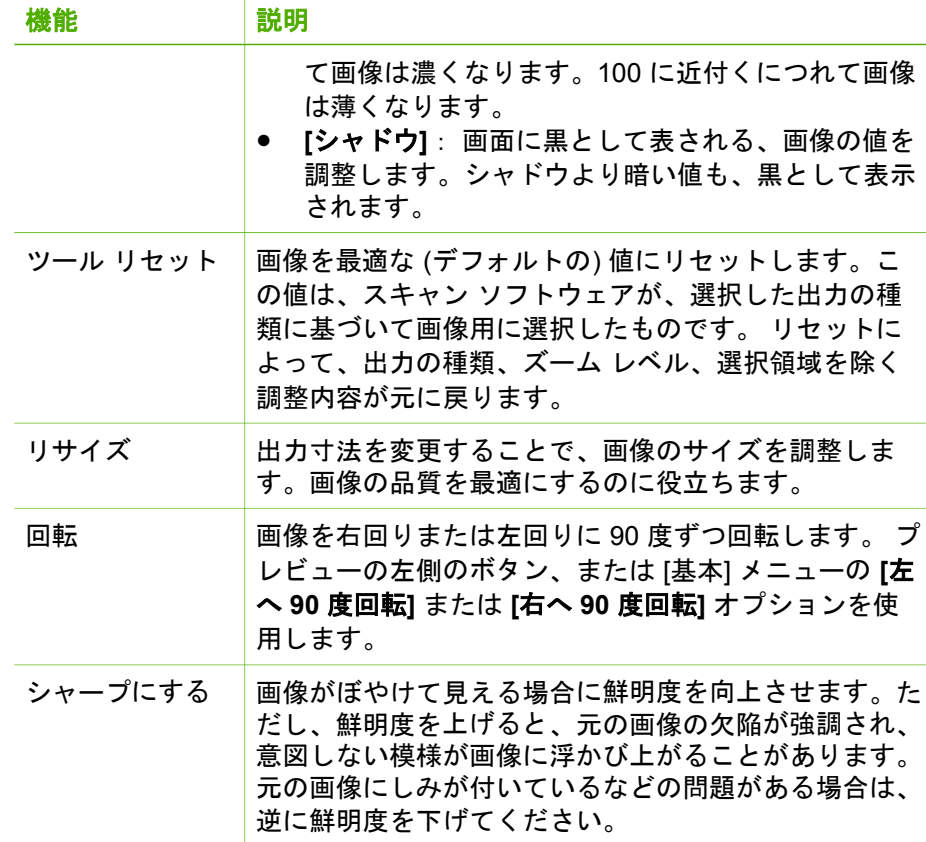

#### **[**詳細**]** ツール

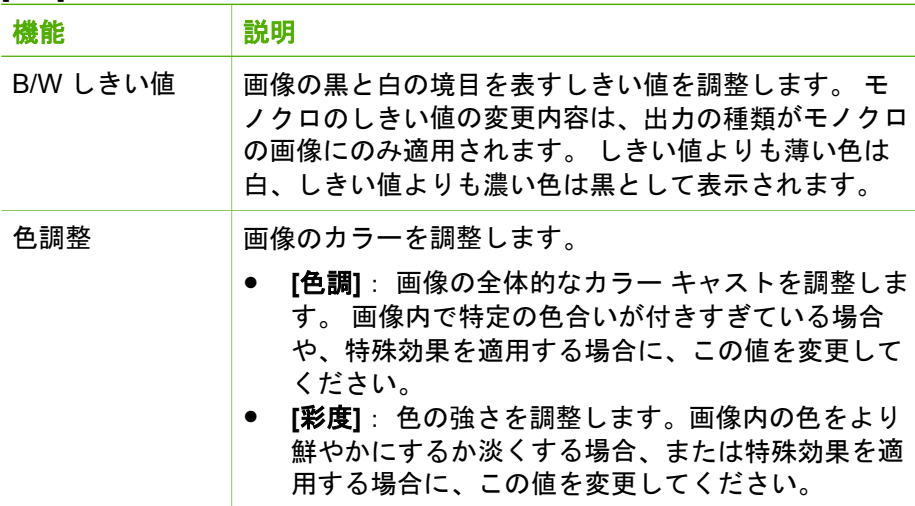

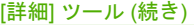

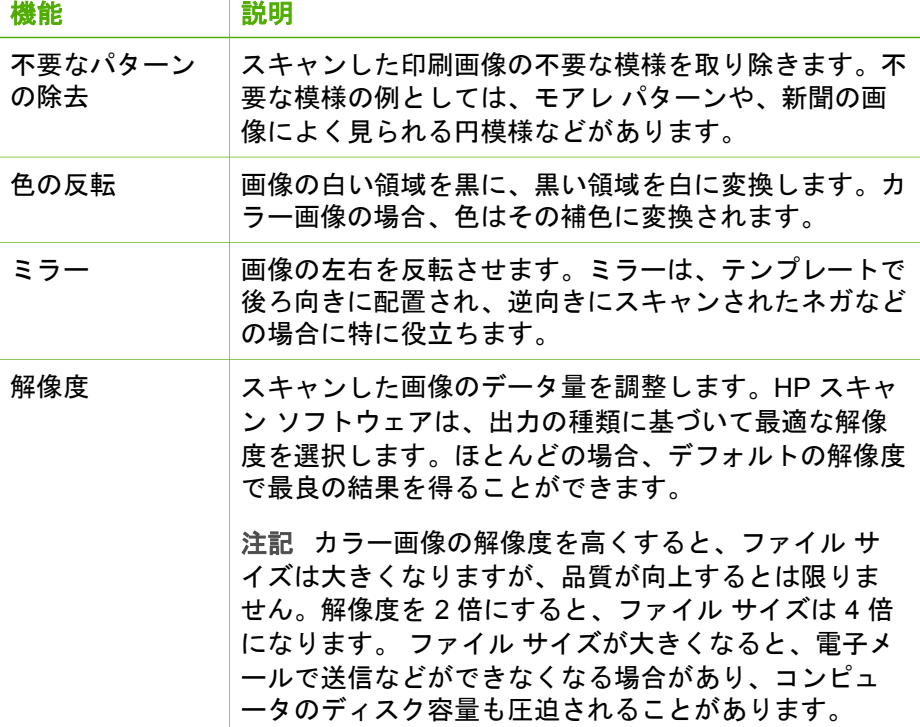

各機能の詳細については、オンスクリーン ヘルプを参照してください。

## スキャンの設定

HP スキャン ソフトウェアには、画像、文書およびフィルムのスキャンに適 用される工場出荷時のデフォルト値が設定されています。 HP ソリューショ ン センター の [設定] メニューでデフォルト設定を変更できます。

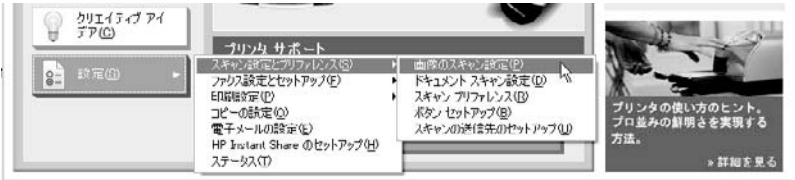

- 各ソフトウェア ボタンおよびハードウェア ボタンのスキャン設定をカス タマイズします。
- スキャンのプロファイル (よく使うスキャン設定) を作成し、今後のスキ ャン時に適用します。
- プレビュー スキャンの設定、追加スキャンの設定など、よく使う設定を 変更します。

詳細については、オンスクリーン ヘルプを参照してください。

# <span id="page-57-0"></span>**6 HP Image Zone** の使用

コンピュータで多くの画像を管理していると、目的の画像を見つけるのに苦 労することがあります。 フル機能の HP Image Zone アプリケーションで は、画像の検索や整理が簡単に行えます。 画像の編集、表示、印刷からプロ ジェクトの作成、インターネットによる画像の共有などまで可能です。 さら に、スキャンした画像、およびメモリ カードから転送した画像は、自動的に コンピュータに保存され、HP Image Zone に表示されます。

注記 **1** HP ソフトウェアの Express バージョンをインストールした場 合、またはコンピュータが最小のシステム要件しか満たしていない場 合、HP Image Zone ではなく HP Image Zone Express がインストー ルされます。 [HP Image Zone Express](#page-135-0) の使用 を参照してください。

注記 **2** 利用可能な設定は、接続している HP プリンタによって異なり ます。

## **HP Image Zone** の起動

画像をコンピュータに転送したり、スキャンした画像をコンピュータに送る とき、HP Image Zone は画像のサムネイルを自動的に表示します。

あとで HP Image Zone を起動するには、次のいずれかの手順に従ってくださ い。

● Windows デスクトップで、**[HP Image Zone]** アイコンをダブルクリック します。

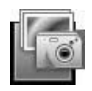

● **[HP** ソリューション センター**]** を開き、**[HP Image Zone]** をクリックし ます。

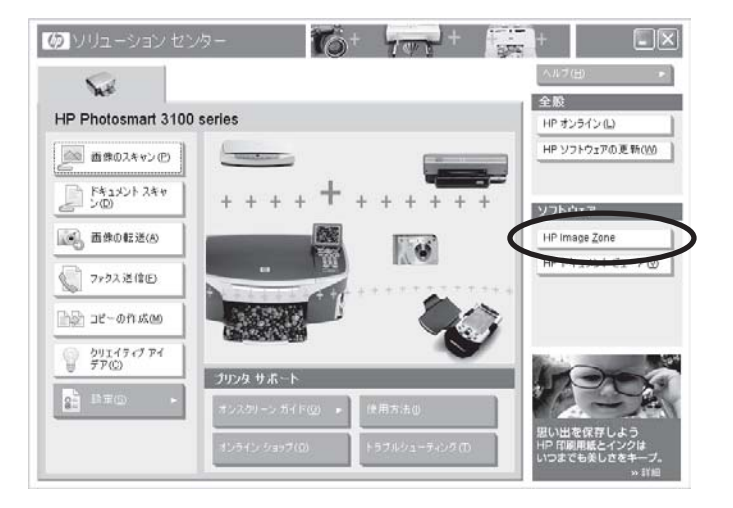

● Windows タスク バーで、**[**スタート**]** の **[**プログラム**]** または **[**すべてのプ ログラム**]** から、**[HP]** を選択し、**[HP Image Zone]** をクリックします。

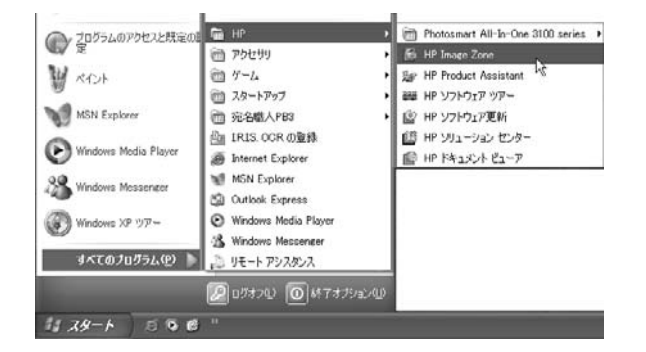

HP Image Zone が表示されます。 HP Image Zone を初めて起動する場合、 [ようこそ] ダイアログボックスが表示されます。 このダイアログボックスの 詳細については[、画像カタログ](#page-59-0) を参照してください。

<span id="page-59-0"></span>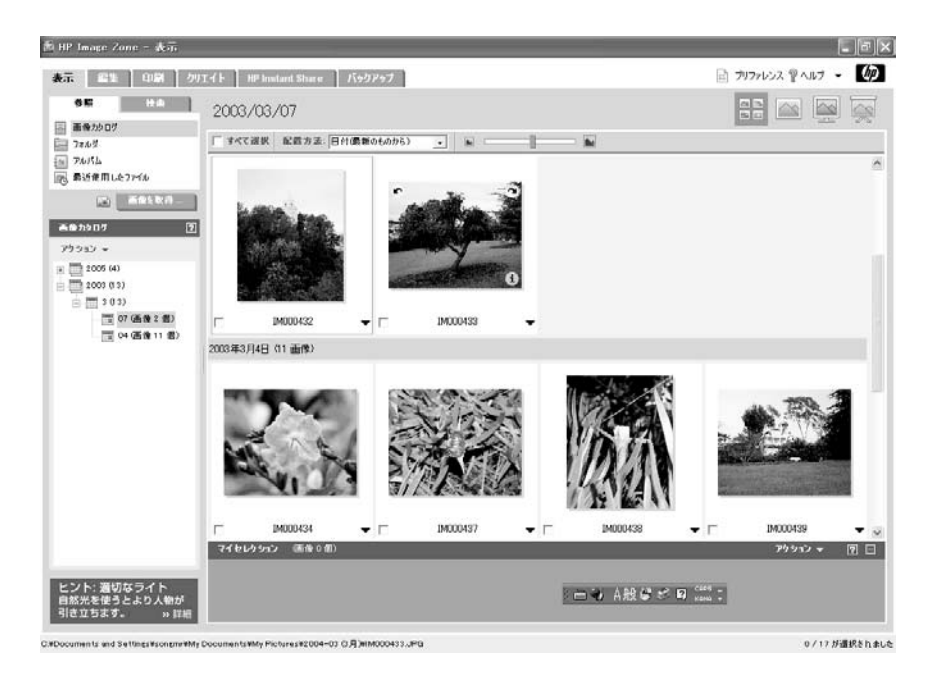

## 画像カタログ

HP Image Zone は「画像カタログ」と呼ばれる画像の目録を持っています。 このカタログ内の画像は、アルバム内の画像を探したり、整理するときに使 用します。

HP Image Zone をインストールすると、画像カタログはデフォルトでオンに なります。 複数のユーザーがコンピュータを使用する場合、画像カタログは ユーザーごとに作成されます。

## **[HP Image Zone** へようこそ**]** ダイアログボックス

HP Image Zone を初めて起動すると、ウェルカム メッセージのあとに、コン ピュータ上の C:\My Pictures フォルダとそのサブフォルダにある画像をすべ てカタログに入れるどうかをたずねるメッセージが表示されます。

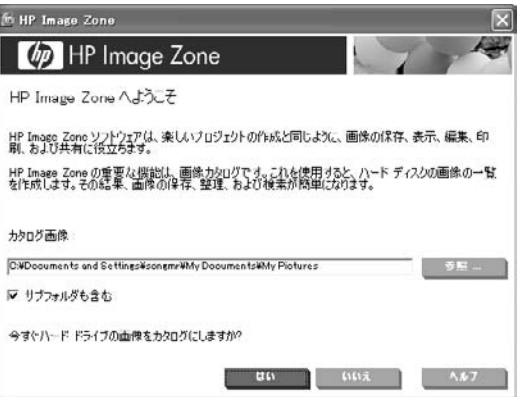

次のようにして、カタログを今すぐまたはあとから自動作成するかどうかを 選択できます。

● 既存の画像のカタログを今すぐ作成する場合、**[**はい**]** をクリックしま す。

[マイ ピクチャ] フォルダとそのサブフォルダ内の画像はすべてカタログ 化されます。 カタログ化が終わると次のメッセージが表示されます。

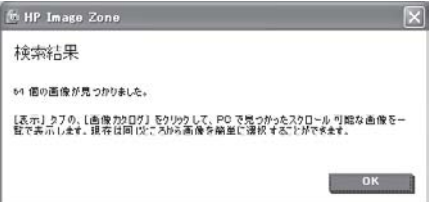

- 既存の画像のカタログを今すぐ作成しない場合、**[**いいえ**]** をクリックし ます。
	- $\mathbb{R}$ 注記 [いいえ] をクリックしても、画像カタログはオフになりませ ん。 コンピュータ内の既存の画像をこの時点では自動的に画像カ タログに追加しないことを選択しただけです。 既存の画像は、 HP Image Zone でコンピュータのフォルダを参照することによ り、画像カタログに追加することができます。

#### 画像カタログへの画像の追加

画像カタログには画像の有無を自動的にチェックするフォルダ一覧が備わっ ています。 このリストには最初に HP Image Zone を開いたときに見つかっ たフォルダ、またはあとから閲覧したフォルダなどが含まれます。

HP Image Zone からコンピュータ上のフォルダを参照したときに新しいフォ ルダが見つかると、そのフォルダはリストに自動的に追加され、画像カタロ グにない画像はカタログに自動的に追加されます。

画像カタログ内のリストに手動でフォルダを追加することもできます。 [カタ ログ] ビューの **[**アクション**]** メニューで、**[**画像カタログから追加 **/** 削除**]** を選 択します。 ダイアログボックスで、フォルダの横の空のチェックボックスを クリックし、**[OK]** をクリックします。

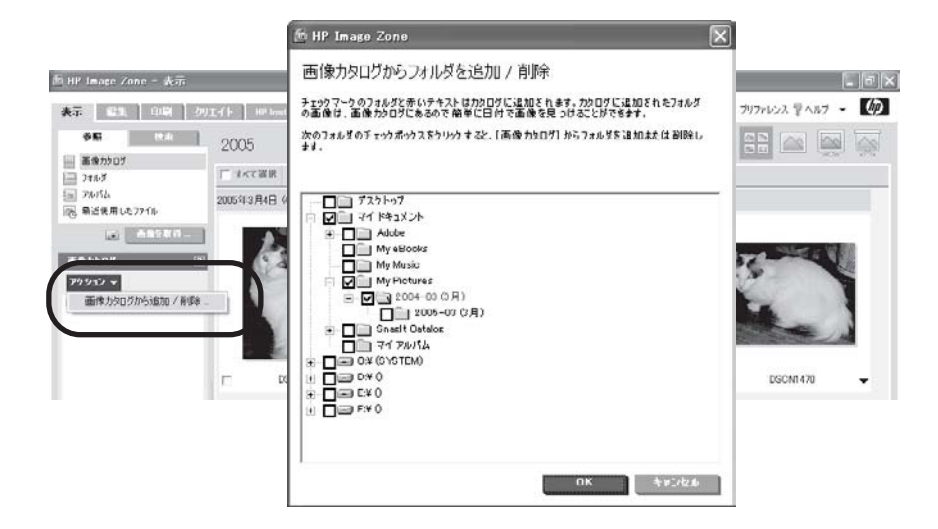

## 画像カタログから画像とフォルダを削除する

画像カタログから画像を削除しないで、画像カタログが画像の有無を自動的 にチェックするフォルダ一覧からフォルダを削除します。 [カタログ] ビュー の **[**アクション**]** メニューで、**[**画像カタログから追加**/**削除**]** を選択します。 ダイアログボックスで、フォルダの横のチェックボックスをクリックし、選 択を解除します。

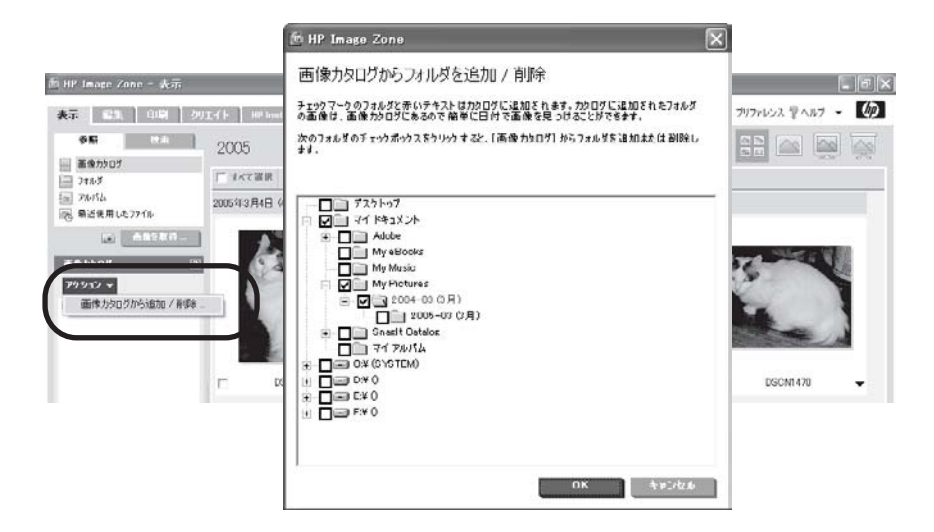

リストからフォルダを削除すると、そのフォルダ内の画像は画像カタログか ら削除されます。 検索ツールで画像を検索しても、これらの画像はもう表示 されません。また、これらの画像を用いて作成したアルバムも利用できなく なります。

ヒント リストからフォルダを削除しても、画像自体が削除されるこ とはありません。 画像カタログに画像を戻すには、[画像カタログから 追加 / 削除] ボックスに戻り、フォルダの横の空のチェックボックスを クリックしてください。

## **HP Image Zone** の説明

ここでは、HP Image Zone の主な領域について簡単に説明します。詳細につ いては、オンスクリーン ヘルプを参照してください。

#### ヘッダ領域

ヘッダー領域には、操作モードごとのタブと HP Image Zone の一般的なボタ ンが表示されます。

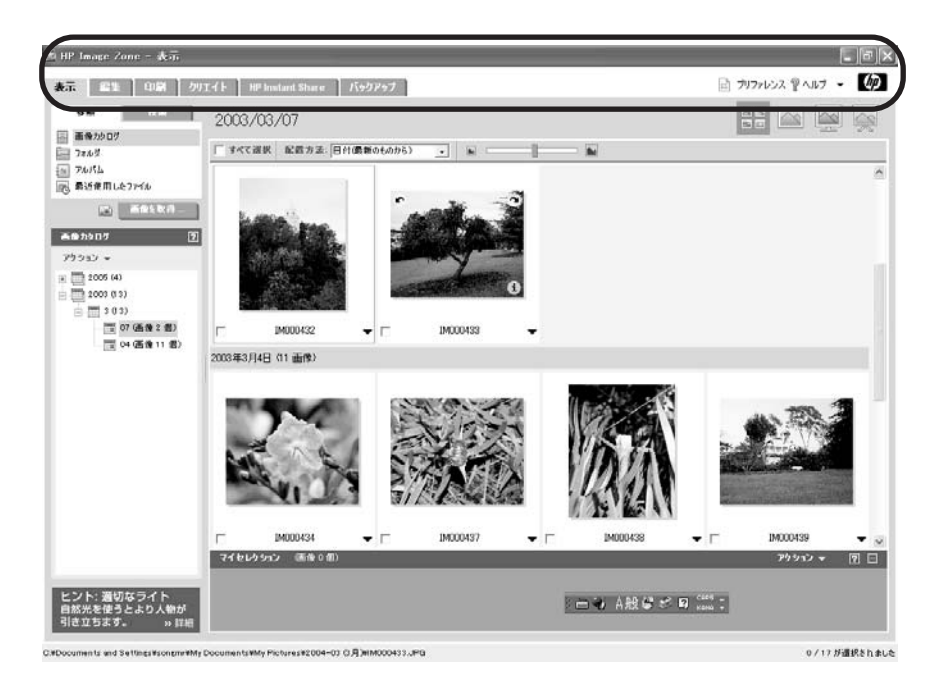

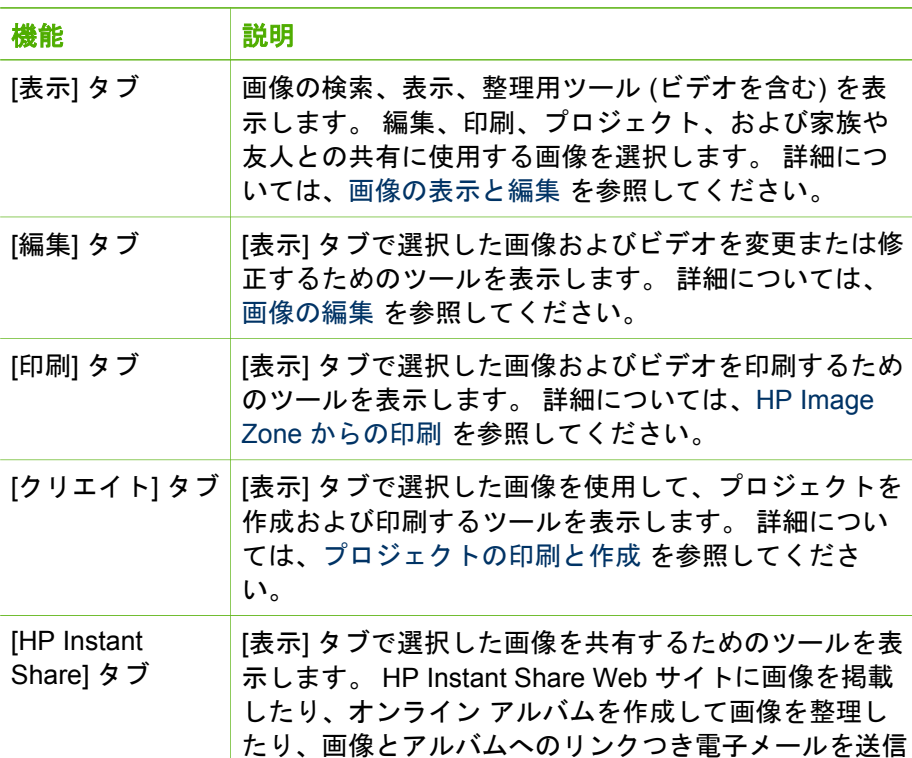

(続き)

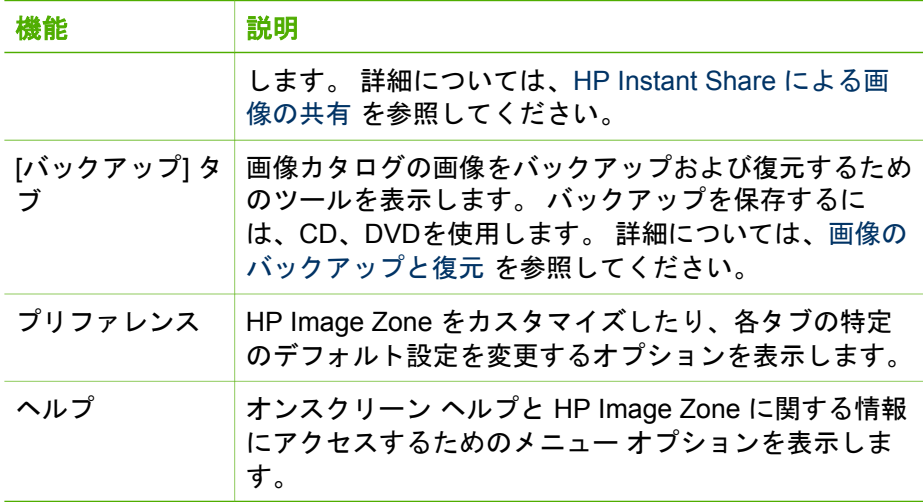

#### コントロール領域

コントロール領域には、ボタン、メニュー、リストなどのツールがあり、小 さなタブ上に配置される場合があります。 この領域に表示されるツールは、 ヘッダー領域で選択したタブによって異なります。

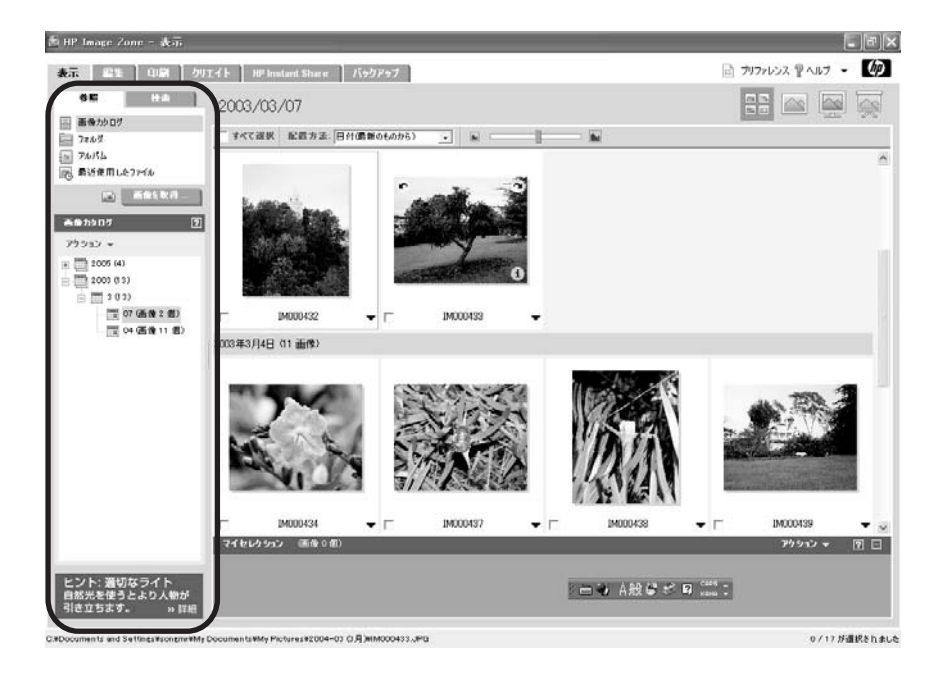

コントロール パネル下部のアイデア画面には、使用上のヒントとクリエイテ ィブなアイデアが表示されます。

作業領域には、ヘッダー領域で選択したタブに応じて、画像、プロジェク ト、およびその他のオプションが表示されます。

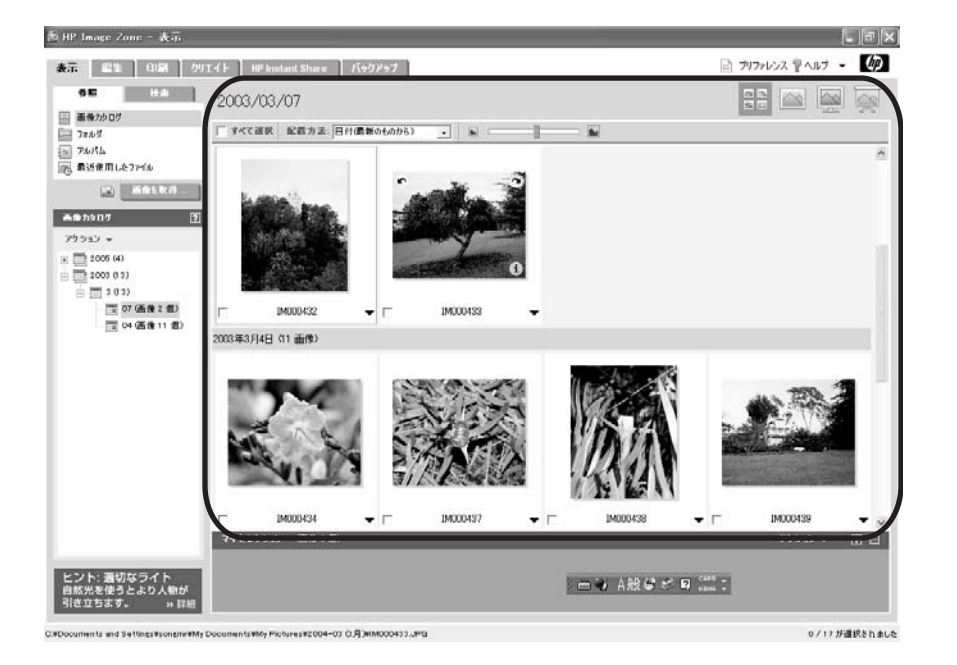

タブによっては、次のボタンすべてまたは一部を含むツールバーが作業領域 の上にあります。

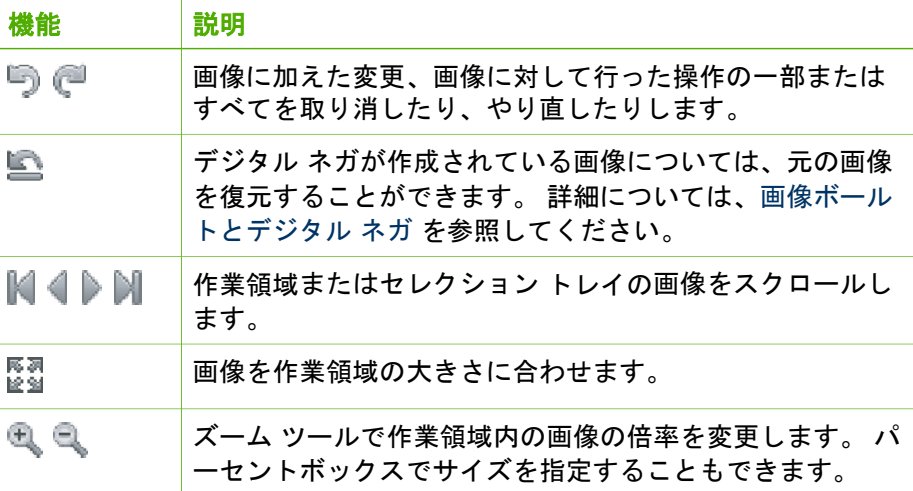

機能 試明 注記 ズームを使用すると、作業領域内の画像の表示が縮 小/拡大されます。 元の画像のサイズは変更されません。 元の画像サイズを縮小/拡大するには、[リサイズ] ツールを 使用してください。

#### マイ セレクション領域

(続き)

画面下部のマイ セレクション領域 (本ガイドではセレクション トレイまたは トレイと呼びます) には、[表示] タブで選択した画像とビデオのサムネイルが 配置されます。 これらの画像は、編集、印刷、作成、および HP Instant Share タブで使用されます。

 $(222)$ 注記 セレクション トレイとドラッグ&ドロップ機能に対応するアプリ E ケーション間で、画像をやりとりすることもできます。

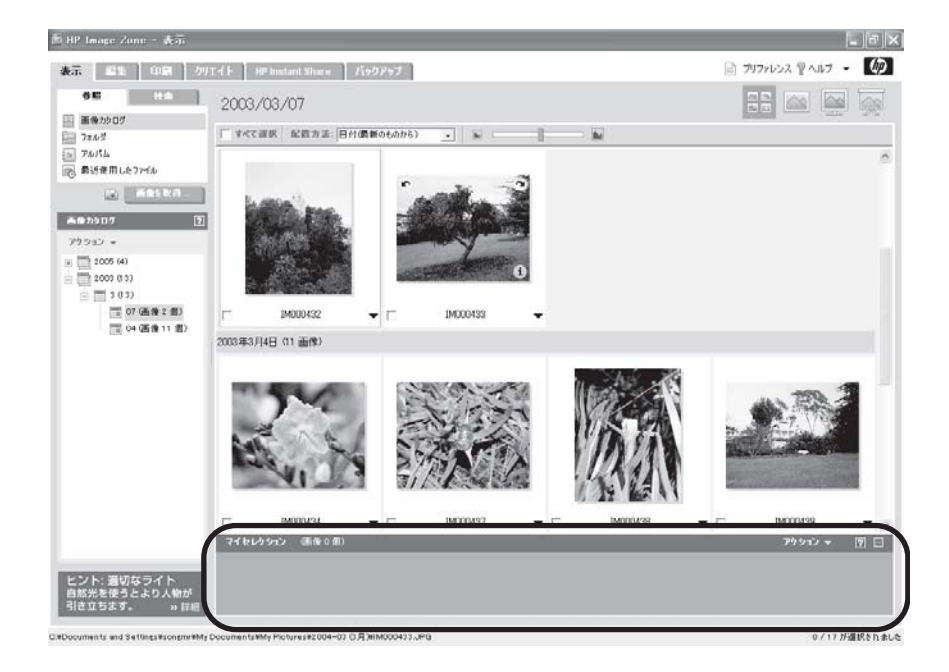

ほとんどのタブの場合、セレクション トレイは画面上に常に表示されていま す。 トレイは、表示と非表示を切り替えることができます。 HP Image Zone をはじめて起動させたときは、デフォルトで表示されるようになってい ます。 このトレイには次の機能があります。

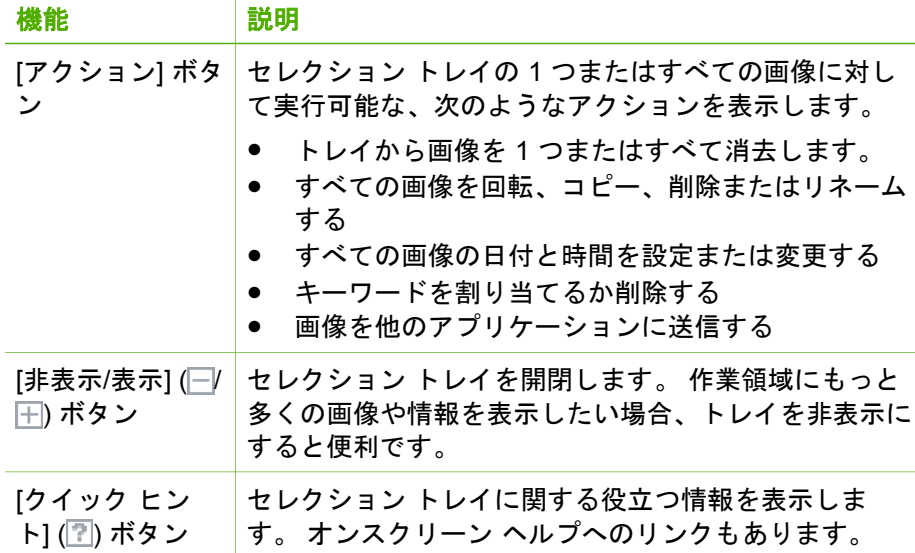

#### **HP Image Zone** の設定を行う

[HP Image Zone プリファレンス] を使用して、次の設定を変更します。 ヘッ ダ領域の **[**プリファレンス**]** をクリックして、下記のダイアログ ボックスを表 示させます。 必要に応じて、左側の **[**全般**]** をクリックし、次に **[**オプショ ン**]** をクリックします。

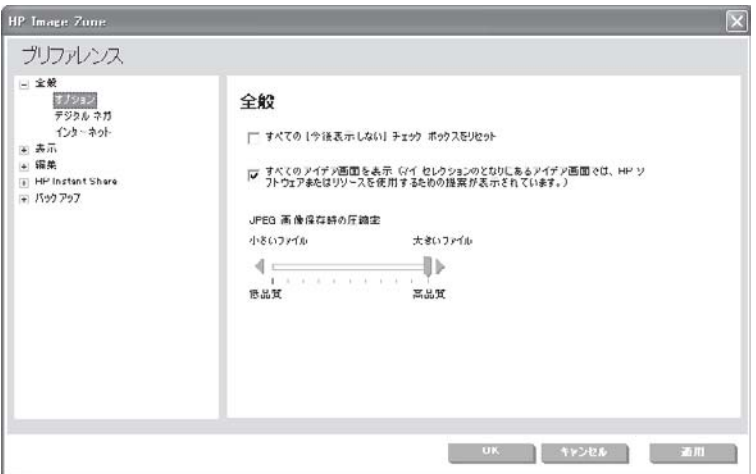

注記 **[**インターネット**]** には、Web ブラウザのかわりに HP Image Zone でプロキシ サーバを設定できるオプションがあります。 一般 に、この機能は自宅よりも会社のコンピュータ環境で使用します。 詳 細については、システム管理者にお問い合わせください。

## <span id="page-68-0"></span>画像ボールトとデジタル ネガ

HP Image Zone を使用する上で重要な 2 つの概念が、画像ボールトとデジタ ル ネガです。

- 画像ボールトとは、HP Image Zone で編集または削除するすべての画像 の元の画像を含む特殊なフォルダです。 この元の画像がデジタル ネガと 呼ばれます。
	- न्थि 注記 画像ボールトは画像カタログとは異なります。 画像ボール
	- トの場合、オリジナル画像を安全に保存するため、フォルダは非 表示です。 画像カタログは、フォルダ内に保存されている画像の 目録で、参照できますが 画像ボールト フォルダは参照できませ ん。

HP Image Zone をインストールすると、画像ボールトはデフォルトでオ ンになります。 また、コンピュータのユーザーが複数の場合、ユーザー ごとに専用の画像ボールトが作成されます。

- デジタル ネガは、元の画像が焼き付けられたフィルムのネガのような働 きをします。 各タブで画像に対して次のような変更を行うと、その画像 に対し、1つのデジタル ネガが作成されます。
	- キーワードの追加
	- キャプションの追加
	- 画像の日付の変更
	- 画像の回転
	- 画像の編集
	- 画像の削除
	- 注記 デジタル ネガはコンピュータのハード ドライブにある画像 に対してのみ作成され、 ネットワークやリムーバブル ドライブに ある画像に対しては作成されません。

画像を編集する際、デジタル ネガを復元することでその画像に対して行 ったすべての変更を取り消すことができます。 画像を保存または削除す るたびに、デジタル ネガを復元できます。

画像ボールトのバックアップ、画像ボールトからの画像の復元、画像ボール トの設定変更の詳細については、オンスクリーン ヘルプを参照してくださ い。

#### デジタル ネガの設定を行う

[HP Image Zone プリファレンス] を使用して、画像ボールトとデジタル ネガ に関する以下の設定を変更します。 ヘッダ領域の **[**プリファレンス**]** をクリッ クして、下記のダイアログ ボックスを表示させます。 必要に応じて、左側 の **[**全般**]** をクリックし、次に **[**デジタル ネガ**]** をクリックします。

**66 HP Image Zone** ソフトウェア ガイド

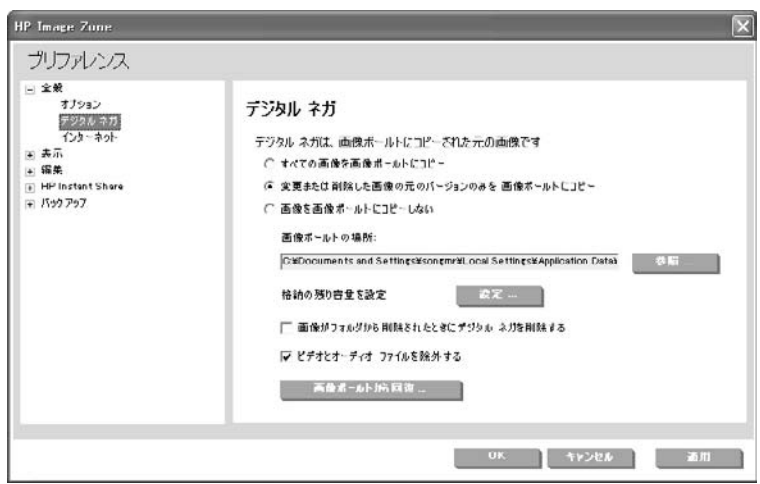

## サポートするファイルの種類

HP Image Zone では、次の形式の画像ファイル、ビデオ ファイル、およびオ ーディオ ファイルがサポートされます。 ファイルの種類とファイル形式の選 択については、オンスクリーン ヘルプを参照してください。

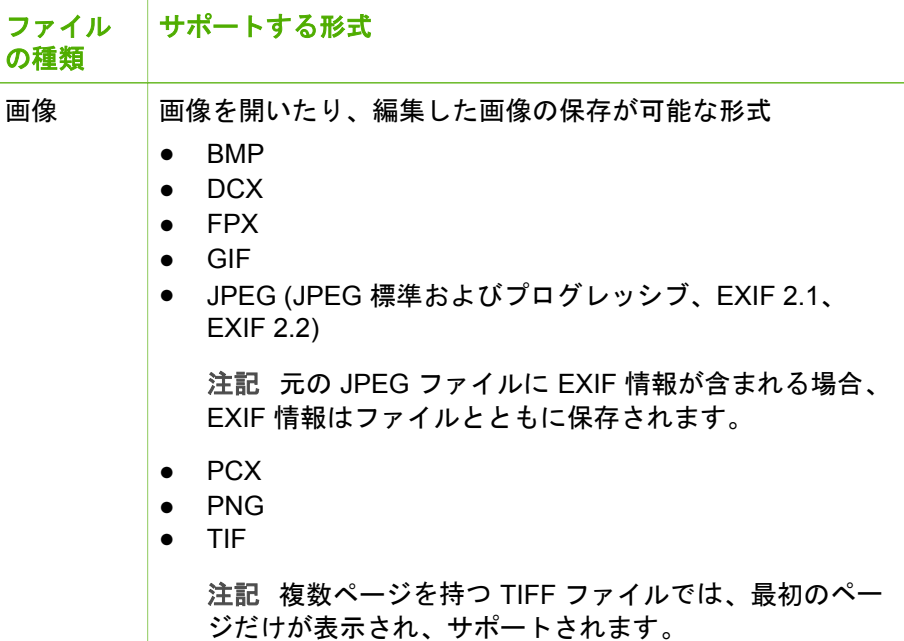

<span id="page-70-0"></span>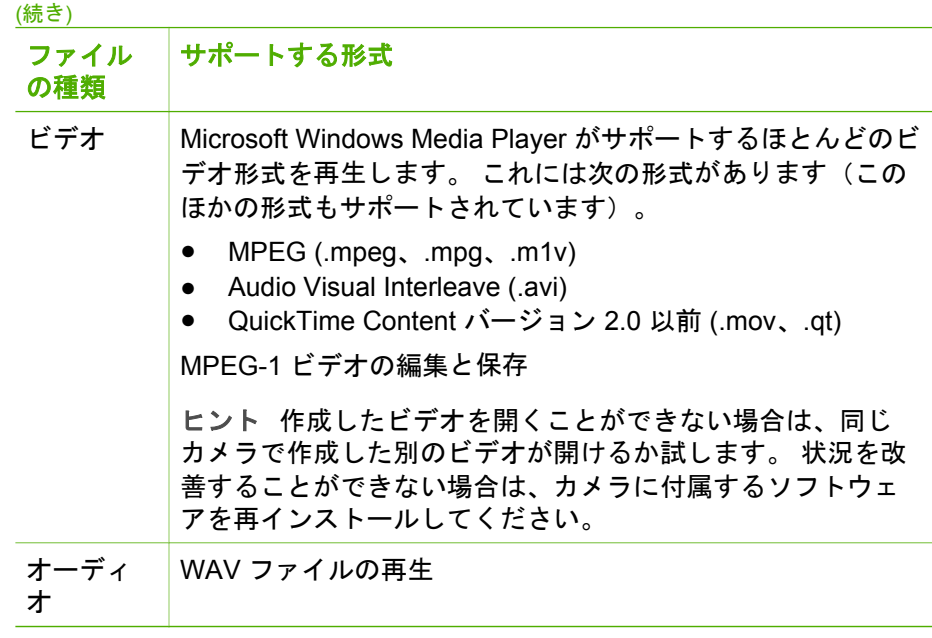

## 画像の表示と編集

画像を編集または印刷したり、プロジェクトを作成したり、友人や家族と画 像を共有する前に、**[**表示**]** タブで画像を選択してください。 このタブには、 画像の検索や整理が簡単に行えるツールがあります。

## 表示タブ、概要

次に、[表示] タブの機能について簡単に説明します。詳細については、オン スクリーン ヘルプを参照してください。

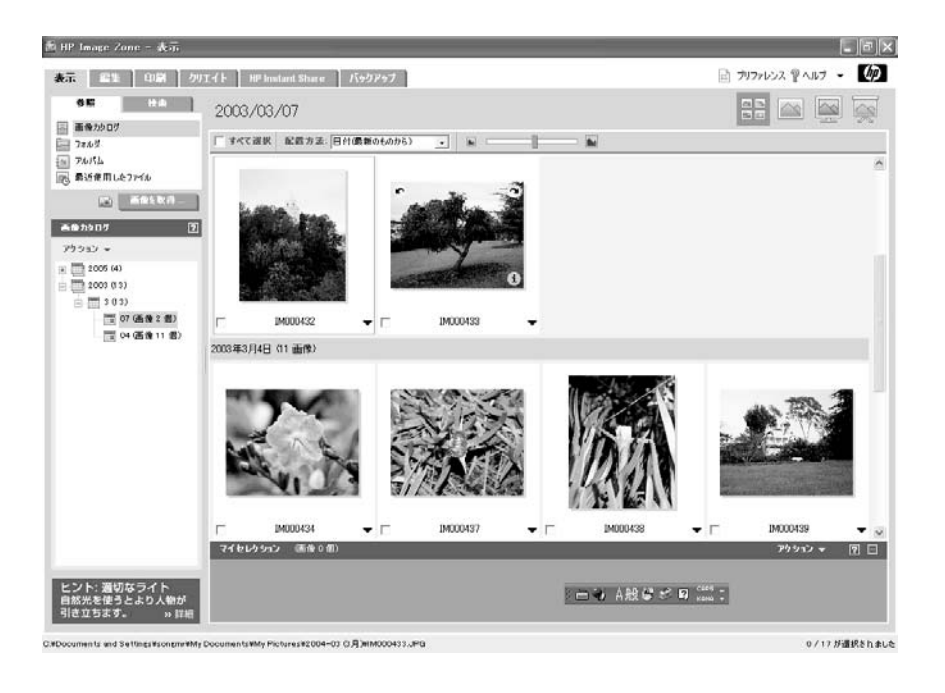

#### **[**表示**]** タブの説明

[表示] タブには次のようなコントロール領域、作業領域、およびセレクショ ン トレイがあります。

● 左側のコントロール領域には、[参照] および [検索] ツール タブ上に配置 された [表示] ツールが表示されます。

ヒント 右端をクリックし、新しいサイズまでドラッグすると、コ ントロール領域の幅を変更できます。

- 右側の作業領域には、選択したツールによっては画像またはアルバムが 表示されます。
- 作業領域の上には、すべての画像を選択するチェックボックス、並び替 え方法リスト、サムネイルの表示サイズの調整スライダを含むツールバ ーがあります。
- [表示] タブの右上にある 4 つのボタンは、サムネイル表示、1 枚表示、全 画面表示、スライド ショーという順で表示を切り換えます。 詳細につい ては[、画像表示の変更](#page-77-0) を参照してください。
- 作業領域下部にあるセレクション トレイには作業領域で選択した画像が 配置されます。 これらの画像は、他のタブでも使用できます。
- ドラッグ&ドロップ機能に対応するアプリケーションからセレクション トレイに画像をドラッグすることもできます。
#### 画像の検索と選択

[参照] および [検索] タブを使用して、日付またはキーワード、特定のフォル ダまたはアルバム、および最近使用した画像一覧を指定して、画像を検索し ます。 1 つのツールを使用していくつかの画像を選択したり、別のツールを 使用してさらに画像を選択することができます。 選択した画像はすべて、セ レクション トレイに入れられます。

**[**参照**]** ツール タブの機能

#### ● 画像カタログで画像を参照する

**[**画像カタログ**]** オプションを使用して、コンピュータ上でカタログに入 っているすべての画像を検索します。 特定の日付または日付の範囲内の 画像を探すときは、日付一覧を使用すると簡単です。

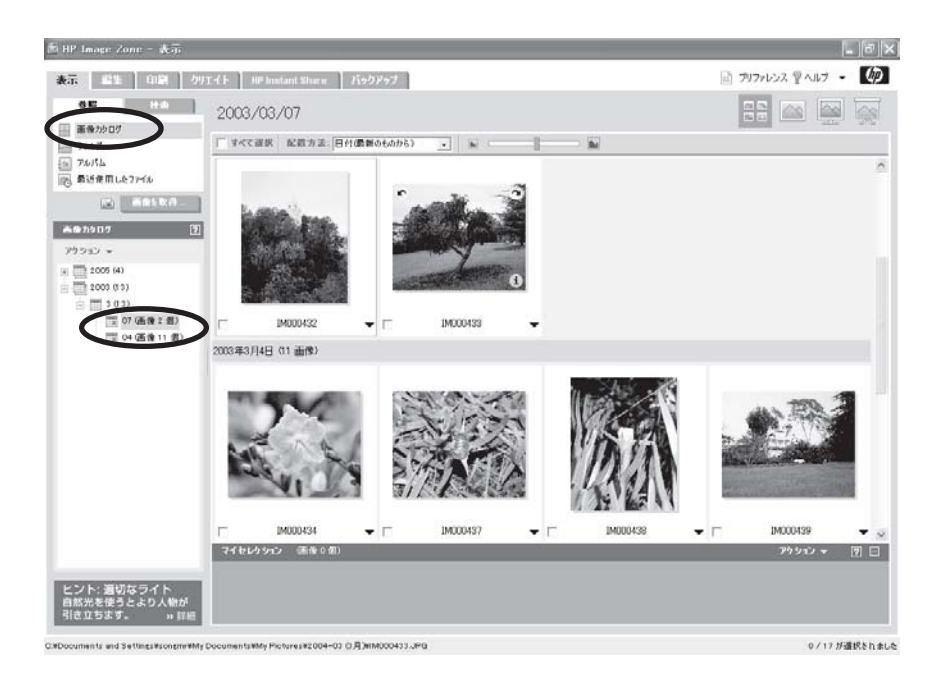

ヒント ほとんどのデジタル カメラでは、写真を撮った日付が表 示されます。 スキャン処理画像などの他のタイプの画像には、画 像がスキャンされた日付が示されるのが一般的です。 これらの画 像の日付は簡単に変更できます。 詳細については、オンスクリー ン ヘルプを参照してください。

### フォルダ内の画像の参照

**[**フォルダ**]** オプションを使用して、フォルダおよび指定ドライブ内の画 像を検索します。

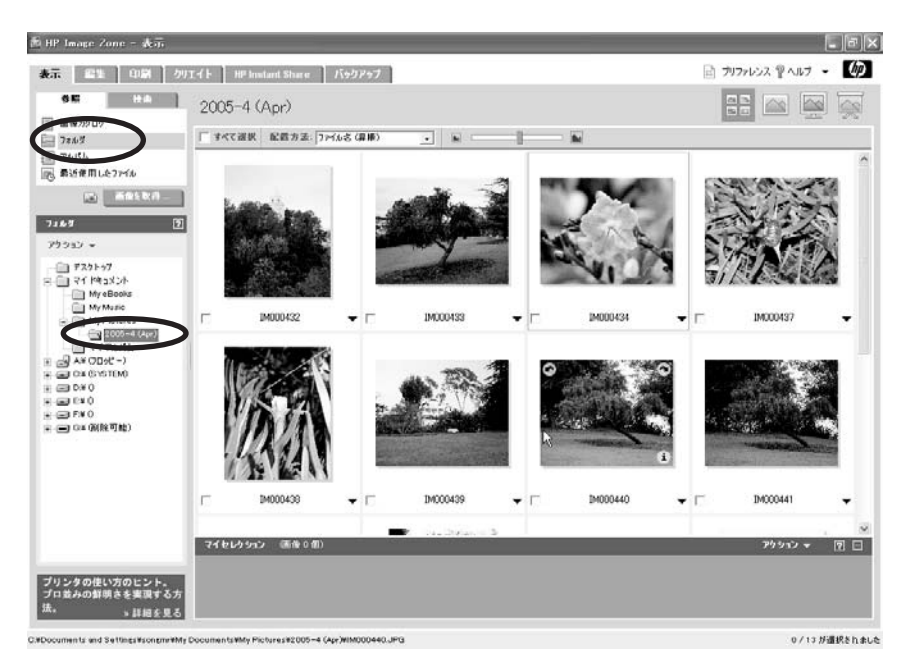

# アルバム内の画像の参照

**[**アルバム**]** オプションを使用して、作成したアルバム内の画像を検索し ます。 アルバムの詳細については、[アルバムの操作](#page-83-0) を参照してくださ い。

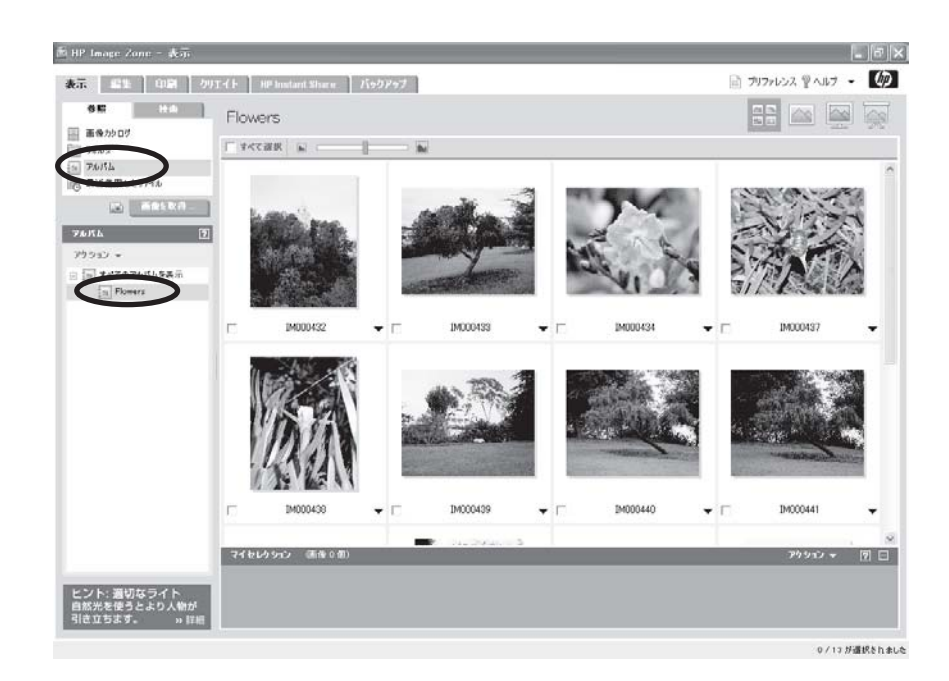

## 最近使用した画像の参照

**[**最近使用したファイル**]** オプションを使用して、最近インポート、編 集、印刷、または共有した画像を検索します。

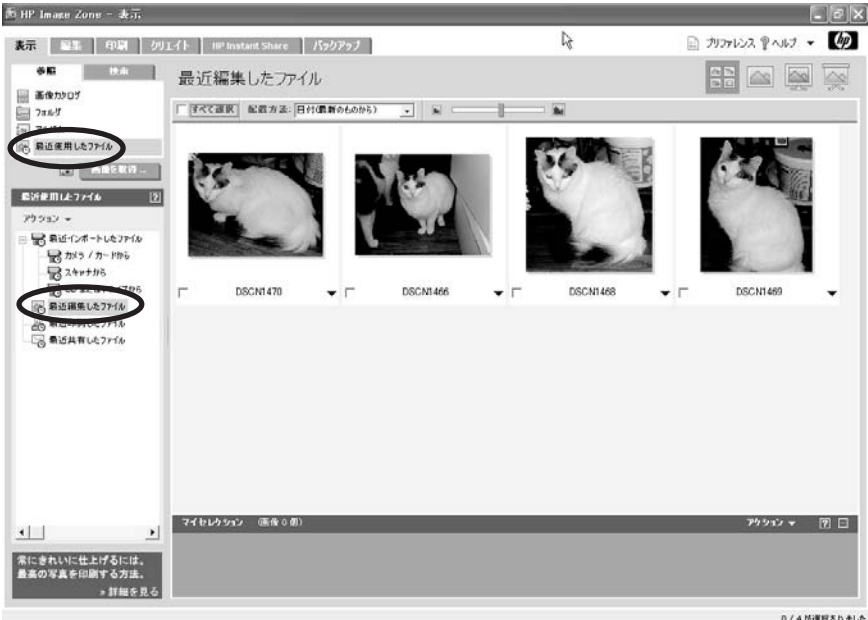

0/4が運営されました

**[**検索**]** ツール タブの機能

## 日付による画像の検索

**[**日付の範囲**]** オプションを使用して、検索対象の画像の日付を指定しま す。

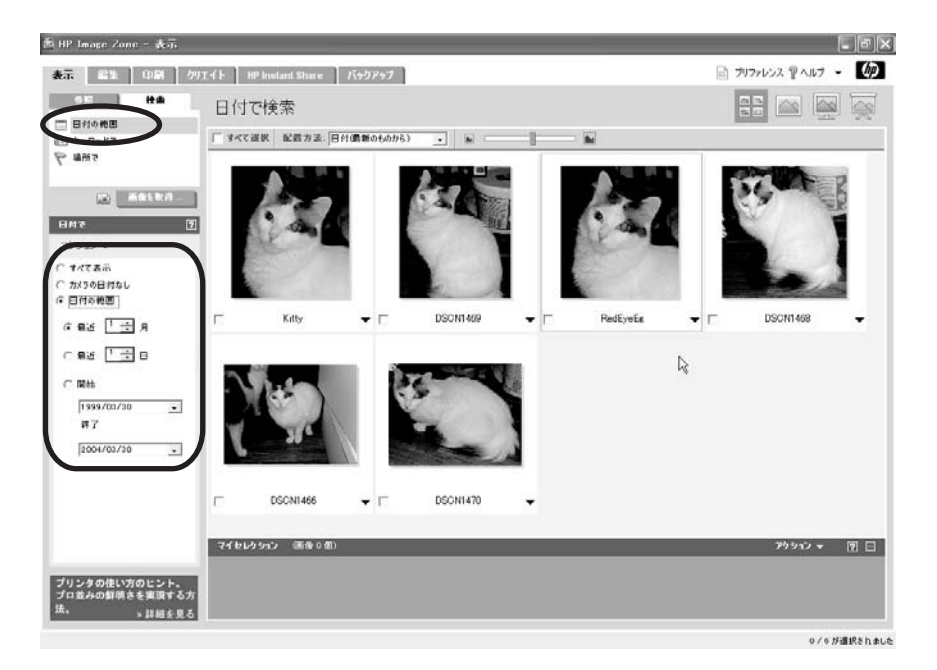

## ● キーワードによる画像の検索

**[**キーワードで**]** オプションを使用して、キーワードが割り当てられた画 像を検索します。 詳細については、[キーワードの使用](#page-85-0) を参照してくださ い。

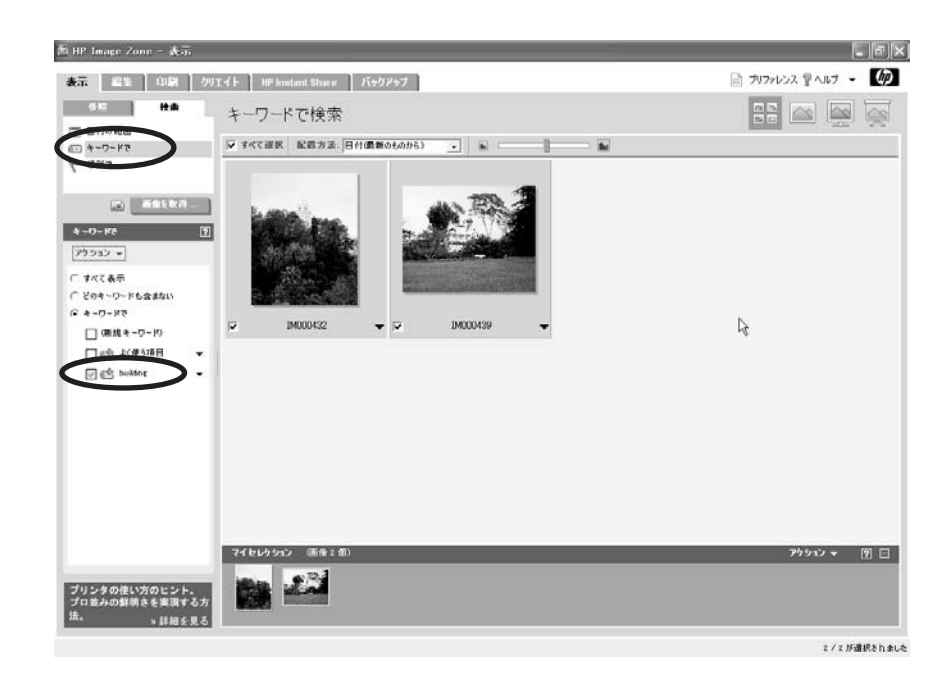

## 場所による画像の検索

**[**場所で**]** オプションを使用して、地理上の場所が割り当てられた画像を 検索します。

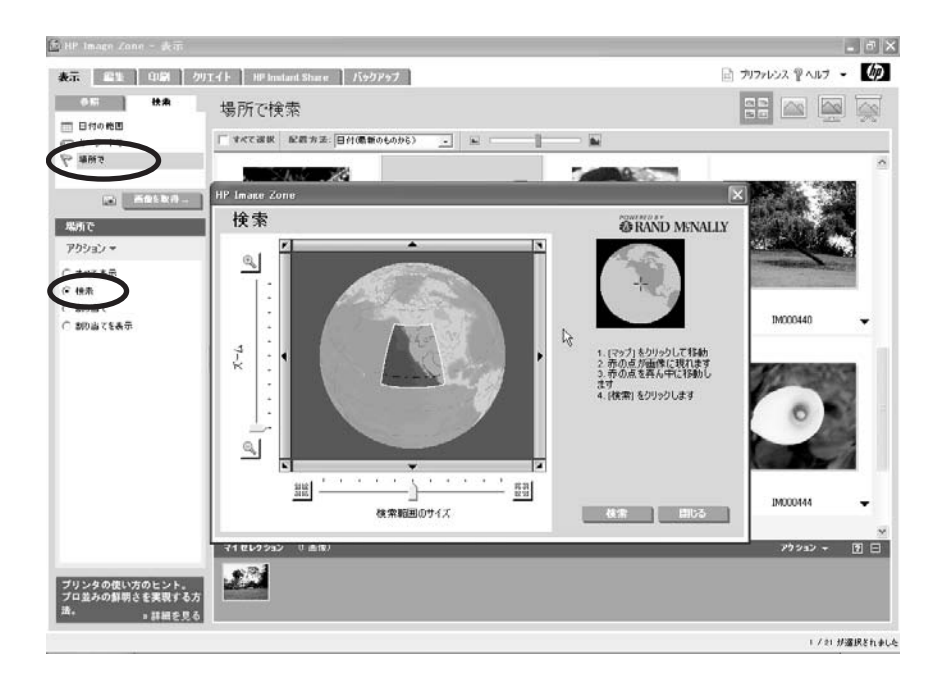

他のアプリケーション (Microsoft エクスプローラやイラスト用アプリケーシ ョンなど) から画像をセレクション トレイにドラッグすることにより、画像 をコピーすることもできます。

#### 画像表示の変更

デフォルトでは、画像とビデオは作業領域にサムネイルで、また月別に並べ られて表示されます。 [表示] タブの右上にあるボタンをクリックして、次の 表示モードに変更することができます。

● サムネイル表示

すべての画像をサムネイルで表示します。 画像を日付またはファイル名 で並び替えるには、**[**配置方法**]** オプションを使用します。 スライダをド ラッグして、サムネイルの表示サイズを調整します。

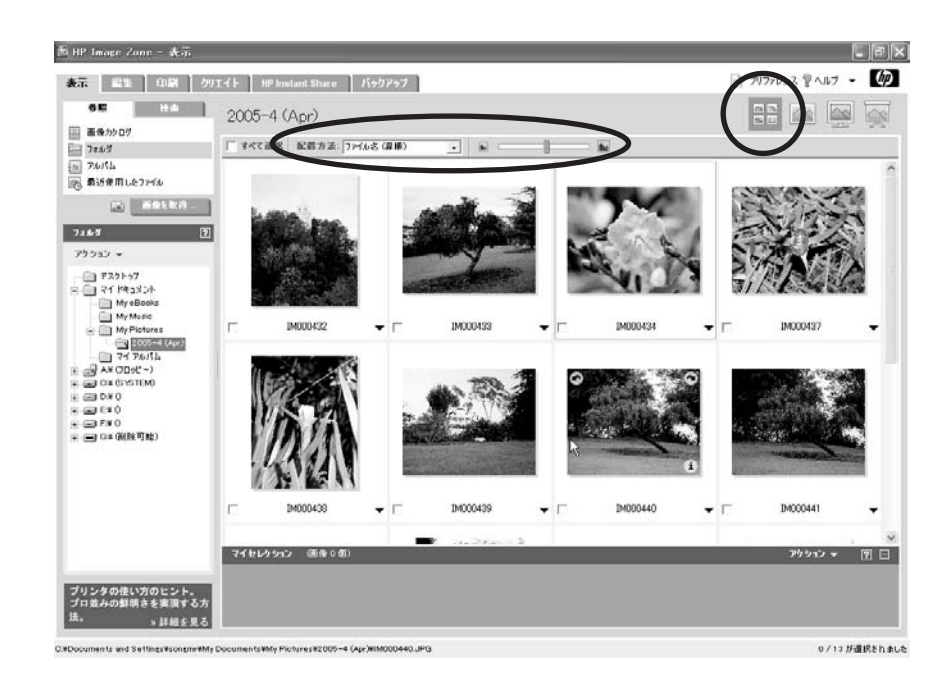

## ● **1** 枚の画像表示

画像のプロパティとともに、一度に一枚ずつ画像を表示します。 画像の 上のツールバーには、作業領域内のサムネイルをスクロールするボタン と画像の倍率を調整するボタンがあります。 これらのボタンの詳細につ いては[、作業領域](#page-65-0) を参照してください。

ビデオの場合、画像の下にビデオを再生するためのコントロールがあり ます。

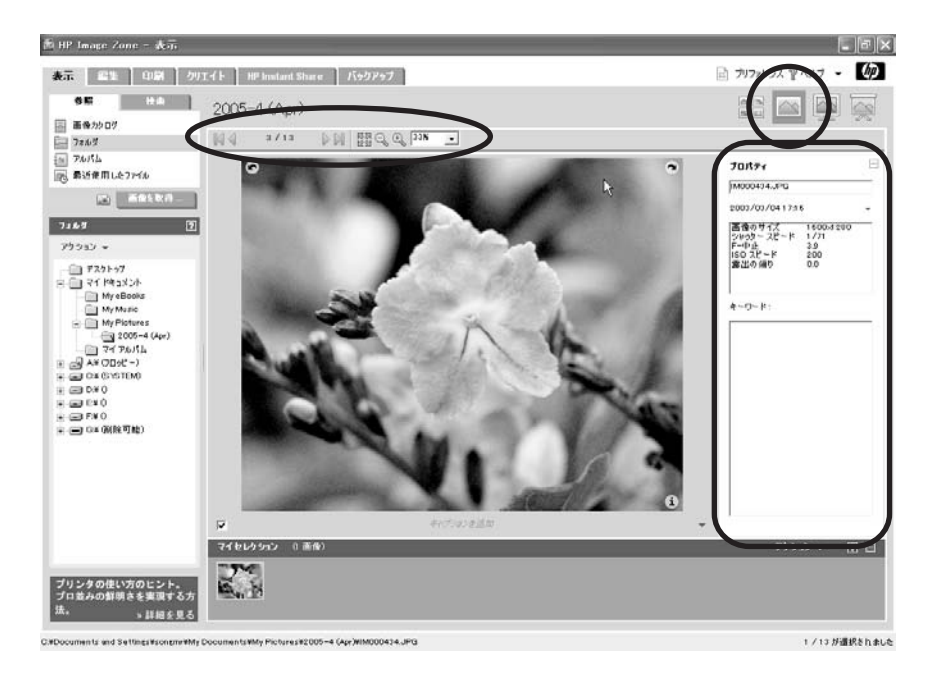

## ● 全画面表示

画像を一度に 1 枚ずつ、画面全体に表示します。 画像内をスクロールし たり、この表示を終わらせるには右上のボタンを使用します。 ビデオの 場合、画像の下にビデオを再生するためのコントロールがあります。

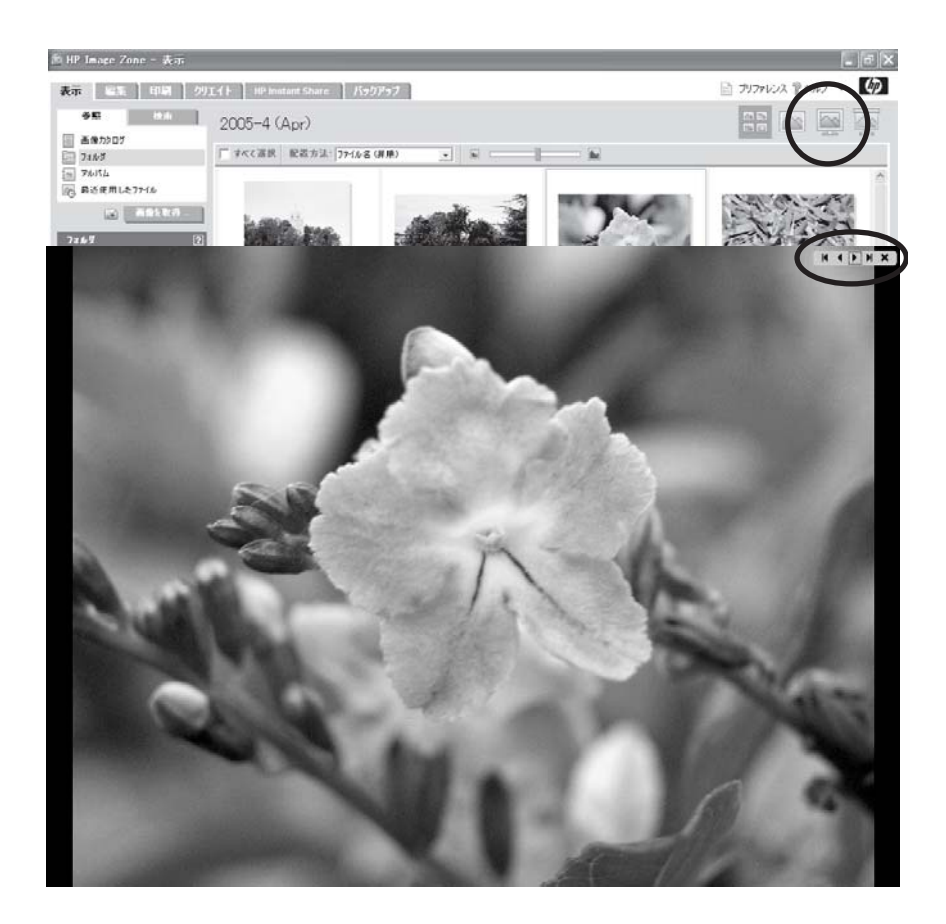

### ● スライド ショー表示

画像を一度に 1 枚ずつ、画面全体に連続して表示します。各画像の表示 時間はタイマーで指定します。 スライドショー内をスクロールしたり、 表示を一時停止したり、この表示を終わらせるには右上のボタンを使用 します。 ビデオの場合は自動的に再生しますが、ビデオを一時停止した り、再開するためのコントロールは画像下部にあります。

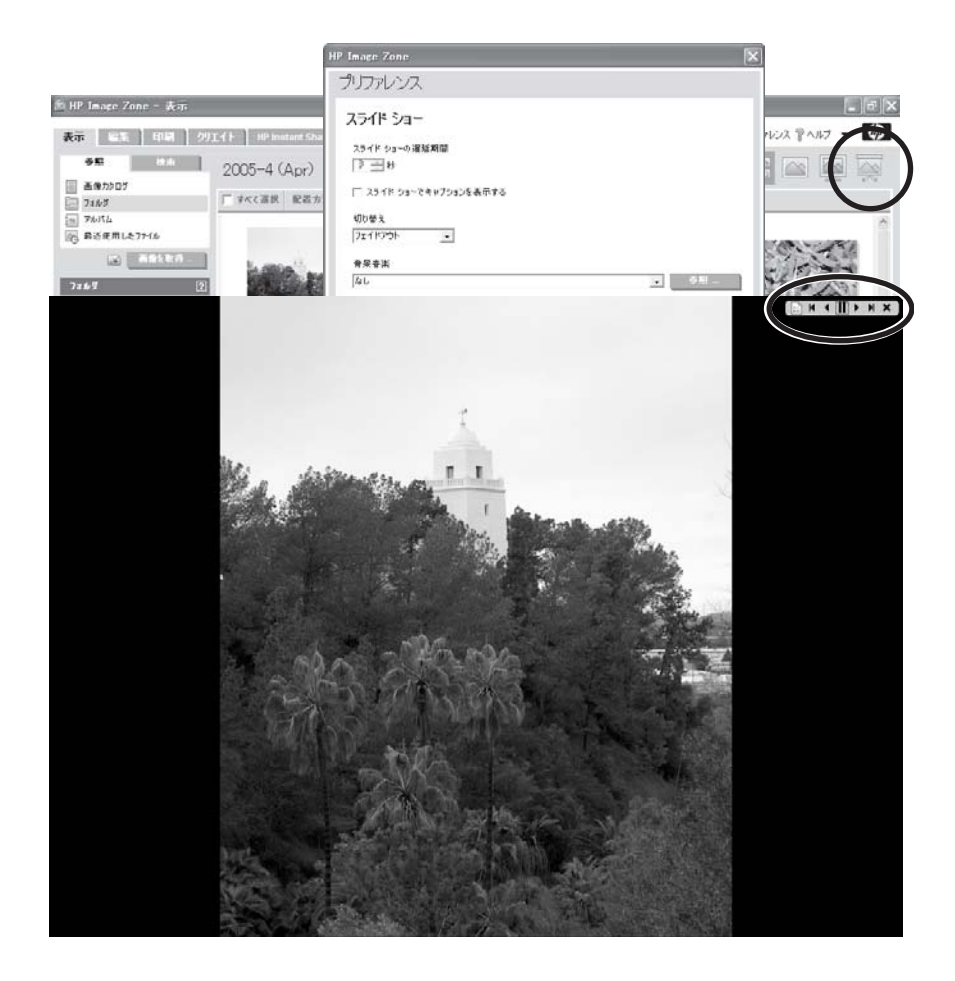

#### ビデオとオーディオの再生

ビデオのサムネイル、オーディオ付きの画像の場合、次のようなボタンが表 示されます。 ビデオまたはオーディオを再生するには、このボタンをクリッ クするか、サムネイルをダブルクリックします。

## 불. 고

#### コンピュータへの画像の転送

**[**画像を取得**]** ボタンを使用して、HP Image Zone の使用を続けながら、コン ピュータに画像を転送します。

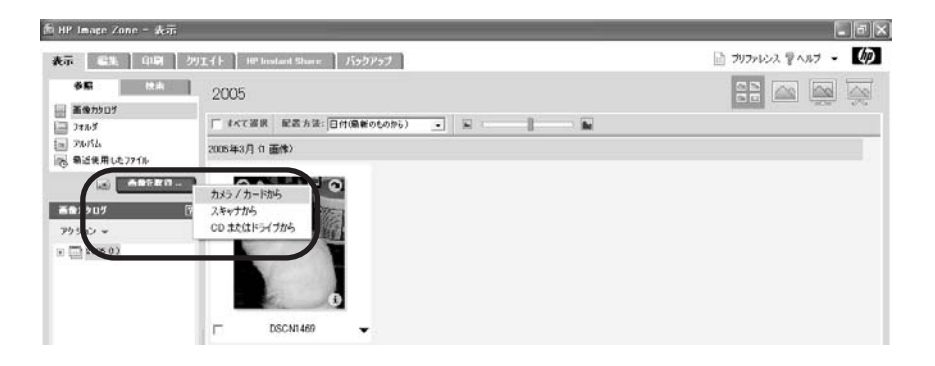

- カメラやメモリ カードから画像を転送するには、HP Image Zone で HP Image Zone 転送アプリケーションを使用します。 HP Image Zone 転送アプリケーションについては、カメラやメモリ [カードからの画像の](#page-43-0) [転送](#page-43-0) を参照してください。
- HP Image Zone で HP スキャン ソフトウェアを使用して画像をスキャン する HP スキャン ソフトウェアについては、[画像と文書のスキャン](#page-47-0) を参 照してください。

注記 HP プリンタなどの TWAIN 互換スキャナを使用します。

● CD、DVD などから画像をインポートします。HP Image Zone は指定し たフォルダに画像をインポートし、それらを [最近使用したファイル] 一 覧に挿入するとともに、画像カタログに自動的に追加します。

#### フォルダの操作

HP Image Zone の使用を続けながら、フォルダの作成、名前変更、削除を行 います。 フォルダに画像を追加したり、削除することもできます。 [フォル ダ] 領域の上部にある **[**アクション**]** メニューを使用するか、リスト内のフォ ルダを右クリックします。

<span id="page-83-0"></span>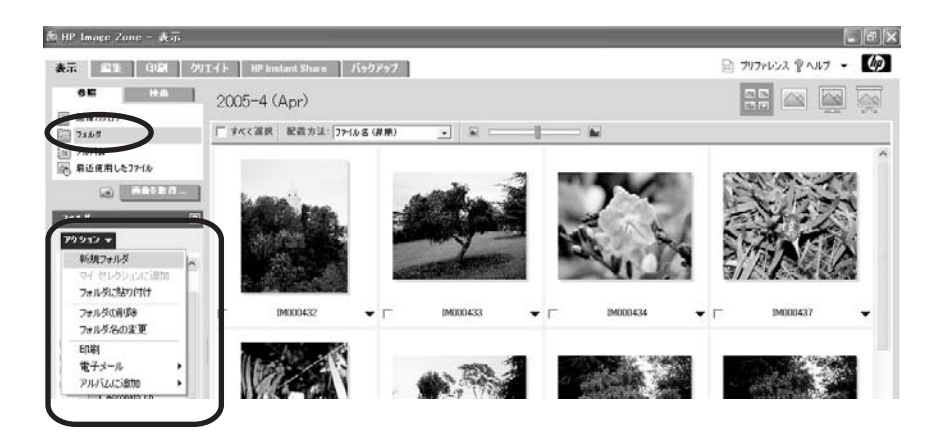

## アルバムの操作

アルバムを作成して、画像をまとめて入れておくことにより、スライドショ ーなどで簡単に表示できます。 アルバムは実際の画像を格納しているのでは なく、 フォルダ内の画像を指しているだけです。

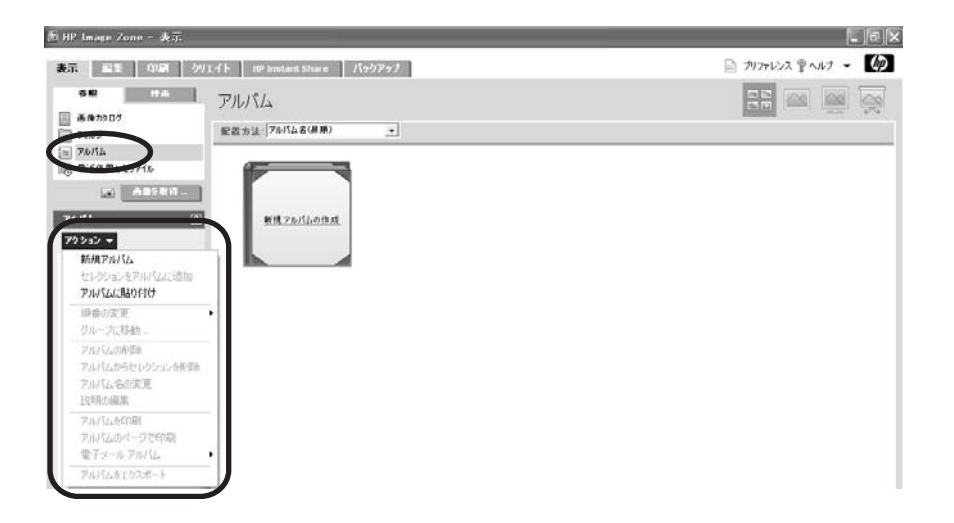

アルバムの作成方法については[、アルバムの作成](#page-90-0) を参照してください。 アル バムの管理方法 (フォルダ名の変更、画像の追加など) については、オンスク リーン ヘルプを参照してください。

#### 最近使用したファイルの一覧の操作

[最近使用したファイル] 一覧の画像を使用して、印刷などの操作を行いま す。 [最近使用したファイル] の一覧とは、履歴のようなもので、最新のイン ポート セッション数、最新の編集、印刷、および共有画像数で画像を表示し ます。 一覧は実際の画像を格納しているのではなく、 フォルダ内の画像を指 しているだけです。

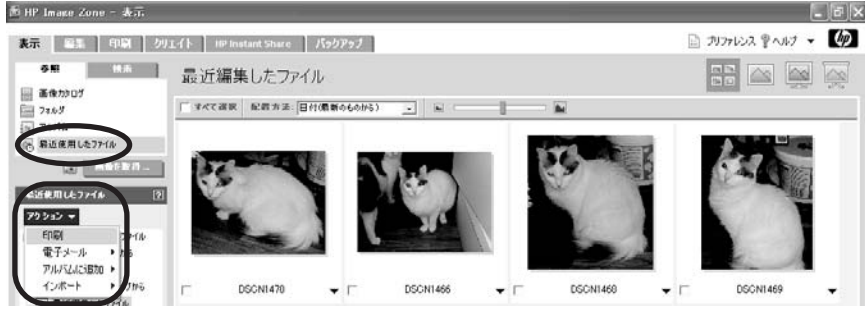

一覧に入れる画像の数を変更することができます。 画面右上の **[**プリファレ ンス**]** をクリックして、[プリファレンス] ダイアログボックスの左側にある **[**最近使用したファイル**]** をクリックし、次にダイアログボックス右側に表示 された画像の数を変更します。

#### 画像の操作

作業領域の画像を 1 つずつ処理するか、セレクション トレイの画像を一括し て処理します。

作業領域でサムネイルを右クリックし、以下のメニューから必要なオプショ ンを選択します。

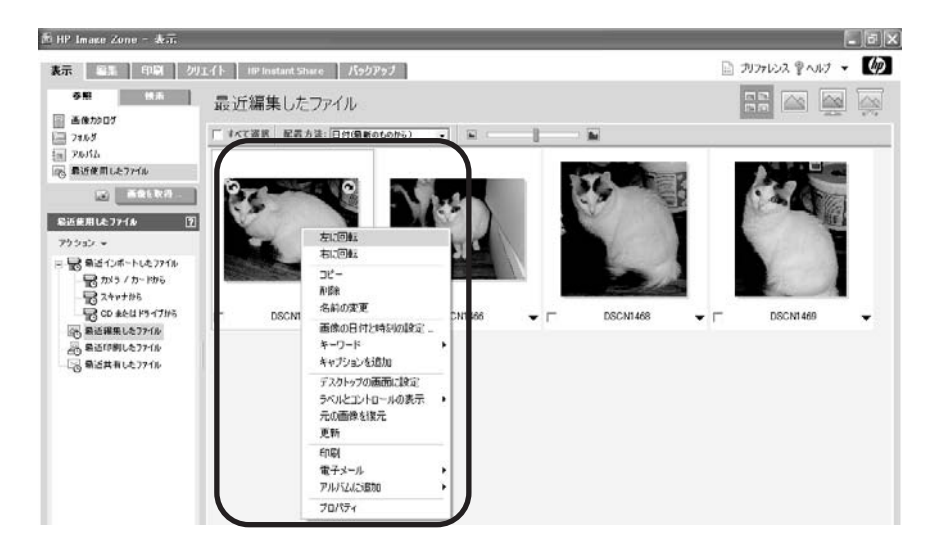

<span id="page-85-0"></span>画像を選択し、セレクション トレイで **[**アクション**]** をクリックし、次にメニ ューから必要なオプションを選択します。

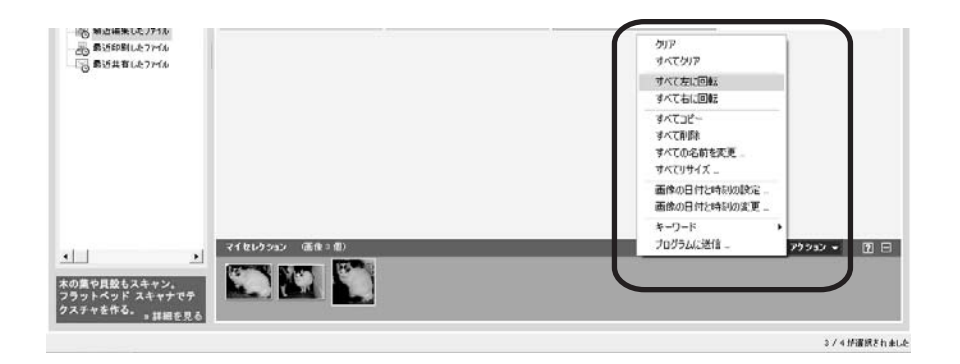

次の操作が可能です。

- 画像を回転、コピー、リネーム、リサイズ、削除する
- 画像にキャプションを追加する
- 画像の日付を変更する
- 画像を印刷する
- 画像をコンピュータのデスクトップの背景 (壁紙) に設定する

#### キーワードの使用

キーワードとは、共通のテーマを持つ複数の画像に割り当てる 1 つのタグを 指します。 この機能を使用すれば、画像を移動させなくても、さまざまなフ ォルダにある画像をグループ化することができます。

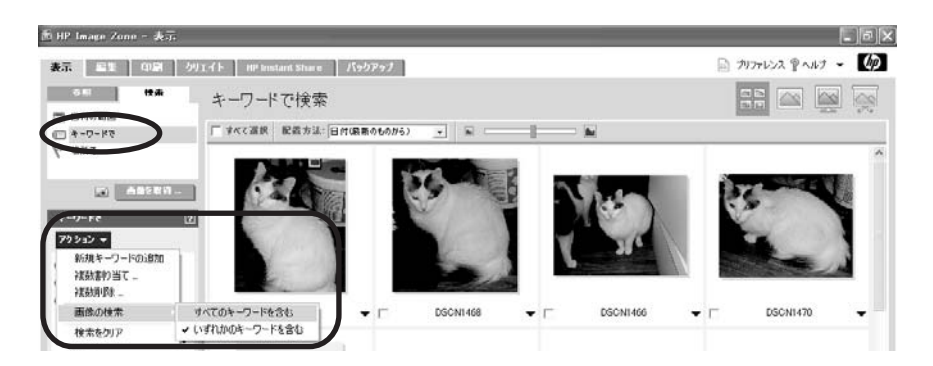

次の操作が可能です。

- 1つの画像に複数のキーワードを割り当てる。
- 1つの画像に1つずつキーワードを割り当てる。
- 複数の画像に一度に複数のキーワードを割り当てる。

キーワードを割り当てると、[キーワードで検索] ツールを使用して、特定の 画像を簡単に検索したり選択できるようになります。

## **[**表示**]** タブのプリファレンスの設定

[HP Image Zone プリファレンス] を使用して、[表示] タブに関する以下の設 定を変更します。 ヘッダ領域の **[**プリファレンス**]** をクリックして、下記のダ イアログ ボックスを表示させます。 次に、左側の各カテゴリをクリックし、 右側にそのカテゴリの設定を表示させます。

● サムネイルのキャッシングおよび表示に関する設定を変更します。

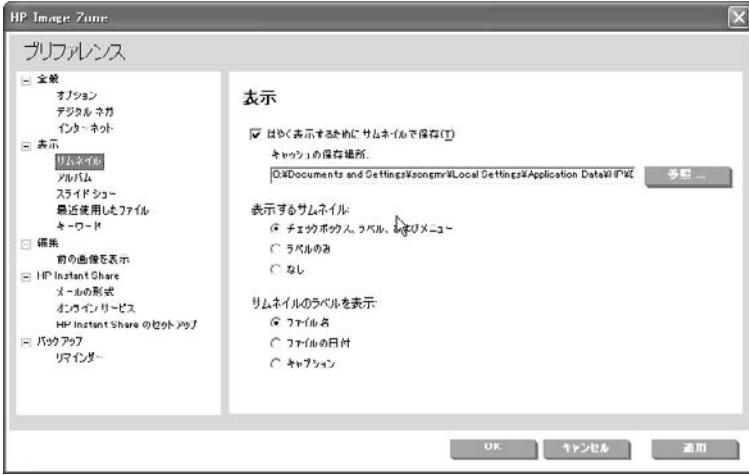

● アルバムを保存するフォルダを変更します。

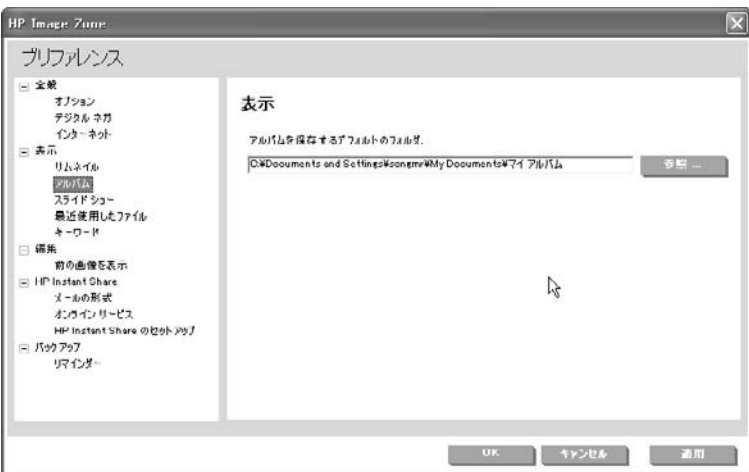

● 待ち時間、音楽、フェードアウトなど、スライドショーに関する設定を 変更します。

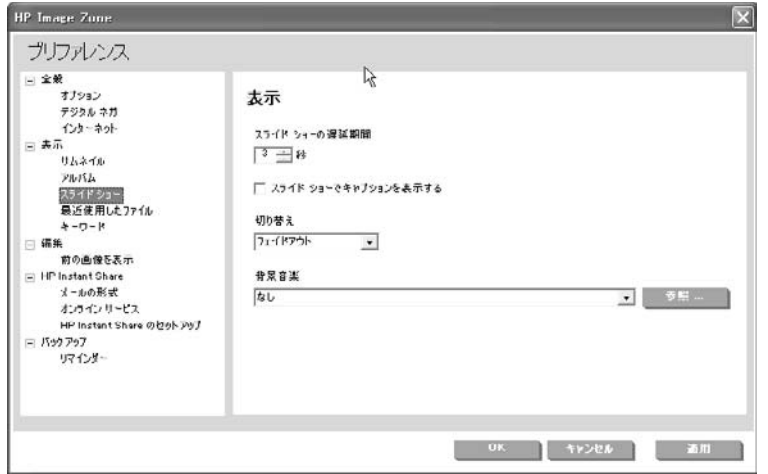

● [最近使用したファイル] 一覧に表示する画像の数を変更します。

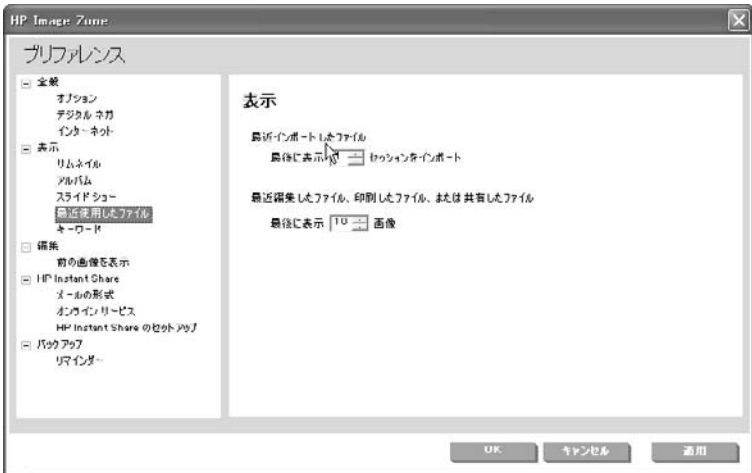

● 画像内にキーワードを保存するかどうかを指定します。 一般には、キー ワードは画像内ではなく画像カタログに保存されます。

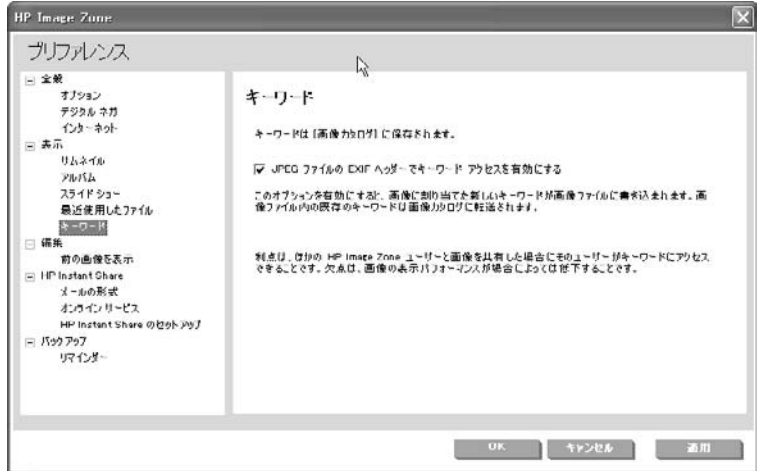

例

ここでは、画像の検索とアルバムの作成方法について説明します。

#### 画像の検索と選択

次の例では、画像カタログを使用して画像を参照する方法、日付範囲を指定 して画像を検索する方法について説明します。

#### 画像カタログの画像を参照するには

- 1. **[**表示**]** タブで、**[**参照**]** ツール タブをクリックして、**[**画像カタログ**]** をク リックします。 ツール タブの下の [画像カタログ] 領域に、年、月、および日で整理され た日付の一覧が表示されます。
- 2. 日付を選択します。 a. 年をクリックするか、**[+]** をクリックすると、月が表示されます。 b. 月をクリックするか、**[+]** をクリックすると、日が表示されます。 c. 日をクリックします。

作業領域が、その日付に撮られた画像までスクロールします。

- 3. 作業領域で、次のいずれかを実行して画像を選択します。
	- 各画像をそれぞれクリックします。
	- 作業領域の上部で、**[**すべて選択**]** チェック ボックスをクリックしま す。

選択した画像のサムネイルが、セレクション トレイに置かれます。

#### 日付範囲で画像を検索するには

- 1. **[**表示**]** タブで、**[**検索**]** ツール タブをクリックして、**[**日付の範囲**]** をクリ ックします。 ツール タブの下の [日付の範囲] 領域にいくつかのオプションが表示され ます。 作業領域には、選択したオプションに基づいて画像が表示されま す。
- 2. **[**開始**]** をクリックし、開始日および終了日ボックスで以下の手順を実行 します。
	- a. 日付ボックスの矢印をクリックし、カレンダーの日付を選択しま す。
		- カレンダの上部で、年をクリックし、変更します。
		- 月 (または矢印ボタンの 1 つ) をクリックし、変更します。
		- 日をクリックします。
	- b. カレンダーの外側をクリックして閉じます。

注記 カレンダーを使用するかわりに、日付ボックスに新しい日付 54 を入力するか、日付を選択することもできます。

作業領域には、その日付範囲にある画像が表示されます。

- 3. 作業領域で、次のいずれかを実行して画像を選択します。
	- 各画像をそれぞれクリックします。
	- 作業領域の上部で、**[**すべて選択**]** チェック ボックスをクリックしま す。

#### <span id="page-90-0"></span>第 6 章

選択した画像のサムネイルが、セレクション トレイに置かれます。

- 4. 検索を取り消して、再びすべての画像を表示するには、次の手順のいず れかを実行します。
	- **[**すべて表示**]** をクリックします。
	- **[**アクション**]** をクリックして、**[**すべてをクリア**]** をクリックします。

#### アルバムの作成

アルバムを作成するには、次の手順に従ってください。

- 1. 共通のテーマ (休日、誕生日など) を持つ画像を検索し、選択します。
- 2. [参照] ツール タブで [アルバム] をクリックします。 コントロール領域に既存のアルバム一覧が表示されます。 作業領域にア ルバムと **[**新規アルバムの作成**]** が表示されます。
- 3. 次の処理のいずれかを実行してください。
	- 作業領域の **[**新規アルバムの作成**]** をクリックします。
	- [コントロール] 領域で、[アクション] をクリックして、**[**新規アルバ ム**]** をクリックします。

[アルバムのプロパティを変更] ダイアログ ボックスが表示されます。

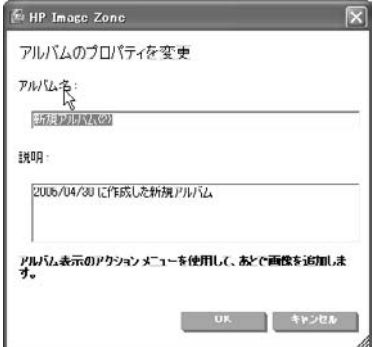

- 4. **[**アルバム名**]** を入力します。
- 5. **[**説明**]** を入力します (オプション)。
- 6. **[OK]** をクリックします。

セレクション トレイの画像が新規アルバムに追加され、トレイから削除 されます。 新規アルバムがコントロール領域に表示され、作業領域にア ルバム表紙になる最初の画像、その下にアルバム名が表示されます。

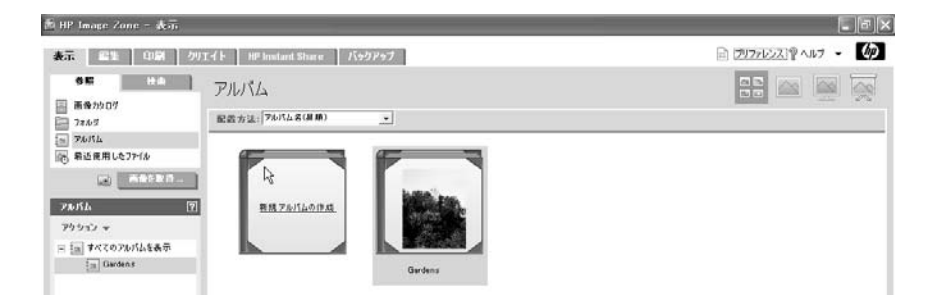

## 画像の編集

**[**編集**]** タブには、[表示] タブで選択した画像やビデオを編集するためのツー ルがあります。 画像編集ツールを使用すると、静止画像の画質を印刷前に改 善することができます。 ビデオをトリミングまたは回転したり、フレームを 展開するには、ビデオ編集ツールを使用します。

## 編集タブ、概要

ここでは、[編集] タブの機能について簡単に説明します。詳細については、 オンスクリーン ヘルプを参照してください。

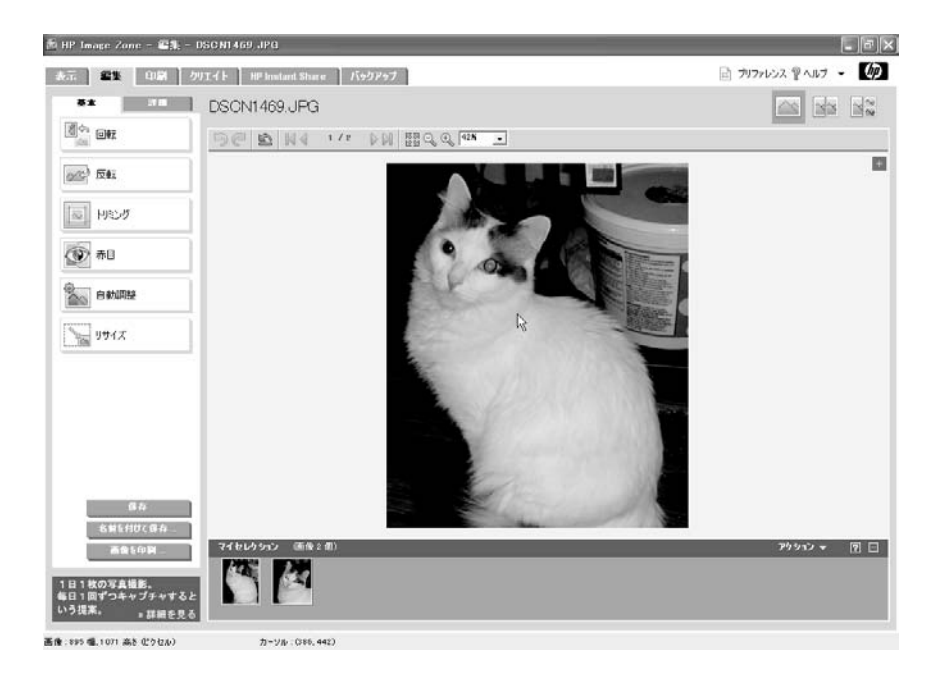

#### **[**編集**]** タブの説明

[編集] タブには次のようなコントロール領域、作業領域、およびセレクショ ン トレイがあります。

- 左側のコントロール領域には、[基本] および [詳細] ツール タブ上に配置 されたツールの一覧が表示されます。 静止画像を編集しているか、ビデ オを編集しているかによって、表示されるツールは異なります。
- 右側の作業領域には、編集対象として選択した画像またはビデオが表示 されます。 編集ツールによっては、選択したツール用のオプションが作 業領域に追加されます。
- 作業領域の上部には、編集の取り消しとやり直し、ズームインまたはズ ームアウト、デジタル ネガに戻す、などのボタンを持つツールバーがあ ります。 これらのボタンの詳細については[、作業領域](#page-65-0) を参照してくださ い。
- [編集] タブの右上にある 3 つのボタンは、1 枚表示から編集前後の画像に 表示を切り替えます。 詳細については[、画像表示の変更](#page-95-0) を参照してくだ さい。
- 画面下部のセレクション トレイには、[表示] タブで選択した画像が配置 されます。
- ドラッグ&ドロップ機能に対応するアプリケーションからセレクション トレイに画像をドラッグすることもできます。

#### 静止画像用編集ツール

次に、静止画像用の基本または詳細編集ツールについて簡単に説明します。

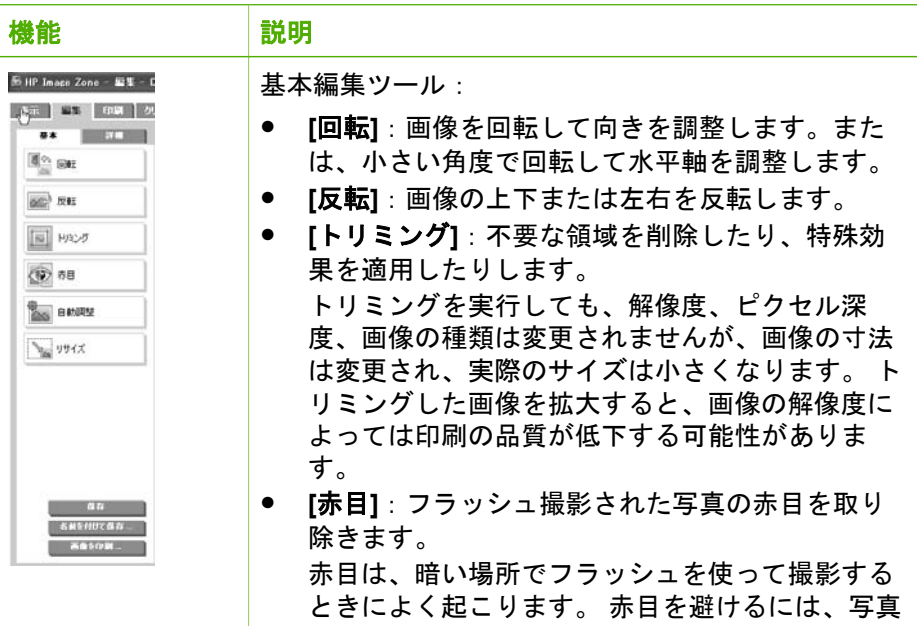

Windows: HP Image Zone **Windows**: **HP Image Zone**

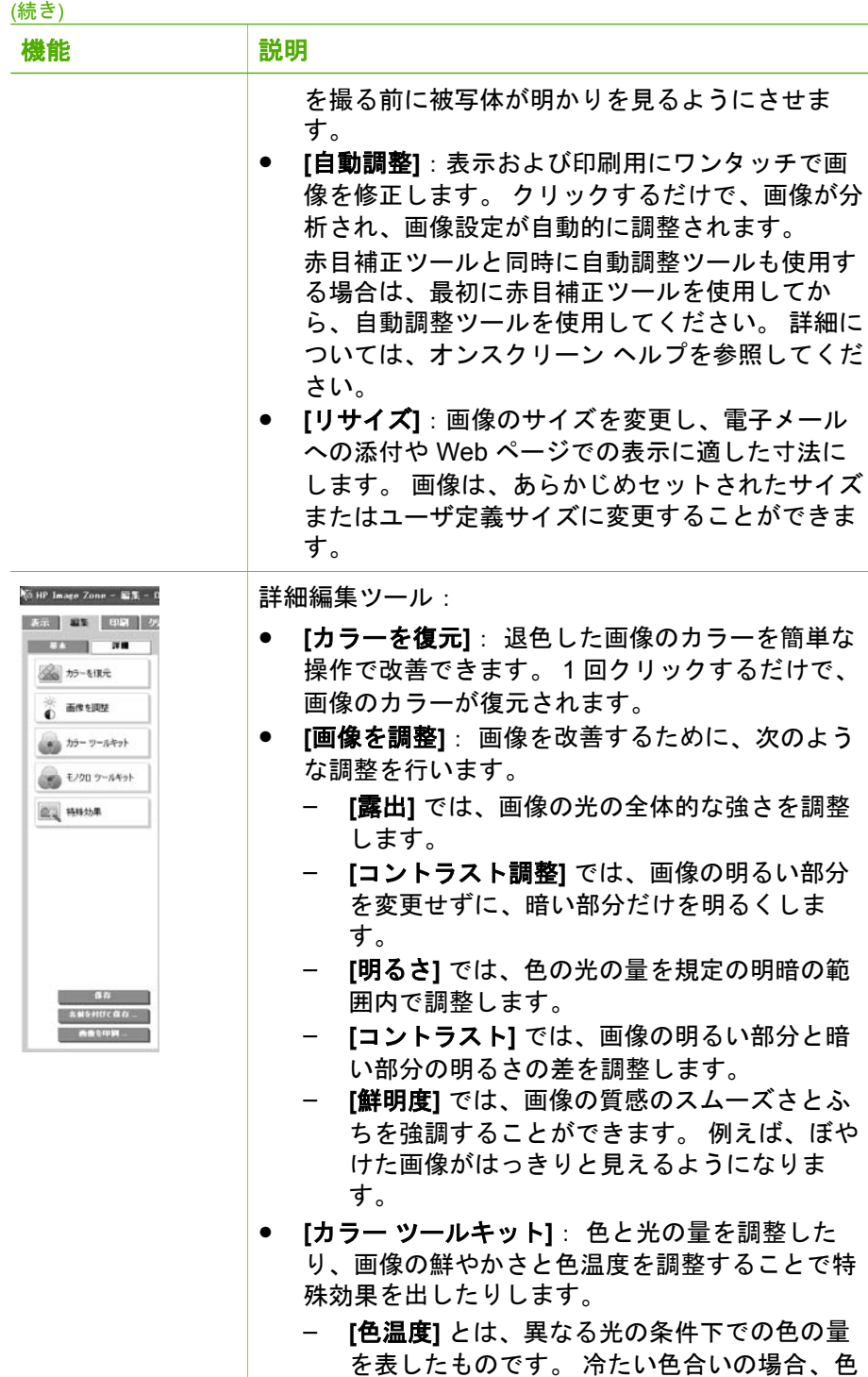

温度が低く、青色が強く見えますが、温かい

<span id="page-94-0"></span>(続き)

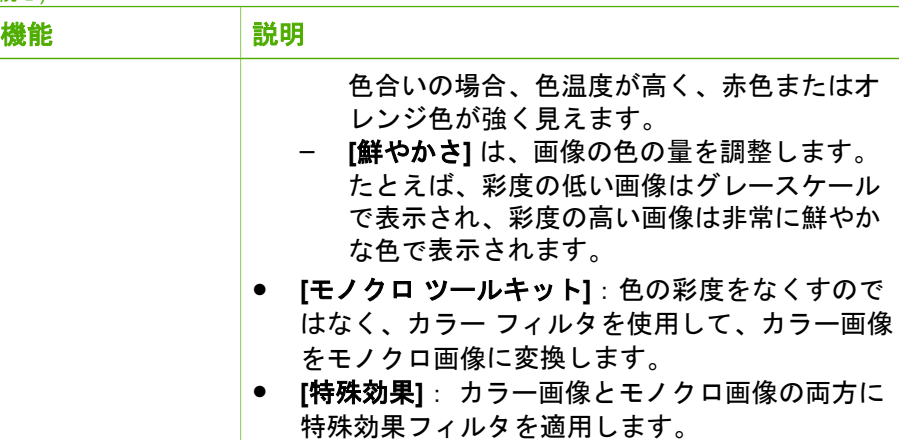

## ビデオ用編集ツール

ビデオを選択すると、[基本] ツール タブ上のツールはビデオ編集ツールに変 わります。

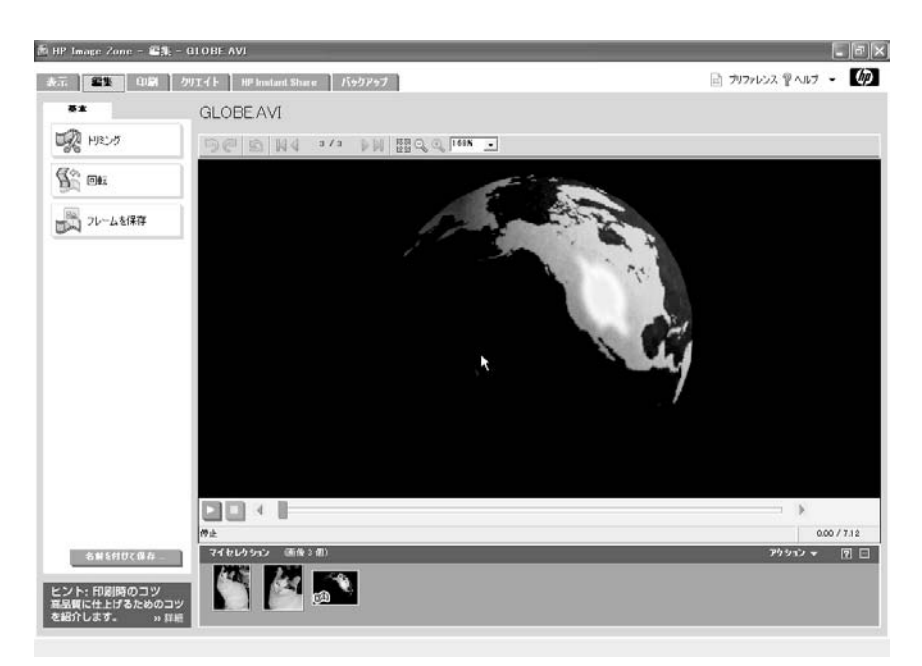

次に、[ビデオ] ツールについて簡単に説明します。

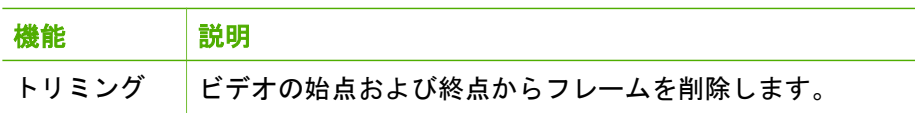

<span id="page-95-0"></span>(続き)

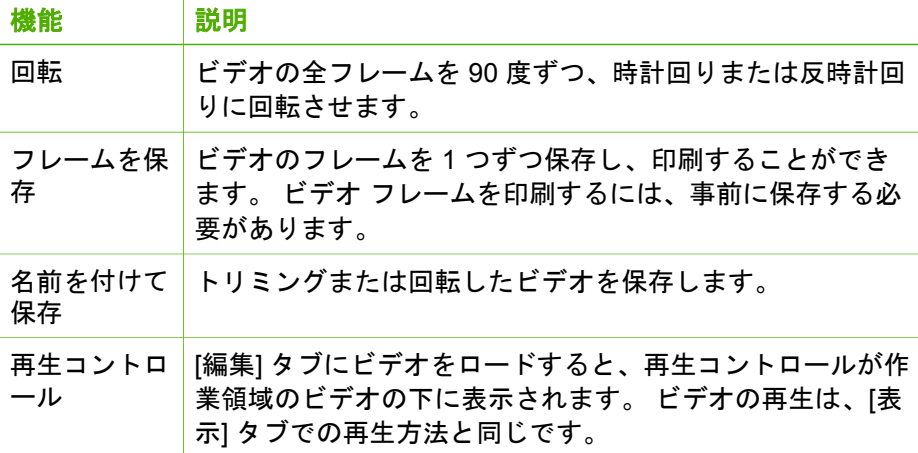

#### 画像表示の変更

作業領域の上にある、次のボタンをクリックして、編集前後の画像を表示し たり、編集中の画像を表示します。

注記 以下のボタンは静止画像でしか利用できません。 י פיניי ⋽

### ● 変更した画像を表示

現在編集中の画像のみ表示します。

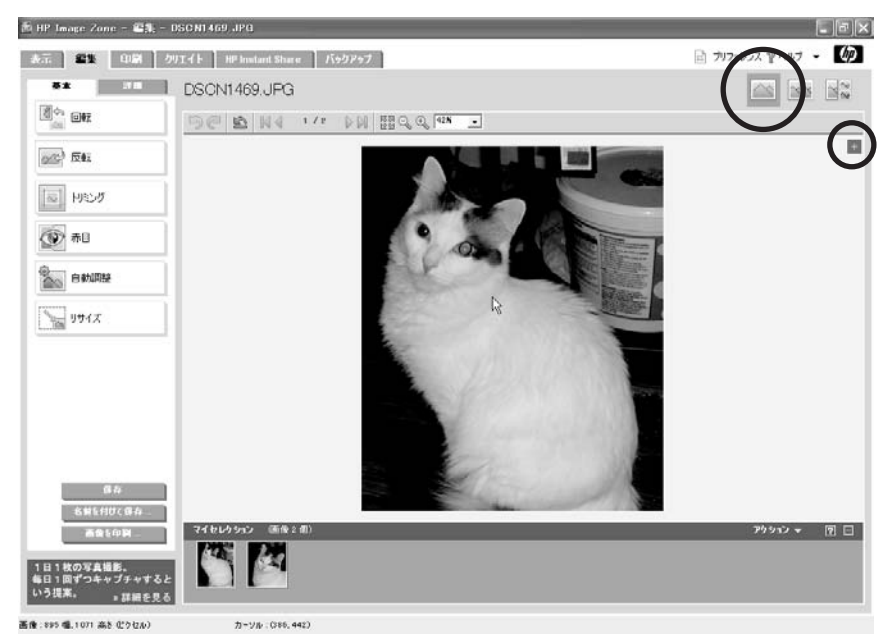

作業領域の右側の **[+]** をクリックするか、画像を右クリックすると、現 在の画像のプロパティが表示されます。

### 変更した画像と保存した画像の表示

画像を、編集中の画像および最後に保存した画像、の 2 つのモードで表 示します。

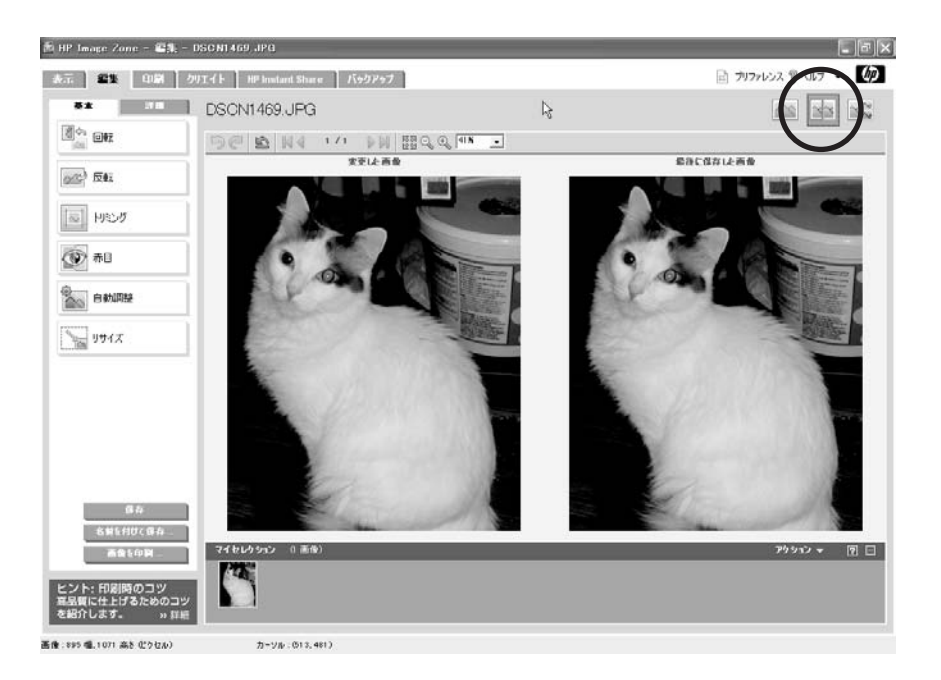

## 変更した画像、保存した画像およびデジタル ネガの表示

画像を、編集中の画像、最後に保存した画像、デジタル ネガ、の 3 つの モードで表示します。

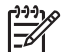

注記 デジタル ネガは、現在の画像のデジタル ネガがある場合に のみ表示されます。 詳細については、[画像ボールトとデジタル](#page-68-0) ネ [ガ](#page-68-0) を参照してください。

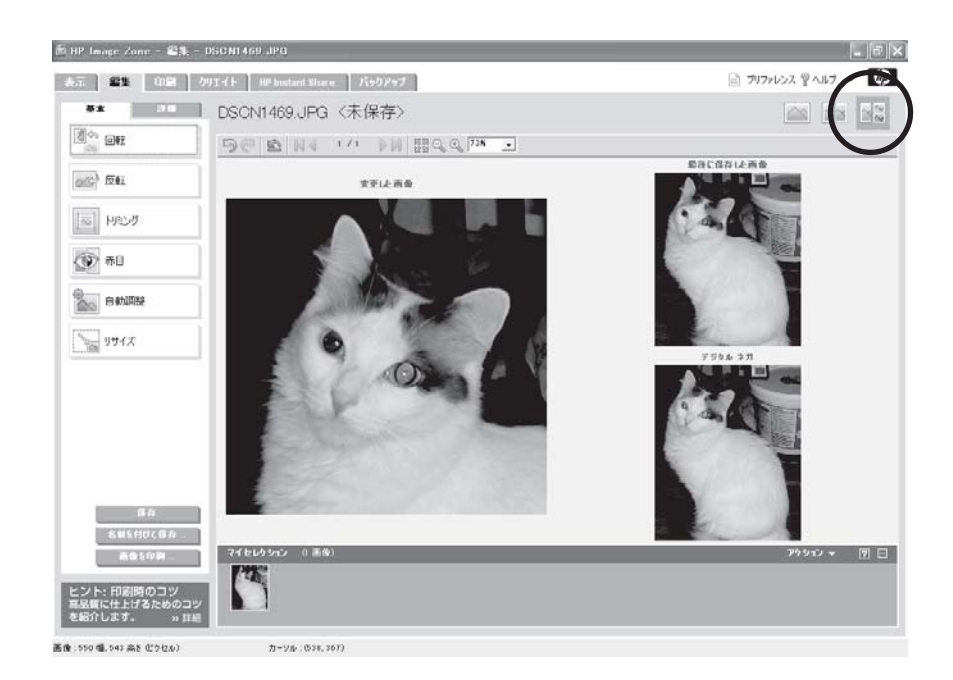

#### 作業領域ツールバー

作業領域の上部のツールバーには、編集前に画像を拡大表示するボタン、セ レクション トレイ内のすべての画像をスクロールするボタン、デジタル ネガ を復元するボタン、変更内容を取り消す/やり直すボタンが備わっています。 作業領域ツールバーで使用できるボタンは、静止画像の編集とビデオの編集 の場合とで異なります。 これらのボタンの詳細については[、作業領域](#page-65-0) を参照 してください。

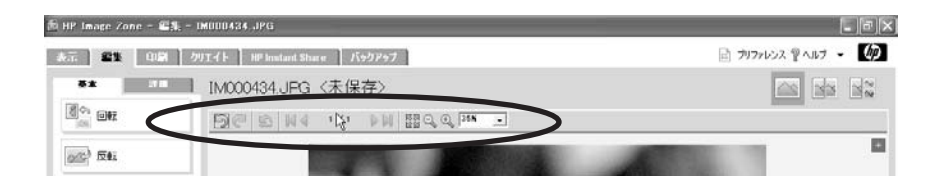

#### 画像の印刷

作業領域に表示されている画像だけを印刷するには、**[**画像を印刷**]** ツールを 使用します。 セレクション トレイ内のすべての画像を印刷するには、[印刷] タブを使用します。

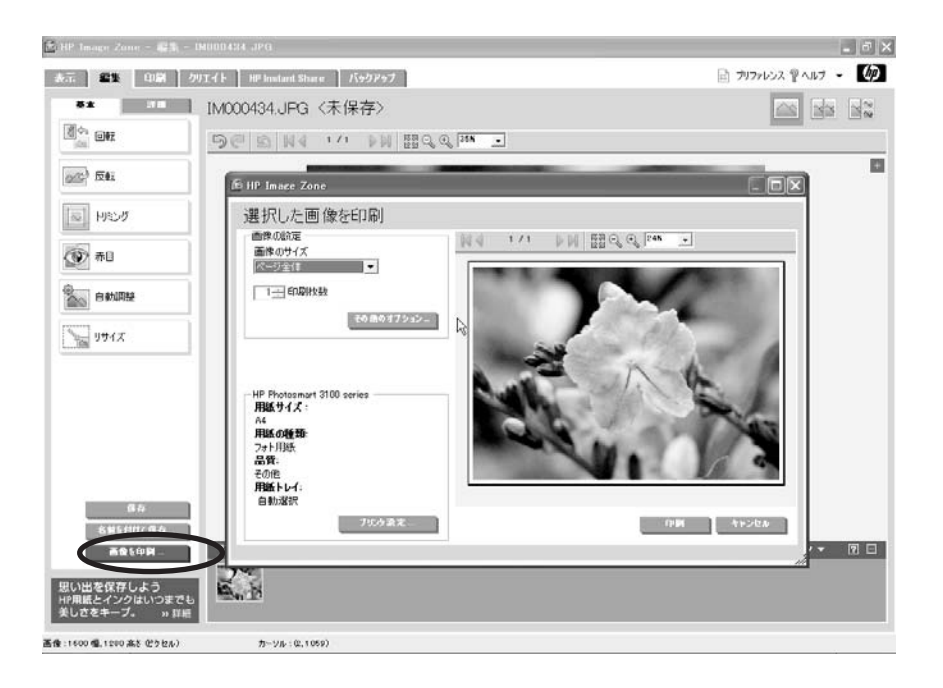

#### イメージの保存

元の画像ファイルに変更を保存するには、**[**保存**]** ツールを使用し、新しい画 像ファイルとして保存するには、**[**名前を付けて保存**]** を使用します。

画像ボールトがオンの場合、変更を元の画像に保存すると、画像ボールトに デジタル ネガが作成されます。 これにより、作業領域ツールバーの [元の画 像を復元] ボタンをクリックすると、画像ボールトから元の画像のデジタル ネガを復元できるようになります。 詳細については[、画像ボールトとデジタ](#page-68-0) ル [ネガ](#page-68-0) を参照してください。

## **[**編集**]** タブのプリファレンスの設定

[HP Image Zone プリファレンス] を使用して、[編集] タブの画像プレビュー の設定を変更します。 ヘッダ領域の **[**プリファレンス**]** をクリックして、ダイ アログ ボックスを表示させます。 次に、変更した画像のプレビューを表示さ せるかどうか指定します。

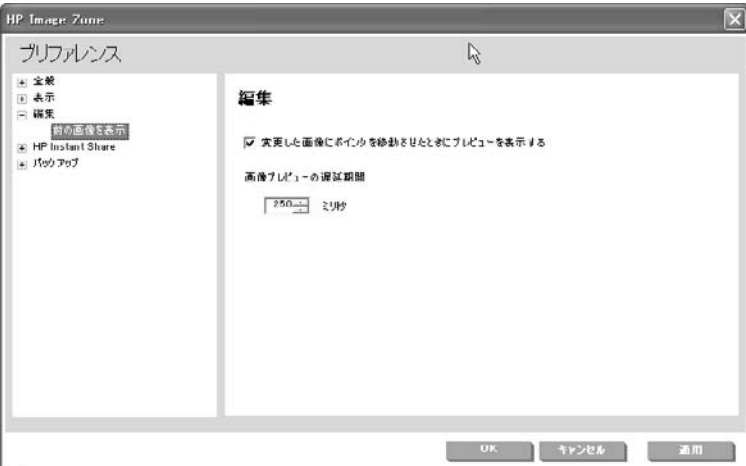

ここでは、写真の編集とビデオ フレームの印刷方法について説明します。

#### 写真の赤目補正

次の手順に従い、[赤目] ツールを使用して、フラッシュを用いて撮影した写 真から赤目を除去します。

- 1. **[**表示**]** タブで、画像を選択します。 画像のサムネイルがセレクション トレイに置かれます。
- 2. **[**編集**]** タブをクリックします。 画像が作業領域にロードされます。
- 3. [基本] ツール タブで、**[**赤目**]** をクリックします。
- 4. ズーム コントロールを使用して、画像を拡大します。 必要に応じて、スクロール バーを使用し、赤目の部分を表示させます。
- 5. ポインタを赤目の上に置いて (ポインタの形が変わります)、クリックし ます。

赤目が画像から除去されます。

- 6. 画像内のその他の赤目部分にこの手順を繰り返します。
- 7. 赤目補正を取り消すには、作業領域ツールバーの [元に戻す] ボタンをク リックします。
- 8. **[**適用**]** をクリックして、すべての変更を適用し、[赤目] ツールを終了しま す。
- 9. 次のいずれかの方法で、変更を保存します。
	- **[**保存**]** をクリックして、元の画像を上書きします。
	- **[**名前を付けて保存**]** をクリックして、画像を別の名前で保存します。

例

## ビデオ フレームの保存と印刷

次の手順に従って、ビデオのフレームを 1 つずつ印刷します。

- 1. **[**表示**]** タブで、ビデオを選択します。 ビデオのサムネイルがセレクション トレイに置かれます。
- 2. **[**編集**]** タブをクリックします。 ビデオが作業領域にロードされます。
- 3. 保存および印刷するビデオ フレームを探すには、以下のいずれかの操作 を実行します。
	- 再生ボタンをクリックし、もう一度クリックして、フレーム上でビ デオを一時停止します。

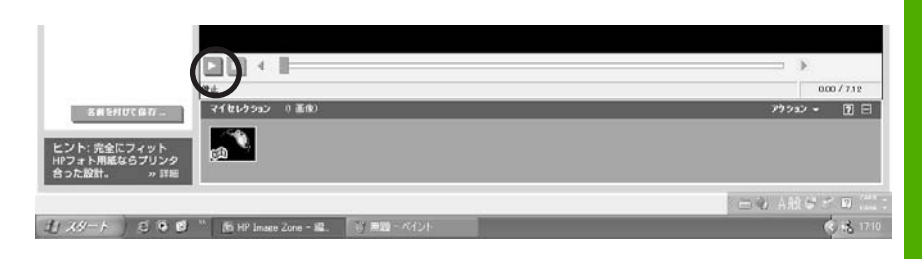

– 進行状況バーの端にある送りボタンと戻しボタンをクリックして、 ビデオを 1 フレームずつ動かします。

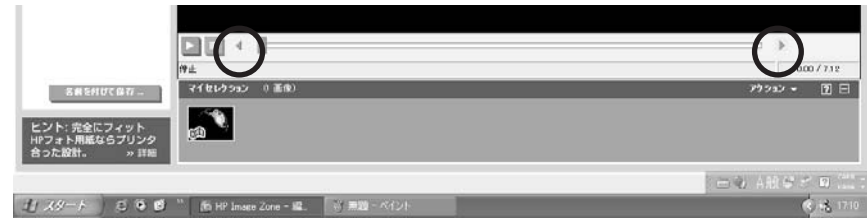

– フレームごとに手動で前に進めたり戻したりするには、フレーム ポ ジション スライダをドラッグします。

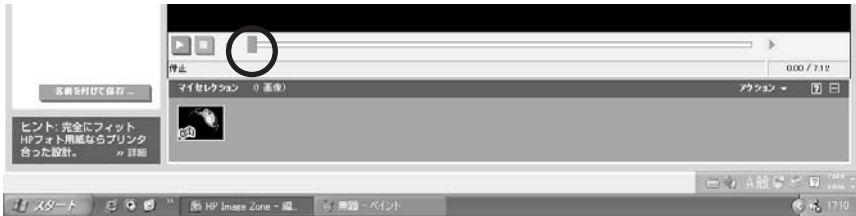

4. コントロール領域で、**[**フレームを保存**]** をクリックします。 次のオプションがコントロール領域に表示されます。

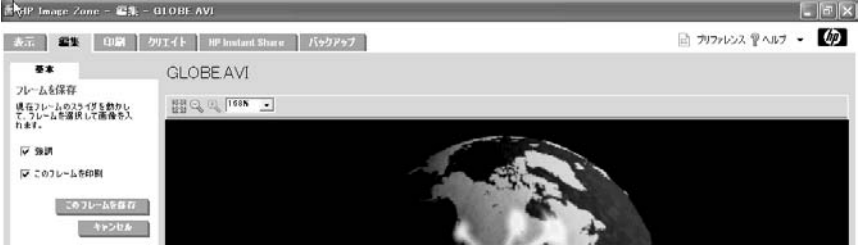

5. **[**強調**]** チェック ボックスはデフォルトで選択されています。

注記 このオプションは、選択されたフレームの前後の数フレーム を解析して、高品質の静止画像を作成します。

- 6. **[**このフレームを印刷**]** チェック ボックスを選択します。
- 7. **[**このフレームを保存**]** をクリックします。 [名前を付けてフレームを保存] ダイアログ ボックスが表示されます。

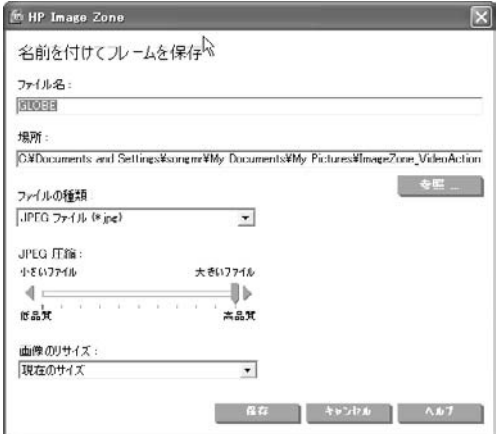

- 8. 次のいずれかの操作を実行します。
	- **[**ファイル名**]** ボックスに、画像ファイルの新しいファイル名を入力し ます。
	- **[**場所**]** ボックスで、画像ファイルの新しい保存先を指定します。
	- **[**ファイルの種類**]** 一覧で、別のファイルの種類をクリックします。
	- **[JPEG** 圧縮**]** スライダをドラッグして、ファイルの圧縮率を調整しま す。

注記 **[**プリファレンス**]** ダイアログ ボックスでデフォルトの JPEG 圧縮設定を選択できます。

9. **[**保存**]** をクリックします。

Windows: HP Image Zone **Windows**: **HP Image Zone** [選択した画像を印刷] ダイアログ ボックスが表示されます。

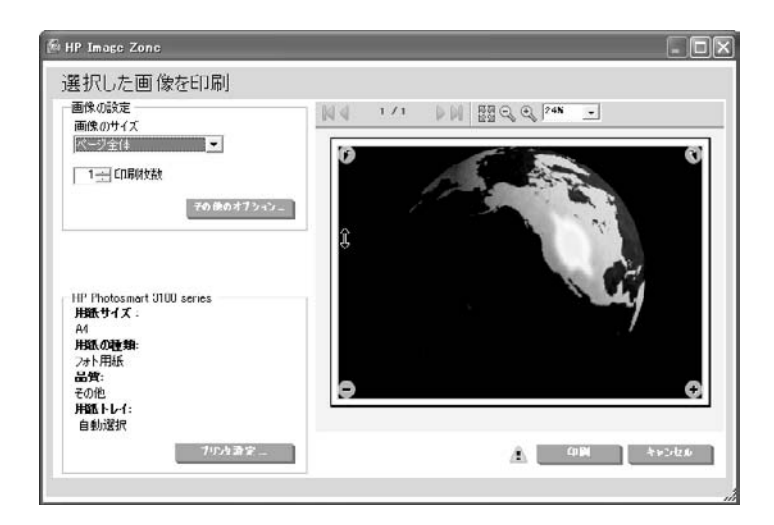

10. 印刷設定を変更して、**[**印刷**]** をクリックします。

## **HP Image Zone** からの印刷

[印刷] タブには、[表示] タブで選択した画像を印刷するためのツールが用意 されています。 静止画像の場合、標準サイズまたはフルページ サイズの画像 を高速に印刷したり、異なるサイズの画像を複数枚印刷したり、選択した画 像 (ビデオを含む) のフォト シートを印刷できます。 ビデオの場合、内容を 表す一連のフレームを印刷できます。

注記 ビデオの個々のフレームを印刷するには、[編集] タブでビデオを ₿ 開きます。 詳細については、[ビデオ用編集ツール](#page-94-0) を参照してくださ い。

## 印刷タブの機能

ここでは、[印刷] タブの機能について簡単に説明します。詳細については、 オンスクリーン ヘルプを参照してください。

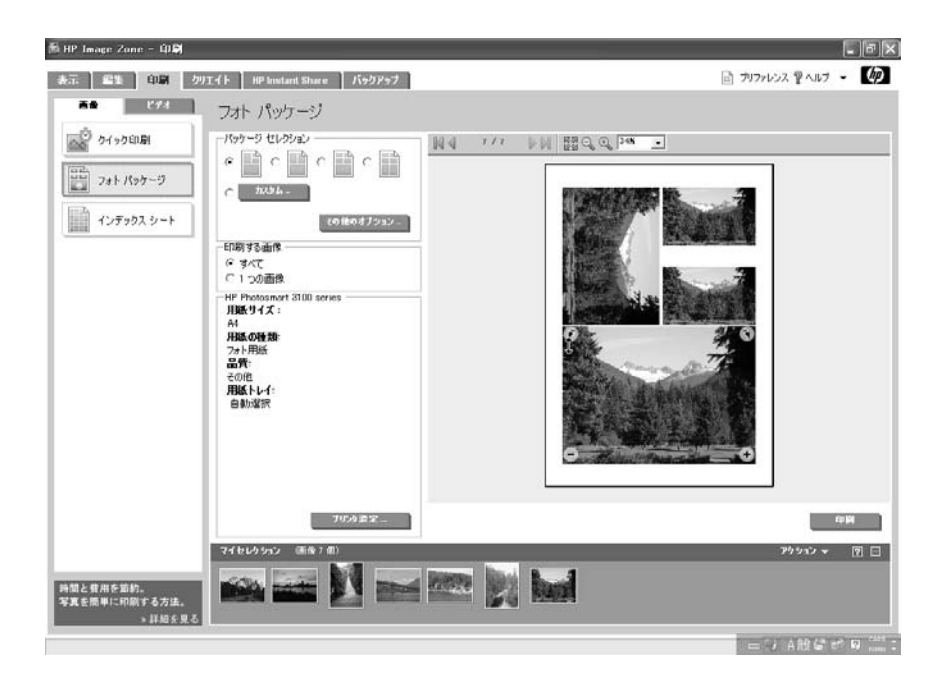

#### **[**印刷**]** タブの説明

**[**印刷**]** タブには次のようなコントロール領域、作業領域、およびセレクショ ン トレイがあります。

- 左側のコントロール領域には、印刷ツールが [画像] と [ビデオ] のツール タブに分かれて一覧表示されています。
- 右側の作業領域には選択したツールのオプションと印刷イメージを確認 できるプレビュー ページが表示されます。
- プレビュー ページの上のツールバーには、プレビュー ページをズームイ ンまたはズームアウトするボタンとプレビュー ページを前後にスクロー ルさせるボタンがあります。 使用できるボタンの種類は、印刷ツールに 応じて異なります。 これらのボタンの詳細については[、作業領域](#page-65-0) を参照 してください。
- プレビュー ページでフレーム上にポインタを置くと ([クイック印刷] また は [フォト パッケージ] 使用の場合のみ) 、フレーム内の画像を回転、ズ ーム、パンできるボタンが表示されます。

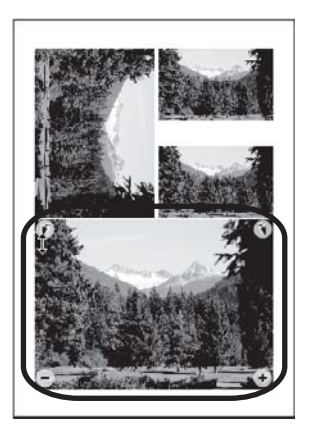

- 画面下部のセレクション トレイには、[表示] タブで選択した画像が配置 されます。
- ドラッグ&ドロップ機能に対応するアプリケーションからセレクション トレイに画像をドラッグすることもできます。

#### クイック印刷

**[**クイック印刷**]** ツールを使用して、標準サイズの写真を印刷するか画像をペ ージ全体に印刷します。

 $\mathbb{R}$ 注記 印刷できるのは静止画像だけで、オーディオ、ビデオ、メディ ア プレーヤーのファイルは印刷できません。

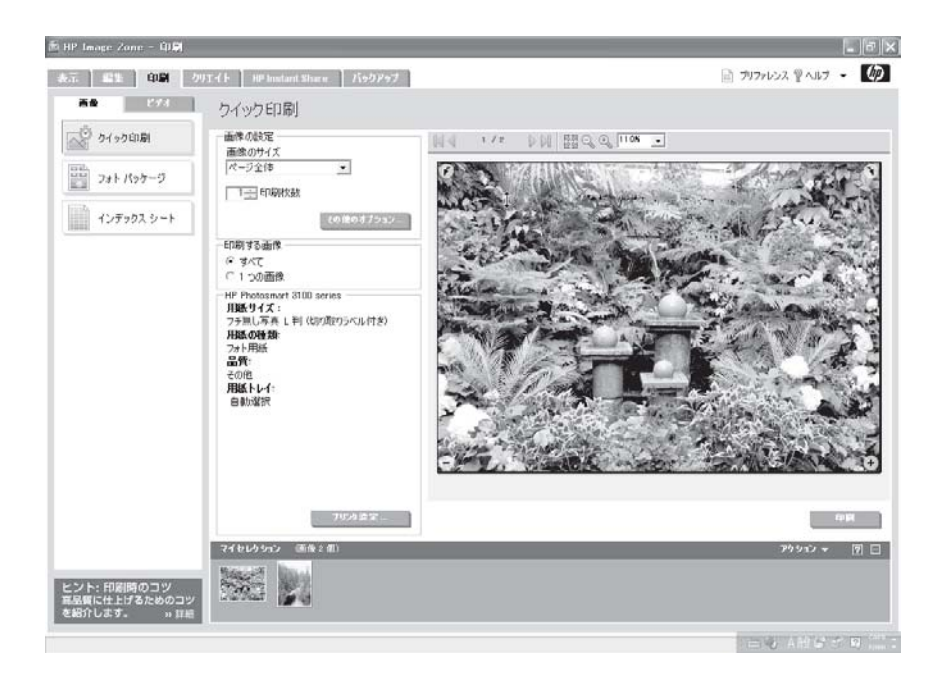

[クイック印刷] では、次の機能を使用できます。

- 標準サイズ用紙へのフチ無し写真の印刷 (プリンタの機能によって異なり ます)
- 用紙全体への画像の印刷 (プリンタの機能によって異なります)
- 画像の一部または画像全体の印刷
- 各画像をそれぞれ印刷、または全画像の一括印刷
- すべての画像の画質の自動修正

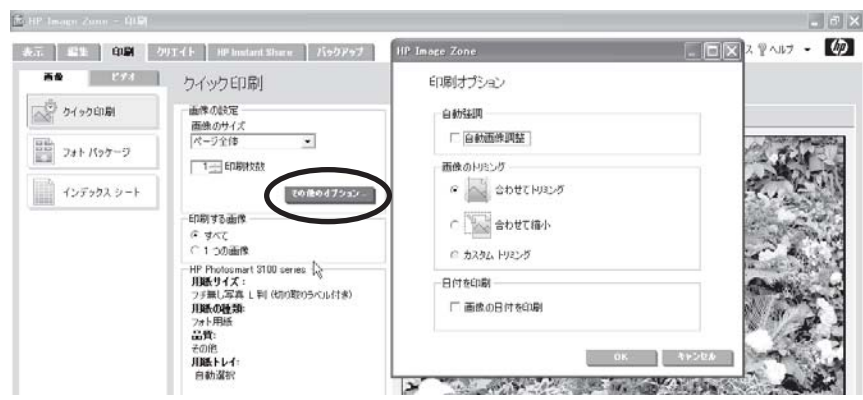

● すべての画像をページに合わせてトリミング、またはページに合わせて 縮小

- すべての画像への日付の印刷
- プレビュー ページでは、フレーム内の画像を回転、ズーム、パンするこ とができます。

 $\frac{1}{100}$ 注記 プレビュー ページで画像に加えた変更は、印刷する画像に は反映されますが、画像には保存されません。

次の写真は、標準サイズの写真をフォト用紙に印刷した例です。

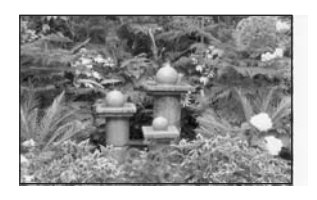

#### フォト パッケージ

**[**フォト パッケージ**]** ツールを使用して、各種の標準サイズの写真を何枚も同 時に作成します。 プリセットされている各種サイズの組み合わせから選択す るか、または自分専用のサイズの組み合わせを作成します。

注記 印刷できるのは静止画像だけで、オーディオ、ビデオ、メディ  $\equiv$ ア プレーヤーのファイルは印刷できません。

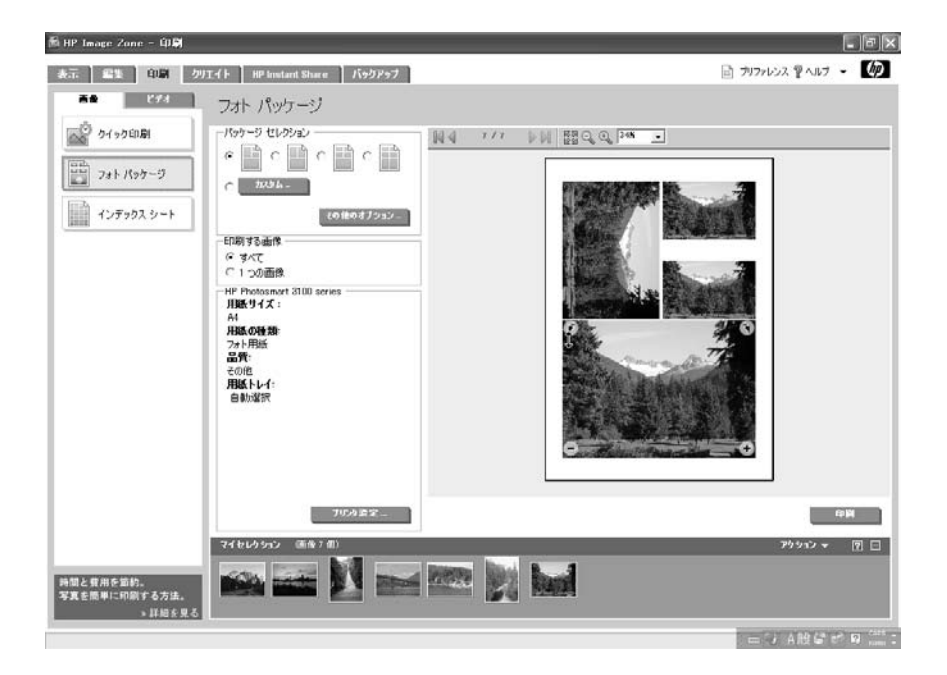
[フォト パッケージ] では、次の機能を使用できます。

● フォト サイズがプリセットされた 4 種類のフォト パッケージ。各ページ には 1 枚の写真に対して、一連の印刷サイズが用意されています。 以下 の例では、セレクション トレイの 7 枚の写真から 7 枚のページが作成さ れます。

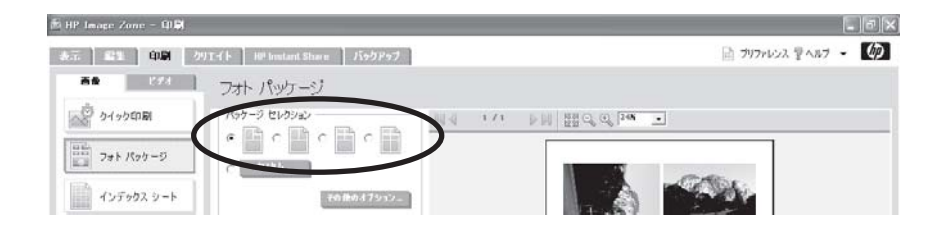

写真と写真サイズのカスタム パッケージ。画像ごとにサイズと数量を選 択できます。 各ページには、用紙サイズに応じて、さまざまな写真とサ イズの組み合わせがあります。

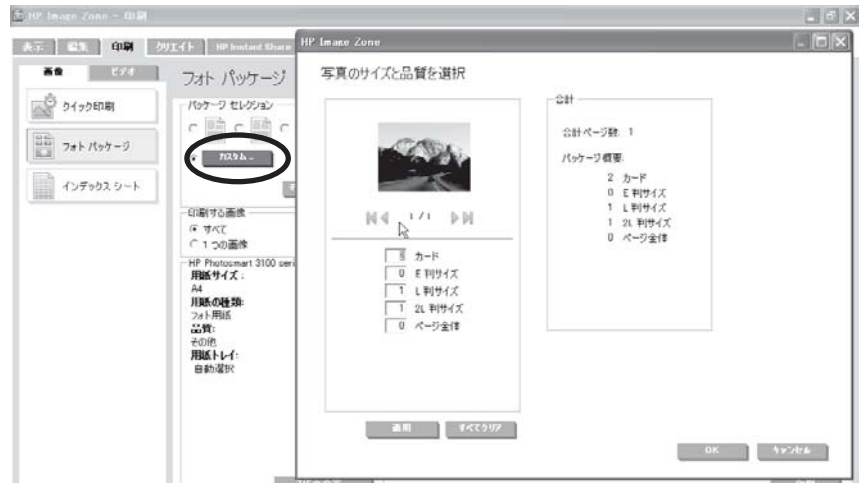

- 各画像をそれぞれ印刷、または全画像の一括印刷
- すべての画像の画質の自動修正

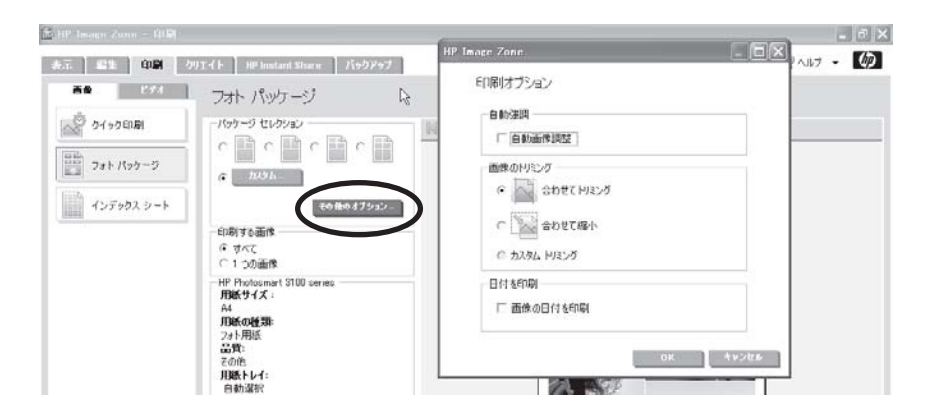

- すべての画像をページに合わせてトリミング、またはページに合わせて 縮小
- すべての画像への日付の印刷
- プレビュー ページでは、フレーム内の画像を回転、ズーム、パンするこ とができます。

注記 プレビュー ページで画像に加えた変更は、印刷する画像に は反映されますが、画像には保存されません。

写真は、合計部数と用紙のサイズに基づいて、最小枚数のページに印刷され ます。 以下の例は、1 ページに複数の画像と複数のサイズを混在させたカス タム パッケージの例です。

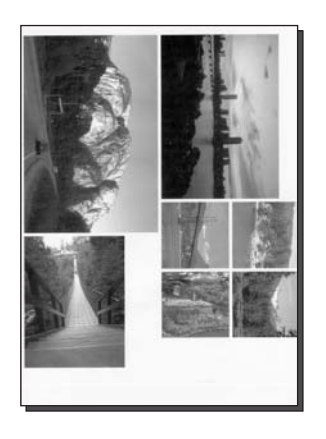

インデックス シート

**[**インデックス シート**]** ツールを使用して、ビデオを含む、セレクション トレ イの全画像のフォト シートを作成します。

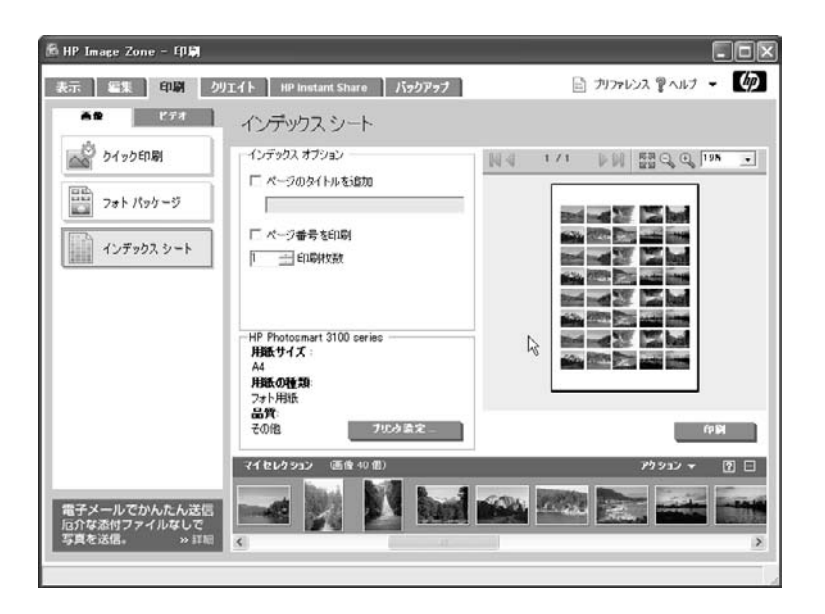

[インデックス シート] では、次の機能を使用できます。

- 1ページに収まる画像の数は、用紙のサイズによって異なります。 画像 はサムネイルとして印刷され、またビデオやオーディオを示すアイコン が 1 つ以上表示されます。
- 各ページの上部にタイトルとページ番号を追加することができます。 た だし、用紙サイズが小さい場合、タイトルとページ番号は印刷されませ ん。

次の写真は、印刷したインデックス シートの例です。

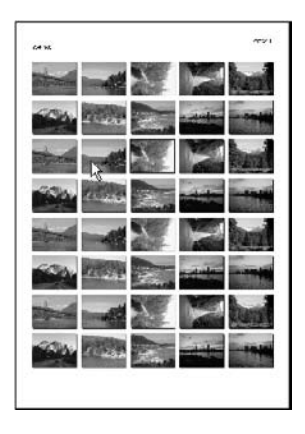

**[**ビデオ アクション プリント**]** ツールを使用して、ビデオ (動画) をフレーム で表す連続写真として印刷します。

न्थि 注記 [編集] タブでは、ビデオの個々のフレームも印刷できます。 詳 細については[、編集タブ、概要](#page-91-0) を参照してください。

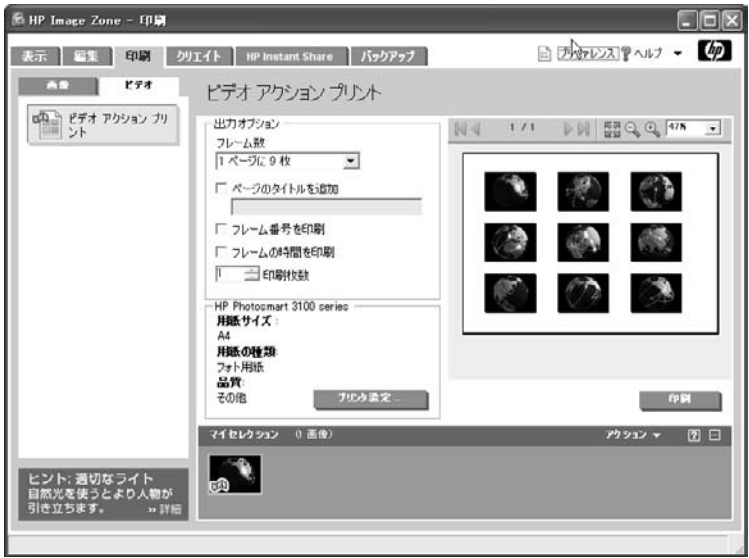

[ビデオ アクション プリント] では、次の機能を使用できます。

- ビデオでキャプチャされたアクションを示すフレームの中から、4、9、 16、または 25 枚のサンプル フレームを選択できます。 サンプル フレー ムは、最初と最後のフレーム、およびその間で均等に配分されたフレー ムで構成されます。
- 印刷されるフレームのサイズは、用紙のサイズと選択したフレーム数に よって異なります。
- プレビュー ページでは、フレーム内の画像を回転、ズーム、パンするこ とができます。

 $\frac{1}{2}$ 注記 プレビュー ページで画像に加えた変更は、印刷する画像に は反映されますが、画像には保存されません。

- 各ページの上部に印刷するタイトルを追加します。
- フレーム番号と時間を各フレームの下に印刷するかどうかを指定しま す。

注記 ページは横向きでしか印刷されません。 プリンタの設定でペー E ジの方向を縦向きに設定しても、この変更は無視されます。

次の写真は、ビデオ アクション プリントの例です。

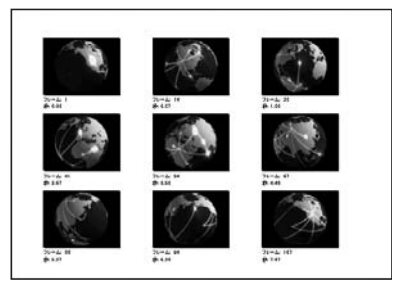

例

ここでは、クイック印刷とフォト パッケージ ツールの使用方法について説明 します。

#### フチ無し写真の印刷

以下の手順に従って、[クイック印刷] ツールでフチ無し写真を印刷します。

1. HP プリンタの給紙トレイにフォト用紙をセットします。

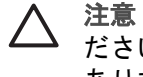

注意 適切な用紙がプリンタにセットされていることを確認してく ださい。 間違った用紙を使用すると、プリンタが損傷することが あります。

- 2. **[**表示**]** タブで、画像を 1 つまたは複数選択します。 写真のサムネイルはセレクション トレイに入れられます。
- 3. **[**印刷**]** タブをクリックします。 作業領域に [クイック印刷] オプションが表示されます。
- 4. プリントアウトの **[**画像の設定**]** を選択します。
	- **[**画像のサイズ**]** 一覧で、写真サイズを 1 つクリックします。 利用可 能な写真サイズの一覧は、選択した用紙のサイズによって異なりま す。
	- **[**印刷枚数**]** を入力または選択します。
- 5. **[**印刷する画像**]** を選択します。
	- セレクション トレイ内のすべての画像を印刷するには、**[**すべて**]** を クリックします。
	- 1 つの画像を印刷するには、セレクション トレイでその画像をクリ ックし、次に **[1** つの画像**]** をクリックします。 セレクション トレイ内の選択した画像がフチで囲まれた状態でハイ ライトされ、プレビュー画面に表示されます。
- 6. プレビューの下にある **[**印刷**]** をクリックします。

#### 写真のカスタム パッケージの印刷

次の手順に従って、写真のカスタム パッケージを作成および印刷します。

- 1. HP プリンタの給紙トレイにフォト用紙をセットします。
	- 注意 適切な用紙がプリンタにセットされていることを確認してく ださい。 間違った用紙を使用すると、プリンタが損傷することが あります。
- 2. **[**表示**]** タブで、画像をいくつか選択します。 写真のサムネイルはセレクション トレイに入れられます。
- 3. **[**印刷**]** タブをクリックします。 作業領域に [クイック印刷] オプションが表示されます。
- 4. **[**フォト パッケージ**]** をクリックします。
- 5. **[**パッケージ セレクション**]** で、**[**カスタム**]** をクリックします。 [写真のサイズと品質を選択] ダイアログ ボックスが表示されます。 セレ クション トレイ内の最初の画像が表示され、その下に写真サイズの一覧 とナビゲーション ボタンが表示されます。
	- a. 写真サイズ ボックスごとに、印刷する枚数を入力します。
	- b. ▶をクリックして、次のページを表示します。
	- c. すべての画像に対して a と b を繰り返します。
	- d. 操作が完了したら **[OK]** をクリックします。

注記 このダイアログ ボックスの詳細については、オンスクリー  $\cancel{\equiv}$ ン ヘルプを参照してください。

- 6. [印刷] タブで、必要に応じてその他の設定を変更します。
- 7. プレビューの下にある **[**印刷**]** をクリックします。

# プロジェクトの印刷と作成

**[**クリエイト**]** タブを使用して、さまざまなタイプのプロジェクトを作成し、 印刷します。 プロジェクトの 1 つには、ピクチャ フレームとテキストボッ クスで構成される、プリセットのテンプレートを使用して作成するものがあ ります。 これらには、アルバム ページ、グリーティング カード、CD ラベ ル、カレンダー、チラシ、カタログなどがあります。

また、[パノラマ] プロジェクトを使用し、複数の写真をつなぎ合わせて 1 枚 のパノラマ画像を作成することもできます。

[クリエイト] タブからは、インターネットに接続して、さらにたくさんのプ ロジェクト パッケージをダウンロードすることもできます。

注記 利用できるプロジェクトは、インストールした HP プリンタによ って異なります。

## テンプレート ベースのプロジェクトとは

テンプレート ベースのプロジェクトとは、ページ サイズ、テーマ、およびレ イアウトで構成される、出力用の体裁を整えたファイルのことです。

- 用紙サイズ: A4またはフォトなどの一連の用紙サイズ。 それぞれのサ イズには、1 つ以上のテーマが含まれます。
- テーマ: 発表、招待、休暇などの内容を基本とする一連のレイアウトで す。
- レイアウト : ピクチャ フレームとテキスト ボックスを含むプリセット のページ フォーマットです。
	- 画像は自動的にフレーム内に配置されますが、配置する場所は変更 できます。 フレーム内で画像を回転、ズーム、パンしたり、フレー ムどうしで画像をドラッグしたり、その他のソフトウェア アプリケ ーションとでドラッグ&ドロップして、やりとりすることができま す。
	- テキスト ボックスに自由にテキストを入力し、文字フォントと色を 変更します。 テキストを追加しなかった場合でも、画面に表示され ているデフォルトのテキストは印刷されません。
- 注記 プロジェクトは、プロジェクト ファイルまたは画像ファイル EA (JPEGなど) として保存できます。 プロジェクト ファイルとして保存 しておくと、あとから HP Image Zone で開いて編集したり、それをま た保存したりできるという利点があります。 画像ファイルとしてプロ ジェクトを保存すると、他のアプリケーションでそれらを共有、印 刷、表示することはできますが、ファイルを開いたり、編集すること はできません。

# クリエイトタブ、概要

ここでは、「クリエイト] タブの機能について簡単に説明します。詳細につい ては、オンスクリーン ヘルプを参照してください。

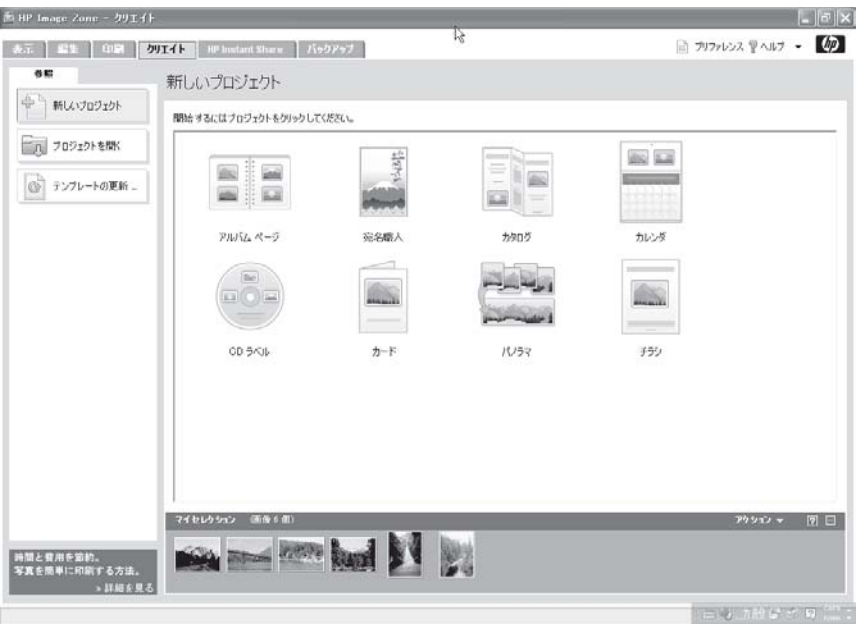

### **[**クリエイト**]** タブの説明

[クリエイト] タブには次のようなコントロール領域、作業領域、およびセレ クション トレイがあります。

- 左側のコントロール領域には、新規プロジェクトを作成したり、保存し たプロジェクトを開いたり、Web からプロジェクト テンプレート パッ ケージをダウンロードするためのツールの一覧が表示されます。
- 右側の作業領域には、選択したツールまたはプロジェクト用のオプショ ンが表示されます。
- 新規または作業中のプロジェクトにはプレビュー ページも備わっていま す。 プレビュー ページの上には、ズーム コントロールとページ ナビゲ ーション ボタンを含むツールバーがあります。 これらのボタンの詳細に ついては[、作業領域](#page-65-0) を参照してください。
- 画面下部のセレクション トレイには、[表示] タブで選択した画像が配置 されます。
- ドラッグ&ドロップ機能に対応するアプリケーションからセレクション トレイに画像をドラッグすることもできます。

#### 新しいプロジェクトの作成

**[**新しいプロジェクト**]** ツールをクリックし、お好きなタイプのプロジェクト (アルバム ページ、カレンダーなど) をクリックします。 コントロール領域に プロジェクトの作成手順が表示され、作業領域にプレビュー ページと選択し た手順用のオプションが表示されます。

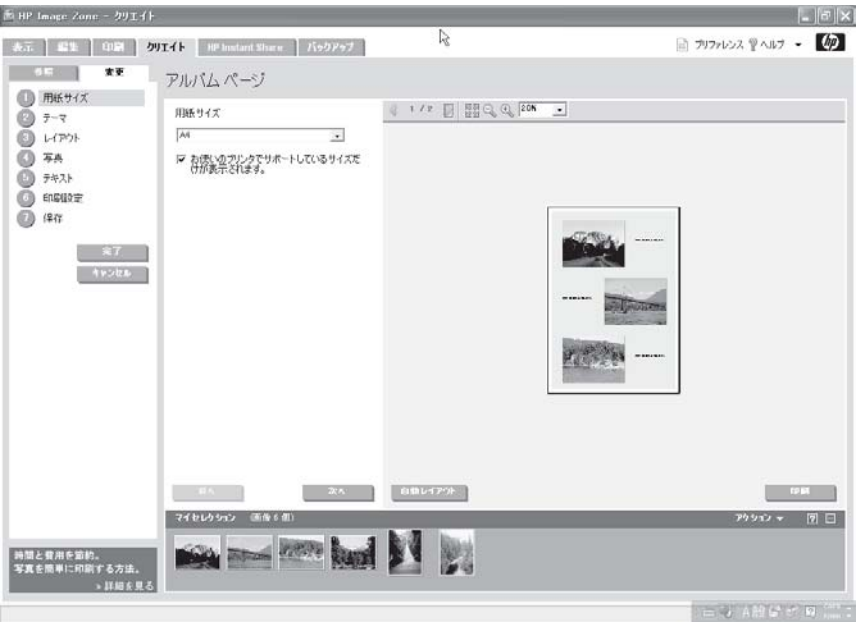

プロジェクトの作成プロセスは必要に応じて、お好きな手順で行ってくださ い。

- プロジェクトを作成すると、各手順でデフォルトの選択が行われます。
- コントロール領域の手順には番号が付いていますが、この番号は実行順 を示すもので、デフォルトを変更する場合のみ手順を選択してくださ い。
- 番号には関係なく、好きな順で手順を選択できます。
- プロジェクトの作成前、作成中、または作成後に、画像を選択できま す。
- プロジェクトは、HP Image Zone プロジェクト ファイルに保存すること も、各ページを (JPEG ファイルなどの) 画像として保存することもでき ます。プロジェクト ファイルは後で開いて、変更したり、印刷したりす ることができます。

プレビュー ページには、選択したプロジェクトによっては、ピクチャ フレー ムとテキストボックスが用意されています。 プレビュー ページでフレーム上 にポインタを置くと、フレーム内の画像を回転、ズームイン、ズームアウト できるボタンが表示されます。 フレーム内で画像をクリックして、パンする こともできます。

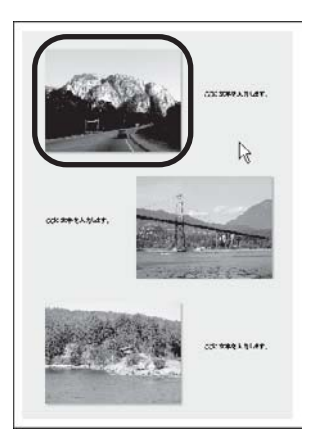

# 保存したプロジェクトを開く

**[**プロジェクトを開く**]** ツールを使用して、保存したプロジェクトを検索し、 開きます。 プロジェクトの画像は、自動的にセレクション トレイにロードさ れます。 ほかの画像がセレクション トレイにある場合、その画像をプロジェ クトに含めるかどうかを選択できます。

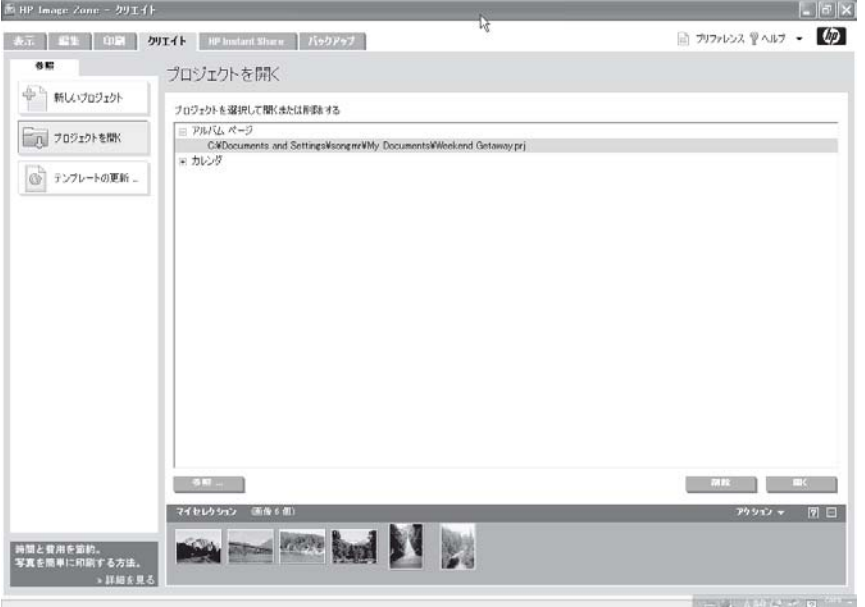

#### プロジェクト テンプレートのパッケージの追加**/**削除

HP Image Zone には、プロジェクトを作成するときに選択できるさまざまな テンプレートが含まれています。 **[**テンプレートの更新**]** ツールを使用して、 インターネットから新しいパッケージをダウンロードしたり、HP Image Zone からインストール済みテンプレート パッケージを削除することができ ます。

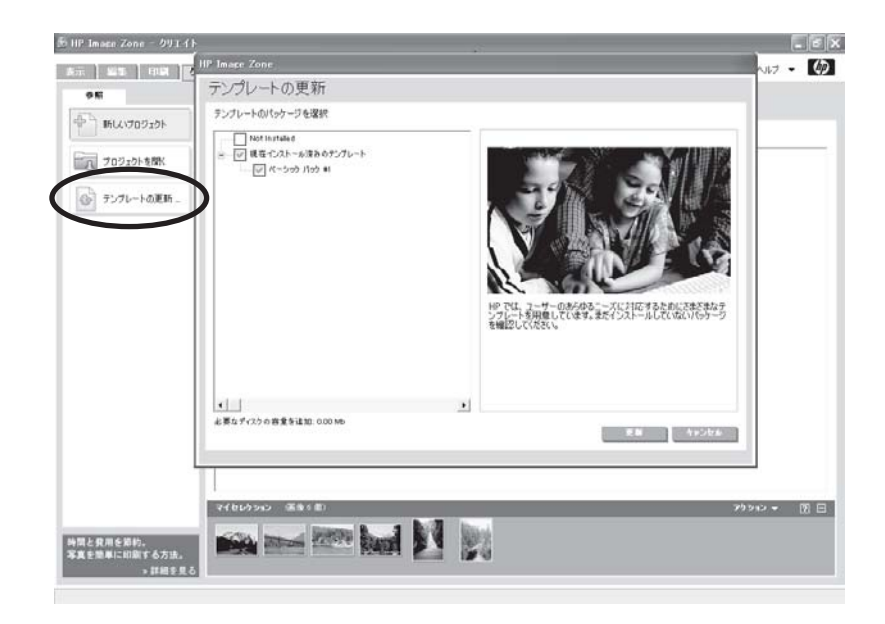

#### アルバム ページ プロジェクトの作成および印刷例

ここでは、プロジェクトの作成、印刷、保存方法について説明します。 手順 や順番に関係なく、好きな順で行えますが、この例では作業の流れが理解し やすいように、順番どおりに説明しています。

#### プロジェクトを作成するには

- 1. **[**表示**]** タブで、画像をいくつか選択します。 画像のサムネイルがセレクション トレイに置かれます。
- 2. **[**クリエイト**]** タブをクリックします。
- 3. 作業領域で、**[**アルバム ページ**]** をクリックします。 画像は、向きとセレクション トレイ内の順序に基づいて自動的に配置さ れます。たとえば、最初の横向き画像が最初の横向きフレーム に挿入さ れます。
- 4. デフォルトのサイズを使用しない場合、プルダウン リストで **[**用紙サイ ズ**]** をクリックします。

注記 この用紙サイズはプロジェクト テンプレート用のもので、 ーツ 注記 この用紙サイスはノロンエノ・ /<br>コンクリンタにセットした用紙のサイズではありません。<br>コンクリンタにセットした用紙のサイズではありません。

- 5. デフォルトのテーマを使用しない場合は、**[**テーマ**]** を変更します。
	- a. **[**テーマの選択**]** リストで、カテゴリをクリックします。
	- b. **[**サブテーマの選択**]** リストで、サブカテゴリをクリックします。
	- c. **[**スタイルの選択**]** で、背景模様をクリックします。
	- 選択した内容は、このプロジェクトのすべてのページに適用されます。
- 6. デフォルトのレイアウトを使用しない場合は、写真およびテキストの **[**レ イアウト**]** を変更します。
	- a. プルダウン リストの **[**各ページの写真枚数**]** をクリックします。
	- b. タイトル ページを指定する場合、**[**タイトル ページも含む**]** チェック ボックスをオンにします。
	- c. 写真の横にテキストを付けるには、**[**キャプションを追加**]** チェック ボックスをオンにします。
- 7. **[**写真**]** には、ページ上の画像レイアウトに関する情報が表示されます。 画像の移動、交換、削除など、画像レイアウトの変更に関する詳細につ いては、オンスクリーン ヘルプを参照してください。
- 8. デフォルトのフォントを使用しない場合、**[**テキスト**]** を追加し、フォン トを変更します。
	- a. プレビュー ページで、各テキスト ボックスをクリックし、画像のキ ャプションを入力し、テキスト ボックスの外側をクリックします。

注記 テキストを追加しなかった場合でも、テキスト ボックス  $\cancel{\equiv}$ のデフォルト テキストは印刷されません。

- b. テキストの字体を変更するには、プルダウン リストの **[**フォント**]** を 選択します。
- c. テキストのサイズを変更するには、プルダウン リストの **[**フォント サイズ**]** を選択します。
- d. テキストの色を変更するには、プルダウン リストの **[**フォント カラ ー**]** を選択します。 選択した内容は、このプロジェクトのすべてのテキストに適用され ます。
- 9. これで、プロジェクトを印刷または保存できます。

#### プロジェクトを印刷するには

- 1. コントロール領域で、**[**印刷設定**]** をクリックします。
- 2. 作業領域で、**[**すべてのページ**]** または **[**現在のページのみ**]** をクリックし ます。
- 3. 印刷する各ページについて、**[**印刷枚数**]** を選択します。
- 4. プレビュー ページの下にある **[**印刷**]** をクリックします。

#### <span id="page-120-0"></span>プロジェクトを保存するには

- 1. コントロール領域で、**[**保存**]** をクリックします。
- 2. 作業領域で、テキスト ボックスに新しい **[**プロジェクト名**]** を入力しま す。

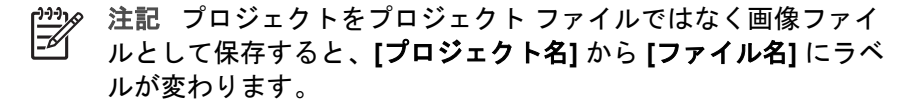

- 3. デフォルト フォルダにプロジェクトを保存しない場合、ファイルの保存 場所 を変更します。 **[**保存場所**]**で、テキスト ボックスにファイルのパス を入力するか、**[**参照**]** をクリックして、ダイアログ ボックスでフォルダ を選択します。
- 4. プロジェクト ファイルにアルバム ページを保存するには、**[**プロジェク トに名前をつけて保存**]** をクリックします。
- 5. 各アルバム ページを画像ファイルとして保存するには :
	- a. **[**画像として保存**]** をクリックします。
	- b. リストで **[JPEG]** などファイルの種類をクリックします。
	- c. JPEG を選択した場合、デフォルトの **[**品質**]** 設定は通常、画像の最 高画質になっています。 ファイルのサイズや品質を調整したい場合 は、**[**品質**]** スライダを左右にドラッグします。

各アルバム ページは、個別の画像ファイルとして保存されます。

6. **[**保存**]** をクリックします。

ヒント 作成中はいつでもプロジェクトを保存できます。

# **HP Instant Share** による画像の共有

**[HP Instant Share]** タブを使用して、オンラインの写真共有 Web サイトを使 用することにより、画像を家族や友人と共有します。 画像を CD や DVD に コピーしたり、オンライン プリント サービスに画像をアップロードして高画 質のプリントを注文したりすることもできます (日本ではこのサービスはあ りません)。

#### **HP Instant Share** 機能の機能

ここでは、HP Instant Share タブの機能について簡単に説明します。詳細に ついては、オンスクリーン ヘルプを参照してください。

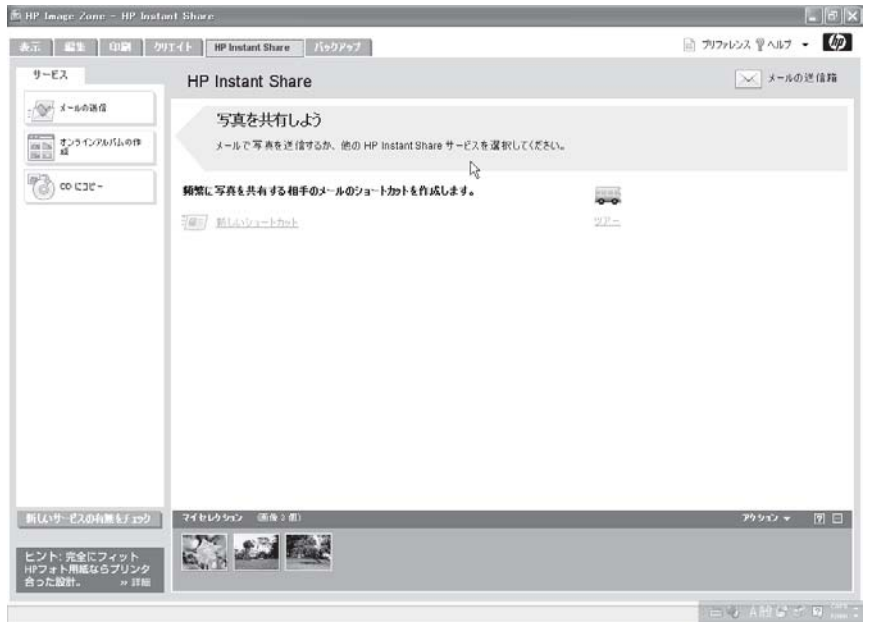

#### **HP Instant Share** タブの説明

[HP Instant Share] タブには次のようなコントロール領域、作業領域、および セレクション トレイがあります。

- 左側のコントロール領域にはサービスおよびツールの一覧が表示されま す。
- 右側にある作業領域には、オプションとボタンが表示されます。表示さ れるオプションおよびボタンは、コントロール領域で選択するサービス に応じて異なります。
- 作業領域の上側には、**[**メールの送信箱**]** ボタンがあります。 このボタン を使用すると、送信する HP Instant Share 電子メール メッセージの状態 を確認できるダイアログ ボックスが表示されます。
- セレクション トレイには、[表示] タブで選択した画像が配置されます。
- ドラッグ&ドロップ機能に対応するアプリケーションからセレクション トレイに画像をドラッグすることもできます。
- どの共有サービスでも、セレクション トレイ内の画像を使用できます。 電子メールのショートカットを作成するときに、画像をアイコンとして 利用することもできます。

#### **HP Instant Share** 電子メールでの画像の送信

**[**メールの送信**]** サービスを使用し、サイズの大きな画像ファイルをメールに 添付せずに、画像を共有します。 電子メールには画像のサムネイルと保護さ れたWebページへのリンクが挿入されます。

キャプションを設定した画像を送信したり、電子メールを送信する前にキャ プションを新しく設定することができます。 これらのキャプションは、電子 メール内ではなく HP Instant Share Web ページに表示されます。

このサービスでは、名前とパスワードを使用して、自分のアカウントにログ インする必要があります。

#### **Web** サイトのアルバムへの画像のコピー

**[**オンライン アルバムの作成**]** サービスを使用して、アルバムで画像を整理で きる Web サイトに画像をアップロードします。 Web サイトでは、名前とパ スワードを使用して、自分のアカウントにログインする必要があります。

#### オンライン サービスからのプリントの注文

**[**プリント注文**]** サービスを使用して、オンライン サービスから高画質のプリ ントを注文します。 プリントは自宅に配送したり、ご家族やお友達にプレゼ ントとしてお届けすることができます。

このサービスでは、名前とパスワードを使用して、自分のアカウントにログ インする必要があります。

注記 この機能は日本ではご利用になれません。

#### **CD** または **DVD** への画像のコピー

**[CD**にコピー**]** サービスを使用して、選択した画像を CD または DVD にコピ ーします。CD または DVD にコピーされた画像は、家族や友人と共有できま す。

#### 電子メール ショートカットの使用

電子メール ショートカットを使用すると、頻繁に使用するメール アドレスを 登録することができます。 ショートカットには、意味のある名前 ("家族" な ど) を付けることができ、さらに、ショートカットのアイコンとして画像を 含めることができます。

作業領域には、電子メール ショートカットを作成するためのオプションやシ ョートカットの使用方法の説明を表示させるオプションがあります。 あとか らは、作成したショートカットも表示されます。

#### **HP Instant Share** サービスの検索

サービス ([CD にコピー] を除く) を使用するたびに、HP Instant Share サー ビスは自動的に更新されます。 ただし、コントロール領域で **[**新しいサービ スの有無をチェック**]** をクリックして、お住まいの国/地域で利用できるオン ライン サービスが他にあるかどうか、いつでも確認することができます。

# **HP Instant Share** タブのプリファレンスの指定

[HP Image Zone プリファレンス] を使用して、HP Instant Share に関する以 下の設定を変更します。 ヘッダ領域の **[**プリファレンス**]** をクリックしてダイ アログ ボックスを表示させます。 次に、左側の各カテゴリをクリックして、 右側にそのカテゴリ用の設定を表示させます。

● 電子メールの書式や JPEG 変換などの設定を変更します。

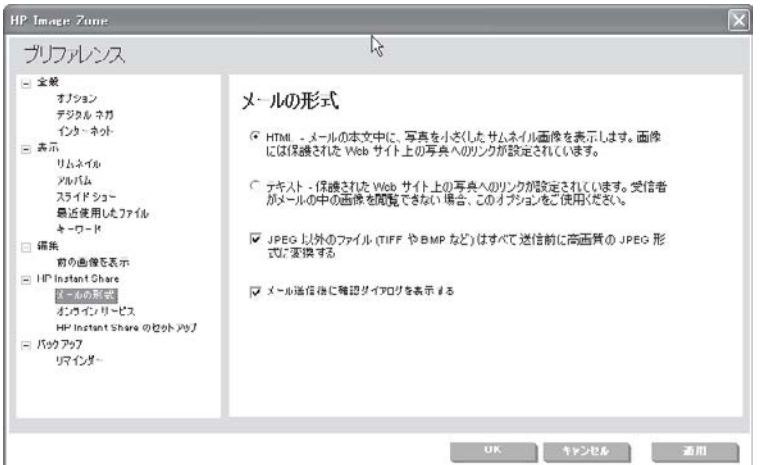

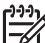

- 注記 HP Instant Share Web サイトでは、TIFF や BMP ファイル も使用できます。 ただし、インターネット接続が低速の場合や、 JPEG フォーマット以外の大容量ファイルを扱う場合は、このオプ ションを選択します。
- HP プリンタ用に HP Instant Share を設定します。HP Instant Share は HP Image Zone で既に設定されています。

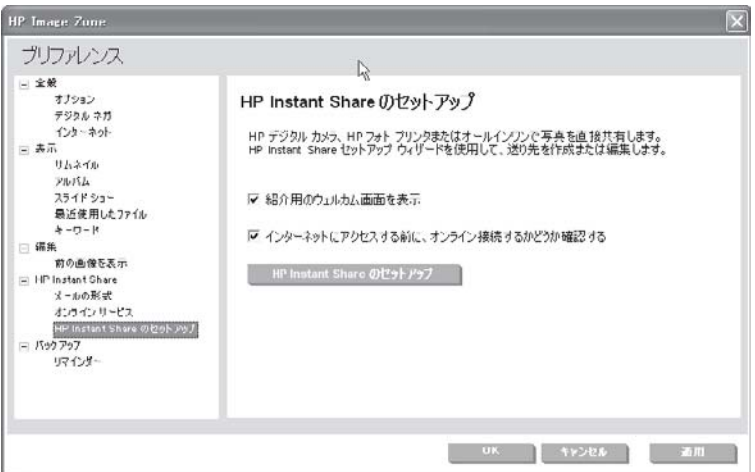

● 地域ごとのオンライン サービス オプションを変更するか、HP Instant Share のライセンス情報を確認します。

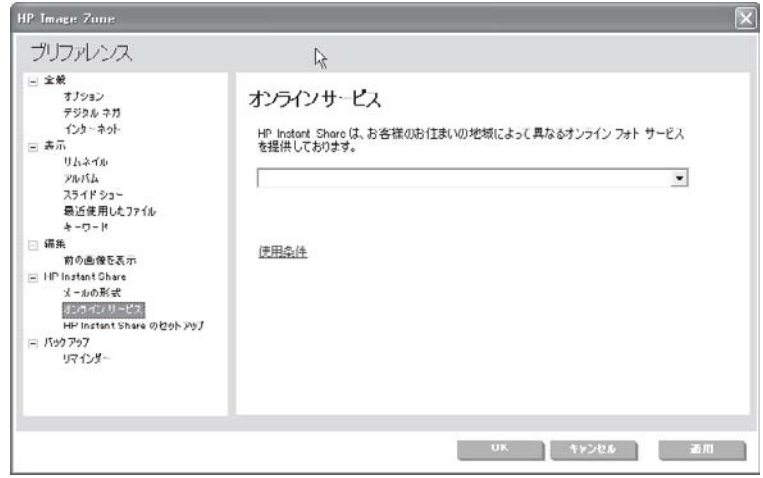

## 電子メールで写真を共有する例

この例では、HP Instant Share 電子メール サービスの使用方法について説明 します。

- 注記 HP Instant Share をはじめてご使用になる場合は、使用条件への  $\mathbb{R}$ 同意と、お住まいの国/地域の入力が必要です。 利用できるサービスは お住まいの地域に応じて変更されます。
- 1. **[**表示**]** タブで、画像をいくつか選択します。 画像のサムネイルがセレクション トレイに置かれます。
- 2. **[HP Instant Share]** タブをクリックします。
- 3. コントロール領域で、**[**メールの送信**]** をクリックします。
- 4. HP Instant Share 電子メールを初めて使用する場合、インターネットに 接続していることを確認し、**[**使用許諾条件**]** に同意します。
- 5. 必要に応じて、**[**アカウントをお持ちでない方は**]** をクリックし、指示に したがって HP パスポート アカウント (無料) を設定してください。
- 6. **[HP Instant Share E-mail** の作成**]** ページで、電子メールを作成します。
	- a. **[**宛先**]** ボックスに、受信者の電子メール アドレスを入力します。 複 数のアドレスを区切るには、カンマまたはセミコロン (スペースな し) を使用します。

**、人・ヒント [アドレス帳]** をクリックし、HP Instant Share のアド  $\cdot$   $\mathrm{Q}$ 、レス帳から名前を挿入します。

- b. この電子メールのコピーを [差出人] ボックスのアドレスに送信した くない場合、**[**自分にコピーを送る**]** チェック ボックスをクリックし て、チェックを外します。
- c. **[**差出人**]** ボックスに、自分のメール アドレスを入力します。
- d. 電子メールの **[**件名**]** に件名を入力します。
- e. **[**メッセージ**]** にメッセージを入力します。
- 7. 送信する画像を選択し、キャプションを追加または削除します。
	- a. セレクション トレイで、画像をクリックして電子メールに追加する か、または画像をセレクション トレイから電子メールのフレームに ドラッグします。 画像にキャプションが付いている場合、画像の下のテキスト ボック スに表示されます。
	- b. 各画像の下に、新しいキャプションを入力するか、または既存のキ ャプションを編集します。キャプションが必要でない場合は、削除 します。
	- c. デフォルトでは、キャプションは画像とともに HP Image Zone に保 存されます。 キャプションを保存しない場合は、**[**キャプションを保 存**]** チェック ボックスをクリックして、チェックを外します。
	- d. プルダウン リストから **[**画像のサイズ**]** を選択します。
	- 電子メールには選択した画像へのリンクが挿入されています。
- 8. **[**送信**]** をクリックします。
- 9. 送信する電子メールの状態を表示するには、作業領域の上にある **[**メール の送信箱**]** をクリックします。

# 画像のバックアップと復元

ご使用のオペレーティング システムが Microsoft Windows XP の場合、**[**バッ クアップ**]** タブを使用すると、画像カタログ内のすべての画像を画像のプロ パティとともにバックアップすることができ、必要に応じて画像を復元する

ことができます。 画像ボールトにすべてのデジタル ネガを含めるかどうか選 択することができます。

次のようなとき場合は、バックアップを作成しておくとよいでしょう。

- 古いコンピュータから新しいコンピュータに (画像カタログ内の) 画像を 移動させる場合
- ハード ドライブの不具合が発生した後に画像を復元する場合
- 壊れた画像ファイルを復元する場合
- 誤って消去した画像ファイルを復元する場合

# **[**バックアップ**]** タブの機能

ここでは、[バックアップ] タブの機能について簡単に説明します。詳細につ いては、オンスクリーン ヘルプを参照してください。

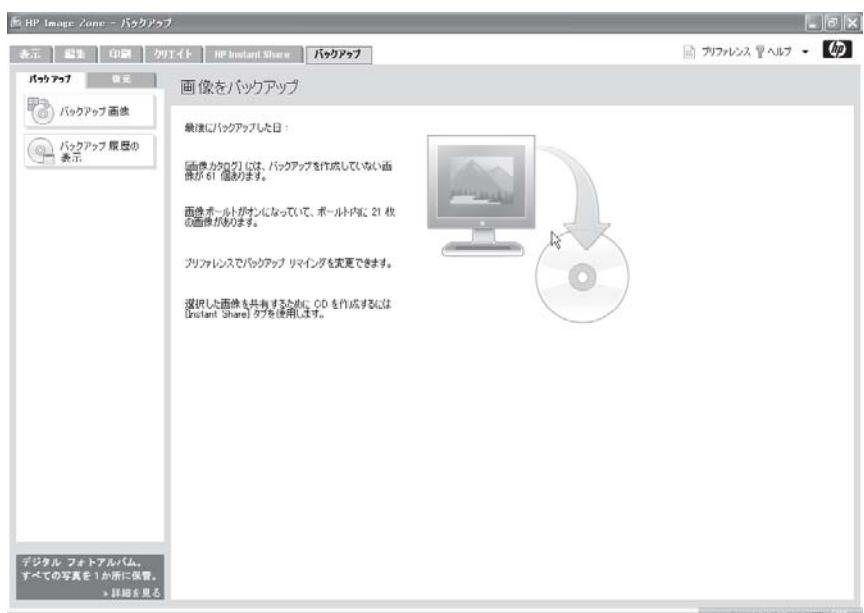

## **[**バックアップ**]** タブの説明

[バックアップ] タブには、次のようなコントロール領域と作業領域がありま す。

- 左側のコントロール領域には、ツールの一覧が表示されます。
- 作業領域には、選択したツール用のオプションが表示されます。

注記 画像カタログ内の画像がバックアップされるため、セレクショ  $\mathbb{R}$ ン トレイは使用できません。 選択した画像を CD または DVD にコピ ーする場合は、HP Instant Share タブの [CD にコピー] ツールを使用

します。 詳細については、オンスクリーン ヘルプを参照してくださ い。

#### バックアップの作成

画像を CD、DVD の他に、マップ済みドライブ (別のハード ドライブ、リム ーバブル ドライブ、またはネットワーク ドライブなど) にバックアップする ことができます。 バックアップには、すべての画像をすべてバックアップす るフル バックアップと変更された画像または新しい画像のみをバックアップ する追加バックアップがあるため、いずれかの方式を選択する必要がありま す。 バックアップ CD または DVD のディスク ラベルが必要な場合は、[クリ エイト1タブを使用してラベルを作成および印刷してください。

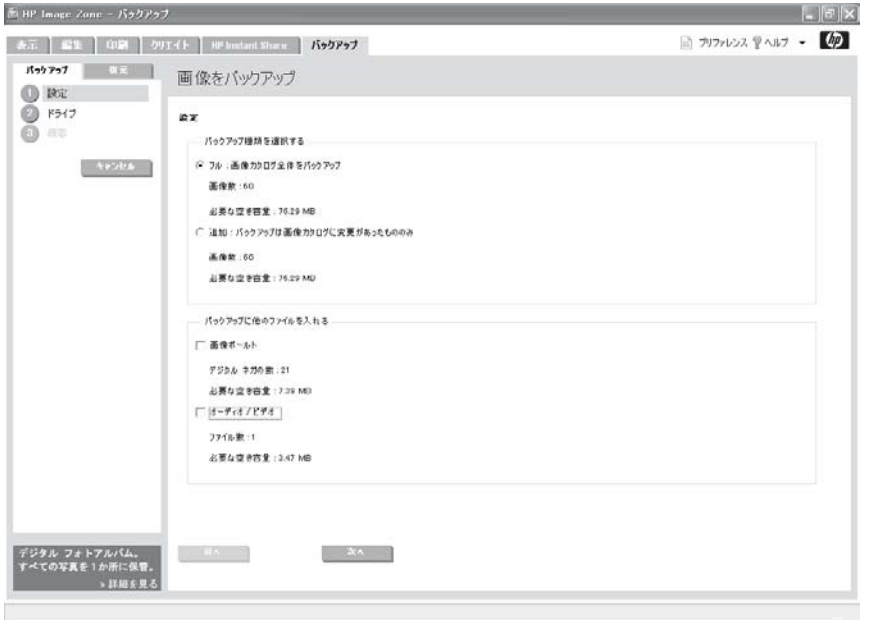

注記 DVD への書き込み機能は、国/地域に応じて異なります。

#### バックアップ セッションの履歴表示

[バックアップ] タブには、これまでに作成したバックアップの履歴が保存さ れます。 作業領域には、バックアップ セッションの一覧表が表示され、バッ クアップ名、タイプ、日付、バックアップされた画像の数、およびバックア ップに使用されたドライブが表示されます。

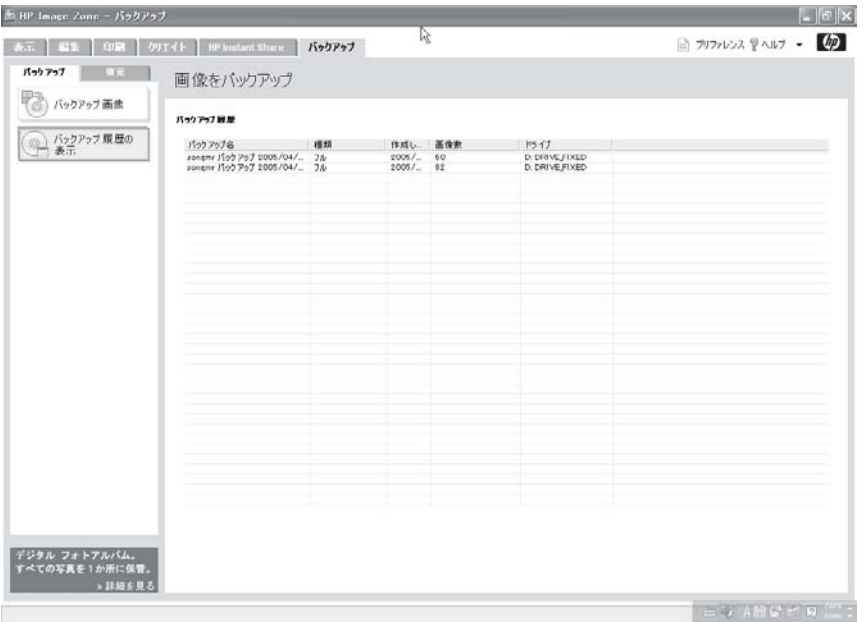

 $\mathbb{R}$ 注記 バックアップ履歴は、情報専用です。 バックアップセッション から画像を復元する場合は、[復元] ツール タブをクリックしてくださ い。

#### 画像の復元

バックアップ ディスクやドライブ、および画像ボールトから画像を復元しま す。 復元する画像が既にコンピュータに入っている場合、既存の画像への上 書き、画像の復元のスキップ、または別のファイル名で復元というオプショ ンが用意されています。

## バックアップからの復元**:**

| バッケアップ<br>復元<br>バックアップの選択                  | 画像を復元        |                      |       |            |                  |  |
|--------------------------------------------|--------------|----------------------|-------|------------|------------------|--|
| 出作主张状<br>技术<br>キャンセル                       | バックアップ セッション |                      |       |            |                  |  |
|                                            | 含む           | バックアップ名              | 模類    | 作成した日付     | ドライブ             |  |
|                                            |              | songer 1595 79.      | 78    | 2005/01/26 | F.MHP Image Zone |  |
|                                            | 000000000000 | soneme (19979).      | 21    | 2005/01/26 | D:WHP Image Zone |  |
|                                            |              | soneme 15pb 7p.      | フル    | 2005/01/26 | D:WHP Image Zone |  |
|                                            |              | songer 1569.76.      | 24    | 2005/01/26 | D:WHP Image Zone |  |
|                                            |              | sonane (19) 79.      | 18.10 | 2006/01/26 | D:WHP Image Zone |  |
|                                            |              | sonane itali 7a., 24 |       | 2006/01/28 | D:WHP Image Zone |  |
|                                            |              | speaker (1st) 7s. 7A |       | 2006/02/01 | D:WHP Image Zone |  |
|                                            |              | soners 1569 76. 7.6  |       | 2005/02/28 | D.WHP Image Zone |  |
|                                            |              | sonemr 1560 76. 7.6  |       | 2005/02/28 | D.WHP Image Zone |  |
|                                            |              | sonerre 15p3 7p. 3&  |       | 2005/04/30 | D.WHP Image Zone |  |
|                                            |              | soneme 1500 70. 74   |       | 2005/04/30 | D.WIP Imses Zone |  |
|                                            |              |                      |       |            |                  |  |
| デジタル フォトアルバム.<br>すべての写真を1か所に保管。<br>> 詳細を見る | $-48 - 4$    | <b>CONTRACTOR</b>    |       |            |                  |  |

画像ボールトからの復元**:**

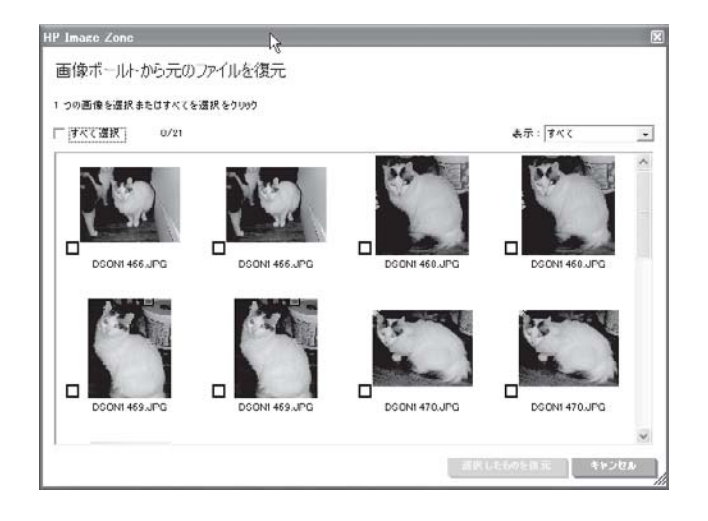

# **[**バックアップ**]** タブのプリファレンスの指定

HP Image Zone プリファレンスで、画像の定期バックアップを通知させるリ マインダを設定します。 ヘッダ領域の **[**プリファレンス**]** をクリックしてダイ アログ ボックスを表示させます。 日、週、月単位でリマインダを設定しま す。

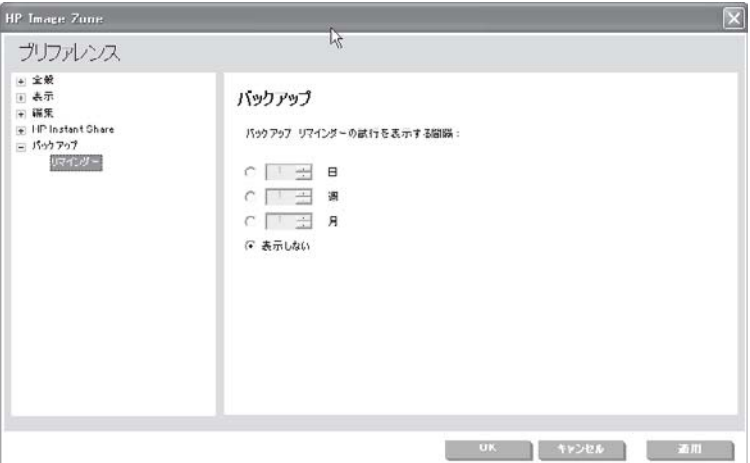

ここでは、 画像のバックアップと復元方法について説明します。

#### 画像のバックアップ

- 1. **[**バックアップ**]** タブから **[**バックアップ画像**]** をクリックします。 コントロール領域には、バックアップの作成ステップが番号順に表示さ れ、作業領域には、バックアップ オプションが表示されます。
- 2. 次の手順で、バックアップの **[**設定**]** を指定します。
	- a. 画像カタログ内のすべての画像をバックアップする場合、**[**フル**]** をク リックします。
	- b. [バックアップに他のファイルを入れる] から、**[**オーディオ**/** ビデオ**]** チェック ボックスをオンにします。
	- c. 作業領域の下側にある **[**次へ**]** またはコントロール領域にある **[**ドライ ブ**]** をクリックします。
- 3. 次の手順で、送り先の **[**ドライブ**]** を選択します。
	- a. **[**ドライブ名**]** の一覧から、ドライブをクリックします。
	- b. **[**書き込み速度**]** の一覧から、ディスク速度をクリックします。
	- c. **[**メディアの種類**]** の一覧から、ドライブにセットされているディスク の種類 (CD-RW など) をクリックします。 選択されたドライブに関するデータが表示されます。
	- d. 作業領域の下側にある **[**次へ**]** またはコントロール領域にある **[**概要**]** をクリックします。

注記 送り先として CD または DVD ドライブを選択する場合に は、必ずドライブにディスクをセットしてください。

例

- 4. バックアップ オプションの **[**概要**]** を確認したら、作業領域の下側にある **[**バックアップを開始**]** をクリックします。
- 5. [クリエイト] タブを使用すると、バックアップ CD または DVD のラベル を作成および印刷できます。

#### 画像の復元

以下の手順に従って、CD 上のバックアップ セッションから画像を復元しま す。

- 1. **[**復元**]** ツール タブをクリックし、次に **[**バックアップから**]** をクリックし ます。 コントロール領域にはステップが番号順に表示され、作業領域にはバッ クアップ履歴が表示されます。
- 2. **[**バックアップの選択**]** では、以下の手順に従います。
	- a. 作業領域で、バックアップ セッションをクリックします。 ディスクから復元する場合、ディスクがドライブにセットされてい ることを確認してください。
	- b. 作業領域の下側にある **[**次へ**]** またはコントロール領域にある **[**画像を 選択**]** をクリックします。 選択されたバックアップ セッション内の画像が作業領域に表示され ます。
- 3. **[**画像を選択**]** では、以下の手順に従います。
	- a. 作業領域で、個々の画像をクリックするか、**[**すべて選択**]** チェック ボックスをクリックします。
	- b. 作業領域の下側にある **[**次へ**]** またはコントロール領域にある **[**概要**]** をクリックします。

復元オプションが作業領域に表示されます。

4. 復元オプションの **[**概要**]** を確認したら、作業領域の下側にある **[**復元を 開始**]** をクリックします。

# その他の便利な **HP Image Zone** 機能

ここでは、HP Image Zone で実行できるその他のことについて説明します。 詳細については、オンスクリーン ヘルプを参照してください。

## 別のアプリケーションで画像を開く

HP Image Zone から、別のアプリケーション (ワープロ ソフトやお気に入り の画像エディタなど) で画像を開くことができます。 セレクション トレイの **[**アクション**]** ボタンにある **[**プログラムに送信**]** オプションを使用します。

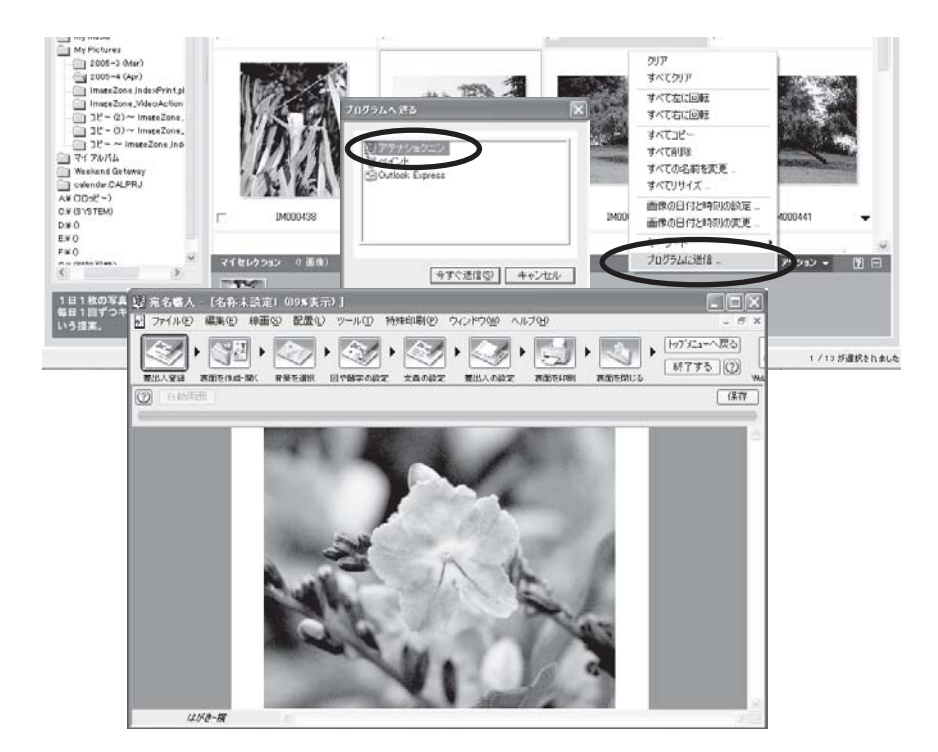

# 電子メール アプリケーションを使用して画像を送信する

HP Instant Share E-mail のかわりにコンピュータにインストールされている 電子メール アプリケーションを使用して、ご家族やお友達に画像を送信する ことができます。 これには、以下の 2 つの方法があります。

● [フォルダ]、[アルバム]、および [最近使用したファイル] の下の **[**アクシ ョン**]** ボタンにある **[**電子メール**]** オプションを使用します。

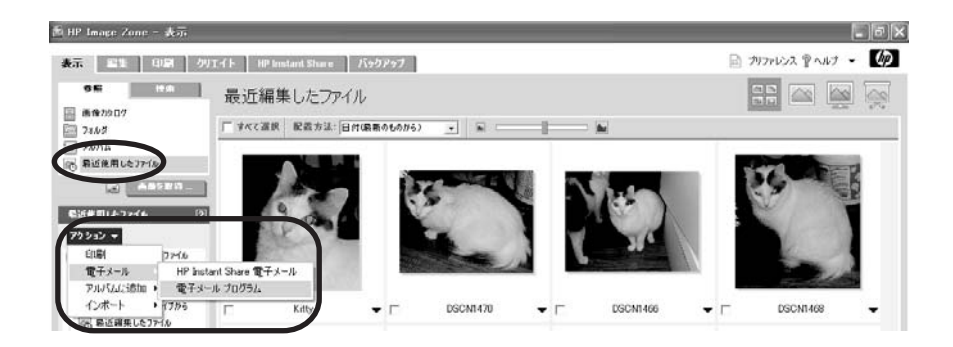

● セレクション トレイの **[**アクション**]** ボタンにある **[**プログラムに送信**]** オ プションを使用します。

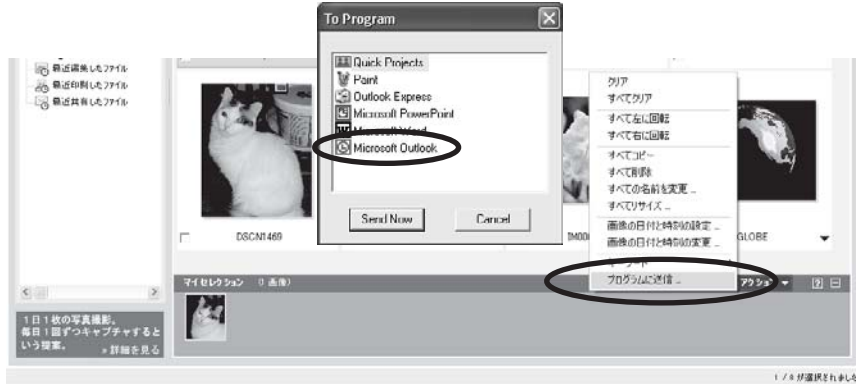

注記 HP Instant Share 電子メールを使用すると、サイズの大きなファ  $\mathbb{E}$ イルを添付しなくても、画像を送信できます。

## クリップボードへの画像のコピー

セレクション トレイの**[**アクション**]** ボタンを使用して、1 つまたは複数の画 像を Windows のクリップボードにコピーします。 クリップボードから画像 を電子メール、テキスト文書、またはその他のアプリケーションに貼り付け ることができます。

## デスクトップの壁紙として画像を設定する

[表示] タブの作業領域で画像を選択し、コンピュータのデスクトップの壁紙 として設定します。 作業領域で画像を右クリックし、**[**デスクトップの画面 に設定**]** を選択します。

注記 壁紙をリセットするには、別の画像を選択するか、デスクトッ  $\mathbb{Z}$ プ プロパティを開き、デフォルトの背景のいずれかを選択します。

# **7 HP Image Zone Express** の使用

HP Image Zone Express は、HP ソフトウェア パッケージに同梱の、シンプ ルな画像編集アプリケーションです。 管理する画像の数が少なかったり、フ ル機能を装備した HP Image Zone アプリケーションのすべての機能までは必 要なかったり、コンピュータのディスク容量が気になる場合にお勧めしま す。 また、コンピュータが最小要件を満たしていない、ご使用の OS が Win98/ME、特定の低価格プリンタ モデルの場合は、HP Image Zone Express がインストールされます。

注記 **1** HP ソフトウェアの標準バージョンをインストールした場合、 HP Image Zone Express ではなく HP Image Zone がインストールさ れます。 [HP Image Zone](#page-57-0) の使用 を参照してください。

注記 **2** 利用可能な設定は、接続している HP プリンタによって異なり ます。

# **HP Image Zone Express** の起動

画像をコンピュータに転送したり、スキャンした画像をコンピュータに送る とき、HP Image Zone Express は画像のサムネイルを自動的に表示します。

あとで HP Image Zone Express を起動するには、次のいずれかの手順に従っ てください。

● Windows デスクトップで、**[HP Image Zone Express]** アイコンをダブル クリックします。

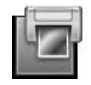

● **[HP** ソリューション センター**]** を開き、**[HP Image Zone Express]** をク リックします。

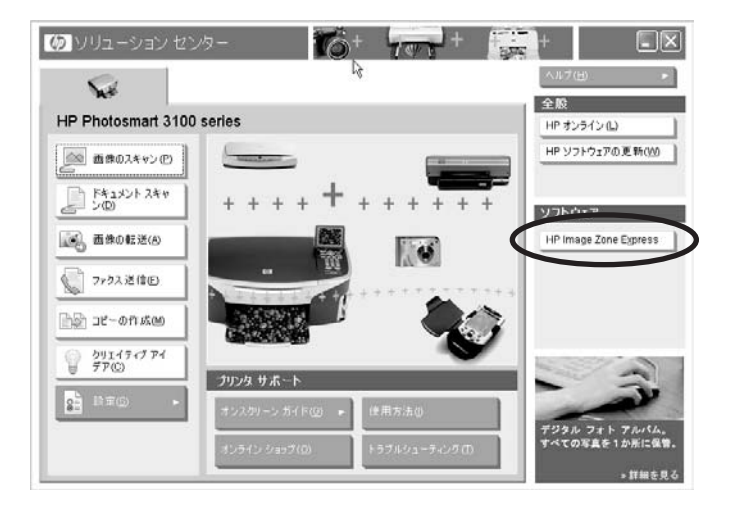

● Windows タスク バーで、**[**スタート**]** の **[**プログラム**]** または **[**すべてのプ ログラム**]** から、**[HP]** を選択し、**[HP Image Zone Express]** をクリック します。

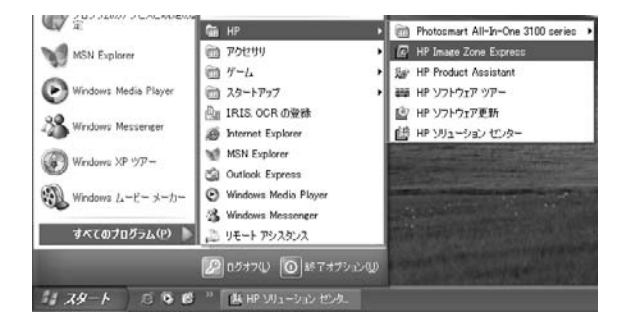

HP Image Zone Express 画面が表示されます。

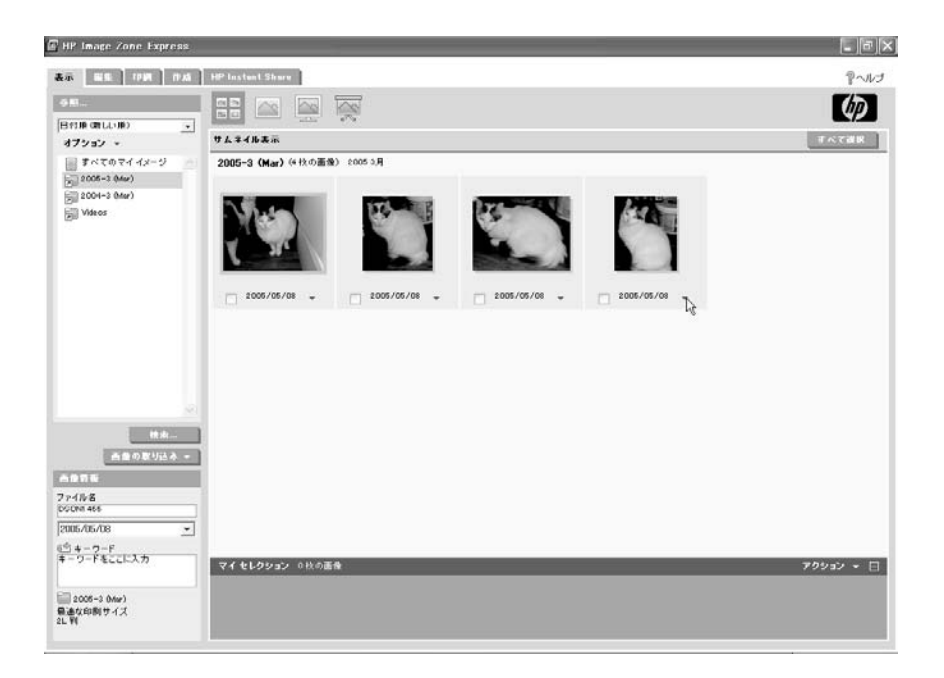

# 画像カタログ

HP Image Zone Express を起動すると、マイ ピクチャ フォルダとそのサブ フォルダで検出されたすべての画像のインベントリが作成されます。 このイ ンベントリが画像カタログと呼ばれます。 このカタログ内の画像は、アルバ ム内の画像を探すときに使用します。

# 画像カタログへの画像の追加

HP Image Zone Express を起動すると、画像カタログは、[参照] 領域のフォ ルダ内に新しい画像がないかどうか自動的にチェックします。

新しい画像を手動で追加するには、**[**オプション**]** をクリックし、次に **[**カタロ グの更新**]** をクリックします。

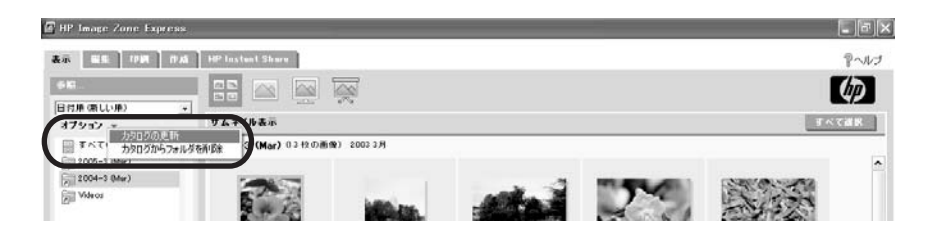

## 画像カタログからフォルダを削除する

画像カタログから画像を削除するのではなく、フォルダを削除します。 フォ ルダを選択し、**[**オプション**]** をクリックし、次に **[**カタログからフォルダを削 除**]** をクリックします。 選択したフォルダが [参照] 領域から削除されます。 フォルダ内の画像は、日付またはキーワードで画像を検索するときに利用で きなくなります。

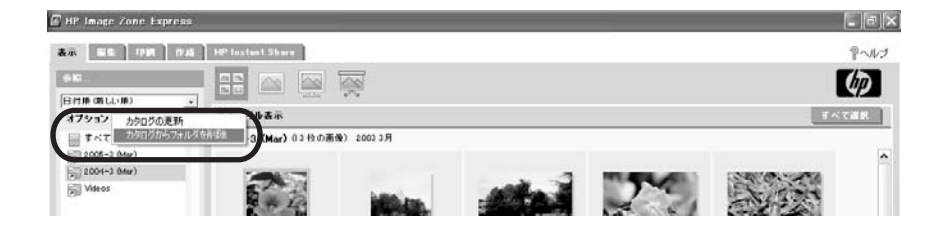

# **HP Image Zone Express** の説明

ここでは、HP Image Zone Express の主な領域について簡単に説明します。 詳細については、オンスクリーン ヘルプを参照してください。

#### ヘッダ領域

ヘッダー領域には、操作モードごとのタブとヘルプ ボタンが表示されます。

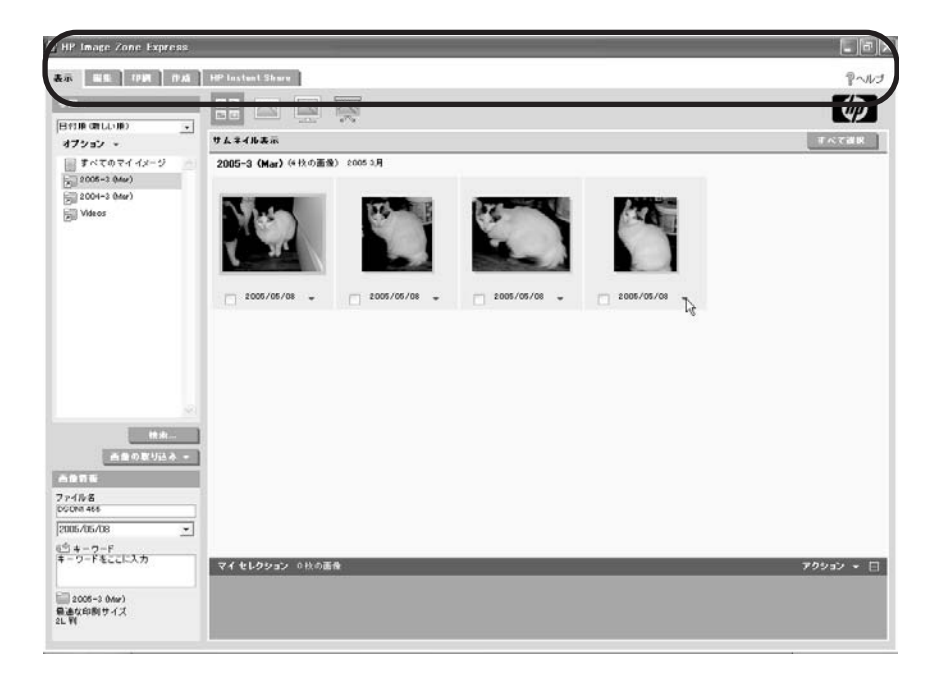

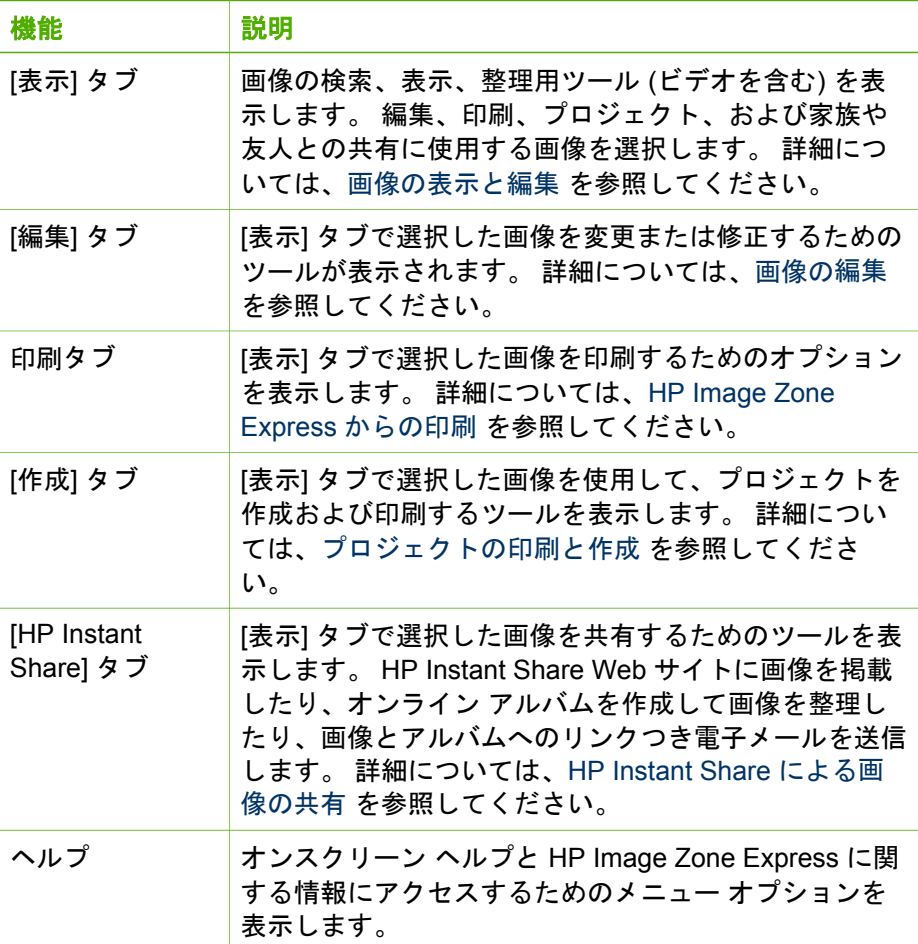

# コントロール領域

[表示] タブのコントロール領域には、画像の検索と整理を行うボタンとメニ -<br>ューが表示されます。

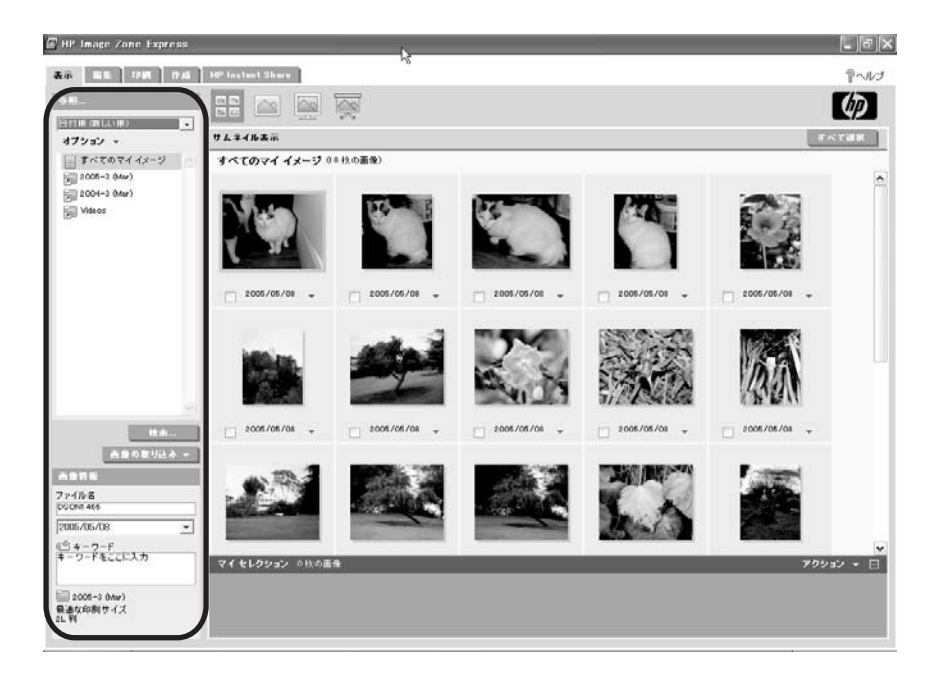

[編集]、[印刷]、[作成]、および [HP Instant Share] タブのコントロール領域 が [マイ セレクション] 領域に変わり、選択した画像が表示されます。 マイ セレクション下部のアイデア画面には、ご使用のヒントとクリエイティブな アイデアが表示されます。

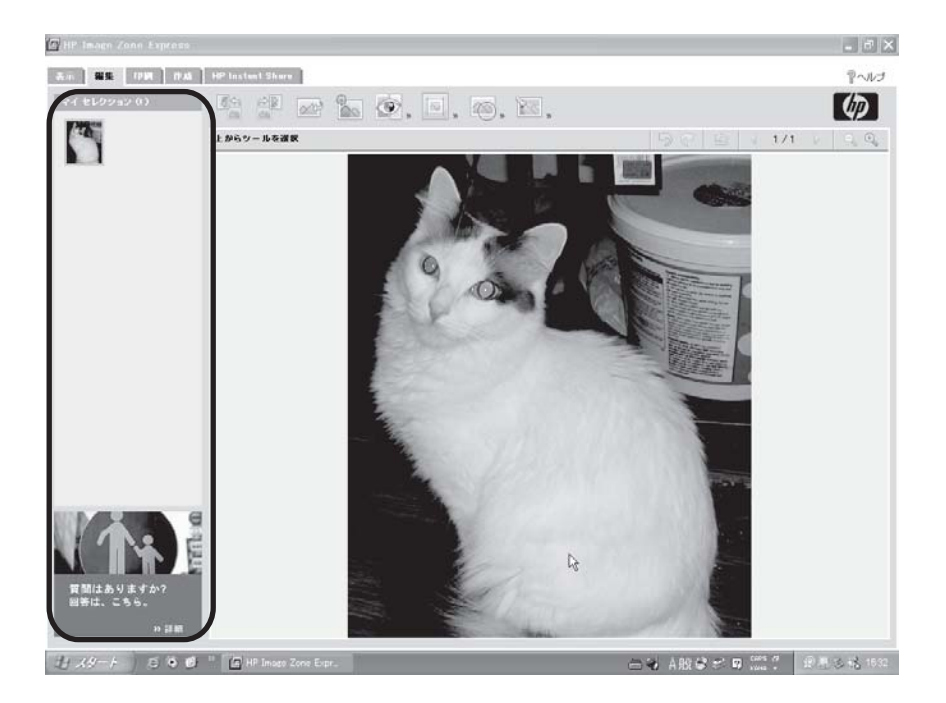

# 作業領域

作業領域には、ヘッダー領域で選択したタブに応じて、画像、プロジェク ト、およびその他のオプションが表示されます。

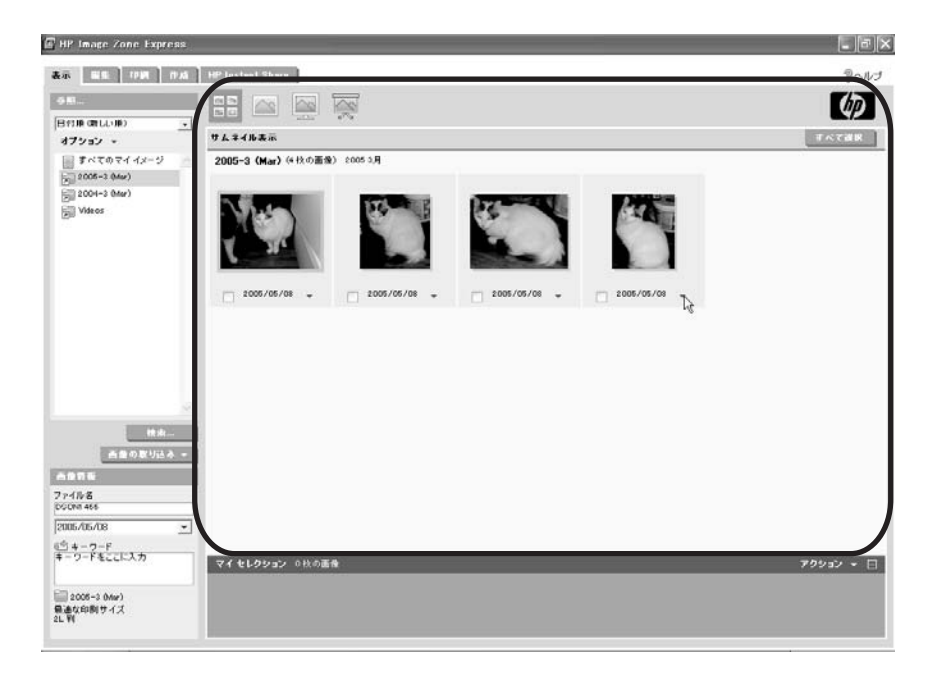

タブによっては、次のボタンすべてまたは一部を含むツールバーが作業領域 の上にあります。

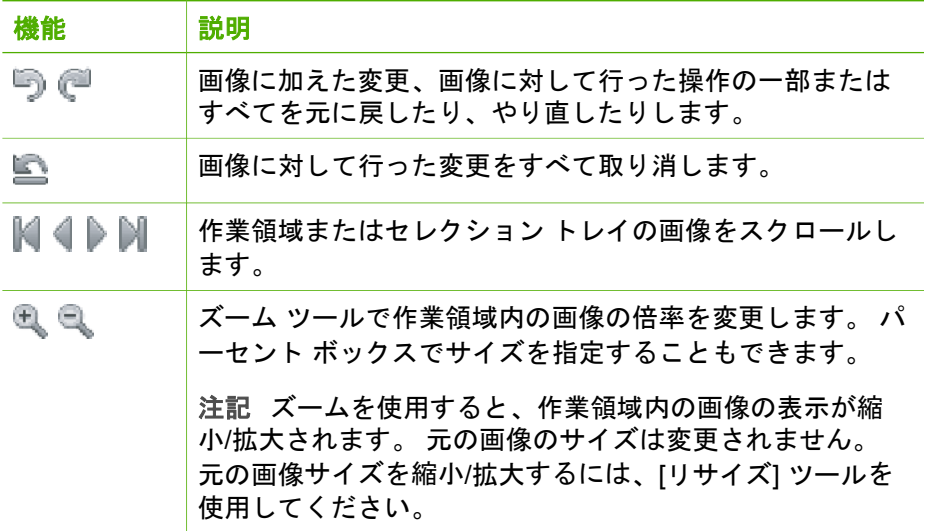

## マイ セレクション領域

[表示] タブの画面下部にあるマイ セレクション領域 (本ガイドではセレクシ ョン トレイまたはトレイと呼びます) には、選択した画像とビデオのサムネ

イルが表示されます。 これらの画像は、[編集]、[印刷]、[作成]、および [HP Instant Share] タブで使用されます。

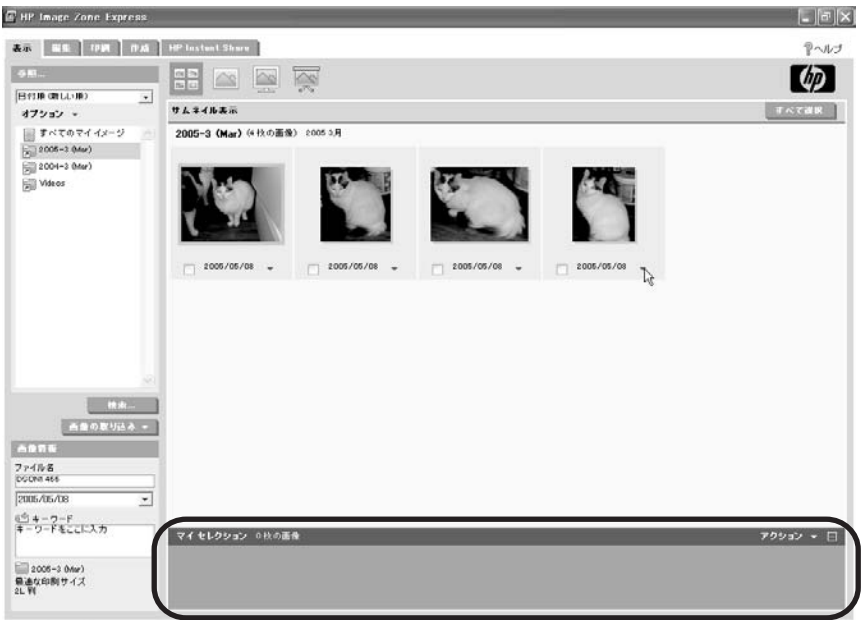

セレクション トレイには次の機能があります。

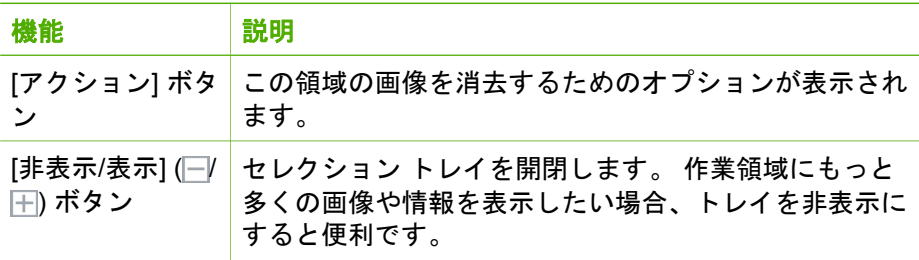

[編集]、[印刷]、[作成]、および [HP Instant Share] タブのコントロール領域 が [セレクション] 領域に変わり、選択した画像が表示されます。

# サポートするファイルの種類

HP Image Zone Express は、次の画像形式をサポートしています。

- BMP
- JPEG (JPEG 標準およびプログレッシブ、EXIF 2.1、EXIF 2.2)
- TIF
注記 複数ページにわたる TIFF ファイルの場合、最初のページの  $\mathbb{R}^2$ み表示および編集ができます。

画像は、デジタル写真、スキャン画像またはスキャン図面、または別のソー スから保存した電子画像が扱えます。 [表示] タブには、選択したフォルダ内 のビデオ ファイルもすべて表示されます。 ダブルクリックしてビデオ ファ イルを選択した場合、HP Image Zone Express はビデオ ファイル形式に関連 付けられたメディア プレーヤを起動します (コンピュータにインストールさ れている場合)。

## 画像の表示と編集

画像を編集または印刷したり、プロジェクトを作成したり、友人や家族と画 像を共有する前に、**[**表示**]** タブで画像を選択してください。 このタブには、 画像の検索や整理が簡単に行えるツールがあります。

#### 表示タブ、概要

次に、[表示] タブの機能について簡単に説明します。詳細については、オン スクリーン ヘルプを参照してください。

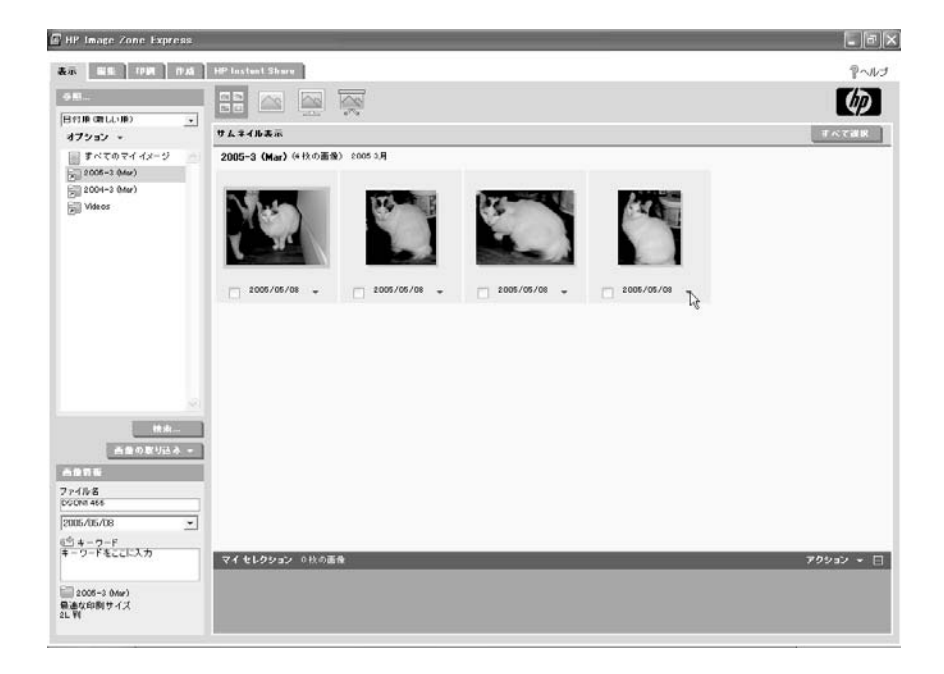

#### **[**表示**]** タブの説明

[表示] タブには次のようなコントロール領域、作業領域、およびセレクショ ン トレイがあります。

- 左側のコントロール領域には[参照] および [検索] ツールの一覧が表示さ れます。
- 右側の作業領域には、選択したツールに応じた画像が表示されます。
- 作業領域の上部にある 4 つのボタンは、サムネイル、1枚表示、全画面 表示、スライドショーという順で表示を切り換えます。 詳細について は[、画像表示の変更](#page-150-0) を参照してください。
- 作業領域下部にあるセレクション トレイには作業領域で選択した画像が 表示されます。 これらの画像は、他のタブでも使用できます。

#### 画像の検索と選択

[参照] ツールを使用して、必要な画像を含むフォルダを検索したり、[検索] ボタンを使用して、検索条件をもとに画像を検索したりできます。 1 つのツ ールを使用していくつかの画像を選択したり、別のツールを使用してさらに 画像を選択することができます。 選択した画像はすべて、セレクション トレ イに入れられます。

**[**参照**]** プルダウン リストから:

画像カタログで画像を参照する **[**すべてのマイ イメージ**]** ツールを使って、コンピュータ上でカタログに 入っているすべての画像を検索できます。

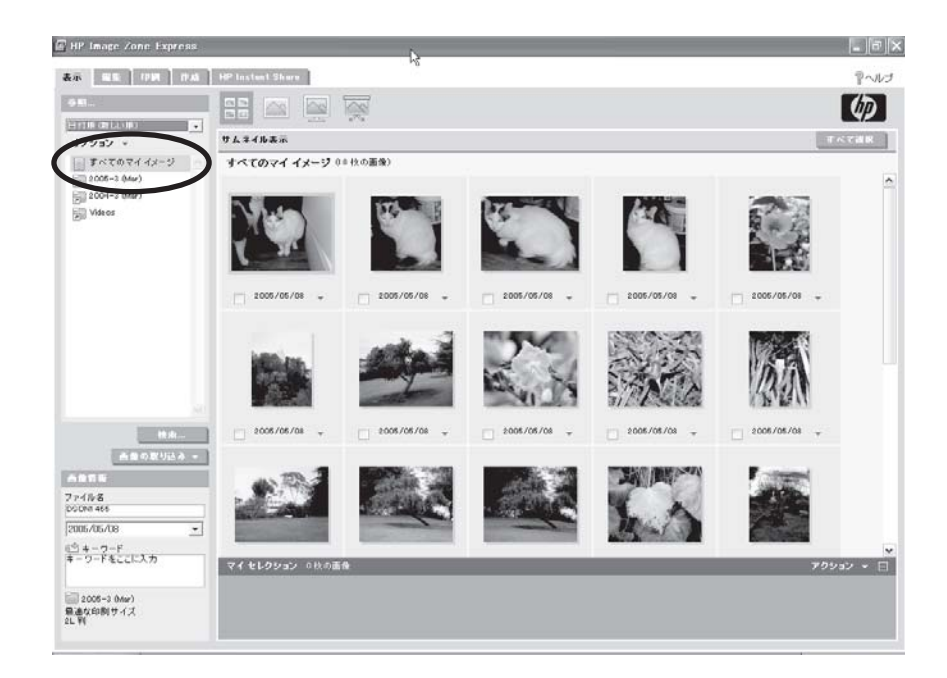

#### 日付または名前でフォルダ内を参照する

**[**日付順**]** および **[**名前順**]** を使用して、コンピュータ上のフォルダ一覧を 検索します。 新しい日付順または古い日付順でフォルダを表示するか、 名前順でフォルダを表示するかどうかを指定します。

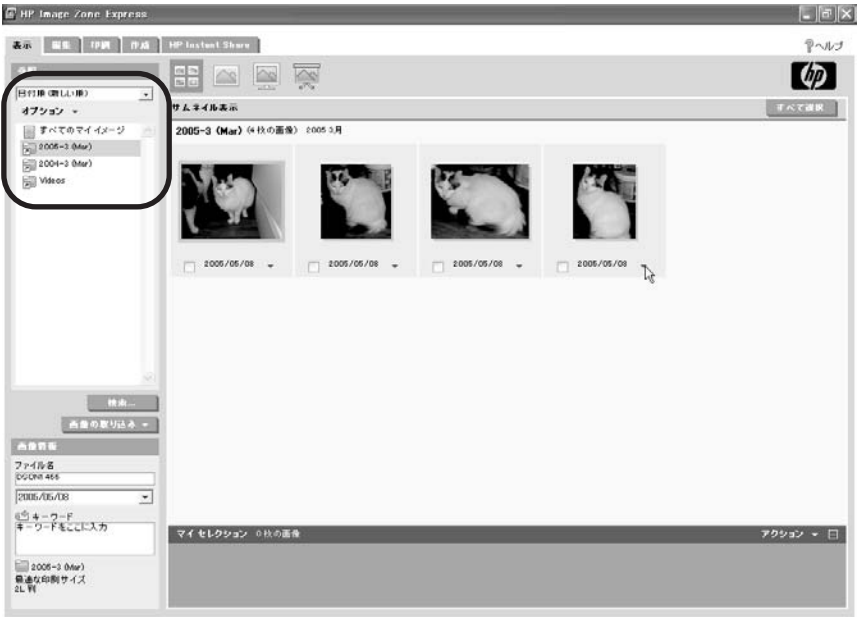

#### ● 最近使用した画像の閲覧

**[**最近使用した画像**]** ツールは、最近印刷、共有、修正、インポート、ま たは開いた画像を検索するときに使用します。

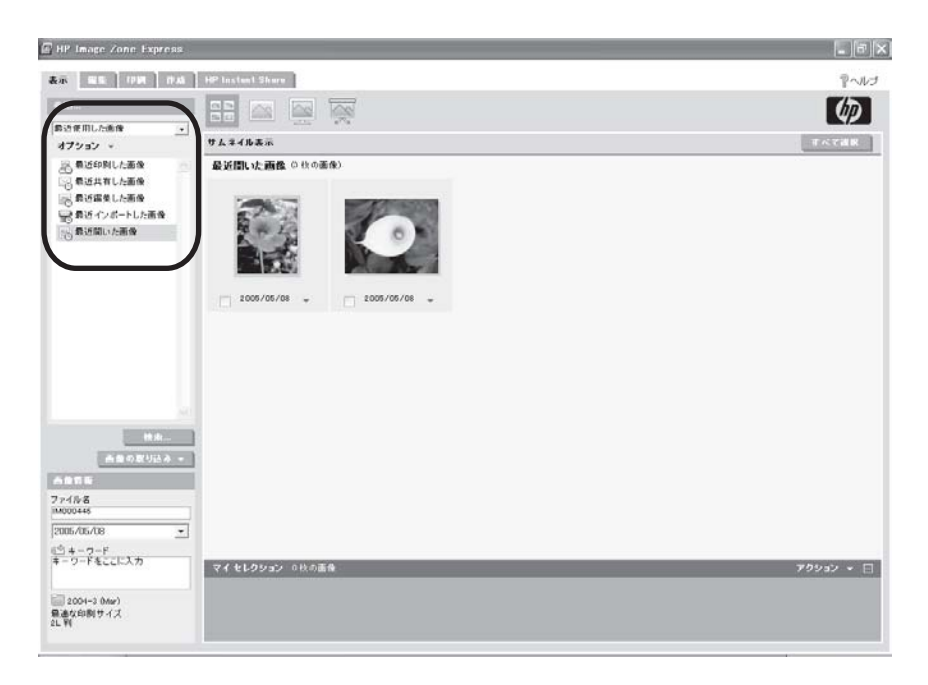

**[**検索**]** ボタンをクリックします。 プルダウン リストから:

#### 日付による画像の検索

検索する画像の日付を指定するときは、**[**撮影日**]** ツールを使用します。

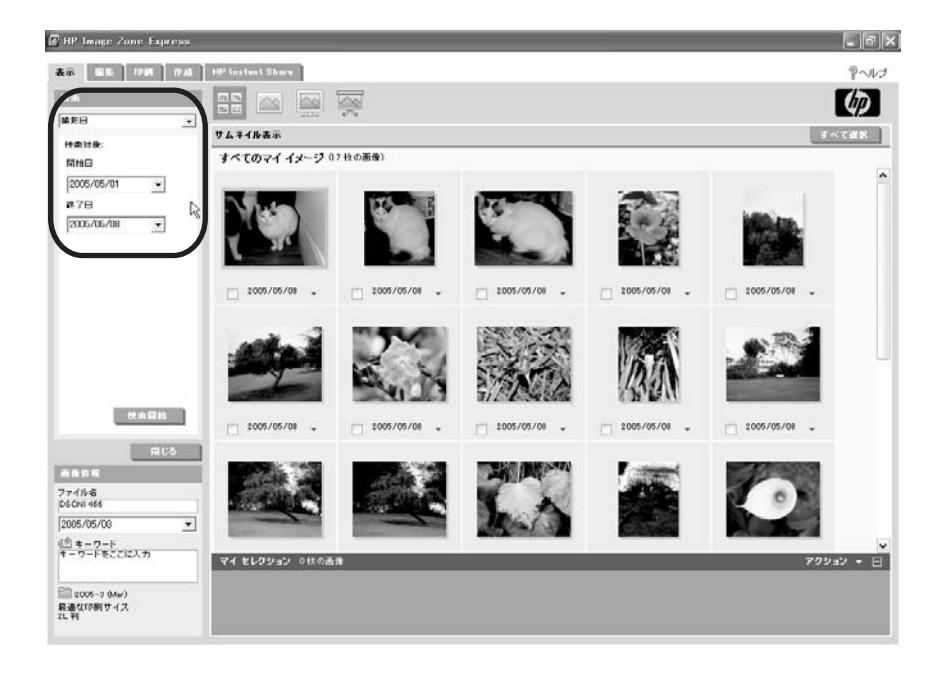

ヒント ほとんどのデジタル カメラでは、写真を撮った日付が表 示されます。 スキャン処理画像などの他のタイプの画像には、画 像がスキャンされた日付が示されるのが一般的です。

#### キーワードまたは名前による画像の検索

**[**キーワード**]**、**[**ファイル名**]** または **[**フォルダ名**]** ツールを使用して、検 索条件に一致する画像を検索します。 キーワード、ファイル、またはフ ォルダの名前を入力し、完全一致を検索するか (**[**すべて含む**]**)、部分一致 を検索するか (**[**いずれかを含む**]**) どうかを指定します。

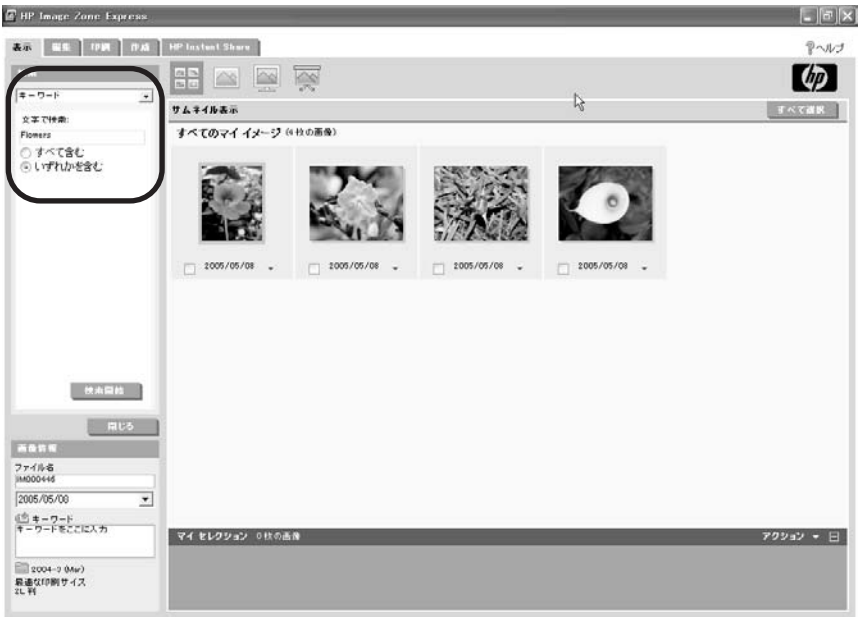

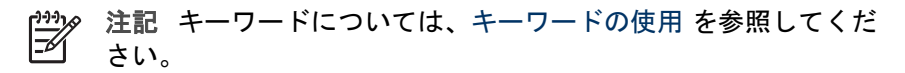

### ● 全ツールによる画像の検索

**[**すべて検索**]** ツールを使用して、入力したものと同じキーワード、ファ イル名、フォルダ名を持つすべての画像を検索します。 文字を入力し、 完全一致を検索するか (**[**すべて含む**]**)、部分一致を検索するか (**[**いずれか を含む**]**) どうかを指定します。

<span id="page-150-0"></span>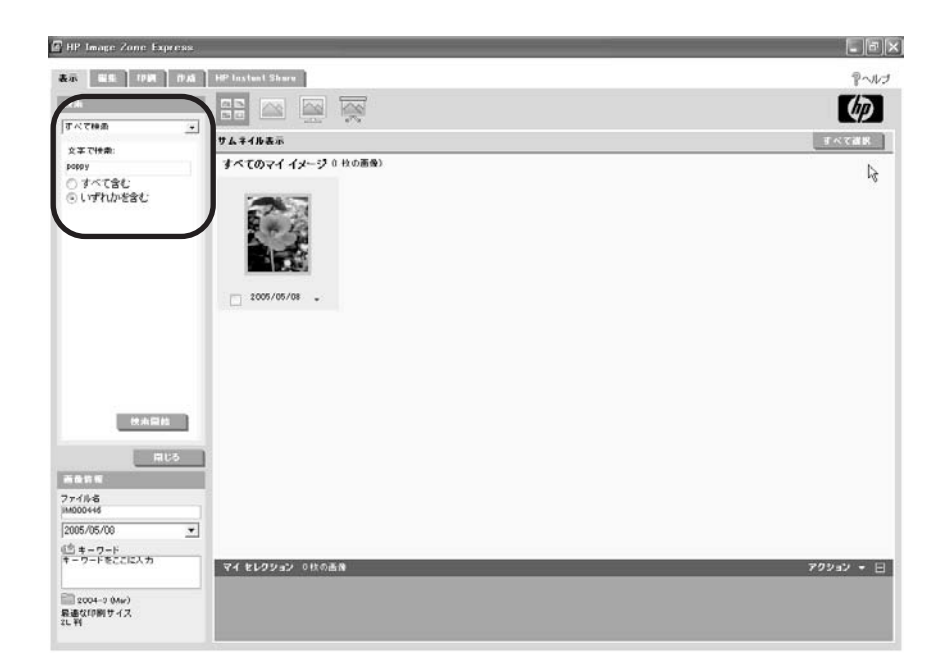

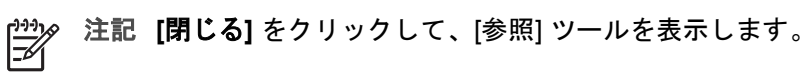

#### 画像表示の変更

デフォルトでは、画像は作業領域にサムネイルで、また月別に並べられて表 示されます。 画像表示を変更するには、作業領域の上のボタンをクリックし ます。

● **[**サムネイル表示**]** すべての画像をサムネイルで表示します。 [参照] ツールを使用して、画 像を日付または名前で並べ替えます。

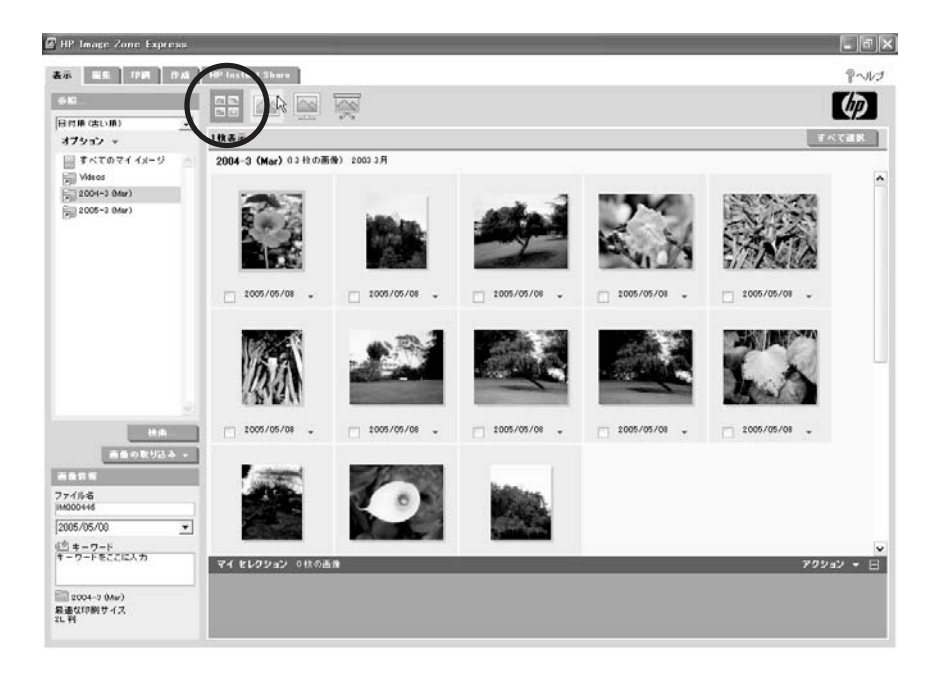

#### ● **[1** 枚表示**]**

画像を 1 枚ずつ表示します。 作業領域の右上のボタンを使用して、画像 をスクロールできます。

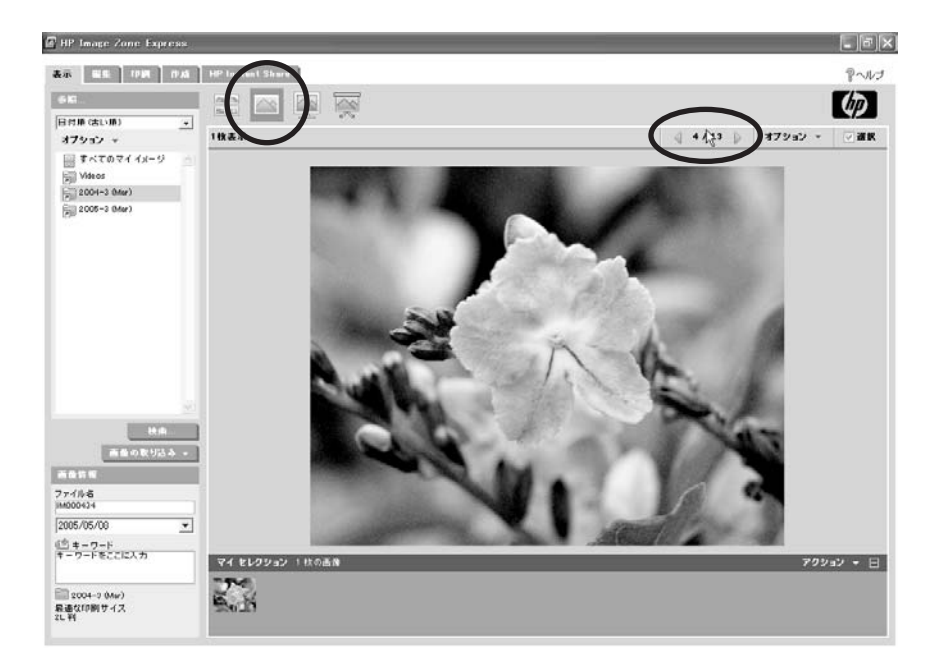

[オプション] ボタンを使用して、画像上で次のようなことを行うことが できます。

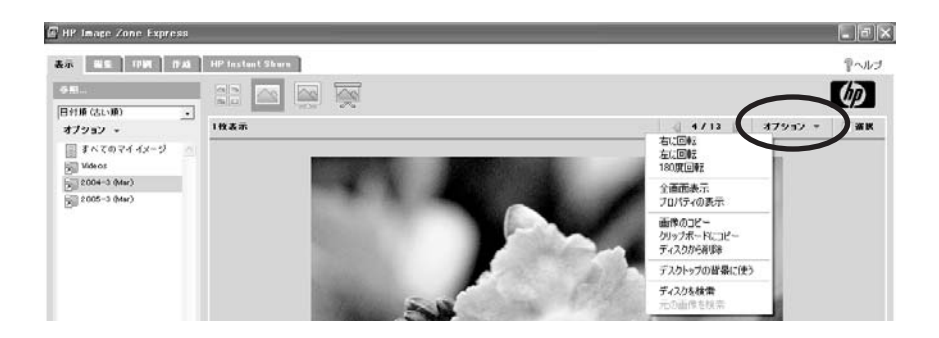

#### ● **[**全画面表示**]**

画像を一度に 1 枚ずつ、画面全体に表示します。 画像をスクロールする には、画面下部のボタンを使用します。 この表示を終了するには、ESC を押します。

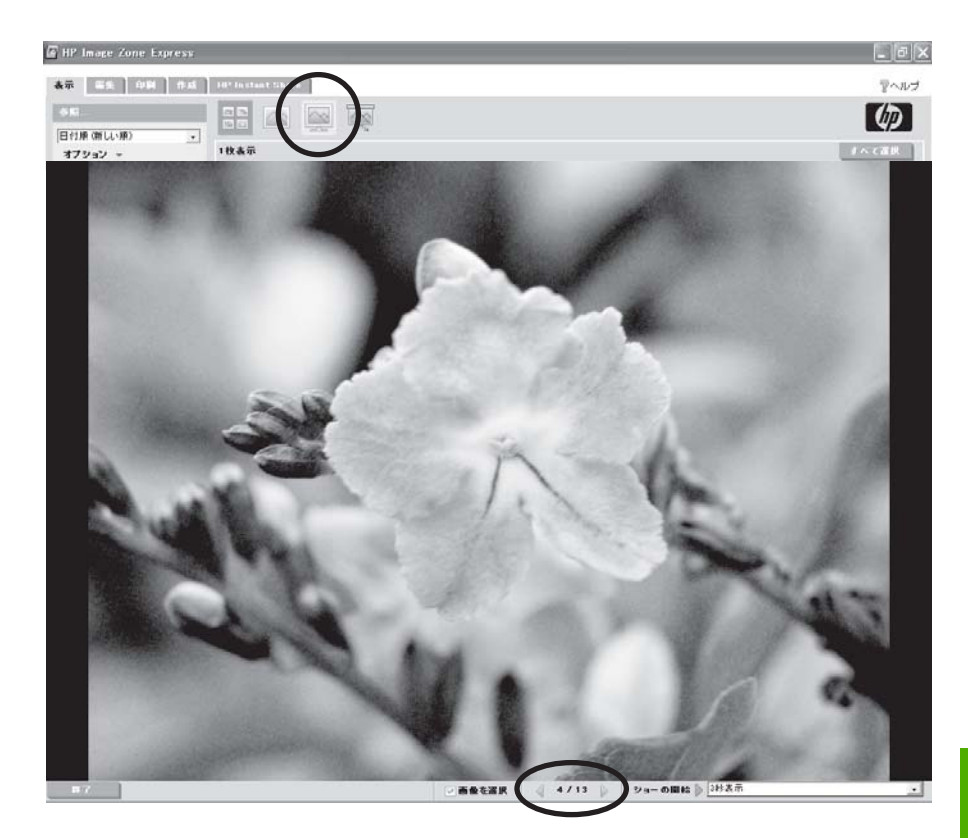

● **[**スライド ショー**]**

画像を一度に 1 枚ずつ、画面全体に連続して表示します。各画像の表示 時間はタイマーで指定します。 スライドショーをスクロールするには、 画面下部のボタンを使用します。 この表示を終了するには、ESC を押し ます。

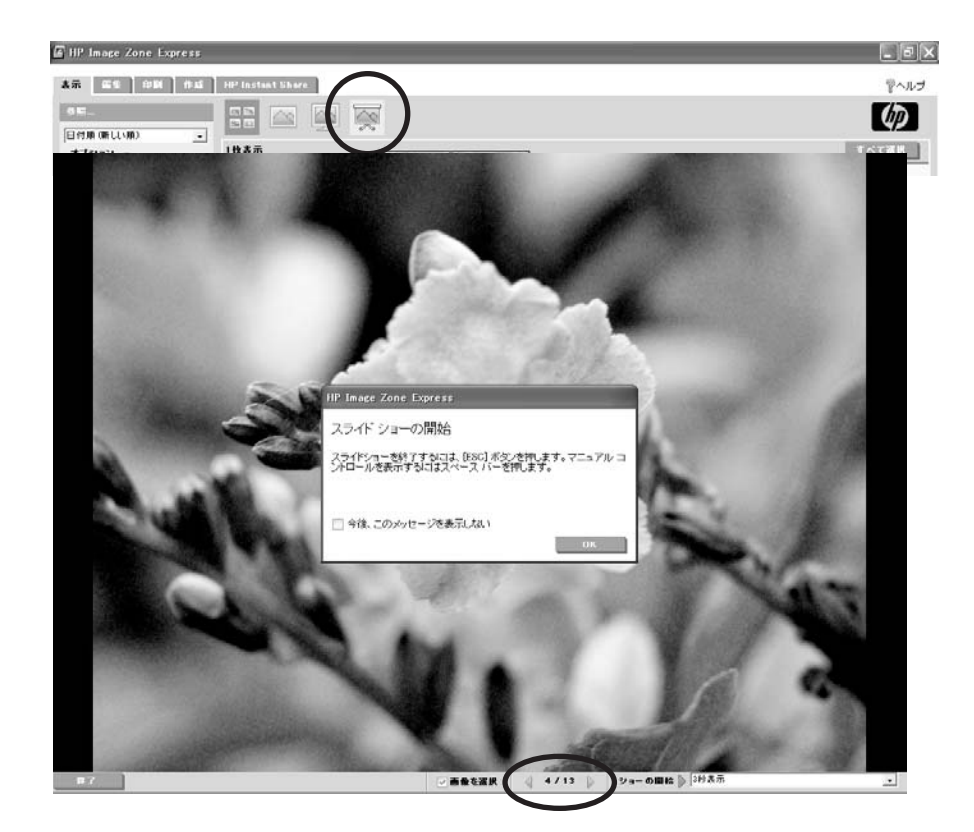

#### ビデオの再生

[表示] タブには、選択したフォルダ内にビデオ ファイルがある場合、サムネ イルのアイコンが表示されます。 サムネイルをダブルクリックすると、その ビデオ ファイル形式に関連づけられたメディア プレーヤーが開きます。

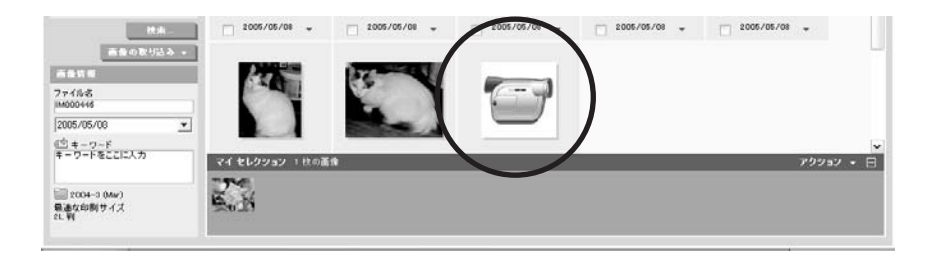

#### コンピュータへの画像の転送

HP Image Zone Express の使用を続けながら、コンピュータに画像を転送す るには、**[**画像の取り込み**]** ボタンを使用します。

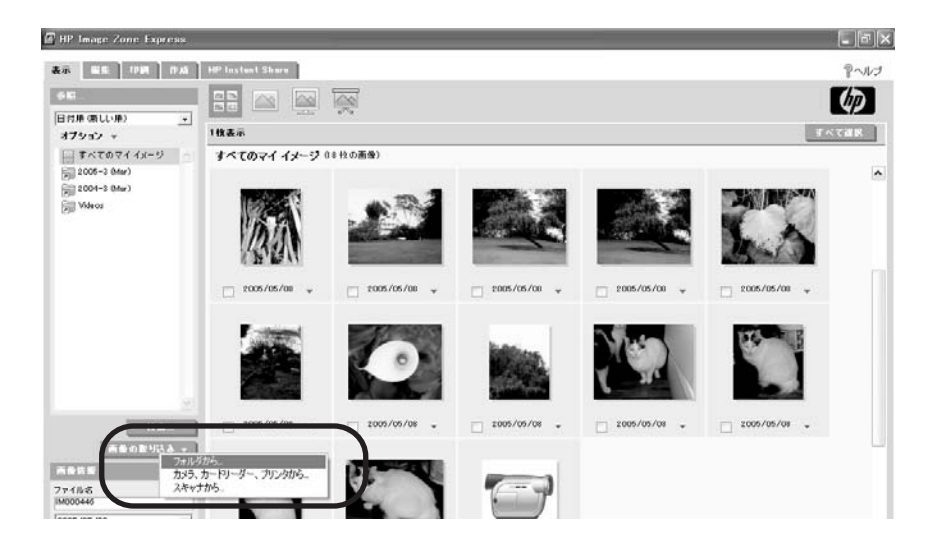

- カメラやメモリ カードから画像を転送するには、HP Image Zone で HP Image Zone Express 転送アプリケーションを使用します。 HP Image Zone 転送アプリケーションについては[、カメラやメモリ](#page-43-0) カー [ドからの画像の転送](#page-43-0) を参照してください。
- HP Image Zone Express で HP スキャン ソフトウェアを使用して画像を スキャンする HP スキャン ソフトウェアについては[、画像と文書のスキ](#page-47-0) [ャン](#page-47-0) を参照してください。

注記 HP プリンタなどの TWAIN 互換スキャナを使用します。 |⊋

#### 画像フォルダへのショートカットの作成

**[**画像の取り込み**]** ボタンで、画像フォルダへのショートカットを作成する か、画像フォルダを HP Image Zone Express にインポートします。 フォル ダがコントロール領域のフォルダ一覧に表示されます。

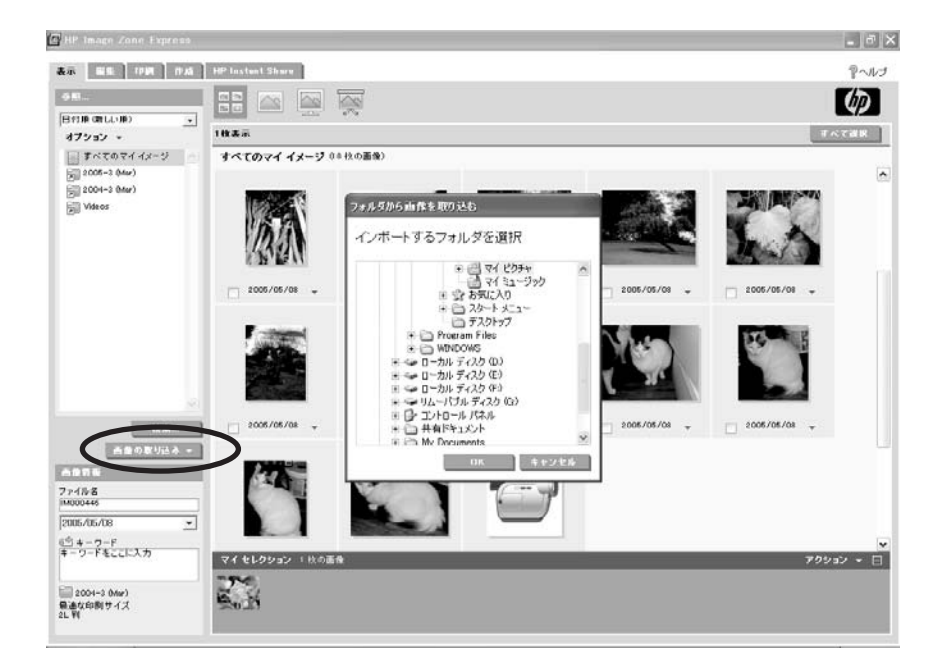

#### 画像の操作

作業領域でサムネイルを右クリックし、メニューから必要なオプションを選 択して、個々の画像を編集します。

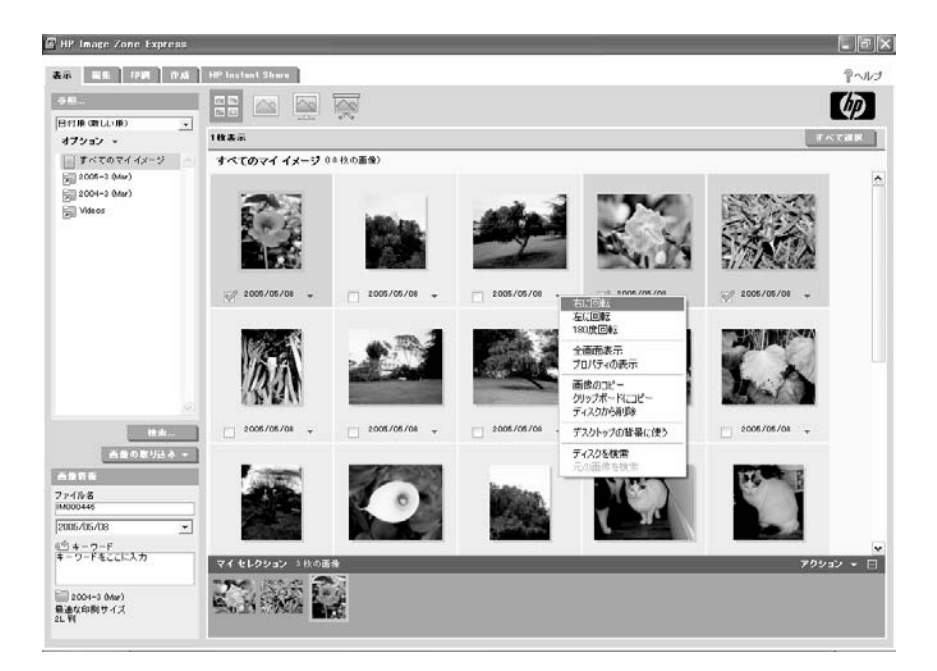

次の操作が可能です。

- 画像の回転、コピー、削除
- 画像プロパティの表示
- 画像をコンピュータのデスクトップの背景 (壁紙) に設定する
- 画像を編集した場合、元のファイルの保存先フォルダが表示されます (元 のファイルには、imagename.jpg.orig というように拡張子.orig が付きま す)。

たとえば次のようなことも可能です。

● 画像名の変更: 作業領域で画像をクリックし、コントロール領域で名前を 編集します。

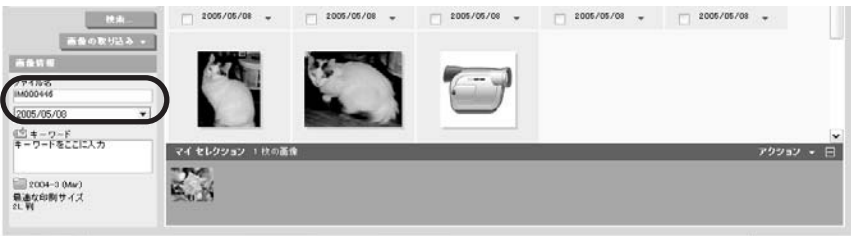

画像の日付の変更: 作業領域で画像をクリックし、画像情報の下のボック スに新しい日付を入力します。 プルダウンボタンをクリックして、カレ ンダーの日付を選択することもできます。

<span id="page-158-0"></span>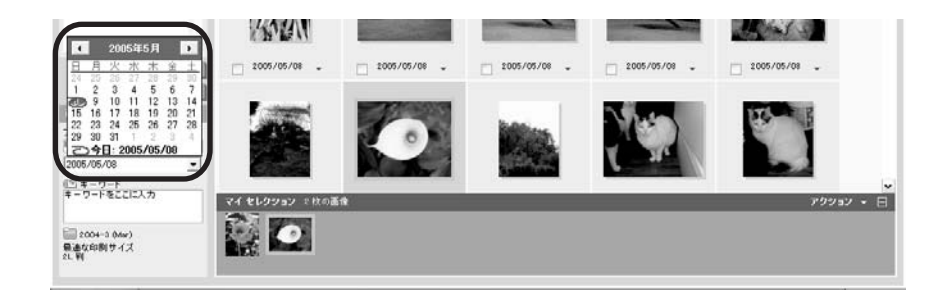

#### キーワードの使用

キーワードとは、共通のテーマを持つ複数の画像に割り当てる 1 つのタグを 指します。 この機能を使用すれば、画像を移動させなくても、さまざまなフ ォルダにある画像をグループ化することができます。

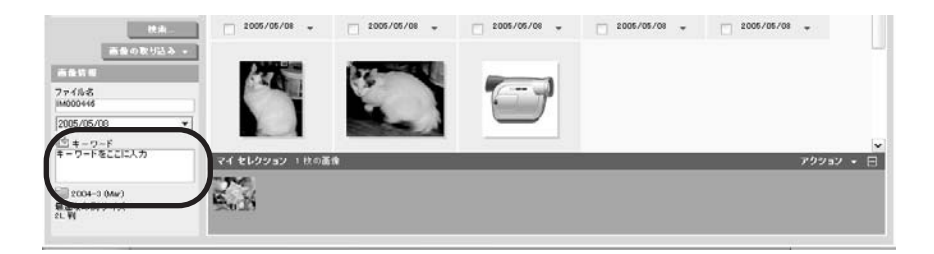

次の操作が可能です。

- 1つの画像に複数のキーワードを割り当てる。
- 1つの画像に1度に1つずつキーワードを割り当てる。
- 複数の画像に一度に複数のキーワードを割り当てる。

キーワードを割り当てると、[検索] ボタンから [キーワード] ツールを使用し て、特定の画像を簡単に検索したり選択できるようになります。

#### クリップボードへの画像のコピー

[表示] タブで、画像を右クリックし、Windows のクリップボードにコピーし ます。クリップボードから画像を電子メール、テキスト文書、またはその他 のアプリケーションに貼り付けることができます。

#### 画像の検索および選択方法の例

次の例では、画像カタログを使用して画像を参照する方法、日付範囲を指定 して画像を検索する方法について説明します。

#### 日付で画像を参照するには

す。

- 1. **[**参照**]** の下のプルダウン リストで、**[**日付順**]** ツールの 1 つをクリックし ます。
- 2. プルダウンリストの下で、**[**すべてのマイ イメージ**]** をクリックして、す べてのフォルダの画像を表示するか、フォルダの 1 つをクリックしま す。 作業領域には、選択した [日付順] ツールに基づいて画像が表示されま
- 3. 作業領域で、次のいずれかを実行して画像を選択します。
	- 各画像をそれぞれクリックします。
	- 作業領域の上部の、**[**すべて選択**]** をクリックします。

選択した画像のサムネイルが、セレクション トレイに置かれます。

#### 日付範囲で画像を検索するには

- 1. コントロール領域のフォルダ一覧の下の **[**検索**]** をクリックします。 コントロール領域に [参照]のかわりに [検索] ツールの一覧が表示されま す。
- 2. **[**検索**]** の下のプルダウン リストで、**[**撮影日**]** をクリックします。
- 3. 日付ボックスで、**[**開始日**]** および **[**終了日**]** の日付を入力または選択しま す。
- 4. **[**検索開始**]** をクリックします。 作業領域には、その日付範囲にある画像が表示されます。
- 5. 作業領域で、次のいずれかを実行して画像を選択します。
	- 各画像をそれぞれクリックします。
	- 作業領域の上部の、**[**すべて選択**]** をクリックします。

選択した画像のサムネイルが、セレクション トレイに置かれます。

6. [参照] ツールに戻るには、**[**閉じる**]** をクリックします。

## 画像の編集

**[**編集**]** タブには、印刷する前に画像の品質を向上させるためのツールがあり ます。

画像を編集したあとで、別の画像またはタブを選択すると、HP Image Zone Express は自動的に変更内容を保存します。 元のファイルは新しい名前で保 存されるため (imagename.jpg.orig 形式)、いつでもそのファイルに戻ること ができます。

#### 編集タブ、概要

ここでは、[編集] タブの機能について簡単に説明します。詳細については、 オンスクリーン ヘルプを参照してください。

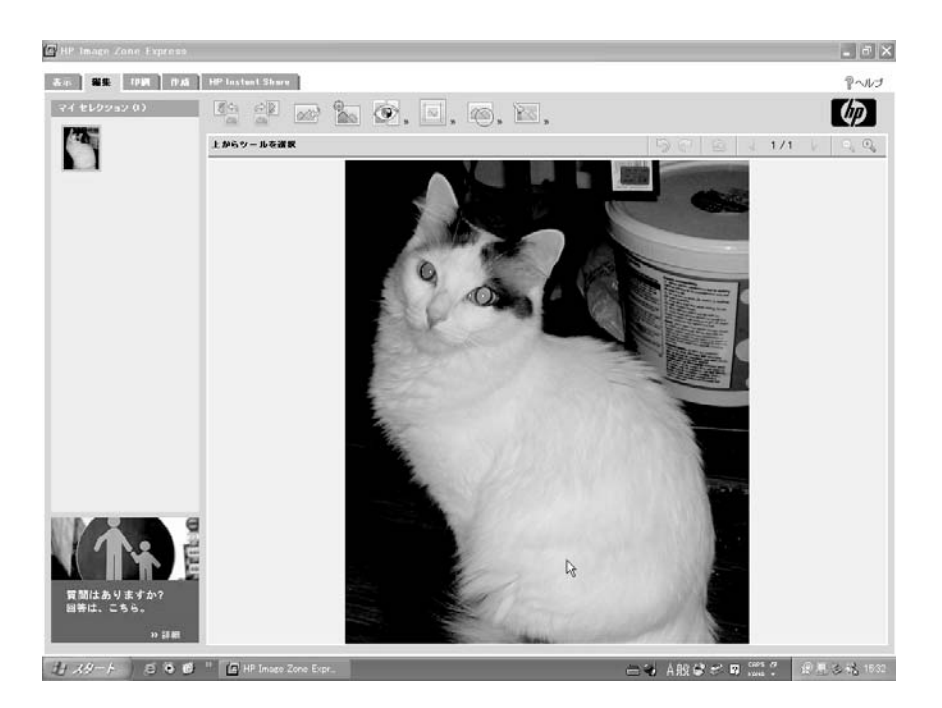

#### **[**編集**]** タブの説明

[編集] タブにはマイセレクション領域と作業領域があります。

- 左側のコントロール領域がセレクション トレイに変わります。 [表示] タ ブで選択した画像が表示されます。
- 右側の作業領域には、編集対象として選択した画像が表示されます。
- 編集ツールは、作業領域の上に並んでいます。

#### 編集ツール

次に、作業領域の上の編集ツールについて、簡単に説明します。

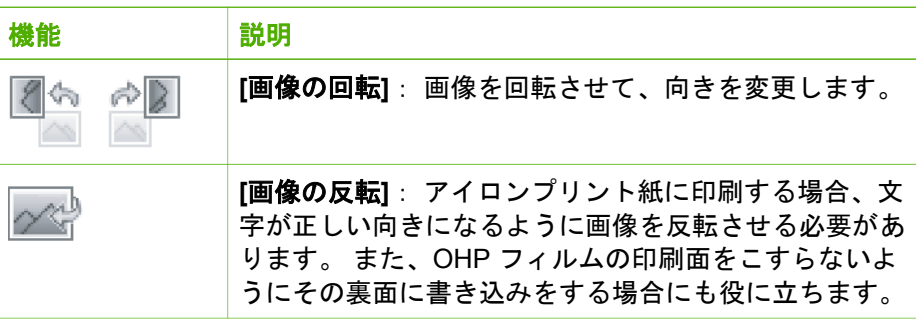

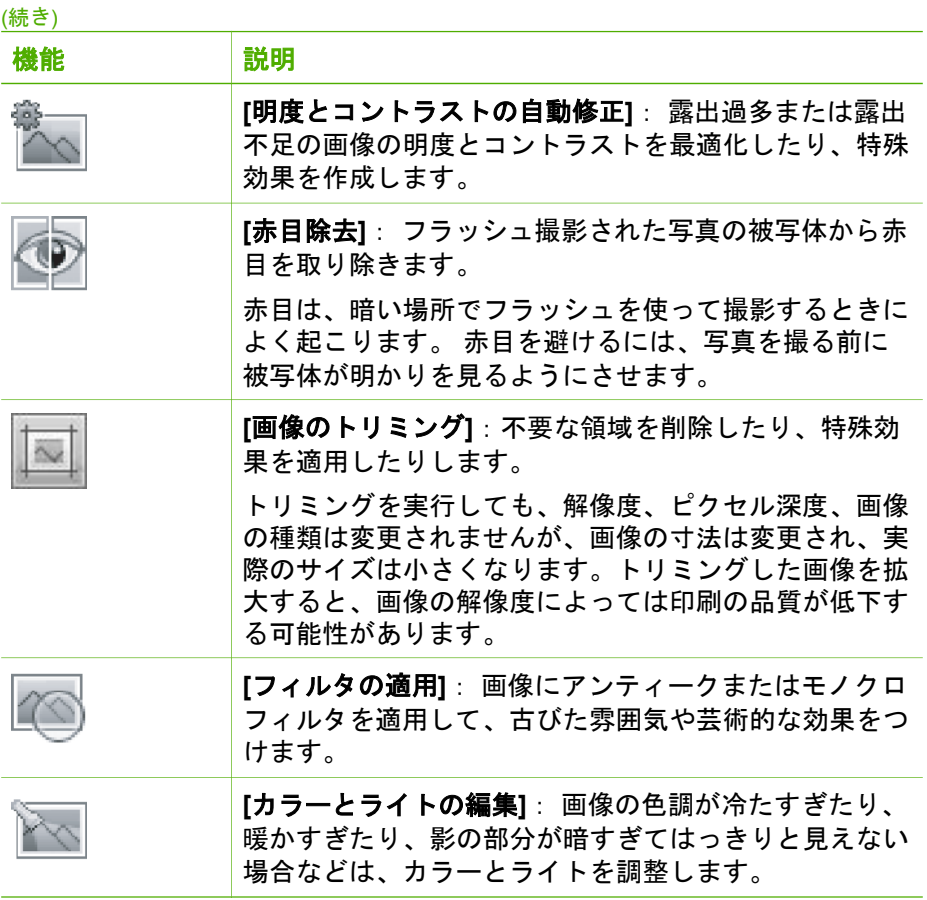

#### 作業領域ツールバー

作業領域ツールバーには、編集前に画像を拡大表示するボタン、セレクショ ン トレイ内のすべての画像をスクロールするボタン、変更内容を取り消した り、やり直したりするボタンが備えられています。 これらのボタンの詳細に ついては[、作業領域](#page-141-0) を参照してください。

<span id="page-162-0"></span>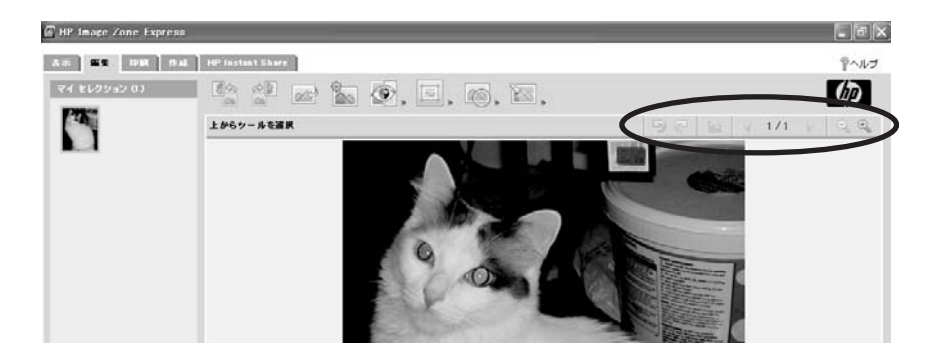

#### 写真の赤目補正の例

この例では、写真の被写体から赤目を除去する方法について説明します。

- 1. **[**表示**]** タブで画像を選択します。 選択した画像は、下部のセレクション トレイに表示されます。
- 2. **[**編集**]** タブをクリックします。 画像が作業領域にロードされます。
- 3. 作業領域ツールバーで、目の部分がはっきりと見えるようになるまで、 ズームイン ボタンをクリックします。
- 4. 作業領域の上部の、 ゆをクリックします。 ポインタの形が鉛筆の形に変わります。
- 5. 関連する部分をクリックし、赤目を取り除きます。
- 6. 完了したら、作業領域の上の **[**完了**]** をクリックします。 別の画像またはタブをクリックすると、変更内容が画像ファイルに保存 されます。
- 7. 画像を印刷するには、**[**印刷**]** タブをクリックします。 詳細については、次のセクションを参照してください。

# **HP Image Zone Express** からの印刷

**[**印刷**]** タブを使用して [表示] タブで選択した画像を印刷します。 次の操作が 可能です。

- 標準サイズ用紙へのフチなし写真の印刷 (プリンタの機能によって異なり ます)
- 用紙全体への画像の印刷 (プリンタの機能によって異なります)
- 画像ごとの印刷、または全画像の一括印刷
- すべての画像の自動補正
- 選択した用紙に画像を合わせる (縦辺が切り落とされる可能性がありま す)

#### 印刷タブ、概要

ここでは、[印刷] タブの機能について簡単に説明します。詳細については、 オンスクリーン ヘルプを参照してください。

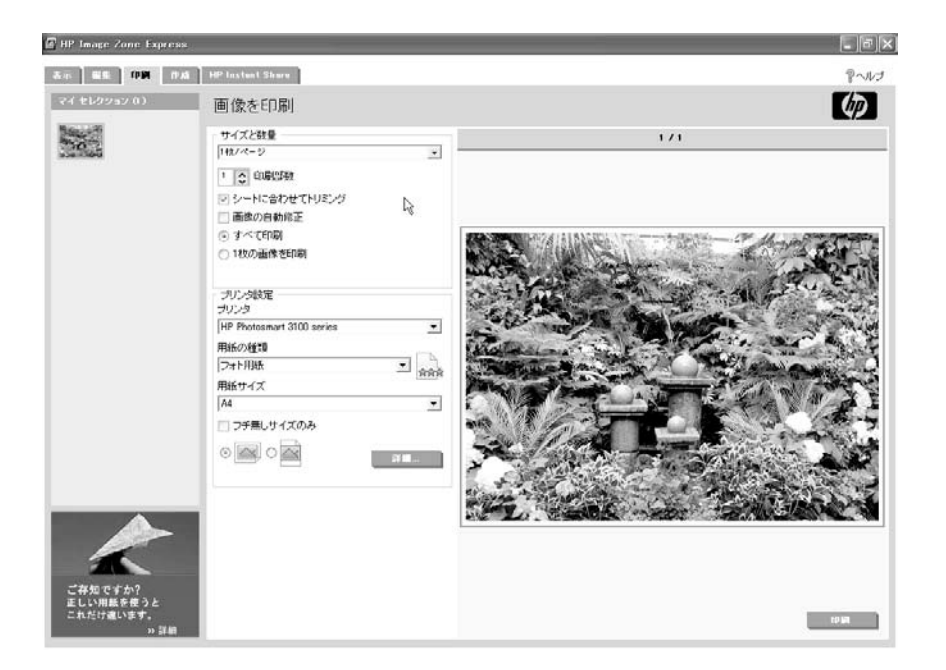

#### **[**印刷**]** タブの説明

[印刷] タブにはマイセレクション領域と作業領域があります。

- 左側のコントロール領域がセレクション トレイに変わります。 [表示] タ ブで選択した画像が表示されます。
- 右側の作業領域には印刷オプションと印刷イメージを確認できるプレビ ュー ページが表示されます。
- 印刷する画像が複数ある場合、複数のプレビュー ページをスクロールす るボタンがプレビュー ページの上に表示されます。 詳細については、[作](#page-141-0) [業領域](#page-141-0) を参照してください。

次の写真は、標準サイズの写真をフォト用紙に印刷した例です。

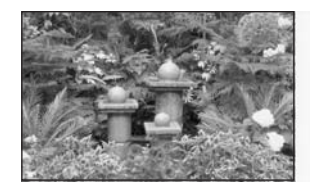

**Windows**Windows: HP Image Zone  **HP Image Zone Express**

#### フチ無し写真の印刷の例

次の例では、フォト用紙にフチ無し写真を印刷する方法について説明しま す。

1. HP プリンタの給紙トレイにフォト用紙をセットします。

注意 適切な用紙がプリンタにセットされていることを確認してく ださい。 間違った用紙を使用すると、プリンタが損傷することが あります。

- 2. **[**表示**]** タブで、画像を 1 つまたは複数選択します。 画像のサムネイルがセレクション トレイに置かれます。
- 3. **[**印刷**]** タブをクリックします。 マイ セレクション領域に選択した画像が表示され、作業領域には印刷オ プションとプレビュー ページが表示されます。
- 4. **[**プリンタ設定**]** 領域で、次の操作を行います。
	- a. **[**プリンタ**]** 一覧で、HP プリンタを選択します。 プリンタによってはフチ無し印刷をサポートしていないものもある ため、最初にこのプリンタを選択してください。
	- b. **[**用紙の種類**]** 一覧から、使用するフォト用紙を選択します。 XP/2000 では **[**詳細**]** から選択します。
	- c. **[**フチ無しサイズのみ**]** チェックボックスを選択します (98/ME の み)。
	- d. **[**用紙サイズ**]** 一覧から、フチ無し用紙を選択します。 HP プリンタに選択した用紙がセットされていることを確認します。
- 5. **[**サイズと数量**]** 領域で、次の操作を行います。
	- a. プルダウンリストとボックスで、用紙サイズと一致する写真サイズ を選択します。 以上の設定で、印刷結果はフチ無しになります。
	- b. 印刷する各画像の**[**印刷部数**]** を入力または選択します。
	- c. 必要に応じて、次の処理のいずれかを実行してください。
		- **[**シートに合わせてトリミング**]** をクリックして、画像をシート全 体に収まるように調整します。 画像の長いほうの辺がトリミン グされます。
		- **[**画像の自動修正**]** チェックボックスを選択して、露出過多または 露出不足の画像の明度とコントラストを最適化します。

注記 この機能は、[編集] タブのものと同じです。

- d. 次の手順で、印刷する画像を指定します。
	- コントロール領域の画像をすべて印刷するには、**[**すべて印刷**]** を クリックします。
	- コントロール領域の選択した画像だけを印刷するには、**[**1枚の 画像を印刷**]** をクリックします。
- e. プレビュー ページの下にある **[**印刷**]** をクリックします。

# プロジェクトの印刷と作成

**[**作成**]** タブを使用して、オリジナルのアルバム ページ プロジェクトを作成 し、印刷することができます。 HP または他社製プラグインをダウンロード して、インストールすることも可能です。 プラグインを使用すると、CDへ のコピー、DVDでの洗練されたスライドショー作成など、さまざまなことが 行えるようになります。

#### プロジェクトとは

プロジェクトとは、ピクチャ フレームとテキスト ボックスから構成される、 出力用の体裁を整えたファイルのことです。 さまざまなテンプレートの中か らお好きなテンプレートを選択し、そこに選択した画像とオプションのテキ ストを配置します。 フレームに画像を配置したら、フレームの中の画像を回 転およびパンすることができます。

#### 作成タブ、概要

[作成] タブにはマイセレクション領域と作業領域があります。

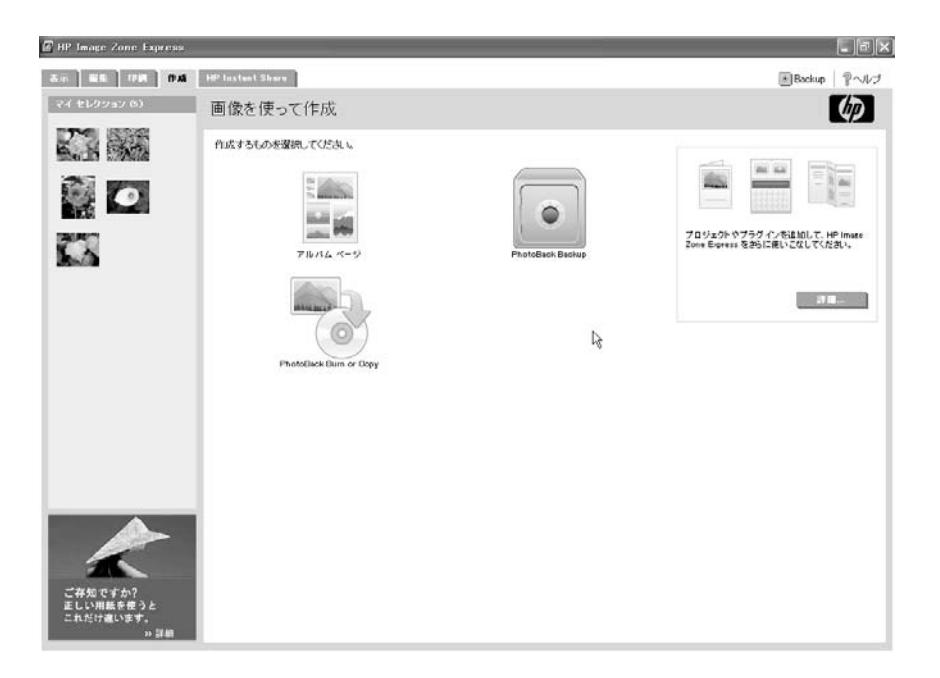

- 左側のコントロール領域がセレクション トレイに変わります。 [表示] タ ブで選択した画像が表示されます。
- 右側の作業領域には、アルバム ページ プロジェクトが表示され、ダウン ロードしてインストールしたプラグインがあればそれも表示されます。
- アルバム ページ プロジェクトをクリックすると、作業領域にそのプロジ ェクトの作成オプションが表示されます。

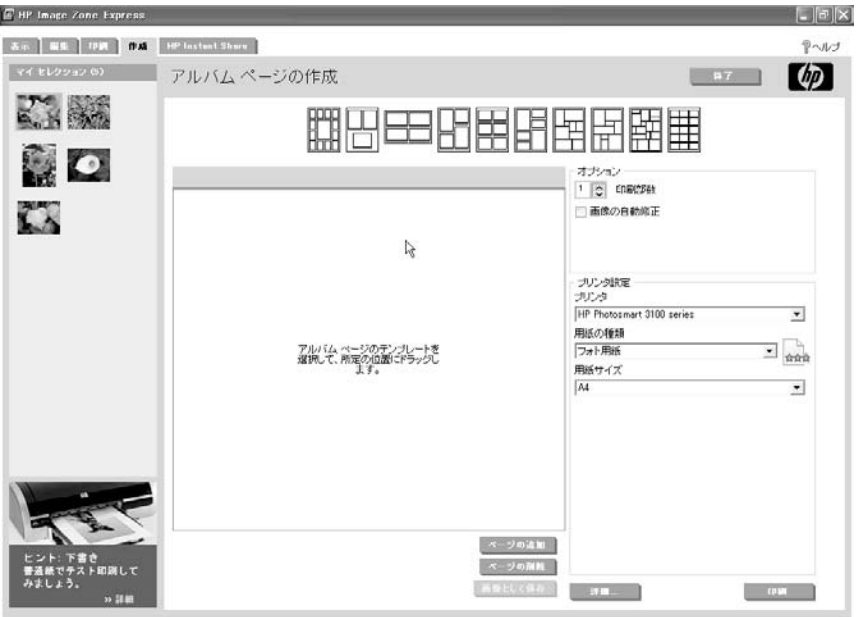

- 作業領域の上にさまざまなテンプレートが表示され、また、プロジ ェクトのイメージを確認できるプレビュー ページも表示されます。
- ピクチャ フレームとテキストボックスを含む、選択したテンプレー トが表示されます。
- マイ セレクション領域からフレームに画像をドラッグします。 フレ ーム内で画像を回転したり、パンすることもできます。
- テキストボックス内でクリックし、画像にキャプションを追加しま す。
- ページ移動ボタンはプレビュー ページの上に表示されています。
- プレビュー ページの下のボタンを使用して、プロジェクト ページの 追加または削除を行ったり、プロジェクトを1つまたは複数の画像 ファイルとして保存します。
- プレビュー ページの横の印刷オプションを使用して、アルバム ペー ジを印刷します。

#### アルバム ページの作成と印刷の例

この例では、アルバム ページの作成、印刷、保存方法について説明します。

注記 プロジェクトを保存する前ならいつでも、**[**終了**]** をクリックし て、作成したプロジェクトを取り消し、初めからやり直すことができ ます。

#### アルバム ページを作成するには

- 1. **[**表示**]** タブで、画像を 1 つまたは複数選択します。 画像のサムネイルがセレクション トレイに置かれます。
- 2. **[**作成**]** タブをクリックします。 マイ セレクション領域に選択した画像が表示され、作業領域にはアルバ ム ページ プロジェクトとプラグインが表示されます。
- 3. **[**アルバム ページ**]**をクリックします。 作業領域にプロジェクト オプションとプレビュー ページが表示されま す。
- 4. 作業領域の上のアルバムページのテンプレートをクリックします。
- 5. マイ セレクション領域からプレビュー ページのフレームに画像を 1 つず つドラッグします。 それぞれの画像はフレーム幅に合わせて自動的にサイズ調整されます。 縦方向の画像の上下が切り落とされたり、横方向の画像の幅が短くなっ たりする場合があります。
- 6. 画像を回転するには、フレーム内で画像を右クリックし、回転オプショ ンを選択します。
- 7. 画像の一部を変更するには、画像をフレームにドラッグします。
- 8. キャプションを追加するには、フレームの下のテキスト ボックスをクリ ックします。
- 9. 次のいずれかのタスクを実行し、アルバムのレイアウトを完了します。
	- 現在のページのあとに、新しいページを追加するには、**[**ページの追 加**]** をクリックします。
	- 現在のページを削除するには、**[**ページの削除**]** をクリックします。
	- アルバム ページから画像を削除するには、画像を右クリックして、 **[**削除**]** を選択します。 マイセレクション領域の画像はそのままご利 用になれます。
	- 画像を置き換えるには、フレーム内の古い画像の上に新しい画像を ドラッグします。

#### アルバム ページ プロジェクトを印刷するには

- 1. HP プリンタの給紙トレイに用紙をセットします。
	- 注意 適切な用紙がプリンタにセットされていることを確認してく ださい。 間違った用紙を使用すると、プリンタが損傷することが あります。
- 2. **[**オプション**]** 領域で、次のいずれかを操作を実行します。
	- **[**すべて印刷**]** または **[**現在のページを印刷**]** をクリックします。
	- 印刷する各画像の印刷部数を入力または選択します。
	- **[**画像の自動修正**]** チェックボックスを選択して、明度を最適化しま す。 およびコントラスト 露出過多または露出不足の画像

注記 この機能は、[編集] タブのものと同じです。

- 3. **[**プリンタ設定**]** 領域で、次のいずれかを操作を実行します。
	- **[**プリンタ**]** 一覧で、HP プリンタを選択します。
	- **[**用紙の種類**]** 一覧から、使用するフォト用紙を選択します。 XP/2000 では **[**詳細**]** から選択します。
	- **[**用紙サイズ**]** 一覧から、A4 用紙を選択します。 HP プリンタに選択した用紙がセットされていることを確認します。
	- [プリンタのプロパティ] ダイアログ ボックスを開くには、**[**詳細**]** を クリックします。 選択した用紙の種類に応じて、印刷品質やその他 の設定を変更できます。
- 4. **[**印刷**]** をクリックします。

#### アルバム ページ プロジェクトを保存するには

- 1. アルバム ページを 1 つの画像として保存するには、**[**画像として保存**]** を クリックします。
	- プロジェクトの保存に関する情報とともにヒントが表示されます。
- 2. **[**続行**]** をクリックします。 [画像として保存] ダイアログ ボックスが表示されます。
- 3. **[**画像名**]**のテキスト ボックスにファイル名を入力します。
- 4. デフォルト フォルダに画像ファイルを保存しない場合、ファイルの保存 場所 を変更します。 **[**ディスク上の場所**]**で、テキスト ボックスにファイ ルのパスを入力するか、**[**参照**]** をクリックして、ダイアログ ボックスで フォルダを選択します。
- 5. **[**保存**]** をクリックします。

ヒント 作成中はいつでもプロジェクトを保存できます。

6. 保存するアルバム ページごとに、ツールバーのスクロール ボタンを押し て、このプロセスを繰り返します。

## **HP Instant Share** による画像の共有

**[HP Instant Share]** タブを使用して、オンラインの写真共有 Web サイトを使 用することにより、画像をご家族やお友達と共有することができます。 オン ライン プリント サービスに画像をアップロードして高画質のプリントを注文 したりすることもできます (日本ではこのサービスはありません)。

#### **HP Instant Share** 機能の機能

ここでは、HP Instant Share タブの機能について簡単に説明します。詳細に ついては、オンスクリーン ヘルプを参照してください。

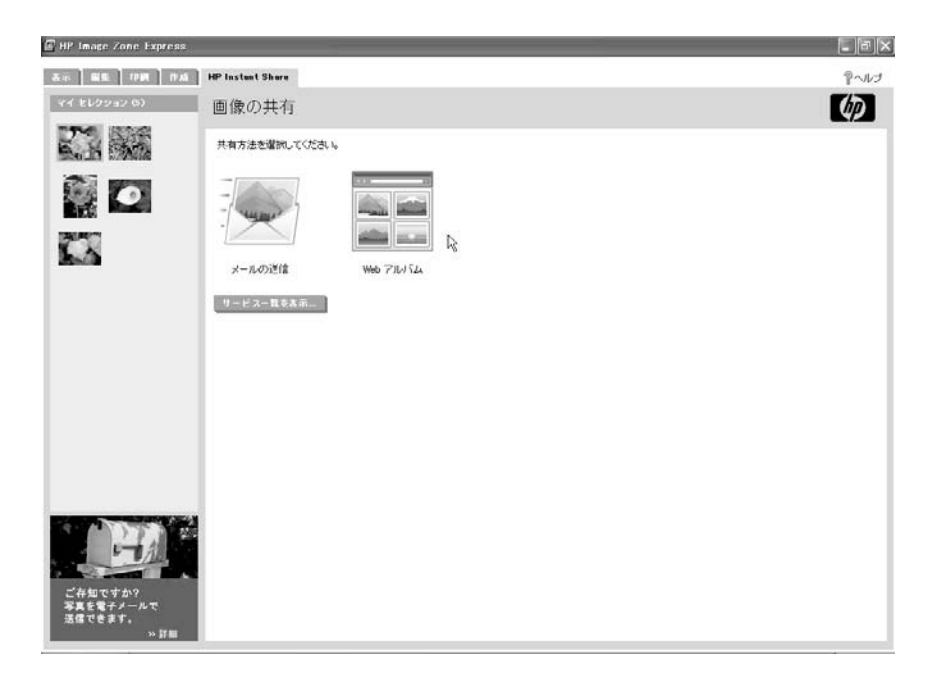

#### タブの説明

[HP Instant Share] タブにはマイセレクション領域と作業領域があります。

- 左側のコントロール領域がセレクション トレイに変わります。 [表示] タ ブで選択した画像が表示されます。
- 右側の作業領域に HP Instant Share サービスが表示されます。
- HP Instant Share サービスを選択すると、作業領域にそのサービスのオ プションが表示されます。

#### **HP Instant Share E-mail** での画像の送信

**[**メールの送信**]** サービスを使用して、添付ファイルなしに電子メールで画像 を共有できます。 電子メールには画像のサムネイルと保護された Web ペー ジへのリンクが含まれます。

キャプション付きの画像を送信したり、電子メールを送信する前に新しいキ ャプションを追加できます。 これらのキャプションは、電子メール内ではな く HP Instant Share Web ページに表示されます。

このサービスでは、名前とパスワードを使用して、自分のアカウントにログ インする必要があります。

#### オンライン サービスからのプリント注文

**[**プリント注文**]** サービスを使用して、オンライン サービスから高画質プリン トを注文できます。 プリントはご自宅に郵送したり、友人や家族にプレゼン トしてもよいでしょう。

このサービスでは、名前とパスワードを使用して、自分のアカウントにログ インする必要があります。

注記 この機能は、日本ではご利用になれません。

#### **Web** サイトのアルバムへの画像のコピー

**[Web** アルバム**]** サービスを使用して、アルバム内の画像を整理できる Web サイトに画像をアップロードします。 このWebサイト では、名前とパスワ ードを使用して、自分のアカウントにログインする必要があります。

#### **HP Instant Share** サービスの確認

HP Instant Share サービスは、使用のたびに自動的に更新されますが、 **[**サー ビス一覧を表示**]** をクリックして、お住まいの国または地域でご利用可能な オンライン サービスの詳細をいつでも確認することができます。

#### 電子メールで写真を共有する例

この例では、HP Instant Share E-mail サービスの使用方法について説明しま す。

- |\*\*\*)y 注記 HP Instant Share をはじめてご使用になる場合は、使用条件への 同意と、お住まいの国/地域の入力が必要です。 利用できるサービスは お住まいの地域に応じて異なります。
- 1. **[**表示**]** タブで、画像を 1 つまたは複数選択します。 画像のサムネイルがセレクション トレイに置かれます。
- 2. **[HP Instant Share]** タブをクリックします。 マイ セレクション領域に選択した画像が表示され、作業領域には HP Instant Share サービスが表示されます。
- 3. **[**メールの送信**]** をクリックします。 電子メールには、マイセレクション領域内のすべての画像のリンクが含 まれます。
- 4. HP Instant Share E-mail を初めて使用する場合、インターネットが使用 できることを確認し、**[**使用許諾条件**]** に同意してください。
- 5. 必要に応じて、**[**アカウントをお持ちでない方は**]** をクリックして、指示 に従って HP Passport アカウント (無料) を設定します。
- 6. **[HP Instant Share E-mail** の作成**]** ページで、電子メールを作成します。

a. **[**宛先**]**に、受信者のメール アドレスを入力します。 複数のアドレス を区切るには、カンマまたはセミコロン (スペースなし) を使用しま す。

ヒント **[**アドレス帳**]** をクリックして、HP Instant Share アド レス帳から名前を挿入します。

- b. **[**差出人**]** に自分のメール アドレスを入力します。
- c. 電子メールの **[**件名**]** に件名を入力します。
- d. **[**メッセージ**]** にメッセージを入力します。
- e. この電子メールのコピーを [差出人] ボックスのアドレスに送信しな い場合は、**[**自分にコピーを送信**]** チェック ボックスをクリックし て、チェックを外します。
- 7. **[**キャプションの追加**]** ページで、各写真の下にキャプションを入力でき ます。 これらのキャプションは、電子メール内ではなく HP Instant Share Web ページに表示されます。
- 8. **[**送信**]** をクリックします。
- 9. 写真のアップロードや電子メールの送信が終わったら、**[**完了**]** をクリッ クします。

ヒント 友人や家族が画像を閲覧できる Web ページへのリンクを ついて、<br>フロ、クリックすることもできます。

# **8** 他のアプリケーションからの印刷

この章では、Microsoft Word などのアプリケーションから HP プリンタに印 刷する方法について説明します。 HP プリンタのプリンタ ドライバを使用す ると、必要に応じて個々のプリンタ設定を選択したり、変更できます。 特定 の設定を頻繁に変更する場合は、印刷機能のショートカットを使用したり、 自分専用のプリント タスクを作成してください。

HP ソフトウェアからの印刷の詳細については、[HP Image Zone](#page-103-0) からの印刷 または [HP Image Zone Express](#page-162-0) からの印刷 を参照してください。

# プリンタ ドライバとは

プリンタ ドライバとは、プリンタを制御するソフトウェア プログラムのこと です。 HP ソフトウェアをインストールすると、HP プリンタ用のプリンタ ドライバも同時にインストールされます。 この HP プリンタ ドライバは、 HP Image Zone または HP Image Zone Express 以外のアプリケーションか らHP プリンタに印刷する際に使用する専用の機能も提供します。

## 印刷機能のショートカット

HP プリンタのプリンタ ドライバには、いくつかの印刷機能のショートカッ トが備わっており、特定タイプの印刷ジョブを行うのに便利です。 ショート カットを選択すると、印刷ジョブの種類に応じて特定の印刷設定がアクセス しやすい場所に表示されます。

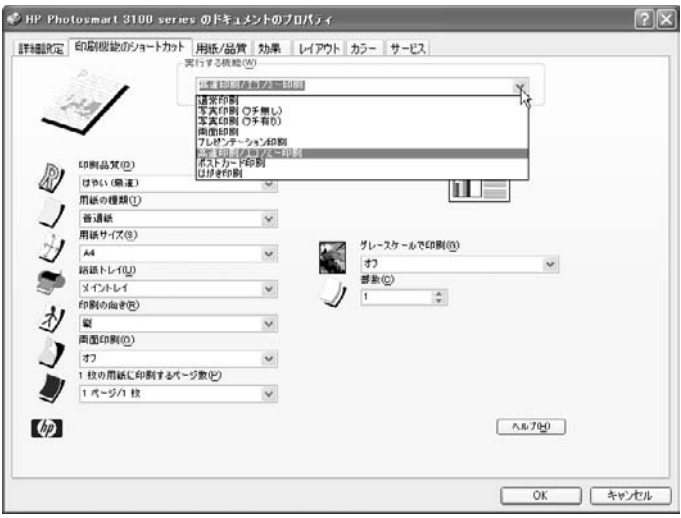

**Windows**Windows:印刷 [印刷機能のショートカット] タブ、または [用紙/品質]、[レイアウト]、[効 果]、[カラー] タブにあるこれらの設定は、いずれも変更できますが、変更内 容を保存することはできません。 設定を変更して保存する場合は、プリント タスクを作成します。 詳細については[、プリント](#page-176-0) タスク を参照してくださ い。

#### フチ無し写真の印刷の例

次の例では、フチ無し写真用の印刷機能のショートカットを使用する方法に ついて説明します。 この手順は、どのショートカットでも同じです。

1. HP プリンタの給紙トレイに用紙をセットします。

注意 適切な用紙がプリンタにセットされていることを確認してく ださい。 間違った用紙を使用すると、プリンタを損傷することが あります。

2. **[**ファイル**]** メニューから、**[**印刷**]** を選択します。 [印刷] ダイアログ ボックスが表示されます。

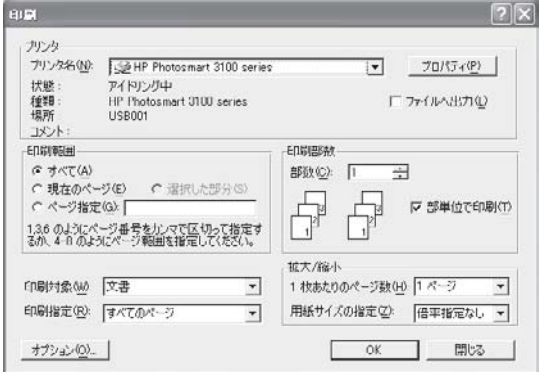

- 3. 必要に応じて、**[**プリンタの選択**]** 一覧で、HP プリンタを選択します。
- 4. **[**プロパティ**]**、**[**詳細**]**、または **[**基本設定**]**をクリックします。 HP プリンタの [ドキュメントのプロパティ] ダイアログボックスが表示さ れ、印刷機能のショートカット タブが自動的に選択されます。

注記 ショートカット タブを使用したくない場合は、各タブで設 定してください。

5. **[**実行する機能**]** プルダウン リストで、**[**写真印刷 **(**フチ無し**)]** をクリック します。

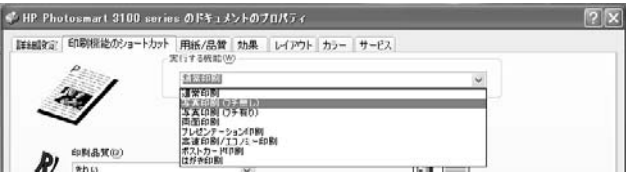

フチ無し写真専用の設定がタブ上に表示されます。

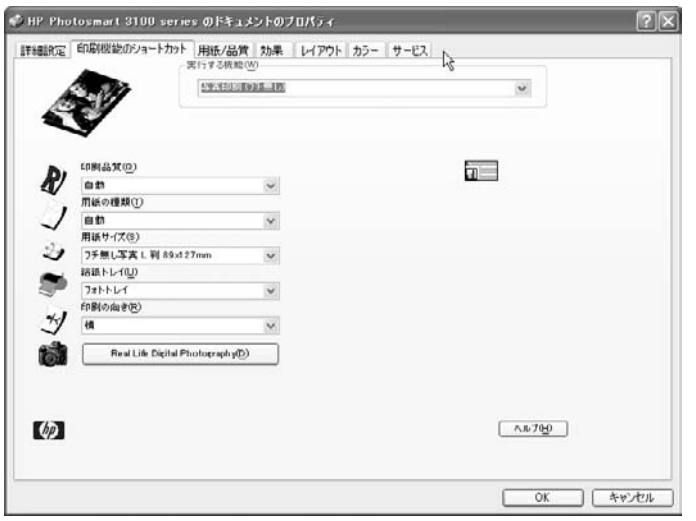

- 6. 必要に応じて、設定を変更します。
- 7. 画像を補正するには、**[Real Life Digital Photography]** をクリックしま す。

次のダイアログ ボックスが表示されます。

<span id="page-176-0"></span>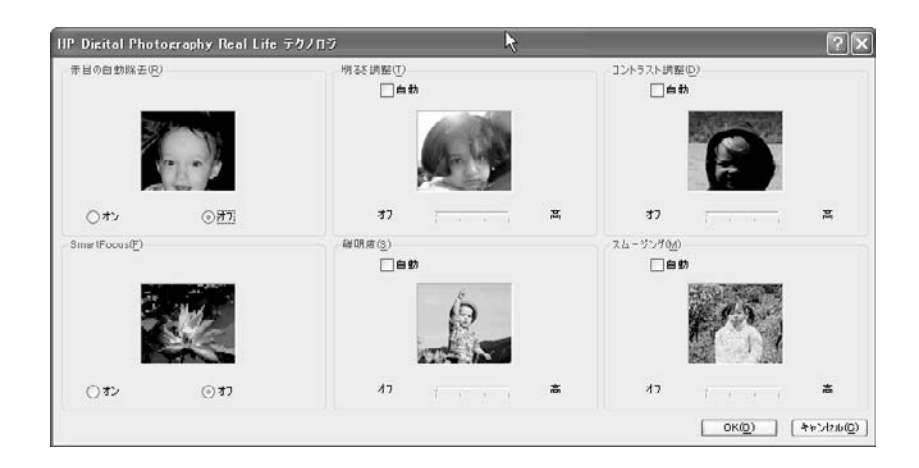

- 8. 設定を変更したら、**[OK]** をクリックします。
- 9. [ドキュメントのプロパティ] ダイアログボックスで、**[OK]**をクリックし ます。
- 10. [印刷] ダイアログ ボックスで、印刷部数などの印刷オプションを変更し ます。
- 11. **[OK]** または **[**印刷**]** をクリックして印刷を開始します。

# プリント タスク

[用紙/品質]、[効果]、[レイアウト]、[カラー] タブのある特定の設定を使うこ とが多い場合、これらのタブにある **[**プリント タスクのクイック設定**]** オプシ ョンを使用します。 プリセットのプリント タスクの中から必要なものを選択 するか、自分用のプリント タスクを作成します。

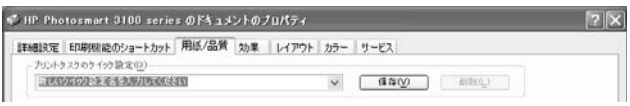

プリント タスクの項目には、複数のタブまたは 1 つだけのタブの設定を追 加できます。 タスクを保存する前に、それぞれのタブの設定をタスクに合わ せて変更してください。

#### プリント タスクを作成するには

- 1. [ドキュメントのプロパティ] ダイアログボックスで、**[**用紙**/**品質**]**、**[**効 果**]**、**[**レイアウト**]**、**[**カラー**]** のいずれかのタブをクリックします。
- 2. それぞれのタブの設定を変更していきます。
- 3. 4 つのタブのいずれかの **[**プリント タスクのクイック設定**]** で、**[**保存**]** を クリックし、タスク名を入力します。
- 4. **[OK]** をクリックして [印刷] ダイアログボックスに戻ります。

**Windows**:印刷

Windows: 印刷

プリント タスクを削除するには

1. 4 つのタブのいずれかの **[**プリント タスクのクイック設定**]** で、タスクを 選択し、**[**削除**]** をクリックします。

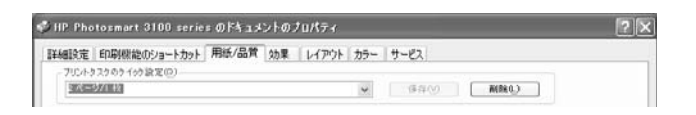

2. **[OK]** をクリックして [印刷] ダイアログボックスに戻ります。

# プリンタのメンテナンス

[ドキュメントのプロパティ] ダイアログ ボックスの最後のタブは、[サービ ス (メンテナンス)] タブです。 このタブは、HP プリンタ用のさまざまなツー ルを備えています。

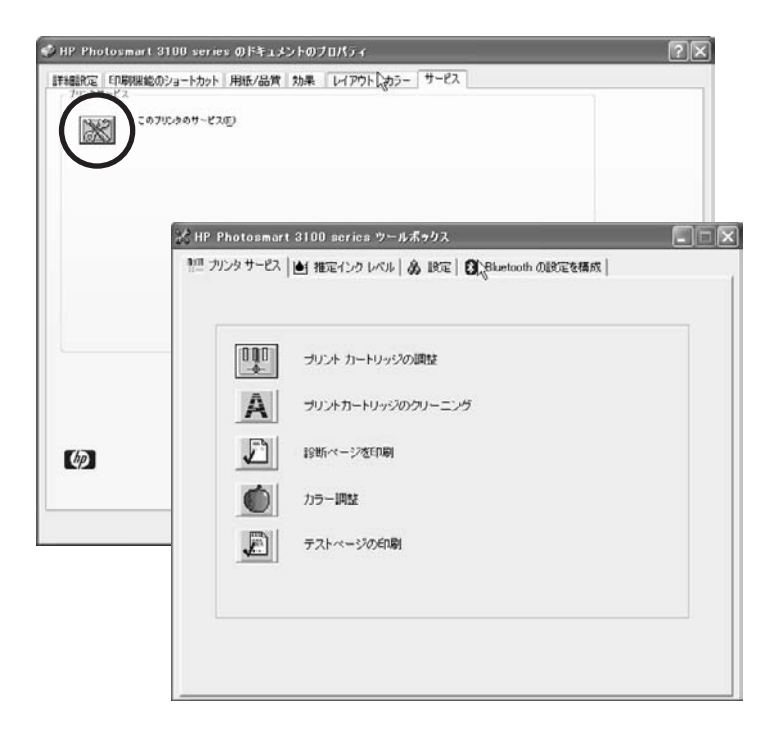

# **9 HP** コピー ソフトウェアの使用

HP コピー ソフトウェアでは、HP プリンタのコントロール パネルでは指定 できない追加機能を利用できます。接続している HP プリンタおよびその機 能によっては、ここで説明する機能の一部が使用できない場合があります。 この章では、コピー ソフトウェアを使用して、HP プリンタで普通のコピー を作成する例を示します。 また、写真のフチ無しコピーの作成例についても 記載します。 コピー ソフトウェアの使用方法の詳細については、オンスクリ ーン ヘルプを参照してください。

# **HP All-in-One** プリンタで普通のコピーを作成する

この例では、コピー ソフトウェアを使用して、HPプリンタから簡単なコピ ーを作成する方法を示します。

1. HP プリンタの給紙トレイに適応する用紙をセットします。

注意 適切な用紙がプリンタにセットされていることを確認してく ださい。 間違った用紙を使用すると、プリンタが損傷することが あります。

2. 原稿をスキャナのガラス板にセットするか、自動ドキュメント フィーダ に入れます。

ヒント HP プリンタのガラス板の隅にあるマークを目印にして原 こ↓↓ 稿をセットしてください。

3. HP ソリューション センター で **[**コピーの作成**]** をクリックします。
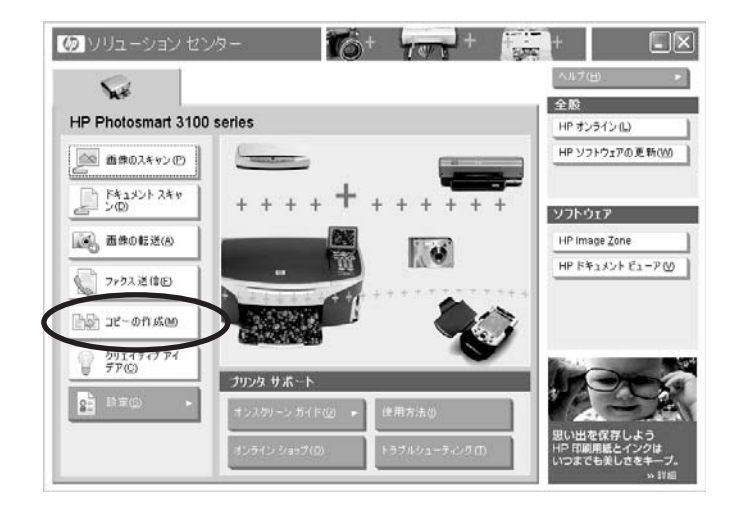

注記 複数のプリンタをコンピュータにインストールしている場  $\mathbb{R}^2$ 合、HP ソリューション センター で、使用するプリンタ用のタブ をクリックします。

[コピー] ダイアログ ボックスが表示されます。

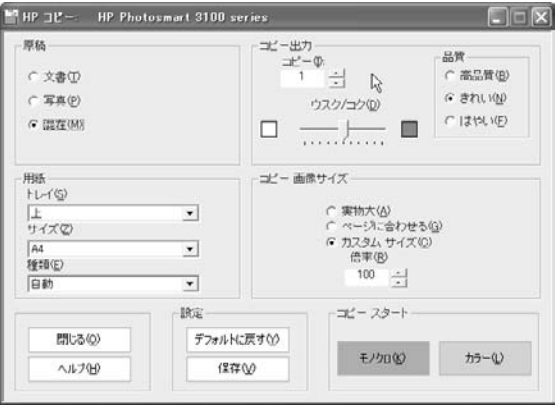

- 4. **[**コピー出力**]** の **[**枚数**]** ボックスに印刷枚数を指定します。
- 5. **[**コピー スタート**]** で、**[**モノクロ**]** か **[**カラー**]** をクリックします。

### <span id="page-181-0"></span>写真のフチ無しコピーの作成

次の例では、コピー ソフトウェアを使用してフチ無し写真をコピーする方法 を示します。

1. HP プリンタの給紙トレイにフォト用紙をセットします。

2. 写真をスキャナのガラス板にセットします。

·人· ヒント HP プリンタのガラス板の角近くにあるアイコンを目印に - Q・ こご! … *こうこういかうい*ね、

3. HP ソリューション センター で **[**コピーの作成**]** をクリックします。

注記 複数の HP プリンタをコンピュータにインストールしている M 場合、HP ソリューション センター で使用するプリンタ用のタブ をクリックします。

[コピー] ダイアログ ボックスが表示されます。

- 4. **[**原稿**]** で、**[**写真**]** をクリックします。
- 5. **[**用紙**]** で、次の操作を行います。
	- a. **[**サイズ**]** で、HP プリンタにセットした用紙のサイズをクリックしま す。
	- b. **[**種類**]** で、HP プリンタにセットした用紙の種類を選択します。
- 6. **[**コピー スタート**]** で、**[**カラー**]** をクリックします。

### その他の便利なコピー機能

[コピー] ダイアログ ボックスには次のようなクリエイティブなオプションが あります。

注記 利用できるオプションは、インストールした HP プリンタによっ て異なります。

### ページ全体に画像をコピー

**[**ページに合わせる**]** 設定を使用すると、セットした用紙サイズに合わせて画 像のコピーを作成できます。 原稿のサイズと HP プリンタにセットした用紙 のサイズに応じて、画像は拡大または縮小されます。

注意 適切な用紙がプリンタにセットされていることを確認してく ださい。 間違った用紙を使用すると、プリンタが損傷することが あります。

### <span id="page-182-0"></span>コピー設定の変更

[コピー] ダイアログ ボックスで以下の設定を変更します。

- テキストの鮮明度またはカラー品質を調整します。
- HP プリンタのコピー速度と品質を調整します。
- コピーの濃淡を調整します。
- プリンタの給紙トレイにセットした用紙と同じ用紙サイズを選択しま す。
- 用紙の種類のデフォルト設定では印刷品質が良くない場合、または特殊 用紙にコピーする場合は、用紙の種類を変更します。
- 原稿のコピーを縮小または拡大します。

### コピー設定の保存

同じ種類のコピーを何度も行う場合は、[コピー] ダイアログ ボックスの設定 で行った変更を保存します。 この保存設定は、次に変更を保存するまではソ フトウェアのデフォルト設定になります。

### 工場出荷時の初期設定の復元

コピーの設定を変更して保存した場合、その設定が毎回 [コピー] ダイアログ ボックスを使用するときのデフォルト設定になります。 ただし、ソフトウェ アにあらかじめ保存されている出荷時設定 (HP プリンタをコンピュータに最 初に接続したときの設定) を復元することができます。 出荷時設定を復元し たら、それをデフォルト設定として新しく保存できます。

## <span id="page-183-0"></span>**10 HP** ファクス ソフトウェアの使用

HP デバイスにファクス機能が付いている場合は、コンピュータ上の HP フ ァクス ソフトウェア、または HP プリンタのコントロール パネルからファク スを送信できます。 HP プリンタの詳細については、ご使用の HP プリンタ のオンスクリーン ヘルプまたは『ユーザー ガイド』を参照してください。

注記 ここでの説明は、ファクス機能を持つ HP Officejet/Photosmart ₩ All-in-One プリンタのみに適用されます。 ご使用の HP プリンタによ っては、この機能を持たないものがあります。

HP ファクス ソフトウェアを使用して、次のようにさまざまな設定のファク スを送信します。

- カバー ページを添付し、カラー、品質、コントラストなどのファクス設 定を変更します。
- ワープロや表計算などのアプリケーションから直接ファクスします。 フ ァクスにカバー ページを添付することもできます。
- コンピュータで作成したカバー ページ 1 枚だけをファクス送信します。
- カラー ファクスを別のカラー ファクス機に送信します。カラー ファク ス送信は、原稿がカラーの場合にのみ使用することをおすすめします。
- 複数の送信先にファクスを送信します。
- $\star$ ットワーク接続の HP プリンタを使用してファクスを送信します。 ネットワーク接続の HP プリンタとは、既存のネットワーク上で有線か 無線ネットワーク接続によりコンピュータに接続しているプリンタで、 USB ケーブルで接続したものではありません。 ネットワーク機能がサポ ートされているかどうかが分からない場合は、ご使用の HP プリンタの 『ユーザー ガイド』を参照してください。
- ファクス機能がない HP プリンタをご使用の場合でも、スキャナがあれ ば、スキャナを使ってファクスを送信することができます。 ただし、コ ンピュータにファクス ソフトウェアとファクス モデム等がインストール されている必要があります。 また、ファクス モデムが電話回線に接続さ れている必要があります。

詳細については、ご使用の HP プリンタのユーザー ガイドを参照してくださ い。

### コンピュータからハードコピー ファクスを送信する

HP ソリューション センター を使用して、コンピュータからハードコピー フ ァクスを送信します。カバー ページを追加できるほか、カラー、品質、コン トラストなどのファクス設定を変更できます。

ヒント ファクスを送信する場合は、HP プリンタの電源を必ずオンに してください。

- 1. HP プリンタに原稿の最初のページをセットします。 HP プリンタ上のアイコンを目印にして原稿を適切な位置に置いてくださ い。
- 2. HP ソリューション センター の **[**ファクス送信**]** をクリックします。

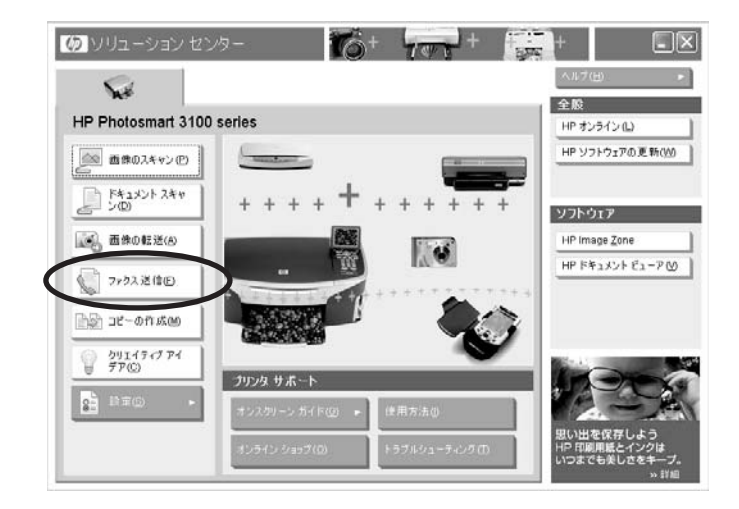

[ファクス送信] ダイアログ ボックスが表示されます。

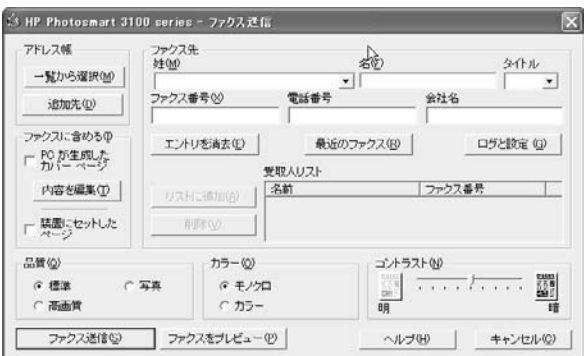

- 3. **[**ファクス先**]** に受信者の情報を入力し、**[**ファクス番号**]** にファクス番号 を入力して、**[**リストに追加**]** をクリックします。
- 4. **[**ファクスに含める**]** で、**[**装置にセットしたページ**]** チェックボックスを オンにします。 原稿が HP プリンタにセットされていることを確認してください。
- 5. カバー ページを設定する場合、**[PC**が作成したカバー ページ**]** チェック ボックスをオンにします。 必要ならば、**[**内容を編集**]** ボタンをクリックし、カバー ページを編集し ます。
- 6. **[**品質**]** 設定を選択します。
	- ファクスの最速処理を行う場合は、**[**標準**]** をクリックします。
	- 高品質の文書を作成する場合は、**[**高画質**]** をクリックします。
	- 写真の場合は **[**写真**]** をクリックします。
- 7. **[**カラー**]** 設定を選択します。
	- モノクロ ファクスの場合は **[**モノクロ**]** を選択します。
	- カラー ファクスの場合は、**[**カラー**]** を選択します。 カラーを選択する場合は、受信側のファクスがカラー データを受信 できなければなりません。
- 8. **[**コントラスト**]** で、スライダを動かしてコントラストを調整します。 原稿が暗すぎる場合は、明るめのコントラストに調整します。逆に原稿 が明るすぎる場合は、暗めのコントラストに調整します。
- 9. **[**ファクス送信**]** をクリックします。

ファクスの送信が終わると、次のページを送信するかどうかをたずねるメッ セージが表示されます。 送信するページがある場合、HP プリンタにそのペ ージをセットして **[**はい**]** をクリックします。 ファクスするページごとに、ガ ラス板にセットしてから、**[**はい**]** をクリックします。他に送信するページが ない場合は、**[**いいえ**]** をクリックします。

### ソフトウェア アプリケーションからファクスを送信する

ワープロや表計算などのアプリケーションから直接ファクスします。 ファク スにカバー ページを添付することもできます。

- 1. ファクスするファイルを開きます。
- 2. アプリケーションの **[**ファイル**]** メニューから、**[**印刷**]** を選択します。
- 3. **[**印刷**]** ダイアログ ボックスで、HP ファクス プリンタを選択し、**[OK]** ま たは **[**印刷**]** をクリックします。
	- 注記 HP プリンタにファクス機能がある場合、[印刷] ダイアログ EÁ ボックスには、印刷用のプリンタとファクス用のプリンタの、2 つ のプリンタが表示されます。 必ず、ファクス プリンタという名前 が付いた HP プリンタを選択してください。

[ファクス送信] ダイアログ ボックスが表示されます。

- 4. **[**ファクス先**]** に受信者の情報を入力し、**[**ファクス番号**]** にファクス番号 を入力して、**[**リストに追加**]** をクリックします。
- 5. HP プリンタから原稿を追加するには、**[**ファクスに含める**]** で **[**装置にセ ットしたページ**]** チェック ボックスをオンにします。

原稿が HP プリンタにセットされていることを確認してください。

- <span id="page-186-0"></span>6. カバー ページを添付する場合、**[PC**が作成したカバー ページ**]** チェック ボックスをオンにします。 必要ならば、**[**内容を編集**]** ボタンをクリックし、カバー ページを編集し ます。
- 7. **[**品質**]**、**[**カラー**]** および **[**コントラスト**]** で、適切な設定を選択します。
- 8. **[**ファクス送信**]** をクリックしてファクスを送信します。

### その他の便利なファクス機能

ここでは、HP ファクス ソフトウェアで利用できるその他の機能と設定の一 部について簡単に説明します。詳細については、オンスクリーン ヘルプを参 照してください。

### カバー ページのテンプレートの使用

カバー ページは特殊な形式の画像ファイルであり、ビットマップ画像、スキ ャンした画像、電話番号とアドレス、件名、メッセージなどを含めることが できます。 コンピュータから送信するファクスにはカバー ページをつけるこ とができます。 カバー ページ テンプレートは、ソフトウェアに用意された 複数のものから選択するか、または自分で作成することができます。

カバー ページを作成する

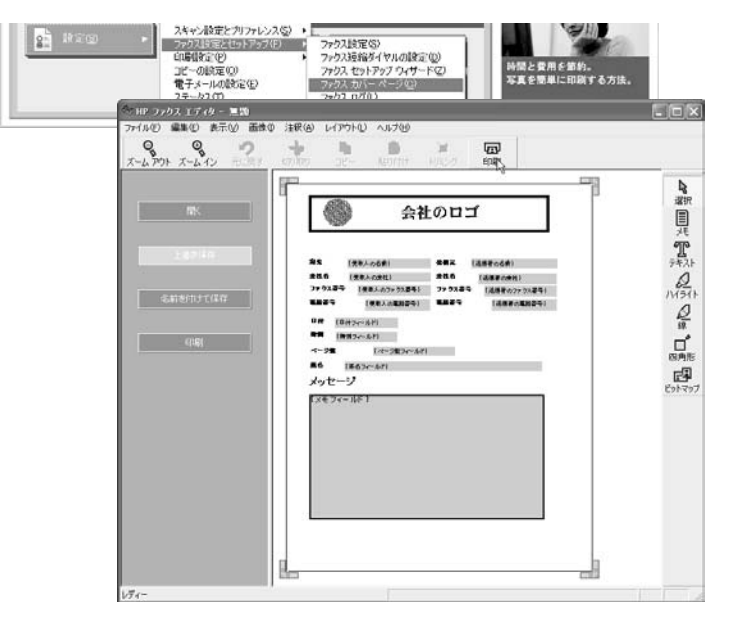

<span id="page-187-0"></span>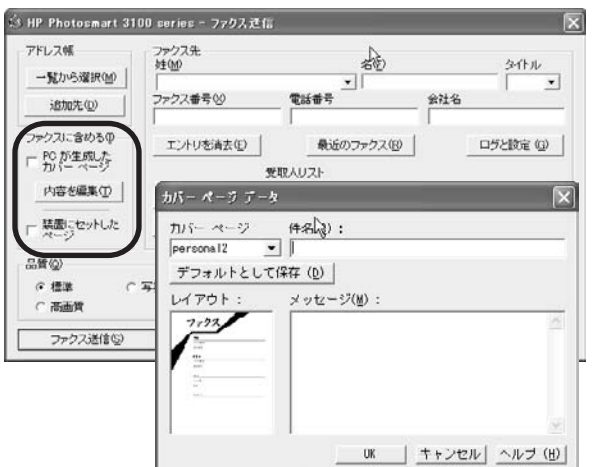

ファクスのプレビュー

コンピュータでファクスを送信する前にプレビューすることができます。こ の操作では、ファクスに必要なページがすべて揃っているか確認できます。

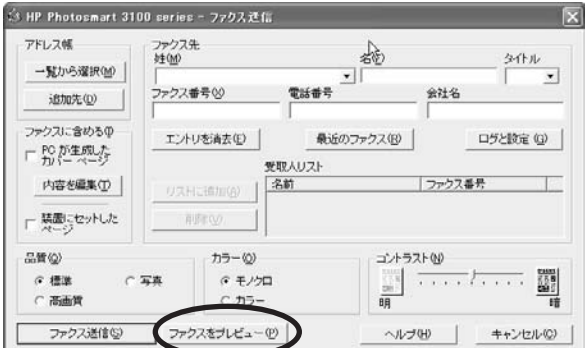

ファクスをプレビューするには、少なくとも、次のいずれかの操作の 1 つ を 実行する必要があります。

- カバー ページを選択する
- [ファクス送信] ダイアログボックスの **[**装置にセットしたページ**]** をオン にする
- ソフトウェア アプリケーションからファクスを送信する

### ファクスの表示、印刷、削除、および再送信

ファクスを送信すると、ファクス ログ エントリが [ファクス ログ] の [送信済 み] タブに保存されます。 ファクスをコンピュータから送信した場合、その ファクスの表示、印刷、削除、再送信を行うことができます。

<span id="page-188-0"></span>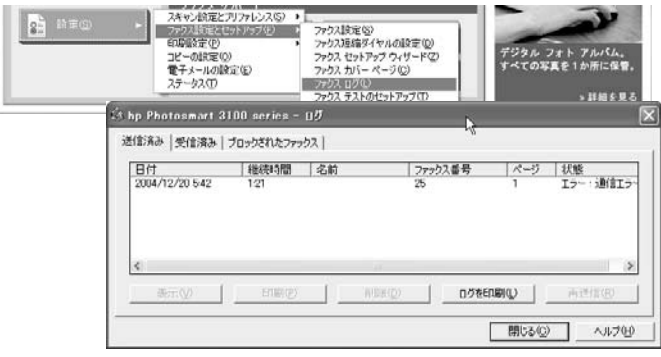

以下の条件が適用されます。

- ログ エントリの数は 30 個に制限されます。エントリ数が 30 個に達して いるときにファクスを送信または受信すると、一番古いエントリが削除 されます。
- コンピュータから送信したファクスのみ、[ファクス ログ] から再送信す ることができます。削除したファクスは再送信できません。
- ソフトウェア アプリケーション内からファクスを送信する場合や、 HP ソリューション センター から原稿をスキャンしてそれをファクスで 送信する場合は、そのファクスの表示、印刷および再送信を行うことが できます。
- コンピュータからファクス データ ファイルを削除すると、そのエントリ はファクス ログに表示されますが、ファクス原稿を表示、印刷、再送信 することはできなくなります。

### 短縮ダイヤルの設定

頻繁に使うファクス番号に短縮ダイヤル エントリを割り当てることができま す。 こうしておくと、HP プリンタのコントロール パネルを使って簡単にダ イヤルできます。 作成できる個人またはグループの短縮ダイヤルのエントリ 数は、HP プリンタによって異なります。詳しくは、ご使用の製品の説明書 を参照してください。

### <span id="page-189-0"></span>個人情報の設定

[ファクス設定] ダイアログボックスの **[**個人情報**]** タブを使って、ファクス ヘ ッダおよびカバー ページに表示する情報を入力します。

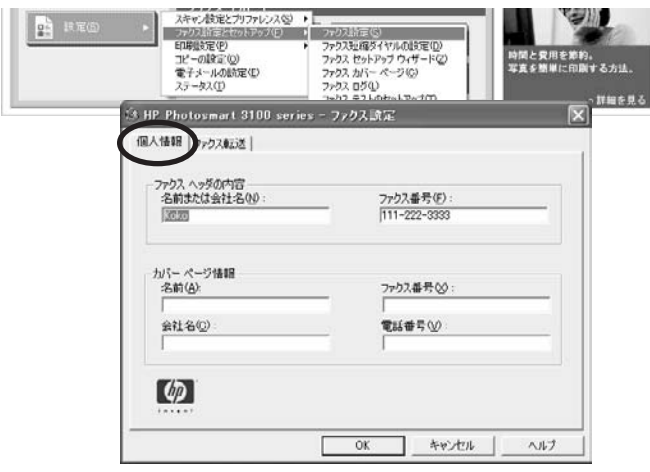

### 別の番号へのファクスの転送

ファクス転送では、指定した期間に別のファクス番号にファクスを送信する ことができます。

<span id="page-190-0"></span>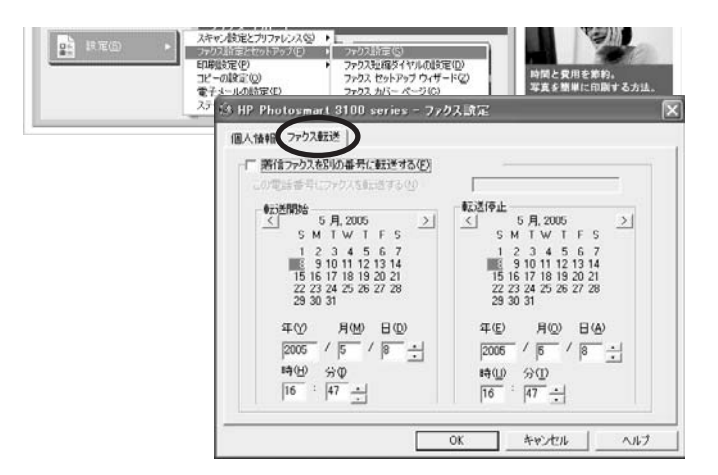

ファクス転送が有効になったら、送信先の番号の変更、入力した転送の開始 時間と停止時間の変更、ファクスの転送のキャンセルなどが可能になりま す。

 $\frac{1}{2}$ 注記 HP プリンタでこの機能がサポートされているかどうか確認する 場合は、プリンタのオンスクリーン ヘルプを参照してください。

### アドレス帳の使用

頻繁に使用するファクス番号と受信者情報を、アドレス帳に保存できます。 コンピュータからファクスを送信するときに、この情報にアクセスできま す。アドレス帳から受信者を選択すると、受信者の情報が [ファクス送信] ダ イアログ ボックスに自動的に入力されます。

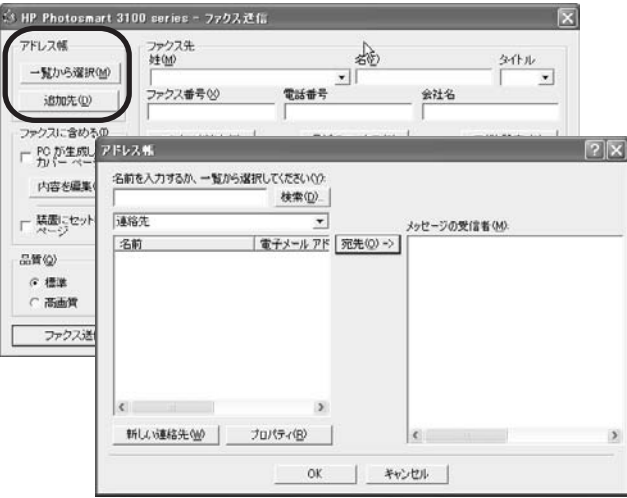

<span id="page-191-0"></span>アドレス帳に記載した受信者は、新しい短縮ダイヤルのエントリを作成する 場合にも使用できます。短縮ダイヤルは、ファクスを HP プリンタのコント ロール パネルから送信する場合に使用します。

न्थि 注記 アドレス帳は、Microsoft Internet Explorer に含まれています。 コンピュータにインストールされていない場合は、 www.microsoft.com/japan からダウンロードしてください。

### ファクス設定のテスト

HP プリンタの状態をチェックし、HP プリンタが正しくセットアップされた かどうかを確認するために、ファクス設定のテストを行うことができます。 テストでは、ダイヤル トーンがチェックされます。また、適切な 2 芯ケーブ ルが HP プリンタに接続されているか確認が行われ、電話回線の接続状態が テストされます。

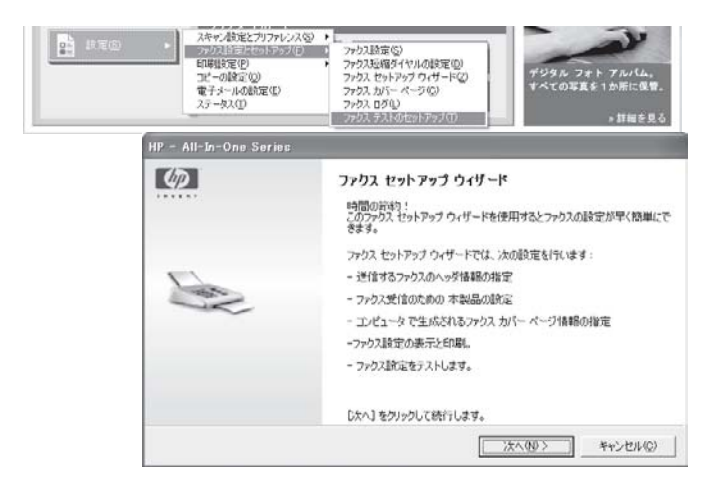

[ファクス セットアップ ウィザード] 画面で、情報が正しいことを確認してく ださい。 次のダイアログボックスで、ファクス テストを実行します。

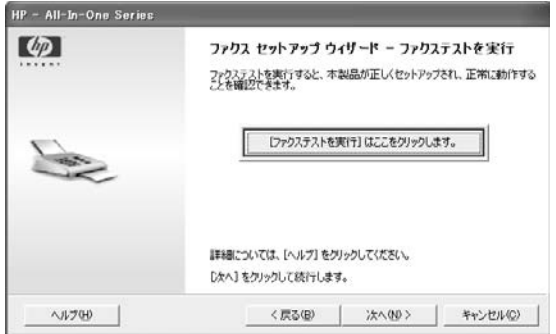

テストの合否を示すメッセージが表示されます。 テストに失敗した場合、失 敗に関する情報が記されたレポートが、HP プリンタで印刷されます。 問題 を解消するための情報や、HP プリンタのファクス設定に関する追加情報に ついては、HP プリンタの「ユーザー ガイド」で「ファクス設定」に関する 章を参照してください。

# <span id="page-193-0"></span>**11 HP** ドキュメント ビューア の使用

HP ドキュメント ビューア を使用して、スキャンした文書を整理したり、そ れに文字とグラフィックスで注釈をつけたり、文字に変換して印刷したり、 電子メールまたはファクスで送信します。 HP ドキュメント ビューア を使用 したまま、HP スキャン ソフトウェアを起動して、文書をスキャンすること もできます。

注記 HP ドキュメント ビューア は、Word ファイル、テキスト ファ イル、PDF ファイルに限定して対応しています。 詳細については、[サ](#page-199-0) [ポートするファイル形式](#page-199-0) を参照してください。

### **HP** ドキュメント ビューア の起動

コンピュータ上で文書をスキャンすると、HP ドキュメント ビューア は自動 的に起動し、スキャン文書のサムネイルを表示します。 あとで HP ドキュメント ビューア を起動するには、次のいずれかの手順に従 ってください。

● Windows デスクトップで、**[HP** ドキュメント ビューア**]** アイコンをダブ ルクリックします。

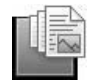

● **[HP** ソリューション センター**]** がインストールされている場合は、それ を開いて、**[HP** ドキュメント ビューア**]** をクリックします。

<span id="page-194-0"></span>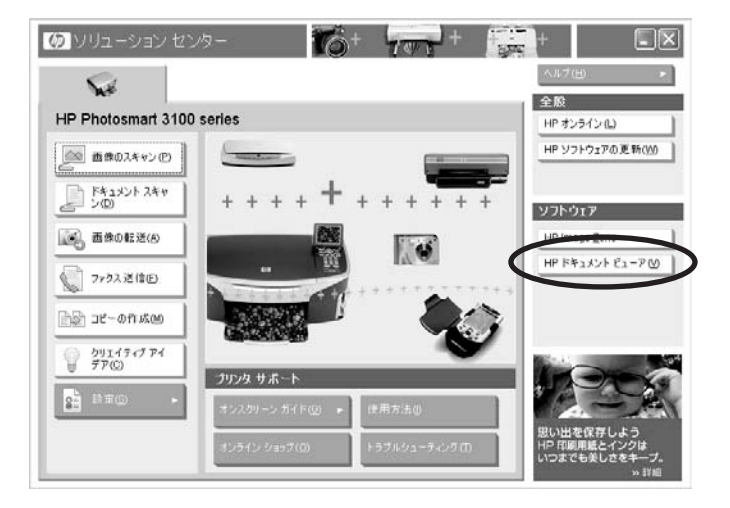

● タスク バーで、**[**スタート**]** の **[**プログラム**]** または **[**すべてのプログラム**]** から、**[HP]** を選択し、**[HP** ドキュメント ビューア**]** をクリックします。

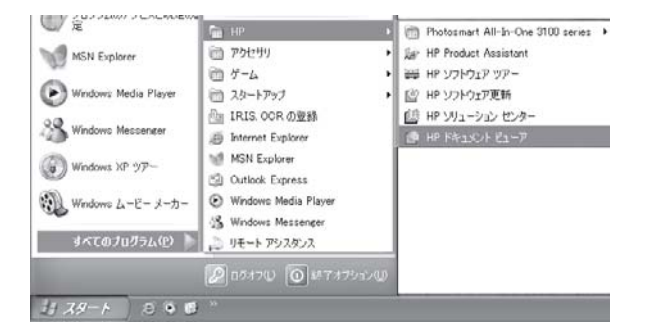

## **HP** ドキュメント ビューア の説明

ここでは、HP ドキュメント ビューア の主な領域について簡単に説明しま す。詳細については、オンスクリーン ヘルプを参照してください。

### ヘッダ領域

ヘッダー領域には、[プリファレンス] ボタンと [ヘルプ] ボタンがあります。

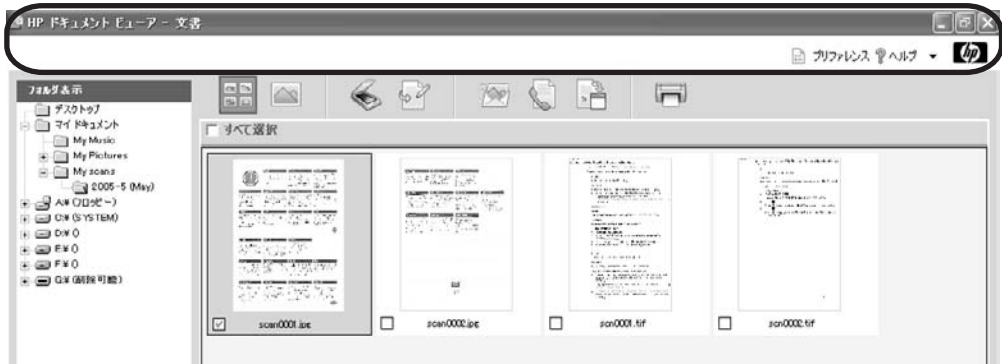

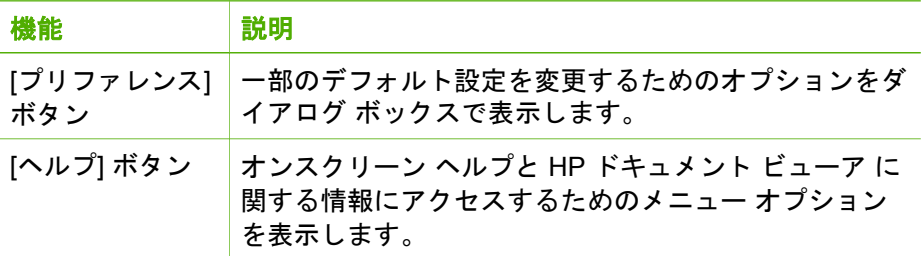

#### コントロール領域

ドキュメントの表示には、サムネイルとページ全体の 2 つのモードがありま す。 コントロール領域は、表示モードによって異なります。 サムネイル表示 の場合、コントロール領域にはコンピュータ内のすべてのフォルダとドライ ブが表示されます。 ページ全体表示の場合、コントロール領域には、注釈の 追加ボタンおよび文書と注釈の保存ボタンが表示されます。 サムネイルとペ ージ全体表示の詳細については[、文書の検索と表示](#page-199-0) を参照してください。

し

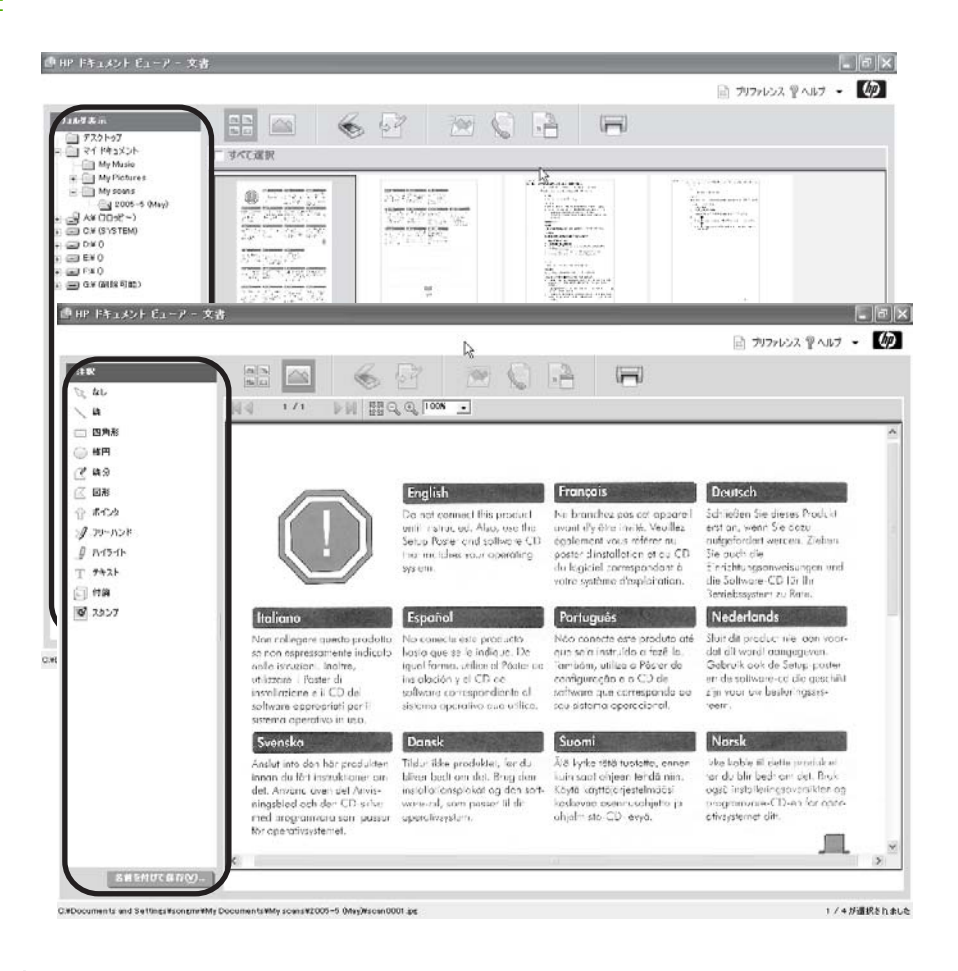

作業領域

ドキュメントの表示には、サムネイルとページ全体の 2 つのモードがありま す。 作業領域は、表示モードによって異なります。 サムネイル表示では、選 択したフォルダ内のスキャン文書が作業領域にサムネイルとして表示されま す。 ページ全体表示では、1 つのスキャン文書だけが作業領域に表示されま す。 サムネイルとページ全体表示の詳細については[、文書の検索と表示](#page-199-0) を参 照してください。

<span id="page-197-0"></span>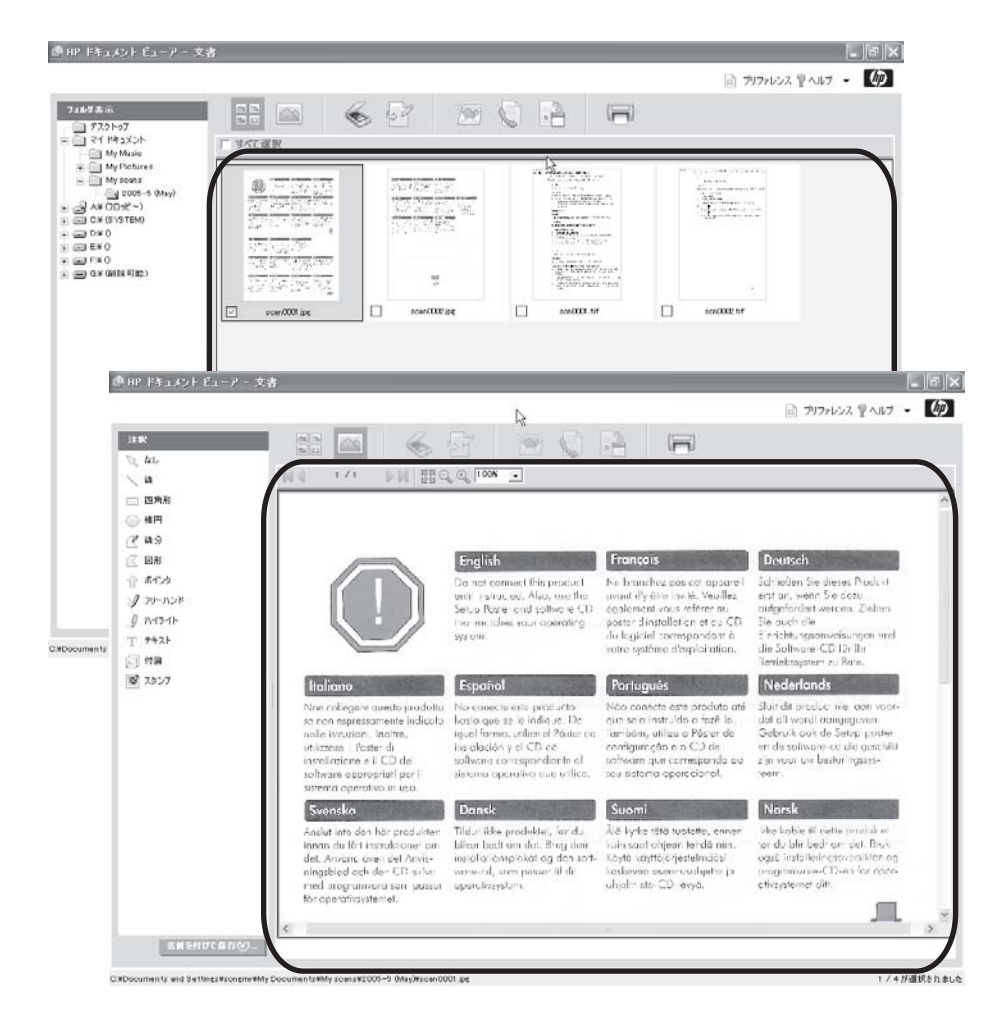

次に、作業領域の上のツールについて説明します。 使用できるツールは、表 示モードによって異なります。

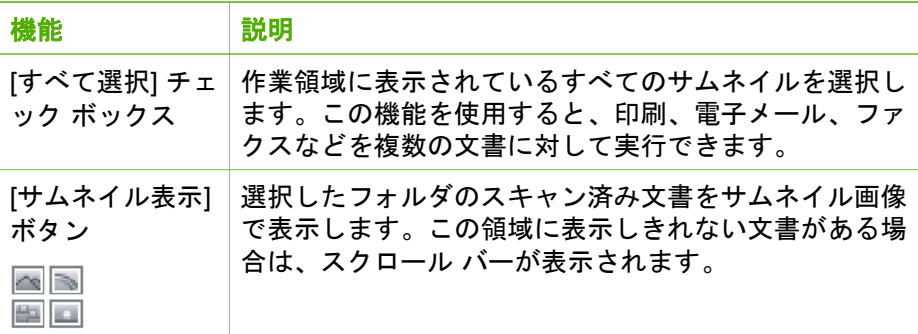

<span id="page-198-0"></span>(続き)

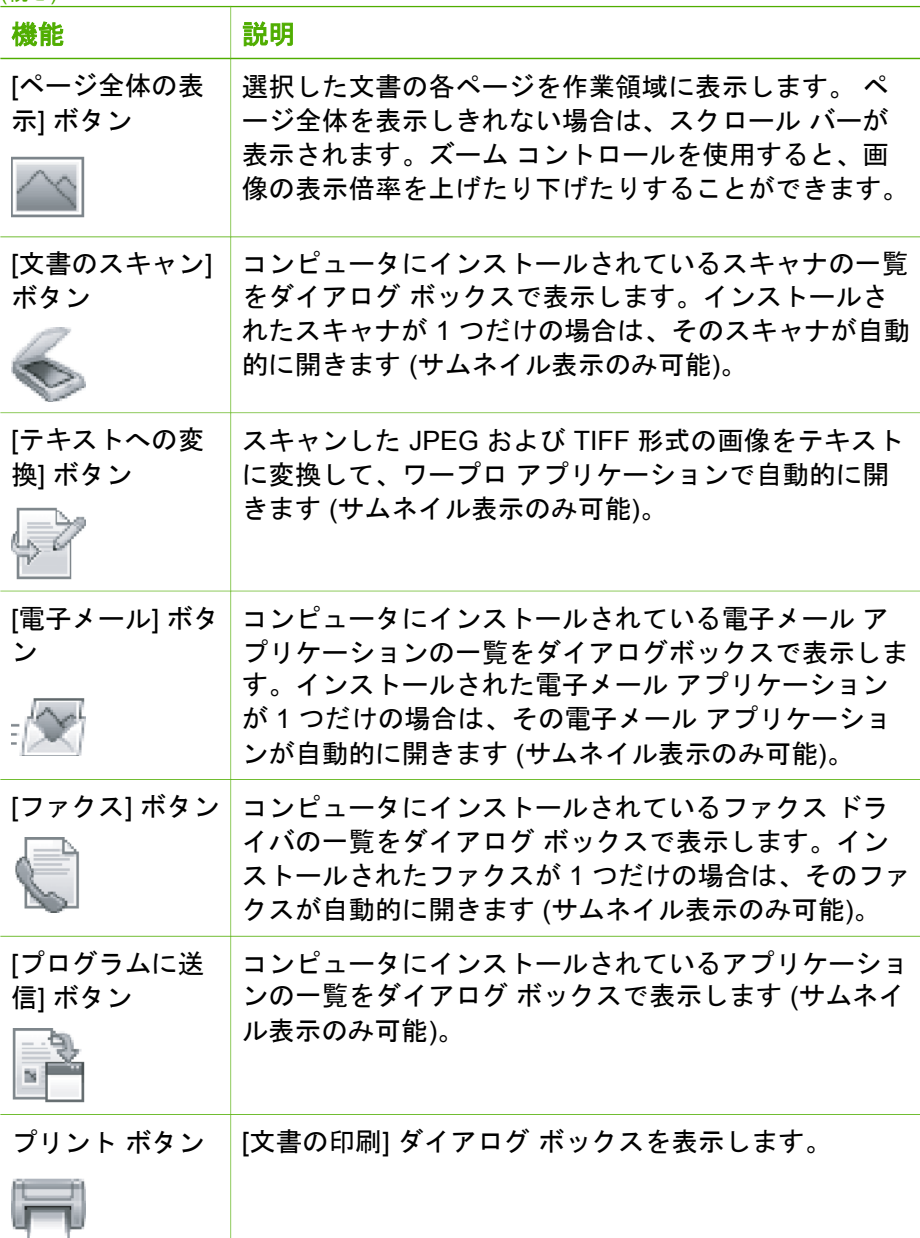

ページ全体表示では、次のボタンを持つ作業領域ツールバーがあります。

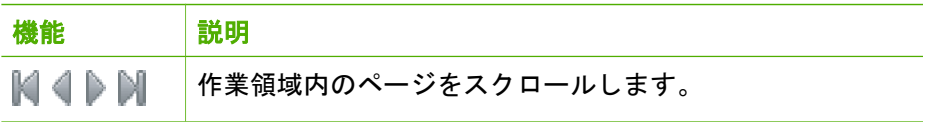

<span id="page-199-0"></span>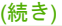

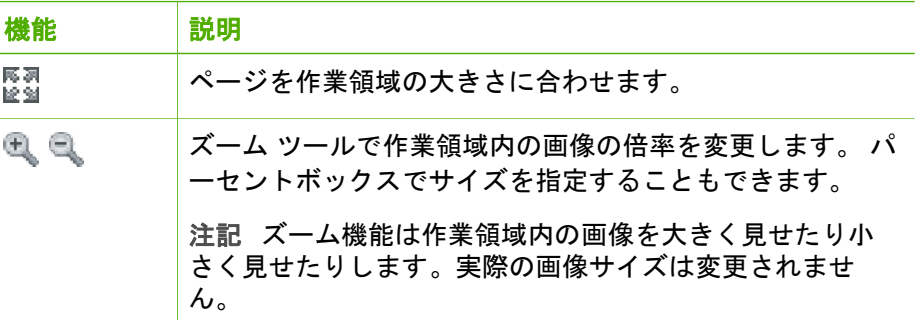

### サポートするファイル形式

HP ドキュメント ビューア は、以下の種類の文書ファイルをサポートしてい ます。

- JPEG (JPEG 標準およびプログレッシブ、EXIF 2.1、EXIF 2.2)
- TIFF (LZW 圧縮ありおよび圧縮なし)

また HP ドキュメント ビューア では、Microsoft Word (.doc)、テキスト (.txt)、および Portable Document Format (.pdf) ファイルを制限付きでサポー トしています。この 2 つのファイルに対しては、サムネイル表示と印刷が可 能です。

יין<br>ו∕≒ 注記 Word ファイル、テキスト ファイル、および PDF ファイルを印 刷する場合、コンピュータ側でそのファイルの種類に関連付けられて いるアプリケーションでファイルが自動的に開き、印刷されます。 HP ドキュメント ビューア からは印刷できません。

ファイル形式とその使用方法の詳細については、オンスクリーン ヘルプを参 照してください。

### 文書の検索と表示

コントロール領域で、文書を含むフォルダを参照します。 デフォルトでは、 画像は作業領域にサムネイルで、また名前順に並べられて表示されます。 文 書を選択するには、フォルダを参照し、サムネイルをクリックします。

し

<span id="page-200-0"></span>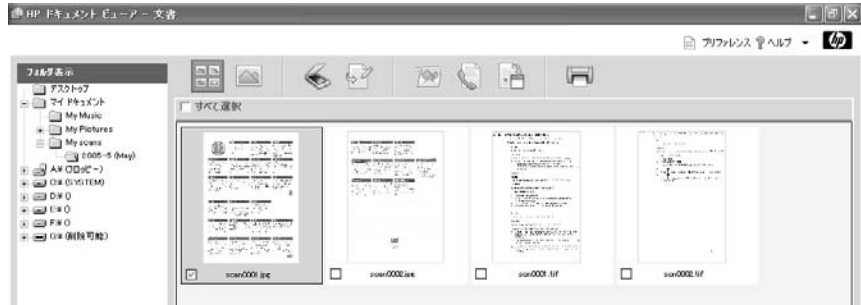

選択した文書については、次の操作を実行できます。

● **[**ページ全体表示**]** ボタンをクリックするか、サムネイルをダブルクリッ クして、JPEG または TIFF 文書を 1 つずつ表示します。

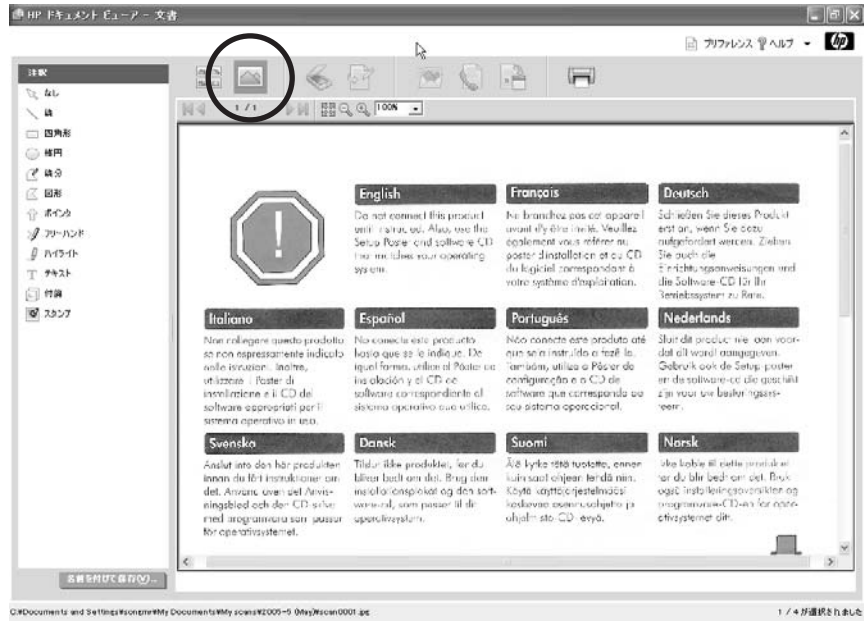

- 線、四角形、円形、テキスト、スタンプなどのグラフィックまたはテキ ストによる注釈を JPEG または TIFF 文書に追加します。 詳細について は[、文書への注釈の追加](#page-202-0) を参照してください。
- 選択した JPEG および TIFF 文書を印刷します。 詳細については[、スキ](#page-209-0) [ャンした文書の印刷の例](#page-209-0) を参照してください。

 $\frac{1}{2}$ 注記 Word ファイル、テキスト ファイル、または PDF 文書を印 刷する場合、コンピュータ側でそのファイルの種類に関連付けら

れているアプリケーションでファイルが自動的に開き、印刷され ます。

- <span id="page-201-0"></span>● 現在の場所およびファイル形式のままか、異なる場所またはファイル形 式で、文書を保存します。注釈は、各ページに表示され、文書の一部に なります。
- **[**サムネイル表示**]** ボタンをクリックして、すべてのスキャン文書をサム ネイルとして表示します。

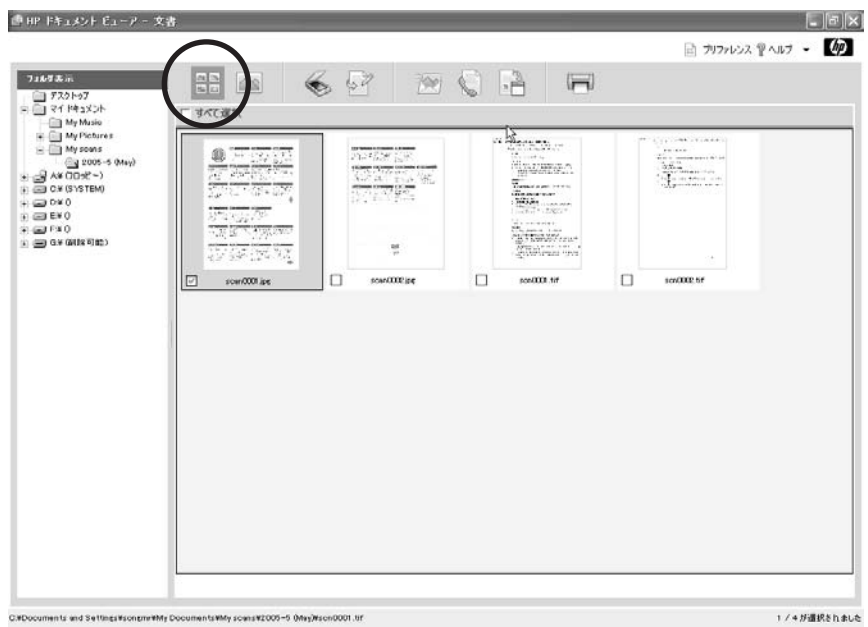

- 文書の名前を変更する。
- 文書を削除する。
- 文書をスキャンする。HP ソリューション センター の場合と同じスキャ ン アプリケーションを使用します。
- 文書を元の形式または PDF に変換された形式で電子メールに添付して送 信する。
- 文書をファクス送信する。HP ソリューション センター の場合と同じフ ァクス アプリケーションを使用します。
- ワープロ ソフトやテキスト編集ソフトなどのアプリケーションで文書を 開きます。
- 画面のサイズまたはコントロール領域の幅を変更することにより、HP ド キュメント ビューア の外観を変更します。

### <span id="page-202-0"></span>文書への注釈の追加

文書がページ全体表示の場合、コントロール領域の [注釈] ツールを使用する と、グラフィック オブジェクトや文字オブジェクトによる注釈をさまざまな 方法で現在のページに追加できます。

ここでは、文書に注釈をつける方法について簡単に説明します。 注釈の種類 とその使用方法の詳細については、オンスクリーン ヘルプを参照してくださ い。

#### 注釈の追加の例

次の例では、ページの特定の領域にハイライト注釈を適用し、それを変更す る方法を示します。

#### 新しい注釈をつけるには

1. HP ドキュメント ビューア のコントロール領域で、フォルダを参照しま す。

作業領域に、選択したフォルダ内のすべての文書が表示されます。

- 2. 文書をダブルクリックし、ページ全体に表示します。
- 3. コントロール領域の **[**注釈**]**で、**[**ハイライト**]** をクリックします。

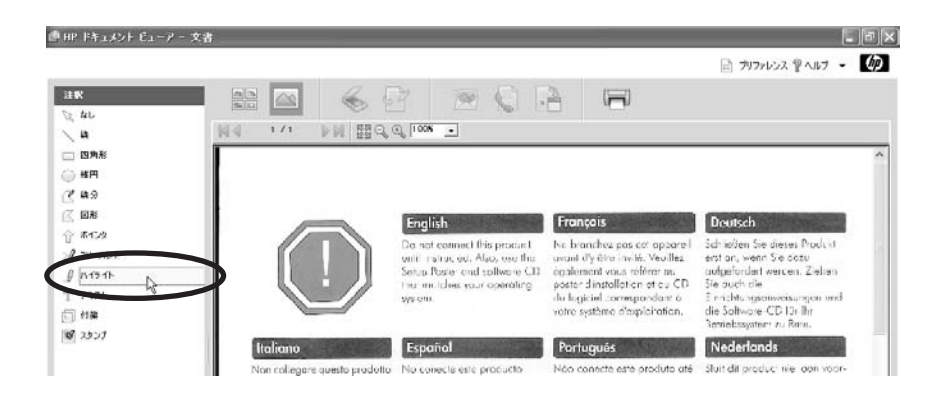

4. 作業領域で、ポインタを任意の方向にドラッグして、四角形を作りま す。

#### | 註釈  $\begin{tabular}{|c|c|c|} \hline $\alpha$ & $\beta$ \\ \hline $\alpha$ & $\alpha$ \\ \hline \end{tabular}$  $47$  $\sim$ 109  $\left( 0\right)$  $\sqrt{2}$ **DIE BENGEL CONTINENT** 14 4  $1/1$  $\overline{\phantom{a}}$ 、 组 □ 四角形 Nepřinojujto tamo výrobok, На ведсточайте это dokid k tomi nebudele w устройство до получения ◎ 情円 соотектнующих инструкций zvání. Použíře înstalační le ák-Кроме то о, используйте-で ほ分 a CD disk obsahující softwara, инструкции по устав свка в identi (soo unčeny pro véš ope-(< 図形 компакт-диск с программных roční systém. обестением дъявшей ← ポインタ операционной системи. J 70-10-R 简体中文 日本語  $\n *1 1 1 1 1 1 1 1 1 1 1 1 1 1 1 1 1 1 1 1 1 1 1 1 1 1 1 1 1 1 1* <$ 除非提示要求, 否则请勿 程示があるまで本製品を接続し  $T$   $7+7+$ 连接此产品。此外,请便<br>"安装海报"和与您操作 ないでください。また、お使い 同 付箋 のオペレーティング システムの 统匹配的软件 CD。 セットアップ ポスタおよびソフト 8 スタンプ ワェア CD をご使用ください。 л **Involvemental Maguar**

■HP ドキュメント ビューアー 文書

マウス ボタンを離すと、角にノードが付いている黄色い四角形が描かれ ます。

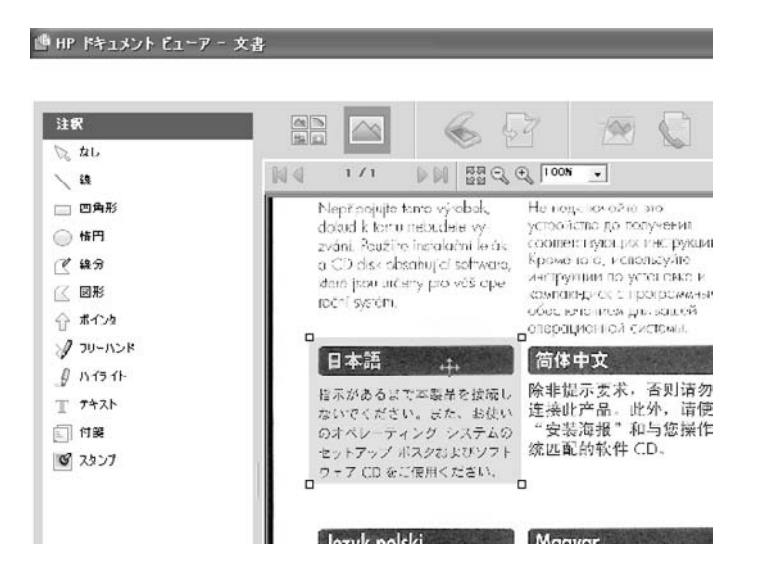

### 注釈オブジェクトを選択するには

1. ポインタを注釈に重ねて、ポインタの形を十字線の入った円または四方 向の矢印に変化させ、1 回クリックします。

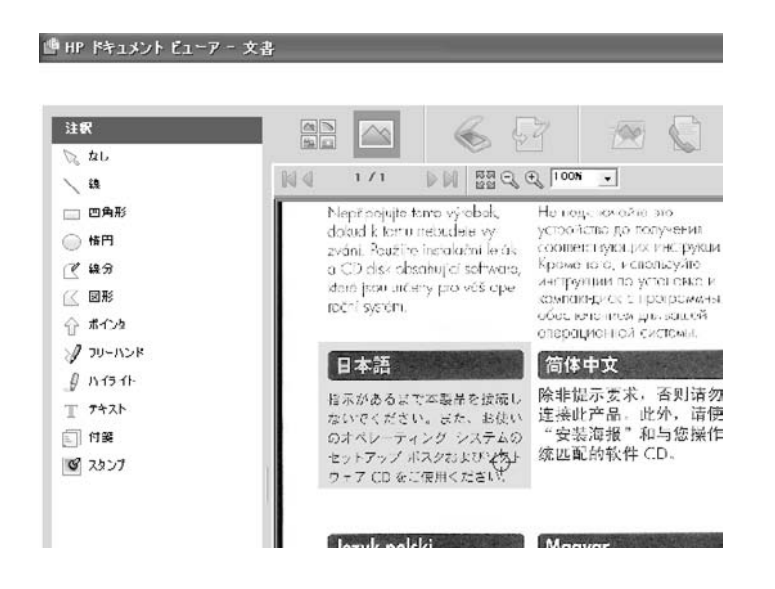

2. 一度に複数の注釈を選択するには、SHIFT キーを押したまま、各注釈をク リックします。 終わったら、SHIFT キーから指を離します。

### <span id="page-205-0"></span>角のノードを移動するには

1. ポインタを角のノードに重ねて、ポインタの形を x に変化させます。

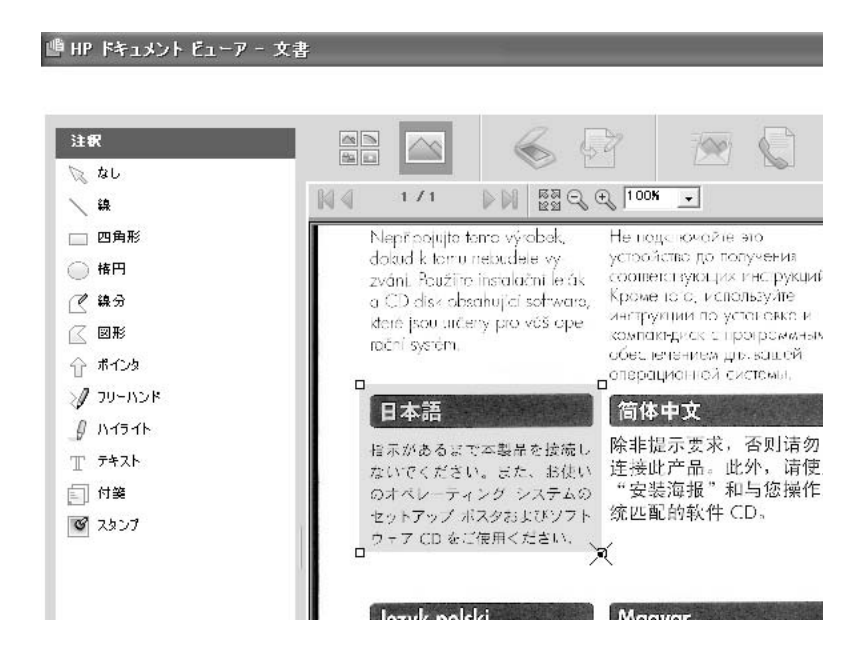

2. ノードをクリックして、新しい位置までドラッグします。

<sup>16</sup> HP ドキュメント ビューアー 文書

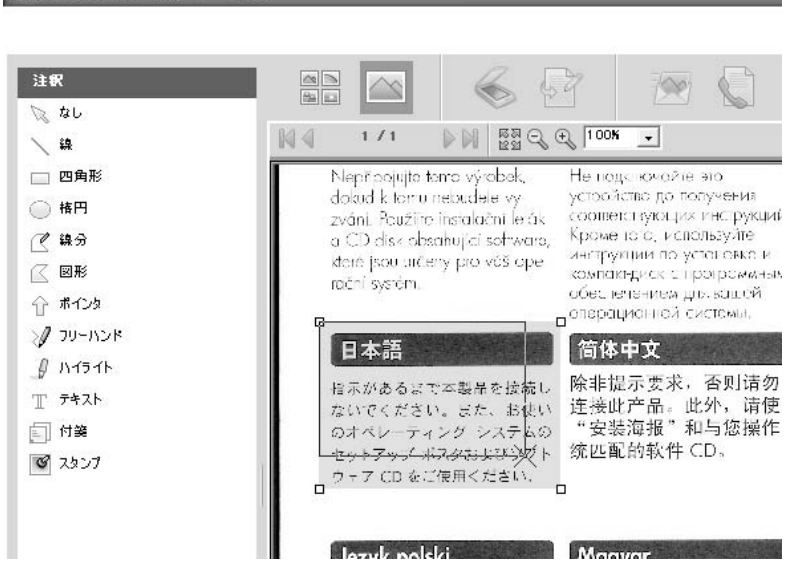

#### <span id="page-206-0"></span>ハイライトの四角形を移動するには

- 1. ポインタをハイライト オブジェクトに重ねて、ポインタの形を十字線の 入った円または四方向の矢印に変化させます。
- 2. オブジェクトをクリックして、新しい位置までドラッグします。

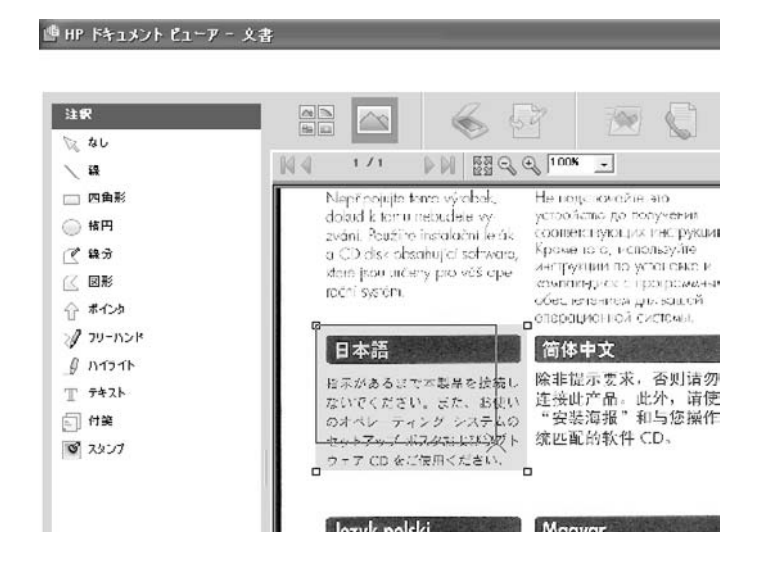

### ハイライトの四角形のプロパティを変更するには

1. ハイライト オブジェクトをクリックし、**[**ハイライトのプロパティ**]** をク リックします。

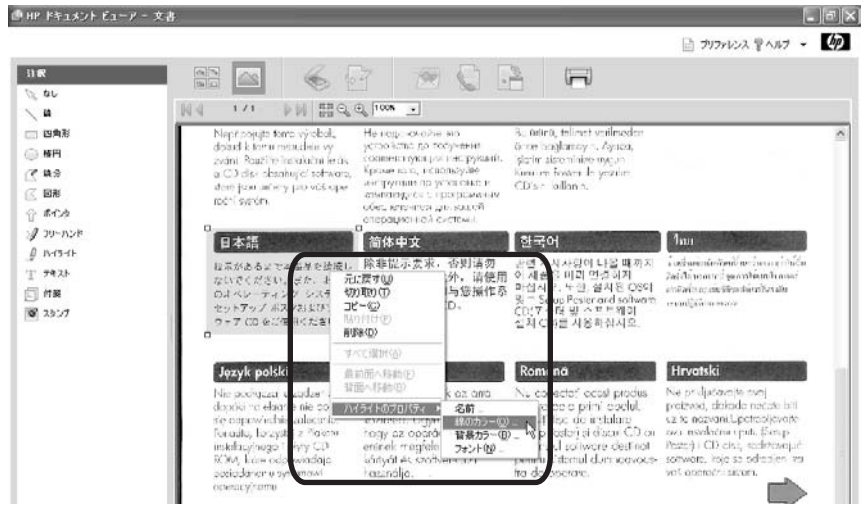

2. メニューに表示されているプロパティのいずれかを選択して変更しま す。

### 文書とともに注釈を保存するには

➔ **[**名前を付けて保存**]** をクリックし、画面の指示に従います。

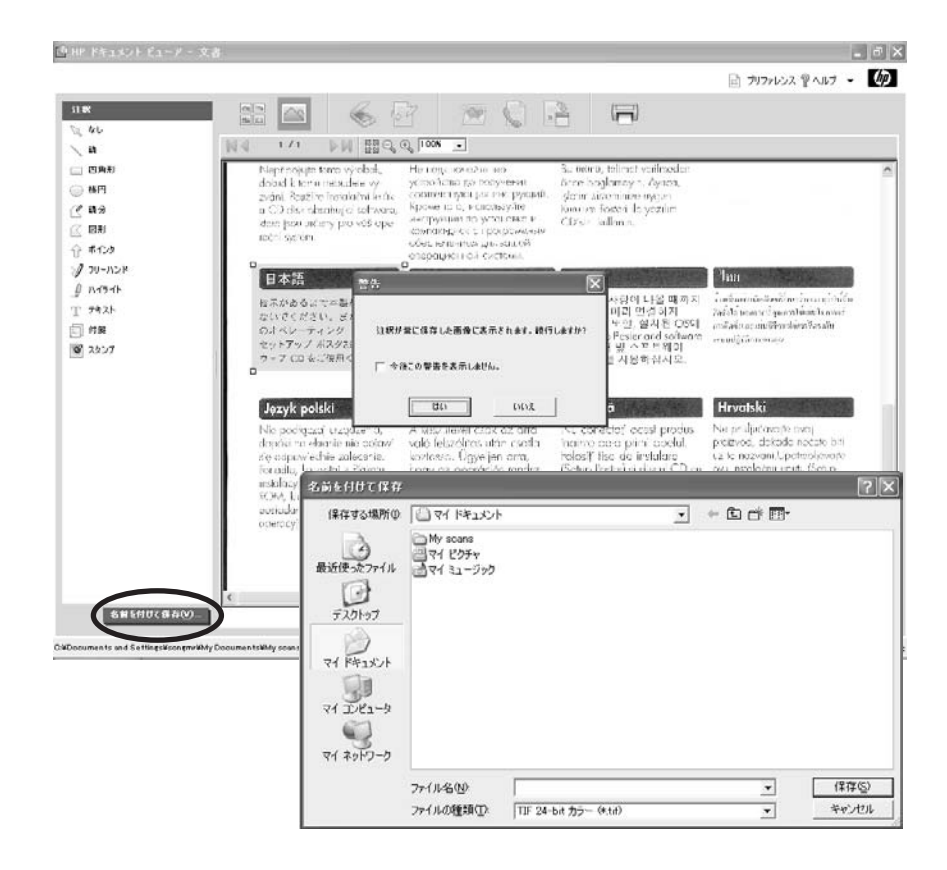

注釈オブジェクトがスキャン文書ファイル内に描かれます。後で変更ま たは削除することはできません。

#### その他の便利な注釈機能

- ➔ ファイルを保存する前に、編集したオブジェクトで次の操作を行うこと ができます。
	- 編集したオブジェクトを切り取り、コピー、または貼り付ける。
	- 編集した各オブジェクトを層状に積み重ね、層の中の位置を変更す る。
	- 編集したオブジェクトを削除する。
	- 編集したオブジェクトのグループを選択および変更する。
	- 編集したオブジェクトに対して実行した操作を元に戻してから、フ ァイルを保存するまたはサムネイル表示に戻る。

### <span id="page-209-0"></span>スキャンした文書の印刷の例

次の例では、デフォルト プリンタを使用していることを前提に、スキャンし た文書の印刷方法について説明します。

1. HP プリンタの給紙トレイに用紙をセットします。

注意 適切な用紙がプリンタにセットされていることを確認してく ださい。 間違った用紙を使用すると、プリンタが損傷することが あります。

- 2. JPEG または TIFF 文書をクリックします。
- 3. 作業領域の上部の、**[**印刷**]** をクリックします。 [文書の印刷] ダイアログ ボックスが表示されます。

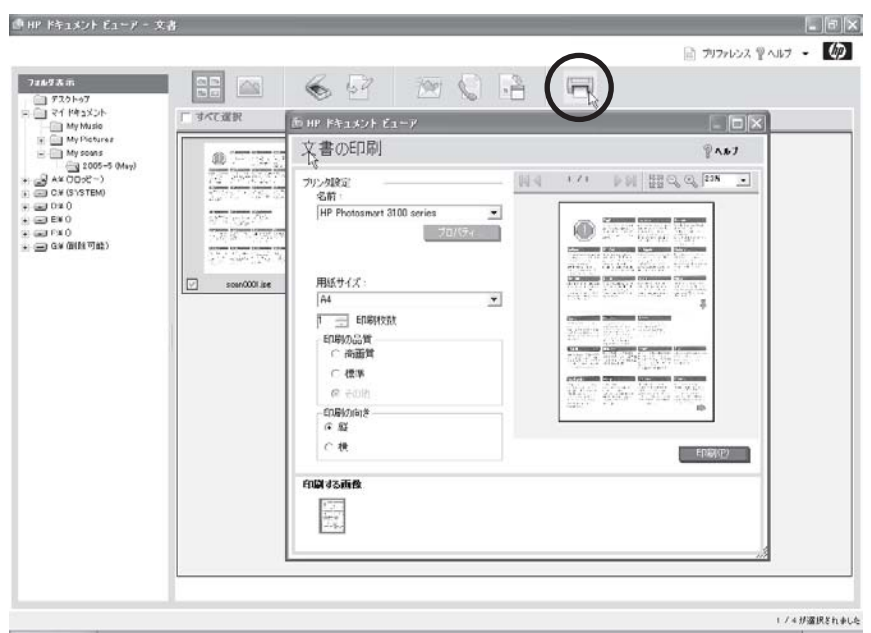

4. **[**名前**]** で、必要に応じて別の HP プリンタを選択します。

 $\frac{1}{2}$ 注記 使用可能な印刷コントロールは、選択したプリンタによって 異なります。

- 5. **[**用紙の種類**]** で、プリンタにセットされている用紙の種類を選択しま す。XP/2000 の場合は、**[**プロパティ**]** から選択します。
- 6. **[**用紙サイズ**]** で、プリンタにセットする用紙のサイズをクリックしま す。

|^^^^^ 注記 選択したプリンタが 1 種類のサイズしかサポートしていない<br>|プ| 場合け このプロンプトけキテさかキサ / 場合は、このプロンプトは表示されません。

- 7. **[**コピー枚数**]** で、コピーの枚数を選択します。
- 8. **[**印刷の品質**]** で、次のいずれかのオプションをクリックします。
	- **[**高画質**]** を選択すると、よりきれいに印刷されますが、時間がかかり ます。
	- **[**標準**]** を選択すると、標準品質で高速印刷されます。
- 9. **[**印刷の向き**]** で、**[**縦**]** または **[**横**]** をクリックします。
- 10. **[**印刷**]** をクリックします。

## 索引

#### 記号**/**数字

.avi ファイル [68](#page-70-0) .bmp ファイル HP Image Zone [67](#page-69-0) HP Image Zone Express [141](#page-143-0) HP スキャン ソフトウェ ア [45](#page-47-0) .dcx ファイル [67](#page-69-0) .doc ファイル [197](#page-199-0), [199](#page-201-0) .fpx ファイル [67](#page-69-0) .gif ファイル [67](#page-69-0) .jpg ファイル HP Image Zone [67](#page-69-0) HP Image Zone Express [141](#page-143-0) HP ドキュメント ビュー ア [197](#page-199-0) .mov ファイル [68](#page-70-0) .mpg ファイル [68](#page-70-0) .pcx ファイル [67](#page-69-0) .pdf ファイル HP スキャン ソフトウェ ア [45](#page-47-0) HP ドキュメント ビュー ア [197](#page-199-0), [199](#page-201-0) .png ファイル [67](#page-69-0) .rtf ファイル [45](#page-47-0) .tif ファイル HP Image Zone [67](#page-69-0) HP Image Zone Express [141](#page-143-0) HP スキャン ソフトウェ ア [45](#page-47-0) HP ドキュメント ビュー ア [197](#page-199-0) .txt ファイル HP スキャン ソフトウェ ア [45](#page-47-0) HP ドキュメント ビュー ア [197](#page-199-0), [199](#page-201-0) .wav ファイル [68](#page-70-0) [HP Instant Share] タブ. 参照 画像の共有 [表示] タブ. 参照 画像の表示

[編集] タブ. 参照 画像の編集 1 つの文書のみ表示 [196](#page-198-0), [198](#page-200-0) 1 枚の画像表示 HP Image Zone [76](#page-78-0) HP Image Zone Express [149](#page-151-0)

### **A**

AVI ファイル [68](#page-70-0)

### **C**

CD 画像の追加 [120](#page-122-0) 画像の転送 [80](#page-82-0) CD、DVD またはドライブから の画像のインポート [80](#page-82-0)

### **D**

DCX ファイル [67](#page-69-0) Digital Imaging Monitor [21](#page-23-0), [33](#page-35-0) DOC ファイル [197](#page-199-0), [199](#page-201-0) DVD 画像の追加 [120](#page-122-0) 画像の転送 [80](#page-82-0)

### **E**

EXIF (Exchangeable Image File) HP Image Zone [67](#page-69-0) HP Image Zone Express [141](#page-143-0) HP ドキュメント ビュー ア [197](#page-199-0) Express インストール [21](#page-23-0)

### **F**

FlashPix 形式の画像ファイル. 参照 FPX ファイル FPX ファイル [67](#page-69-0)

### **G**

GIF ファイル [67](#page-69-0)

#### **H**

HP Image Zone 概要 [31,](#page-33-0) [39,](#page-41-0) [55](#page-57-0) 画像およびビデオの印刷 [101](#page-103-0) 画像カタログ [57](#page-59-0) 画面の説明 [60](#page-62-0) 画像の転送 [79](#page-81-0) 画像ボールト [66](#page-68-0) 起動 [55](#page-57-0) サポートするファイル形 式 [67](#page-69-0) スキャン [80](#page-82-0) 設定 [65,](#page-67-0) [66](#page-68-0) セレクション トレイ [64](#page-66-0) タブ [60](#page-62-0) ツール [62](#page-64-0), [63](#page-65-0), [96](#page-98-0) デジタル ネガ [66](#page-68-0) ファイルの場所 [100,](#page-102-0) [118](#page-120-0) プリファレンス [62](#page-64-0), [65](#page-67-0), [66](#page-68-0) HP Image Zone Express 概要 [32,](#page-34-0) [39,](#page-41-0) [133](#page-135-0) 画像カタログ [135](#page-137-0) 画像の印刷 [160](#page-162-0) 画面の説明 [136](#page-138-0) 画像の転送 [152](#page-154-0) 起動 [133](#page-135-0) サポートするファイル形 式 [141](#page-143-0) スキャン [153](#page-155-0) セレクション トレイ [140](#page-142-0) タブ [136](#page-138-0) ツール [137](#page-139-0), [139,](#page-141-0) [140,](#page-142-0) [159](#page-161-0) ファイルの場所 [155,](#page-157-0) [167](#page-169-0) HP Software Update [39](#page-41-0) HP 画像転送ソフトウェア 概要 [36,](#page-38-0) [41](#page-43-0) ファイルの場所 [41](#page-43-0) 方法 [41](#page-43-0) HP コピー ソフトウェア 概要 [37,](#page-39-0) [177](#page-179-0) 設定 [180](#page-182-0) フチ無し写真、コピー [179](#page-181-0)

ページ全体、コピー [179](#page-181-0) HP サポート [38](#page-40-0) HP スキャン ソフトウェア 概要 [36](#page-38-0), [45](#page-47-0) ファイル形式 [45](#page-47-0) ファイルの場所 [49](#page-51-0) プリファレンスと設定 [53](#page-55-0) HP ソフトウェア Web から更新 [39](#page-41-0) アンインストール [25](#page-27-0) 再インストール [29](#page-31-0) 問題 [22](#page-24-0) HP ソフトウェア ツアー [19](#page-21-0) HP ソフトウェアのインストー ル Express バージョン [21,](#page-23-0) [31](#page-33-0) USB ケーブル、接続 [11,](#page-13-0) [22](#page-24-0) エクスプレス バージョン [7,](#page-9-0) [9](#page-11-0) 概要 [7](#page-9-0) 起動 [7](#page-9-0) 製品登録 [17](#page-19-0) セットアップの問題 [22](#page-24-0) ソフトウェア関連の問題 [22](#page-24-0) ソフトウェアのツアー [19](#page-21-0) トラブルシューティング [21](#page-23-0) ファクスの設定 [13](#page-15-0) フル バージョン [7](#page-9-0), [9,](#page-11-0) [21,](#page-23-0) [31](#page-33-0) HP ソリューション センター 概要 [31](#page-33-0), [33](#page-35-0) 画面の説明 [34](#page-36-0) からのスキャン [47](#page-49-0) 起動 [33](#page-35-0) コピー [177](#page-179-0) タブ [34](#page-36-0) ファクスから [181](#page-183-0) HP ディレクタ. 参照 HP ソリ ューション センター HP ドキュメント ビューア 概要 [31](#page-33-0), [39](#page-41-0), [191](#page-193-0) 画面の説明 [192](#page-194-0) 起動 [191](#page-193-0) サポートするファイル形 式 [197](#page-199-0) ツール [195](#page-197-0), [196](#page-198-0), [198](#page-200-0)

ファイルの場所 [199](#page-201-0) 文書の保存 [199](#page-201-0) HP ファクス ソフトウェア アドレス帳 [188](#page-190-0) 概要 [36,](#page-38-0) [181](#page-183-0) カバー ページ [184](#page-186-0) 個人情報 [187](#page-189-0) 設定 [184](#page-186-0) セットアップのテスト [16](#page-18-0), [189](#page-191-0) 短縮ダイヤル [186](#page-188-0) ファクスの転送 [187](#page-189-0) ファクス ログ [185](#page-187-0) プレビュー [185](#page-187-0) HP プリンタ Web から更新 [39](#page-41-0) アンインストール [23,](#page-25-0) [25](#page-27-0) 再インストール [29](#page-31-0) HP プリンタ ドライバ 概要 [171](#page-173-0) 他のプログラムからの印 刷 [171](#page-173-0) フチ無し写真 [172](#page-174-0) HP プリンタの登録 [17](#page-19-0) HP プリンタまたはソフトウェ アの再インストール [29](#page-31-0) HP プリンタ用アクセサリ [38](#page-40-0) HP プリンタ用サプライ品 [38](#page-40-0)

**J**

JPEG 圧縮 [100](#page-102-0) JPEG ファイル HP Image Zone [67](#page-69-0) HP Image Zone Express [141](#page-143-0) HP ドキュメント ビュー ア [197](#page-199-0)

### **M**

MOV ファイル [68](#page-70-0) MPEG ファイル [68](#page-70-0)

### **O**

OCR (光学式文字認識) [45](#page-47-0) OHP フィルム、スキャン [36](#page-38-0) online 写真共有 Web サイト、HP Image Zone [118](#page-120-0)

#### **P**

PCX (PC Paintbrush) ファイ ル [67](#page-69-0) PDF ファイル HP スキャン ソフトウェ ア [45](#page-47-0) HP ドキュメント ビュー ア [197](#page-199-0), [199](#page-201-0) Picture Image ファイル. 参照 PCX ファイル PNG ファイル [67](#page-69-0)

### **Q**

QuickTime Movie ファイル. 参 照 MOV ファイル

### **R**

RTF ファイル [45](#page-47-0)

### **S**

Smart Friends、HP スキャン ソフトウェア [53](#page-55-0)

### **T**

TIFF ファイル HP Image Zone [67](#page-69-0) HP Image Zone Express [141](#page-143-0) HP スキャン ソフトウェ ア [45](#page-47-0) HP ドキュメント ビュー ア [197](#page-199-0) TXT ファイル HP スキャン ソフトウェ ア [45](#page-47-0) HP ドキュメント ビュー ア [197](#page-199-0), [199](#page-201-0)

### **U**

USB ケーブル、接続 [11](#page-13-0), [22](#page-24-0)

### **W**

Wave 形式のオーディオ ファイ ル [68](#page-70-0) Web サイトへの画像のアップ ロード HP Image Zone [120](#page-122-0) Web サイト、画像のアップロ ード HP Image Zone [120](#page-122-0)

HP Image Zone Express [169](#page-171-0)

#### あ

アイデア画面 HP Image Zone [62](#page-64-0) HP Image Zone Express [138](#page-140-0) HP ソリューション センタ ー [38](#page-40-0) アイロン プリント HP Image Zone Express か らの印刷 [158](#page-160-0) 赤目、画像で補正 HP Image Zone [90,](#page-92-0) [98](#page-100-0) HP Image Zone Express [159](#page-161-0) 印刷機能のショートカッ ト [173](#page-175-0) アクション HP Image Zone [65,](#page-67-0) [82](#page-84-0) HP Image Zone Express [141](#page-143-0) 鮮やかさ、カラー HP Image Zone [91](#page-93-0) 概要 [92](#page-94-0) 圧縮、JPEG [100](#page-102-0) アドレス帳 HP Instant Share [123](#page-125-0), [170](#page-172-0) HP ファクス ソフトウェ ア [188](#page-190-0) アルバム 画像の検索 [71](#page-73-0) 削除 [81](#page-83-0) 作成 [81](#page-83-0), [88](#page-90-0) 電子メールでの画像の送 信 [130](#page-132-0) 名前の変更 [81](#page-83-0) アンインストール HP ソフトウェア [25](#page-27-0) HP プリンタ [23](#page-25-0), [25](#page-27-0) 概要 [23](#page-25-0)

### い

移動 注釈ノード [203](#page-205-0) 注釈 [204](#page-206-0) 色の反転 [53](#page-55-0) 印刷解像度、スキャンした画 像 [46](#page-48-0)

印刷機能のショートカット 概要 [171](#page-173-0) 画像補正ツール [173](#page-175-0) フチ無し写真 [172](#page-174-0) 印刷タブ. 参照 画像の印刷 インデックス シート、印刷 [107](#page-109-0)

え エクスプレス インストール [7](#page-9-0), [9](#page-11-0)

### お

オーディオ 再生 [79](#page-81-0) サポートするファイル形 式 [68](#page-70-0) オリジナル画像. 参照 デジタル ネガ オンライン アルバム、HP Image Zone Express [169](#page-171-0) アルバム、HP Image Zone [120](#page-122-0) 写真共有 Web サイト、HP Image Zone Express [167](#page-169-0) プリント注文、HP Image Zone Express [169](#page-171-0) プリントの注文、HP Image Zone [120](#page-122-0) オンライン ショッピング [37](#page-39-0) オンライン ショップ [37](#page-39-0)

### か

解像度 コンピュータの画面、スキ ャンした画像 [46](#page-48-0) スキャンした画像の印刷品 質 [46](#page-48-0) スキャンした画像のファイ ル サイズ [46](#page-48-0) スキャン中 [46,](#page-48-0) [53](#page-55-0) 画像カタログ、HP Image Zone Express 概要 [135](#page-137-0) 画像の検索 [143](#page-145-0) 画像の削除 [136](#page-138-0) 画像の追加 [135](#page-137-0) フォルダの削除 [136](#page-138-0)

画像カタログ、HP Image Zone 概要 [57](#page-59-0) 画像の検索 [70](#page-72-0), [87](#page-89-0) 画像の削除 [59](#page-61-0) 画像の追加 [58](#page-60-0) フォルダの削除 [59](#page-61-0) フォルダの追加 [58](#page-60-0) 画像カタログ HP Image Zone [57](#page-59-0) HP Image Zone Express [135](#page-137-0) 画像調整 HP Image Zone [91](#page-93-0) HP Image Zone Express [159](#page-161-0) HP スキャン ソフトウェ ア [51](#page-53-0), [52](#page-54-0) 画像のアンロード. 参照 画像の 転送 画像の印刷、HP Image Zone Express 印刷タブ、概要 [137,](#page-139-0) [161](#page-163-0) 写真のサイズ [160](#page-162-0), [162](#page-164-0) フチなし写真 [160](#page-162-0) フチ無し写真 [162](#page-164-0) プロジェクト [166](#page-168-0) 画像の印刷、HP Image Zone 印刷タブ、概要 [61](#page-63-0), [101](#page-103-0) インデックスまたはフォト シート [107](#page-109-0) 画像 [83](#page-85-0) 写真のサイズ [103](#page-105-0), [105](#page-107-0), [110](#page-112-0) フォト パッケージ [105,](#page-107-0) [111](#page-113-0) フチ無し写真 [103](#page-105-0), [105](#page-107-0), [110](#page-112-0) プロジェクト [117](#page-119-0) 編集タブから [96](#page-98-0) 画像の回転 HP Image Zone [65](#page-67-0), [83](#page-85-0), [90](#page-92-0) HP Image Zone Express [155,](#page-157-0) [158](#page-160-0) HP スキャン ソフトウェ ア [52](#page-54-0) 画像の共有、HP Image Zone Express HP Instant Share タブ、概 要 [137,](#page-139-0) [167](#page-169-0) 概要 [167](#page-169-0) 各種サービス [169](#page-171-0)

画像を Web サイトにアッ プロード [169](#page-171-0) サービスの確認 [169](#page-171-0) 電子メール、送信 [168,](#page-170-0) [169](#page-171-0) プリント注文 [169](#page-171-0) 画像の共有、HP Image Zone CD/DVD へコピー [120](#page-122-0) HP Instant Share タブ、概 要 [62,](#page-64-0) [118](#page-120-0) Web サイトへの画像のアッ プロード [120](#page-122-0) オンライン プリント注文 [120](#page-122-0) 概要 [118](#page-120-0) 各種サービス [120](#page-122-0) サービスの検索 [120](#page-122-0) ショートカット、電子メー ル [120](#page-122-0) 設定 [121](#page-123-0) 電子メール、送信 [119,](#page-121-0) [122](#page-124-0) プリファレンス [121](#page-123-0) 画像の検索、HP Image Zone Express 概要 [143](#page-145-0) 画像カタログ内 [143](#page-145-0) キーワード [146](#page-148-0), 最近使用した画像 [145](#page-147-0) 日付 [144,](#page-146-0) [146,](#page-148-0) [147](#page-149-0) フォルダ [144](#page-146-0) 画像の検索、HP Image Zone アルバム [71](#page-73-0) 概要 [70](#page-72-0) 画像カタログ内 [70,](#page-72-0) [87](#page-89-0) キーワード [73](#page-75-0) 最近使用したファイル [72](#page-74-0) 場所で [74](#page-76-0) 日付 [73](#page-75-0), [87](#page-89-0) フォルダ [70](#page-72-0) 画像の検索. 参照 画像の検索 画像のサイズ変更 HP Image Zone [83,](#page-85-0) [91](#page-93-0) HP スキャン ソフトウェ ア [52](#page-54-0) 画像のスキャン HP Image Zone Express か ら [153](#page-155-0) HP Image Zone から [80](#page-82-0) OHP フィルム [36](#page-38-0)

色の反転 [53](#page-55-0) 色の復元 [51](#page-53-0) 解像度 [46](#page-48-0), [53](#page-55-0) 回転 [52](#page-54-0) 概要 [36](#page-38-0) 画像の反転 [53](#page-55-0) 画像を薄くする [51](#page-53-0) 画像を濃くする [51](#page-53-0) 画像をシャープにする [52](#page-54-0) カラー、調整 [52](#page-54-0) ガンマ、調整 [51](#page-53-0) コントラスト、調整 [51](#page-53-0) サイズの変更 [52](#page-54-0) 最適値をリセット [52](#page-54-0) 彩度、調整 [52](#page-54-0) 色調、調整 [52](#page-54-0) シャドウ、調整 [52](#page-54-0) 修正 [51](#page-53-0) 種類 [45](#page-47-0) スタート スキャン [47](#page-49-0) トリミングする [48](#page-50-0), [50](#page-52-0) ネガ [36](#page-38-0) ハイライト、調整 [51](#page-53-0) ファイル サイズ [46](#page-48-0) ファイルの場所 [49](#page-51-0) フィルム [36](#page-38-0) 不要なパターンの除去 [53](#page-55-0) プレビュー画面でズームイ ン [50](#page-52-0) プレビュー中に編集する [49](#page-51-0) プレビュー [49](#page-51-0) 編集ツール [51](#page-53-0), [52](#page-54-0) ほこりと傷の除去 [51](#page-53-0) ミッドトーン、調整 [52](#page-54-0) モノクロのしきい値 [52](#page-54-0) 画像の転送 CD、DVD またはドライブ から [80](#page-82-0) HP Image Zone Expressか ら [152](#page-154-0) HP Image Zone Express か ら [153](#page-155-0) HP Image Zone から [79](#page-81-0), [80](#page-82-0) HP 画像転送ソフトウェ ア、バージョン情報 [41](#page-43-0) 概要 [36](#page-38-0) 起動 [41](#page-43-0) ファイルの場所 [41](#page-43-0)

方法 [41](#page-43-0) 画像のトリミング HP Image Zone [90](#page-92-0) HP Image Zone Express [159](#page-161-0) HP スキャン ソフトウェ ア [48,](#page-50-0) [50](#page-52-0) 画像の反転 HP Image Zone [90](#page-92-0) HP Image Zone Express [158](#page-160-0) HP スキャン ソフトウェ ア [53](#page-55-0) 画像の日付 HP Image Zone [65,](#page-67-0) [70](#page-72-0) HP Image Zone Express [146](#page-148-0) 画像の表示、HP Image Zone **Express** 1 枚の画像 [149](#page-151-0) サムネイル [148](#page-150-0) スライド ショー [151](#page-153-0) 全画面表示 [150](#page-152-0) 表示タブ、概要 [137](#page-139-0), [142](#page-144-0) 表示モードの変更 [148](#page-150-0) 画像の表示、HP Image Zone 1 枚の画像 [76](#page-78-0) サムネイル [75](#page-77-0) スライド ショー [78](#page-80-0) 設定 [84](#page-86-0) 全画面表示 [77](#page-79-0) 表示タブ、概要 [61,](#page-63-0) [68](#page-70-0) 表示モードの変更 [75](#page-77-0), [93](#page-95-0) プリファレンス [84](#page-86-0) 編集した画像 [93](#page-95-0) 画像の編集、HP Image Zone Express 赤目、補正 [159](#page-161-0) 回転 [158](#page-160-0) カラー [159](#page-161-0) コントラスト [159](#page-161-0) 左右反転 [158](#page-160-0) ツール [158](#page-160-0) トリミングする [159](#page-161-0) フィルタ [159](#page-161-0) 編集タブ、概要 [137](#page-139-0), [157](#page-159-0) 明度 [159](#page-161-0) ライト [159](#page-161-0) 画像の編集、HP Image Zone 赤目、補正 [90](#page-92-0)

鮮やかさ [91,](#page-93-0) [92](#page-94-0) 温度 [91](#page-93-0) 回転 [90](#page-92-0) カラー [91](#page-93-0) カラーの復元 [91](#page-93-0) コントラスト [91](#page-93-0) コントラスト調整 [91](#page-93-0) サイズの変更 [91](#page-93-0) 色温度 [92](#page-94-0) 自動調整 [91](#page-93-0) 設定 [97](#page-99-0) 鮮明にする [91](#page-93-0) ツール [90](#page-92-0) 特殊効果 [92](#page-94-0) トリミングする [90](#page-92-0) 反転 [90](#page-92-0) 表示の変更 [93](#page-95-0) プリファレンス [97](#page-99-0) 編集タブ、概要 [61,](#page-63-0) [89](#page-91-0) 明度 [91](#page-93-0) モノクロ [92](#page-94-0) 露出 [91](#page-93-0) 画像の編集、HP スキャン ソフ トウェア 色あせの復元 [51](#page-53-0) 色あせ、復元 [51](#page-53-0) 色の反転 [53](#page-55-0) ウスク/コク [51](#page-53-0) 解像度、調整 [53](#page-55-0) 回転 [52](#page-54-0) カラー [52](#page-54-0) ガンマ [51](#page-53-0) サイズの変更 [52](#page-54-0) 彩度 [52](#page-54-0) 色調、調整 [52](#page-54-0) 自動修正 [51](#page-53-0) シャドウ [52](#page-54-0) 鮮明にする [52](#page-54-0) ツール [51](#page-53-0), [52](#page-54-0) ツール リセット [52](#page-54-0) ハイライト [51](#page-53-0) 不要なパターンの除去 [53](#page-55-0) ほこりと傷の除去 [51](#page-53-0) ほこりと傷、除去 [51](#page-53-0) ミッドトーン [52](#page-54-0) ミラー [53](#page-55-0) モノクロのしきい値 [52](#page-54-0) 画像へのキーワードの割り当て HP Image Zone [83](#page-85-0)

HP Image Zone Express [156](#page-158-0) 画像ボールト 概要 [66](#page-68-0) 画像の復元 [127](#page-129-0) バックアップ [125](#page-127-0) 画像を Web サイトにアップロ ード HP Image Zone Express [169](#page-171-0) 画像を薄くする [51](#page-53-0) 画像を濃くする [51](#page-53-0) 画像をシャープにする HP スキャン ソフトウェ ア [52](#page-54-0) 画像を鮮明にする HP Image Zone [91](#page-93-0) 印刷機能のショートカッ ト [173](#page-175-0) 画像、HP Image Zone Express 1 枚の画像表示 [149](#page-151-0) Web サイトにアップロー ド [169](#page-171-0) 赤目、補正 [159](#page-161-0) 印刷 [160](#page-162-0) オンラインのプリント注 文 [169](#page-171-0) 回転 [154](#page-156-0), [158](#page-160-0) 画像カタログから削除 [136](#page-138-0) 画像カタログ内で検索 [143](#page-145-0) 画像カタログへの追加 [135](#page-137-0) 画像カタログ、削除 [136](#page-138-0) 画像カタログ、追加 [135](#page-137-0) カタログ [135](#page-137-0) 壁紙 [154](#page-156-0) 壁紙として設定 [155](#page-157-0) カラー、調整 [159](#page-161-0) キーワードによる検索 [146](#page-148-0) コピー [154,](#page-156-0) [156](#page-158-0) コントラスト、調整 [159,](#page-161-0) [162,](#page-164-0) [166](#page-168-0) 最近使用した画像の検索 [145](#page-147-0) 削除 [154](#page-156-0) サポートするファイル形 式 [141](#page-143-0) サムネイル表示 [148](#page-150-0)

左右反転 [158](#page-160-0) スライド ショー表示 [151](#page-153-0) 全画面表示 [150](#page-152-0) 選択 [143](#page-145-0) 調整 [159](#page-161-0) 電子メールでの送信 [168](#page-170-0) 電子メール、送信 [168](#page-170-0) 転送 [152,](#page-154-0) [153](#page-155-0) 特殊効果 [159](#page-161-0) トリミングする [159](#page-161-0) 名前で検索 [146](#page-148-0) 名前の変更 [154](#page-156-0) 場所 [154](#page-156-0) 日付による検索 [144,](#page-146-0) [146,](#page-148-0) [147](#page-149-0) 日付の変更 [154](#page-156-0) 表示タブ、概要 [142](#page-144-0) 表示モード [148](#page-150-0) ファイル形式、サポートす る [141](#page-143-0) ファイルの場所 [155](#page-157-0) フィルタ [159](#page-161-0) フォルダ内で検索 [144](#page-146-0) プロパティ [154](#page-156-0) 編集タブ、概要 [157](#page-159-0) 編集 [158](#page-160-0) 明度、調整 [159,](#page-161-0) [162,](#page-164-0) [166](#page-168-0) 画像、HP Image Zone 1 枚の画像表示 [76](#page-78-0) Web サイトへのアップロー ド [120](#page-122-0) 赤目、補正 [90](#page-92-0), [98](#page-100-0) 鮮やかさ、調整 [91](#page-93-0) 印刷タブ、概要 [101](#page-103-0) 印刷 [83,](#page-85-0) [96,](#page-98-0) [103,](#page-105-0) [105,](#page-107-0) [107](#page-109-0) インポート [80](#page-82-0) オンライン プリント注文 [120](#page-122-0) 回転 [65,](#page-67-0) [83,](#page-85-0) [90](#page-92-0) 画像カタログから削除 [59](#page-61-0) 画像カタログ内で検索 [70](#page-72-0), [87](#page-89-0) 画像カタログへの追加 [58](#page-60-0) 画像カタログ、削除 [59](#page-61-0) 画像カタログ、追加 [58](#page-60-0) カタログ [57](#page-59-0) 壁紙、設定 [83](#page-85-0) 壁紙として設定 [131](#page-133-0) カラーの復元 [91](#page-93-0) カラー、調整 [91](#page-93-0)
キーワード [65](#page-67-0) キーワードによる検索 [73](#page-75-0) キャプション、追加 [83](#page-85-0) 共有 [118,](#page-120-0) [167](#page-169-0) コピー [65,](#page-67-0) [75,](#page-77-0) [83](#page-85-0), [120,](#page-122-0) [131](#page-133-0) コントラスト、調整 [91](#page-93-0) 最近使用した画像の検索 [72](#page-74-0) 最近使用した画像 [81](#page-83-0) サイズの変更 [83](#page-85-0), [91](#page-93-0) 削除 [65](#page-67-0), [80](#page-82-0), [83](#page-85-0) サポートするファイル形 式 [67](#page-69-0) サムネイル表示 [75](#page-77-0) 色温度、調整 [91](#page-93-0) スキャン [80](#page-82-0) スライド ショー表示 [78](#page-80-0) 全画面表示 [77](#page-79-0) 選択 [70](#page-72-0) 鮮明にする [91](#page-93-0) 調整 [91](#page-93-0) 電子メールでの送信 [119](#page-121-0), [129](#page-131-0), [130](#page-132-0) 電子メール、送信 [119,](#page-121-0) [129](#page-131-0), [130](#page-132-0) 転送 [79](#page-81-0), [80](#page-82-0) 特殊効果 [92](#page-94-0) トリミングする [90](#page-92-0) 名前の変更 [65,](#page-67-0) [83](#page-85-0) 場所で検索 [74](#page-76-0) バックアップから画像を復 元 [126](#page-128-0), [129](#page-131-0) バックアップ [123,](#page-125-0) [128](#page-130-0) 反転 [90](#page-92-0) 日付による検索 [73,](#page-75-0) [87](#page-89-0) 日付、変更 [65,](#page-67-0) [83](#page-85-0) 表示タブ、概要 [68](#page-70-0) 表示モード、[表示] タブ [75,](#page-77-0) [93](#page-95-0) ファイル形式、サポートす る [67](#page-69-0) フィルタ [92](#page-94-0) フォルダ内で検索 [70](#page-72-0), [71](#page-73-0) プロパティ [69](#page-71-0) 別のプログラムで開く [129](#page-131-0) 別のプログラムに送信 [65](#page-67-0) 編集タブ、概要 [89](#page-91-0) 編集 [90](#page-92-0)

保存 [97](#page-99-0) ミラー [90](#page-92-0) 明度、調整 [91](#page-93-0) モノクロに変換 [92](#page-94-0) ライティング、調整 [91](#page-93-0) 露出、調整 [91](#page-93-0) 画像、HP ドキュメント ビュー ア. 参照 文書 カバー ページ、ファクスに追 加 [183,](#page-185-0) [184](#page-186-0) 壁紙、画像を設定 HP Image Zone [83](#page-85-0), [131](#page-133-0) HP Image Zone Express [155](#page-157-0) 紙のファクス、ソフトウェアか ら送信 [181](#page-183-0) カメラ、画像の転送 HP Image Zone [80](#page-82-0) HP Image Zone Express [153](#page-155-0) 画面解像度、スキャンした画 像 [46](#page-48-0) カラー 調整、HP Image Zone Express [159](#page-161-0) 調整、HP Image Zone [91](#page-93-0) 調整、HP スキャン ソフト ウェア [52](#page-54-0) 反転させる [53](#page-55-0) 復元 [91](#page-93-0) モノクロに変換 [92](#page-94-0) ガンマ、調整 [51](#page-53-0)

### き

キーワード、HP Image Zone Express 概要 [156](#page-158-0) 画像の検索方法 [146](#page-148-0) 画像への割り当て [156](#page-158-0) キーワード、HP Image Zone 概要 [83](#page-85-0) 画像の検索方法 [73](#page-75-0) 画像への割り当て [65,](#page-67-0) [83](#page-85-0) 起動 HP Image Zone [55](#page-57-0) HP Image Zone Express [133](#page-135-0) HP ソフトウェアのインス トール [7](#page-9-0)

HP ソリューション センタ ー [33](#page-35-0) HP ソリューション センタ ーからファクス [181](#page-183-0) HP ドキュメント ビュー ア [191](#page-193-0) 画像の転送 [41](#page-43-0) コピー [177](#page-179-0) スキャン [47](#page-49-0) 他のプログラムからファク ス [183](#page-185-0) キャプションの追加 HP Image Zone [83,](#page-85-0) [117](#page-119-0), [120](#page-122-0), [123](#page-125-0) HP Image Zone Express [123](#page-125-0), [165](#page-167-0), [166,](#page-168-0) [168,](#page-170-0) [170](#page-172-0) キャプション、HP Image Zone Express 画像に追加 [168](#page-170-0), [170](#page-172-0) プロジェクトへの追加 [165](#page-167-0), [166](#page-168-0) キャプション、HP Image Zone 画像に追加 [83](#page-85-0) 画像の追加 [120](#page-122-0), [123](#page-125-0) プロジェクトへの追加 [114](#page-116-0), [117](#page-119-0)

### く

クリエイト タブ. 参照 プロジェ クト クリップボード、画像をコピー HP Image Zone [131](#page-133-0) HP Image Zone Express [156](#page-158-0)

### け

形式. 参照 ファイル形式

### こ

構成する [バックアップ] タブ、HP Image Zone [127](#page-129-0) HP Instant Share タブ、 HP Image Zone [121](#page-123-0) 個人情報、ファクスの設定 [187](#page-189-0) コピー HP コピー ソフトウェアか ら [37](#page-39-0) HP コピー ソフトウェア、 概要 [177](#page-179-0)

画像を CD/DVD へ [120](#page-122-0) 画像、HP Image Zone Express [155](#page-157-0) 画像、HP Image Zone [65](#page-67-0), [83](#page-85-0) 設定、ソフトウェアでの変 更 [180](#page-182-0) ソフトウェアから [177](#page-179-0) 注釈 [206](#page-208-0) フチ無し写真 [179](#page-181-0) ページに合わせる設定 [179](#page-181-0) コントラスト調整 HP Image Zone [91](#page-93-0) 印刷機能のショートカッ ト [173](#page-175-0) コントラスト、調整 HP Image Zone [91](#page-93-0) HP Image Zone Express [159](#page-161-0), [162](#page-164-0), [166](#page-168-0) HP スキャン ソフトウェ ア [51](#page-53-0) HP ファクス ソフトウェ ア [181](#page-183-0), [183](#page-185-0), [184](#page-186-0)

### さ

サービス、HP Instant Share HP Image Zone [120](#page-122-0) HP Image Zone Express [169](#page-171-0) 最近使用した画像 HP Image Zone [72,](#page-74-0) [81](#page-83-0) HP Image Zone Express [145](#page-147-0) サイズ調整 画面内の画像 [63](#page-65-0) ページにコピー [179](#page-181-0) ページを画面に合わせる [197](#page-199-0) 再生 オーディオ [79](#page-81-0)

ビデオ、HP Image Zone Express [152](#page-154-0) ビデオ、HP Image Zone [79](#page-81-0), [93](#page-95-0) 彩度、カラー HP スキャン ソフトウェ ア [52](#page-54-0) 削除 HP ソフトウェア [25](#page-27-0) HP プリンタ [23](#page-25-0), [25](#page-27-0)

アルバム [81](#page-83-0) 画像、HP Image Zone Express [155](#page-157-0) 画像、HP Image Zone [65,](#page-67-0) [80,](#page-82-0) [83](#page-85-0) カタログの画像、HP Image Zone Express [136](#page-138-0) カタログの画像、HP Image Zone [59](#page-61-0) 注釈 [206](#page-208-0) フォルダ [80](#page-82-0) プロジェクト、テンプレー ト、HP Image Zone [116](#page-118-0) 文書 [199](#page-201-0) ログからファクス [185](#page-187-0) 作成、HP Image Zone Express キーワード [156](#page-158-0) フォルダのショートカッ ト [153](#page-155-0) プロジェクト [164](#page-166-0), [166](#page-168-0) 作成、HP Image Zone アルバム [81](#page-83-0), [88](#page-90-0) キーワード [83](#page-85-0) バックアップ [125](#page-127-0), [128](#page-130-0) フォルダ [80](#page-82-0) プロジェクト [113](#page-115-0), [116](#page-118-0) サポートするファイル形式 HP Image Zone [67](#page-69-0) HP Image Zone Express [141](#page-143-0) HP ドキュメント ビュー ア [197](#page-199-0) サムネイル表示 HP Image Zone [75](#page-77-0) HP Image Zone Express [148](#page-150-0) HP ドキュメント ビュー ア [195,](#page-197-0) [199](#page-201-0)

### し

色温度、調整 HP Image Zone [91](#page-93-0) 概要 [92](#page-94-0) 色調、調整 [52](#page-54-0) 質感、調整 [173](#page-175-0) 写真共有 Web サイト HP Image Zone [118](#page-120-0) HP Image Zone Express [167](#page-169-0)

写真サイズの印刷 HP Image Zone [103](#page-105-0) HP Image Zone Express [160](#page-162-0) 写真サイズのプリント HP Image Zone [105](#page-107-0) 写真. 参照 画像 シャドウ、調整 [52](#page-54-0) ショートカット 印刷 [171](#page-173-0) 電子メール [120](#page-122-0) フォルダ [153](#page-155-0) 除去 スキャン画像のほこりと 傷 [51](#page-53-0)

### す

ズーム ツール HP Image Zone [63](#page-65-0) HP Image Zone Express [140](#page-142-0) HP スキャン ソフトウェ ア [50](#page-52-0) HP ドキュメント ビュー ア [197](#page-199-0) スキャナ ファクス送信 [181](#page-183-0) スキャンしたファイルのサイ ズ [46](#page-48-0) スキャンの最適値をリセット [52](#page-54-0) スキャンの種類 [45](#page-47-0) スキャン文書をテキストに変換 する [196](#page-198-0) スクロール 画像、HP Image Zone Express [140](#page-142-0) 画像、HP Image Zone [63](#page-65-0) ページ、HP ドキュメント ビューア [196](#page-198-0) スライド ショー表示 HP Image Zone [78](#page-80-0) HP Image Zone Express [151](#page-153-0)

### せ

設定の変更 HP Image Zone [65](#page-67-0), [66](#page-68-0) HP コピー ソフトウェア [180](#page-182-0)

HP スキャン ソフトウェ ア [53](#page-55-0) HP ファクス ソフトウェ ア [184](#page-186-0) 表示タブ、HP Image Zone [84,](#page-86-0) [97](#page-99-0) 設定の保存、HP コピー ソフト ウェア [180](#page-182-0) 設定変更 [バックアップ] タブ、HP Image Zone [127](#page-129-0) HP Instant Share タブ、 HP Image Zone [121](#page-123-0) 設定 [バックアップ] タブ、HP Image Zone [127](#page-129-0) HP Image Zone [65,](#page-67-0) [66](#page-68-0) HP Image Zone 設定 [62](#page-64-0), [65,](#page-67-0) [66](#page-68-0) HP Instant Share タブ、 HP Image Zone [121](#page-123-0) HP コピー ソフトウェア [180](#page-182-0) HP コピー ソフトウェアの 設定 [180](#page-182-0) HP スキャン ソフトウェ ア [53](#page-55-0) HP スキャン ソフトウェア の設定 [53](#page-55-0) HP ファクス ソフトウェ ア [184](#page-186-0) HP ファクス ソフトウェア 設定 [184](#page-186-0) HP プリンタ [37](#page-39-0) 表示タブの設定、HP Image Zone [84,](#page-86-0) [97](#page-99-0) 表示タブ、HP Image Zone [84,](#page-86-0) [97](#page-99-0) セットアップの問題 [22](#page-24-0) セットアップ、HP Instant Share [121](#page-123-0) セレクション トレイから画像 を消去する HP Image Zone [65](#page-67-0) HP Image Zone Express [141](#page-143-0) セレクション トレイを閉じる HP Image Zone [65](#page-67-0) HP Image Zone Express [141](#page-143-0)

セレクション トレイを非表示 にする HP Image Zone [65](#page-67-0) HP Image Zone Express [141](#page-143-0) セレクション トレイを表示す る HP Image Zone [65](#page-67-0) HP Image Zone Express [141](#page-143-0) セレクション トレイ、HP Image Zone Express 概要 [140](#page-142-0) セレクション トレイ、HP Image Zone アクション [65](#page-67-0), [82](#page-84-0), [141](#page-143-0) 概要 [64](#page-66-0) 画像を消去する [65](#page-67-0), [141](#page-143-0) ツール [64](#page-66-0), [141](#page-143-0) 展開する [65](#page-67-0) 閉じる [65](#page-67-0) 非表示または閉じる [141](#page-143-0) 非表示 [65](#page-67-0) 表示する [65](#page-67-0) 表示または開く [141](#page-143-0) 全画面表示 HP Image Zone [77](#page-79-0) HP Image Zone Express [150](#page-152-0) 選択 画像、HP Image Zone Express [143](#page-145-0) 画像、HP Image Zone [70](#page-72-0) 注釈 [202](#page-204-0) 文書 [197](#page-199-0)

### そ

その他のプログラムに画像を送 信する HP Image Zone から [65](#page-67-0) HP ドキュメント ビューア から [196](#page-198-0) ソフトウェア. 参照 HP ソフト ウェア

た ダウンロード プラグイン、HP Image Zone Express [164](#page-166-0)

プロジェクト、テンプレー ト、HP Image Zone [116](#page-118-0) タスク、印刷 [174](#page-176-0) タブ HP Image Zone [60](#page-62-0) HP Image Zone Express [136](#page-138-0) HP ソリューション センタ ー [34](#page-36-0)

### ち

注釈の層 [206](#page-208-0) 注釈の貼り付け [206](#page-208-0) 注釈の変更 [206](#page-208-0) 注釈をつける [200](#page-202-0) 注釈 アクションを取り消す [206](#page-208-0) アクションをやり直す [206](#page-208-0) 移動 [204](#page-206-0) 切り取り、コピー、貼り付 け [206](#page-208-0) 削除 [206](#page-208-0) 選択 [202](#page-204-0) 層 [206](#page-208-0) ノードの移動 [203](#page-205-0) 描画 [200](#page-202-0) プロパティの変更 [205](#page-207-0) 文書とともに保存 [205](#page-207-0) 文書への追加 [200](#page-202-0) 変更 [206](#page-208-0)

#### つ ツール

HP Image Zone [62,](#page-64-0) [63,](#page-65-0) [64](#page-66-0), [90,](#page-92-0) [92,](#page-94-0) [96](#page-98-0) HP Image Zone Express [137](#page-139-0), [139](#page-141-0), [140,](#page-142-0) [141,](#page-143-0) [158,](#page-160-0) [159](#page-161-0) HP スキャン ソフトウェ ア [51](#page-53-0) HP ドキュメント ビュー ア [195](#page-197-0), [196](#page-198-0), [198](#page-200-0)

て デジタル ネガ 概要 [66,](#page-68-0) [97](#page-99-0) 復元 [63,](#page-65-0) [66](#page-68-0) デジタル フラッシュ. 参照 コン トラスト調整 デバイス. 参照 HP プリンタ 電子メール 画像、HP Image Zone Express [168](#page-170-0) 画像、HP Image Zone [119](#page-121-0), [129](#page-131-0), [130](#page-132-0) ショートカット [120](#page-122-0) 文書 [196,](#page-198-0) [199](#page-201-0) テンプレート カバー ページ、HP ファク ス ソフトウェア [184](#page-186-0) プロジェクトのダウンロー ドまたは削除、HP Image Zone [116](#page-118-0)

### と

特殊効果 HP Image Zone [92](#page-94-0) HP Image Zone Express [159](#page-161-0) ドライバ. 参照 HP プリンタ ド ライバ ドライブ、画像の転送 [80](#page-82-0) トレー. 参照 セレクション トレ イ

### な

名前の変更 アルバム [81](#page-83-0) 画像、HP Image Zone Express [155](#page-157-0) 画像、HP Image Zone [65](#page-67-0), [83](#page-85-0) フォルダ [80](#page-82-0) 文書 [199](#page-201-0) 名前、画像の検索方法 [146](#page-148-0)

### ね

ネガ、スキャン [36](#page-38-0) ネットワーク、ファクス送信 [181](#page-183-0)

### は

ハードコピーのファクス、ソフ トウェアから送信 [181](#page-183-0) ハイライト、調整 [51](#page-53-0) 倍率、変更

HP スキャン ソフトウェ ア [50](#page-52-0) 場所、画像の検索方法 [74](#page-76-0) バックアップ HP Image Zone [62](#page-64-0) 画像の復元 [126,](#page-128-0) [129](#page-131-0) 作成 [125](#page-127-0), [128](#page-130-0) 設定 [127](#page-129-0) 追加 [125](#page-127-0) バックアップタブ、概要 [62](#page-64-0) バックアップ タブ、概要 [124](#page-126-0) プリファレンス [127](#page-129-0) フル [125](#page-127-0), [128](#page-130-0) リマインダーの設定 [127](#page-129-0) 履歴 [125](#page-127-0) バックアップ用リマインダー [127](#page-129-0) バックアップ履歴 [125](#page-127-0)

### てん

ピクチャ フレーム HP Image Zone [114](#page-116-0) HP Image Zone Express [165](#page-167-0) ビットマップ (BMP) ファイル HP Image Zone [67](#page-69-0) HP Image Zone Express [141](#page-143-0) HP スキャン ソフトウェ ア [45](#page-47-0) ビデオの印刷 [93](#page-95-0), [99,](#page-101-0) [109](#page-111-0) ビデオの回転 [93](#page-95-0) ビデオの編集 回転 [93](#page-95-0) トリミング [92](#page-94-0) フレームを保存 [93](#page-95-0) ビデオ フレームのトリミン グ [92](#page-94-0) ビデオ、HP Image Zone Express [152](#page-154-0) ビデオ、HP Image Zone 印刷 [93](#page-95-0), [99,](#page-101-0) [109](#page-111-0) 回転 [93](#page-95-0) 再生 [79](#page-81-0), [93](#page-95-0) サポートするファイル形 式 [68](#page-70-0) ファイル形式、サポート [68](#page-70-0)

ファイルの場所 [100](#page-102-0) フレームのトリミング [92](#page-94-0) 編集ツール [92](#page-94-0) 保存 [93,](#page-95-0) [99](#page-101-0) 表示倍率、変更 HP Image Zone [63](#page-65-0) HP Image Zone Express [140](#page-142-0) HP ドキュメント ビュー ア [197](#page-199-0) 開く 別のプログラムで画像を開 く [129](#page-131-0) 別のプログラムを使用 [199](#page-201-0) 保存したプロジェクト [115](#page-117-0)

### ふ

ファイル形式 HP Image Zone Express、 サポートする [141](#page-143-0) HP Image Zone、サポート する [67](#page-69-0) HP スキャン用ソフトウェ ア、名前を付けて保存 [45](#page-47-0) HP ドキュメント ビュー ア、サポートする [197](#page-199-0) ファイル サイズ、スキャンし た画像 [46](#page-48-0) ファイルの種類. 参照 ファイル 形式 ファイルの場所 HP Image Zone [100,](#page-102-0) [118](#page-120-0) HP Image Zone Express [155,](#page-157-0) [167](#page-169-0) HP 画像転送ソフトウェ ア [41](#page-43-0) HP スキャン ソフトウェ ア [49](#page-51-0) HP ドキュメント ビュー ア [199](#page-201-0) ファクス設定のテスト [16,](#page-18-0) [189](#page-191-0) ファクス セットアップ ウィザ  $\zeta$  [13](#page-15-0) ファクスの送信 アドレス帳、使用 [188](#page-190-0) ソフトウェアから [183](#page-185-0)

ソフトウェアからハードコ ピー [181](#page-183-0) ファクスの短縮ダイヤル [186](#page-188-0) ファクスの転送 [187](#page-189-0) ファクス HP ドキュメント ビューア から [196](#page-198-0) HP ファクス ソフトウェア から [36](#page-38-0) HP ファクス ソフトウェ ア、概要 [181](#page-183-0) アドレス帳、使用 [188](#page-190-0) カバー ページのテンプレー ト [184](#page-186-0) カバー ページ、使用 [183,](#page-185-0) [184](#page-186-0) 個人情報、設定 [187](#page-189-0) コントラスト、調整 [181](#page-183-0), [183](#page-185-0), [184](#page-186-0) スキャナから [181](#page-183-0) セットアップのテスト [16,](#page-18-0) [189](#page-191-0) 送信 [183](#page-185-0) 短縮ダイヤル、設定 [186](#page-188-0) 転送 [187](#page-189-0) ネットワークから [181](#page-183-0) ハードコピー、ソフトウェ アから送信 [181](#page-183-0) プレビュー [185](#page-187-0) 文書 [199](#page-201-0) ログから印刷 [185](#page-187-0) ログから再送信 [185](#page-187-0) ログから削除 [185](#page-187-0) ログに表示 [185](#page-187-0) ログ [185](#page-187-0) フィルタ HP Image Zone [92](#page-94-0) HP Image Zone Express [159](#page-161-0) フィルム、スキャン [36](#page-38-0) フォ貸す、調整 [173](#page-175-0) フォト シート. 参照 インデック ス シート フォト パッケージ [105](#page-107-0), [111](#page-113-0) フォルダ、HP Image Zone Express 画像カタログから削除 [136](#page-138-0) 画像カタログへの追加 [135](#page-137-0)

画像の検索 [144](#page-146-0) ショートカットの作成 [153](#page-155-0) フォルダ、HP Image Zone 画像カタログから削除 [59](#page-61-0) 画像カタログへの追加 [58](#page-60-0) 画像の検索 [70](#page-72-0) 削除 [80](#page-82-0) 作成 [80](#page-82-0) 電子メールでの画像の送 信 [130](#page-132-0) 名前の変更 [80](#page-82-0) 復元 色あせ、HPスキャン ソフ トウェア [51](#page-53-0) コピー設定 [180](#page-182-0) 退色した色、HP Image Zone [91](#page-93-0) デジタル ネガ [63](#page-65-0) バックアップから画像を復 元 [126](#page-128-0) バックアップの画像 [129](#page-131-0) フチなし写真 HP Image Zone Express か らの印刷 [160](#page-162-0) フチ無し写真 HP Image Zone Express か らの印刷 [162](#page-164-0) HP Image Zone からの印 刷 [103,](#page-105-0) [105,](#page-107-0) [110](#page-112-0) HP コピー ソフトウェアか らコピー [179](#page-181-0) 他のプログラムからの印 刷 [172](#page-174-0) 不要なパターンの除去 [53](#page-55-0) プラグイン、ダウンロード [164](#page-166-0) プリファレンス [バックアップ] タブ、HP Image Zone [127](#page-129-0) HP Image Zone [62](#page-64-0), [65](#page-67-0), [66](#page-68-0) HP Instant Share タブ、 HP Image Zone [121](#page-123-0) HP スキャン ソフトウェ ア [53](#page-55-0) 表示タブ、HP Image Zone [84,](#page-86-0) [97](#page-99-0) プリンタ ドライバ. 参照 HP プ リンタ ドライバ

プリントタスクのクイック設 定 [174](#page-176-0) プリント、オンライン注文 HP Image Zone [120](#page-122-0) HP Image Zone Express [169](#page-171-0) フル インストール [7,](#page-9-0) [9](#page-11-0), [21](#page-23-0) フレーム HP Image Zone [93,](#page-95-0) [114](#page-116-0) HP Image Zone Express [165](#page-167-0) プレビュー HP Image Zone [102](#page-104-0), [105](#page-107-0), [107](#page-109-0), [109](#page-111-0), [114](#page-116-0) HP Image Zone Express [161](#page-163-0), [165](#page-167-0), [166](#page-168-0) HP スキャン ソフトウェ ア [49](#page-51-0) HP ファクス ソフトウェ ア [185](#page-187-0) プロジェクトのテーマ [112,](#page-114-0) [117](#page-119-0) プロジェクトのレイアウト [112](#page-114-0), [117](#page-119-0) プロジェクト、HP Image Zone Express 印刷 [166](#page-168-0) 概要 [163](#page-165-0) キャプション [165](#page-167-0) 作成タブ、概要 [137](#page-139-0), [163](#page-165-0) 作成 [164,](#page-166-0) [166](#page-168-0) ファイルの場所 [167](#page-169-0) フレーム [165](#page-167-0) プロジェクト プラグインの ダウンロード [164](#page-166-0) 保存 [167](#page-169-0) 文字 [165,](#page-167-0) [166](#page-168-0) プロジェクト、HP Image Zone 印刷 [117](#page-119-0) 概要 [111](#page-113-0) キャプション [114,](#page-116-0) [117](#page-119-0) クリエイトタブ、概要 [61](#page-63-0), [112](#page-114-0) 作成 [113,](#page-115-0) [116](#page-118-0) テーマ [112](#page-114-0), [117](#page-119-0) テンプレートのダウンロー ド [116](#page-118-0) 開く [115](#page-117-0) ファイルの場所 [118](#page-120-0) フレーム [114](#page-116-0) プレビュー [114](#page-116-0)

保存 [118](#page-120-0) 文字 [114,](#page-116-0) [117](#page-119-0) レイアウト [112](#page-114-0), [117](#page-119-0) プロパティ、画像 HP Image Zone [69,](#page-71-0) [76,](#page-78-0) [94](#page-96-0) HP Image Zone Express [155](#page-157-0) プロファイル、スキャン [53](#page-55-0) 文書の印刷 [196](#page-198-0), [198](#page-200-0), [207](#page-209-0) 文書の検索 [197](#page-199-0) 文書のスキャン [36](#page-38-0), [196](#page-198-0), [199](#page-201-0) 文書の表示 サムネイル [195](#page-197-0), [199](#page-201-0) 表示の変更 [197](#page-199-0) ページ全体 [196](#page-198-0), [198](#page-200-0) 文書 印刷 [196,](#page-198-0) [198,](#page-200-0) [207](#page-209-0) 検索 [197](#page-199-0) 削除 [199](#page-201-0) サポートするファイル形 式 [197](#page-199-0) サムネイル表示 [195](#page-197-0), [199](#page-201-0) スキャン [36,](#page-38-0) [196,](#page-198-0) [199](#page-201-0) 選択 [197](#page-199-0) 注釈 [198,](#page-200-0) [200](#page-202-0) テキストへの変換 [196](#page-198-0) 電子メールでの送信 [196](#page-198-0), [199](#page-201-0) 電子メール、送信 [196,](#page-198-0) [199](#page-201-0) 名前の変更 [199](#page-201-0) 表示 [197](#page-199-0) ファイル形式、サポートす る [197](#page-199-0) ファイルの場所 [199](#page-201-0) ファクス [196,](#page-198-0) [199](#page-201-0) ページ全体表示 [196](#page-198-0), [198](#page-200-0) 別のプログラムで開く [199](#page-201-0) 別のプログラムに送信 [196](#page-198-0)

#### へ

ページ全体表示 [196](#page-198-0), [198](#page-200-0) 変更の取り消し HP Image Zone [63](#page-65-0) HP Image Zone Express [140](#page-142-0) HP ドキュメント ビュー ア [206](#page-208-0) 変更のやり直し

HP Image Zone [63](#page-65-0) HP Image Zone Express [140](#page-142-0) HP ドキュメント ビュー ア [206](#page-208-0) 変更、HP Image Zone Express 画像の日付 [155](#page-157-0) 画像表示、[編集] タブ [148](#page-150-0) 表示倍率 [140](#page-142-0) 変更、HP Image Zone 画像の日付 [65,](#page-67-0) [83](#page-85-0) 画像表示、[編集] タブ [75,](#page-77-0) [93](#page-95-0) 表示倍率 [63](#page-65-0) 変更、HP ドキュメント ビュー ア 注釈のプロパティ [205](#page-207-0) 表示倍率 [197](#page-199-0) 文書の表示 [197](#page-199-0)

### ほ

保存、HP Image Zone Express 画像 [160](#page-162-0) プロジェクト [167](#page-169-0) 保存、HP Image Zone 画像 [97](#page-99-0) ビデオ [93](#page-95-0) ビデオ フレーム [99](#page-101-0) プロジェクト [118](#page-120-0) 保存、HP ドキュメント ビュー ア 注釈と文書 [205](#page-207-0) 文書 [199](#page-201-0)

ま マイ セレクション. 参照 セレク ション トレイ

### み

ミッドトーン、調整 [52](#page-54-0)

### め

明度、調整 HP Image Zone [91,](#page-93-0) [162,](#page-164-0) [166](#page-168-0) HP Image Zone Express [159](#page-161-0) 印刷機能のショートカッ ト [173](#page-175-0) メモリ カード、画像の転送

HP Image Zone [80](#page-82-0) HP Image Zone Express [153](#page-155-0) メンテナンス、プリンタ [175](#page-177-0)

### も

文字 HP Image Zone [114,](#page-116-0) [117](#page-119-0) HP Image Zone Express [165,](#page-167-0) [166](#page-168-0) モノクロ しきい値 [52](#page-54-0) 変換 [92](#page-94-0) 問題 HP ソフトウェア [22](#page-24-0) セットアップ [22](#page-24-0)

### ら

ライティング、適応 HP Image Zone [91](#page-93-0) 印刷機能のショートカッ ト [173](#page-175-0)

### り

リッチテキストフォーマット (RTF). 参照 RTF ファイル リムーバブル ドライブ、画像 の転送 [80](#page-82-0)

### ろ

ログからファクスを印刷 [185](#page-187-0) ログからファクスを再送信 [185](#page-187-0) ログにファクスを表示 [185](#page-187-0) 露出、調整 [91](#page-93-0)

## HP Image Zone ソフトウェア ガイド

**Macintosh**

© Copyright 2005 Hewlett-Packard Development Company, L.P.

本書に記載されている内容は事前の通 知なしに変更されることがあります。 書面による事前の同意なしに複製、改 変、翻訳することは、著作権法で許可 されている場合を除き、禁止されてい ます。

$$
\overbrace{}
$$
 **Adobe:PDF**

Adobe および Acrobat のロゴは、米国 やその他の国における Adobe Systems Incorporated の登録商標また は商標です。

Windows®、Windows NT®、

Windows Me®、Windows XP® およ び Windows 2000® は Microsoft Corporation の米国における登録商標 です。

Intel® および Pentium® は、Intel Corporation の登録商標です。

Energy Star® および Energy Star logo® は米国環境保護局の登録マーク です。

本製品には、OpenSSL Project により 開発されたソフトウェアが含まれま す。 © Copyright 1998-2004 The OpenSSL Project. © Copyright 1995-1998 Eric Young (eay@cryptsoft.com). All rights reserved. 本製品には、Eric Young (eay@cryptsoft.com. 本製品には Tim Hudson (tjh@cryptsoft.com) によって 作成されたソフトウェアが含まれてい る可能性があります。) によって作成 された暗号ソフトウェアが含まれま す。

本製品の一部は、© 1998, 1999, 2000 Thai Open Source Software Center Ltd. and Clark Cooper に著作権があり ます。 © Copyright 2001, 2002, 2003 Expat maintainers.

出版番号: Q7211-90251

初版: 2005年5月

#### 注意

HP 製品およびサービスに適用される 保証は、当該製品およびサービスに付 属する保証書に明記されています。本 書の記載事項を追加保証として解釈し てはなりません。HP は本書の内容に 関する技術上または編集上の誤記また は脱落について責任を負わないものと します。

Hewlett-Packard Company は、本製品 の設置やパフォーマンス、あるいは本 ドキュメントおよび本ドキュメントに 記載されているプログラムの使用に関 係する、あるいは起因する付帯的なあ るいは結果的な損害について責任を負 わないものとします。

ご注意:規制情報は本ガイドの「技術 情報」という章に記載されています。

多くの地域において、次のもののコピ ーを作成することは法律で禁じられて います。疑問がおありの場合は、まず 法律の専門家に確認してください。

- 政府が発行する書類や文書:
	- パスポート
	- 入国管理関係の書類
	- 徴兵関係の書類
	- 身分証明バッジ、カード、 身分証明章
- 政府発行の証紙: 郵便切手 食糧切符
- 政府機関宛ての小切手や手形
- 紙幣、トラベラーズ チェック、
- 為替
- 定期預金証書
- 著作権で保護されている成果物

### 安全に関する情報

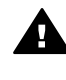

警告 発火や感電を防止する ために、本製品を雨やその他 の水分にさらさないよう注意 してください。

本製品を使用する際は常に基本的な安 全上の予防措置を講じるようにしてく ださい。発火や感電によるけがのリス クの引き下げにつながります。

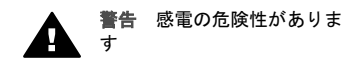

- 1. セットアップ ガイドに記述され ている指示すべてをお読みの 上、内容を理解するようにして ください。
- 2. 本体を電源に接続する際は、接 地されているコンセントのみを 使用してください。コンセント が接地されているかどうか不明 の場合は、資格のある電気技術 者にお尋ねください。
- 3. 製品に表示されているすべての 警告と手順に従ってください。
- 4. 本体のクリーニングを行う際は コンセントから外してから行っ てください。
- 5. 水の近くに本製品を設置した り、あるいは濡れた手で本製品 を使用したりしないでくださ い。
- 6. 本製品は安定した表面にしっか りと設置してください。
- 7. だれかが電源コードを踏みつけ たりつまずいたりすることのな い、また電源コードが損傷する ことのない、安全な場所に本製 品を設置してください。
- 8. 本製品が正常に動作しない場合 については、オンライン ヘルプ のトラブルシューティングの項 を参照してください。
- 9. お客様ご自身で分解修理しない でください。修理については資 格のあるサービス担当者にお問 い合わせください。
- 10. 風通しのよいところでご使用く ださい。
- 11. HP 提供の電源アダプタ以外は 使用しないでください。

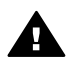

警告 この装置は、主電源の 供給が停止したときには動作 しません。

## 目次

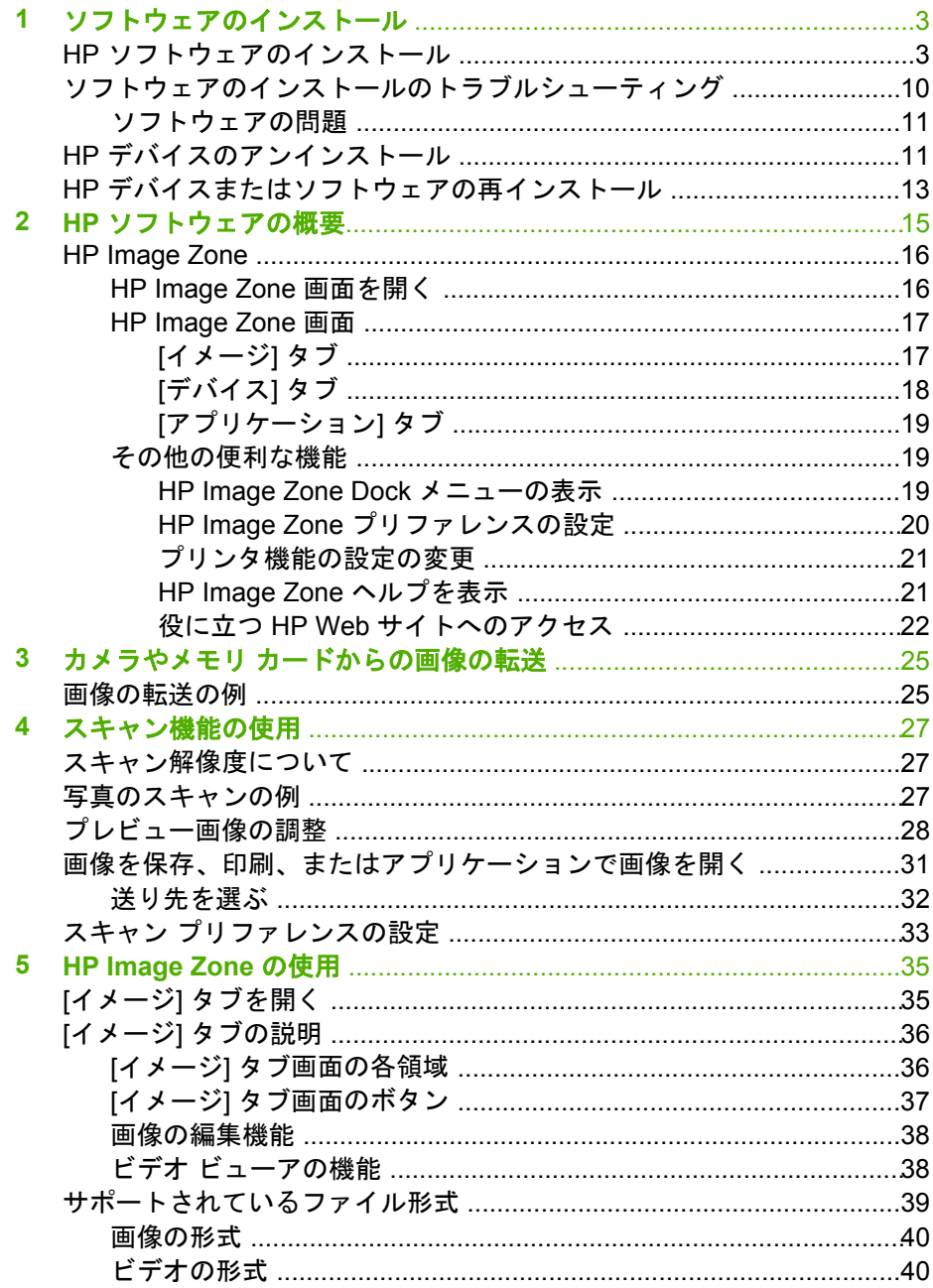

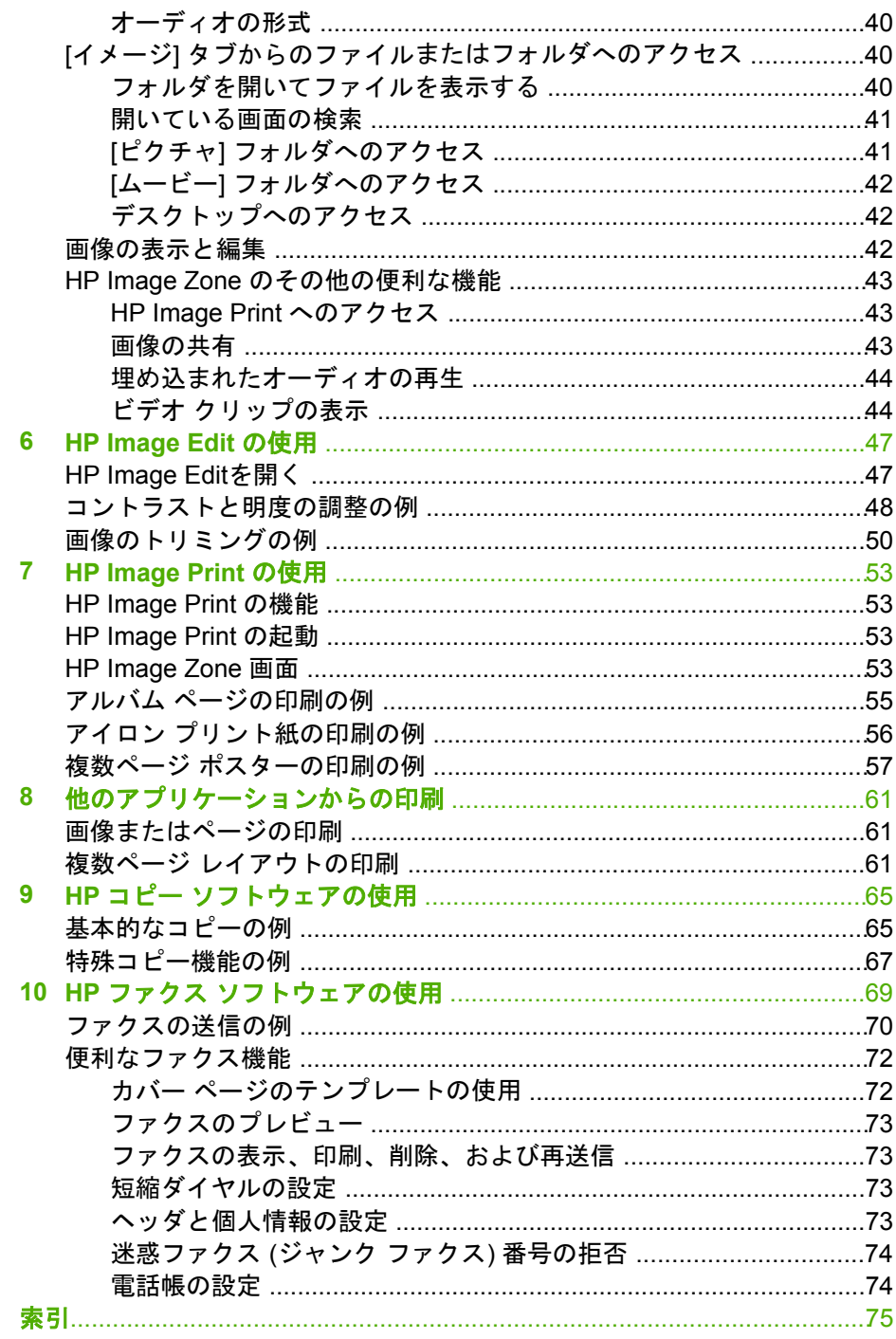

<span id="page-227-0"></span>**1** ソフトウェアのインストール

ここでは、All-in-One プリンタを Macintosh に接続する手順を説明します。 ソフトウェアの CD-ROM ディスクをご用意ください。

**[**注意**]**

● このソフトウェアをインストールして使用するのに適した環境を利用し てください。

OS **10.2.x** 以降の場合

- プロセッサ:G3 以上 (G4 を推奨)
- **RAM**:128MB (256MB を推奨)
- ディスク容量:200MB (フルカラー スキャンの場合は 250MB)
- 直接接続に使用できる **USB** ポート
- **CD-ROM** ドライブ
- 画面:800 x 600 の解像度と 256 色カラー ディスプレイ
- ウイルス撃退ソフトウェアをインストールしている場合は、終了してく ださい。
- このマニュアルのインストール手順に従ってください。ほかの方法では 正しくインストールできないことがあります。

### **HP** ソフトウェアのインストール

ここでは、HP All-in-One プリンタを USB ケーブルで接続する場合に、HP ソフトウェアのフル インストールを実行する方法について説明します。

- 1. HP All-in-One プリンタを USB ケーブルでコンピュータに接続します。
- 2. HP ソフトウェア CD-ROM ディスクを挿入します。 プリンタのインストーラ画面が開きます。
- 3. インストーラ画面で、**[HP All-in-One installer]** アイコンをダブルクリッ クします。

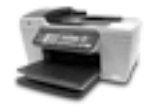

HP All-in-One Installer

認証ダイアログが表示されます。

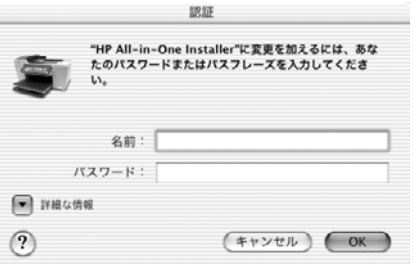

4. 名前とパスワードを入力し、**[OK]** をクリックします。 HP All-in-One Installer ダイアログが表示されます。

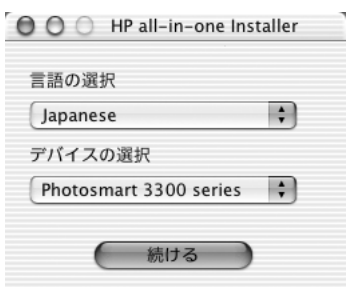

5. 言語とインストールするプリンタを選択し、**[**続ける**]** をクリックしま す。

ライセンス ダイアログが表示されます。

- 6. 使用許諾契約の内容に同意したら、**[**同意する**]** をクリックします。 警告ダイアログが表示され、インストール中には、ほかのアプリケーシ ョンを終了するように要求されます。
- 7. ほかのアプリケーションを終了することを了解したら、**[**続ける**]** をクリ ックします。

HP アンケート機能を有効にする画面が表示されます。

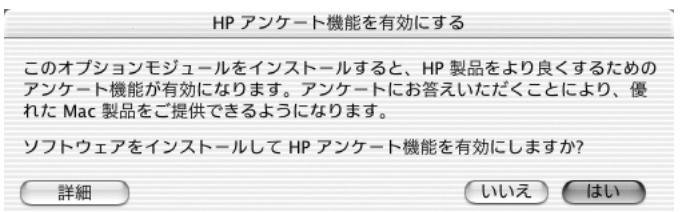

8. **[**はい**]** または **[**いいえ**]** を選択します。 インストールが始まると、インストールの進行状況を示すダイアログが 表示されます。

インストールが完了したら、インストールが問題なく実行されたことを 示すダイアログが表示されます。

9. **[**おめでとう**]** ダイアログで、**[**続ける**]** をクリックします。 [HP 設定アシスト] ダイアログの 1 ページ目が表示されます。

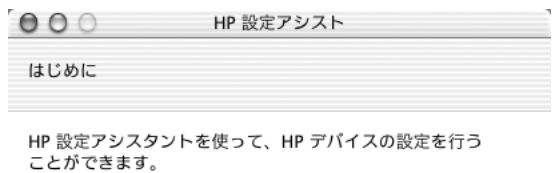

HP 設定アシスタントは、お使いのシステムに関する重要な情報と 共に個人的な情報も収集し、それを元に、指定のHP デバイスと同 梱ソフトの設定を行います。

ページ1 次へ♪

10. デフォルト用紙サイズを選択して、**[**次へ**]** をクリックします。 [HP 設定アシスト] ダイアログの 2 ページ目が表示され、使用可能なプリ ンタの一覧から HP All-in-One プリンタを選択するように要求されます。

第 1 章

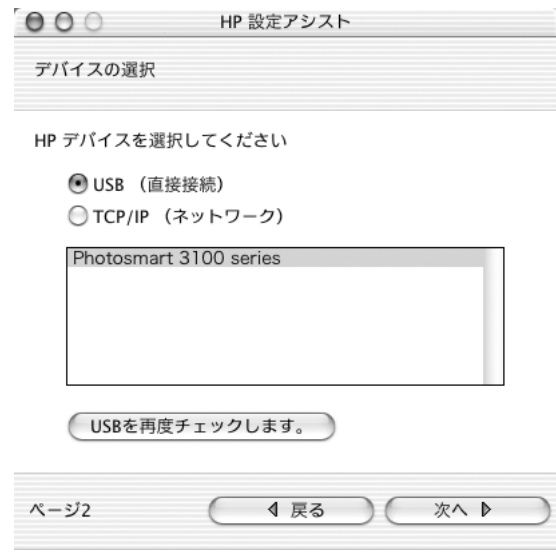

11. **[**次へ**]** をクリックします。

[HP 設定アシスト] ダイアログの 3 ページ目が表示されるので、ユーザー の個人情報を入力します。ご利用の機種によりこのページが表示されな い場合もあります。

ヒント プリンタにファクス機能がある場合のみ、次の 3 つの画面 が表示されます。 それ以外の場合は、ステップ 14 に進みます。

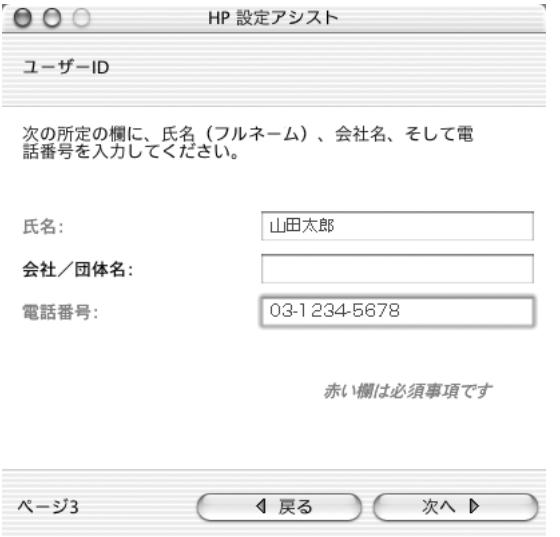

Macintosh:ソフトウェアのインス **Macintosh**:ソフトウェアのインス てんてん

12. 情報を入力して、**[**次へ**]** をクリックします。

[HP 設定アシスト] ダイアログの 4 ページ目が表示され、ファクスと電話 が別の番号かどうかを尋ねられます。ご利用の機種によりこのページが 表示されない場合もあります。

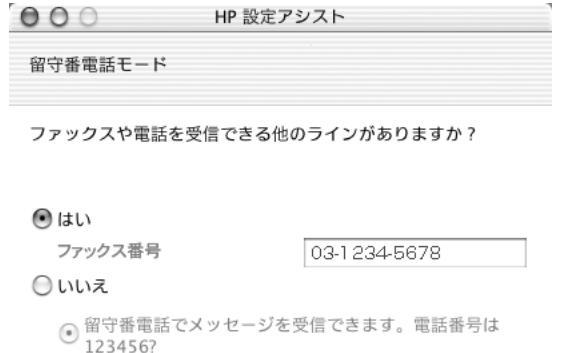

赤く表示された部分が必要となります。

○留守番電話がありません。

 $\mathcal{N}-\frac{3}{2}4$ ◀ 戻る 次へ♪

13. どちらかを選択し、[はい] の場合は番号を入力して、**[**次へ**]** をクリックし ます。 [HP 設定アシスト] の 5 ページ目が表示され、ここまで入力した情報を確 認できます。ご利用の機種によりこのページが表示されない場合もあり ます。

第 1 章

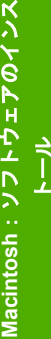

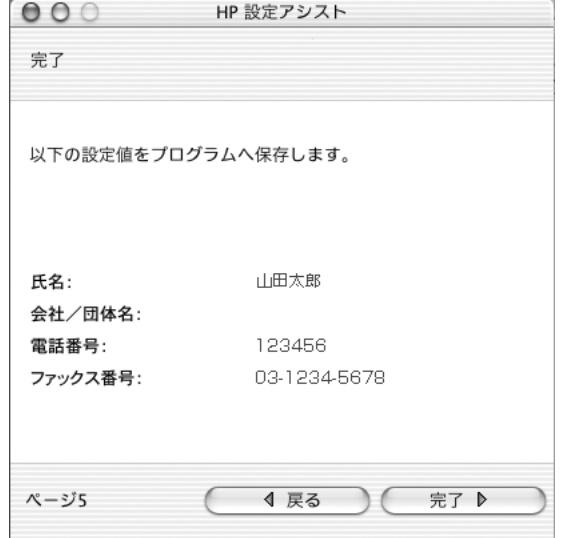

14. 情報を確認します。情報を変更する場合は、**[**戻る**]** をクリックします。 情報が正しい場合は、**[**完了**]** をクリックします。 [HP 設定アシスト] ダイアログの 6 ページ目が表示され、HP All-in-One をプリントセンター/プリンタ設定ユーティリティに追加する方法が説 明されます。

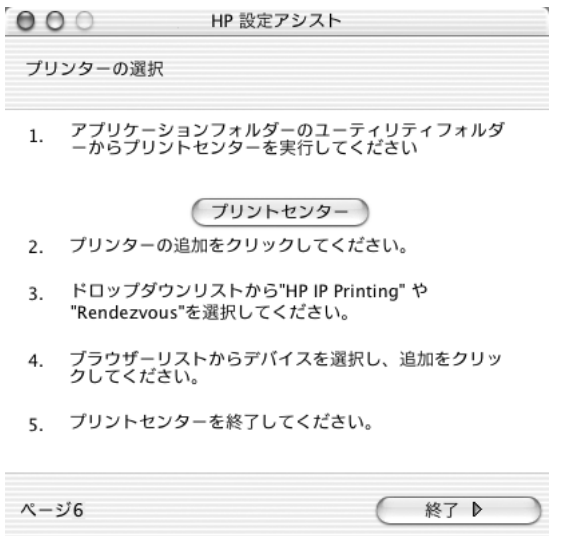

15. 画面上の指示に従って操作をし、**[**完了**]** をクリックします。

[HP 設定アシスト] ダイアログの 6 ページ目が表示されます。ここでは、 HP All-in-One 製品を登録できます。

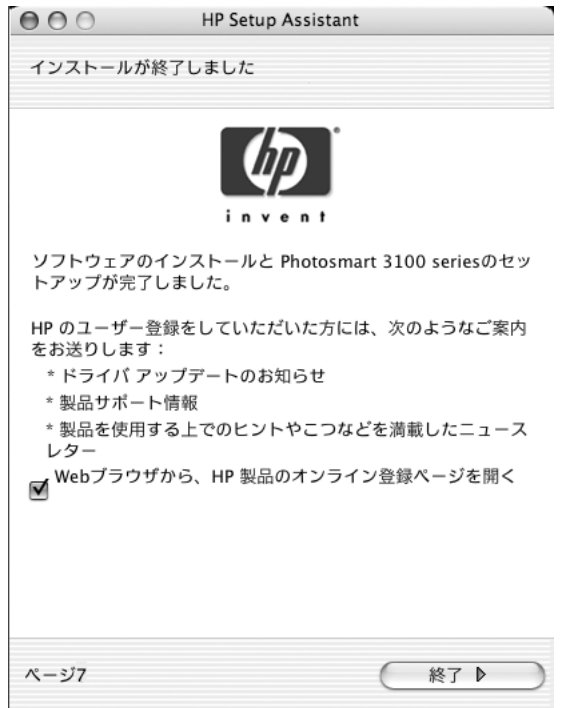

16. 登録および製品ツアーのチェックボックスをオンまたはオフにします。 **[**終了**]** をクリックし、ソフトウェア CD-ROM を Macintosh から取り出し ます。

選択した内容に応じて、登録ページが表示、または製品ツアーが開始し ます。

HP Image Zone 画面が開きます。

<span id="page-234-0"></span>第 1 章

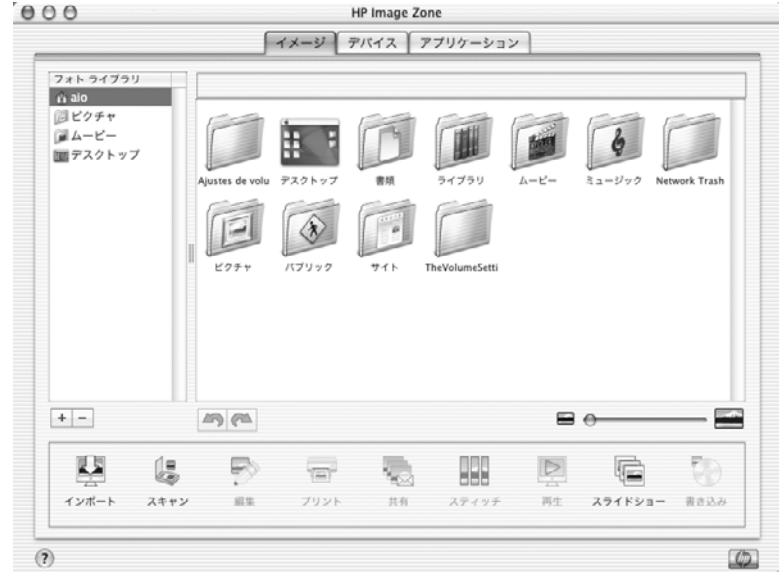

## ソフトウェアのインストールのトラブルシューティング

HP デバイスまたは HP ソフトウェアに問題がある場合は、製品の HP Image Zone オンライン ヘルプの「トラブルシューティングとサポート」 を参照してください。

### トラブルシューティングとサポート ヘルプを表示するには

1. HP Image Zone メニュー バーで、**[**ヘルプ**]** をクリックし、ポップアップ メニューから **[HP Image Zone** ヘルプ**]** を選択します。

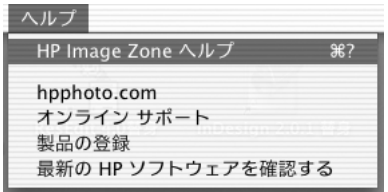

HP Image Zone ヘルプ画面が表示されます。

<span id="page-235-0"></span>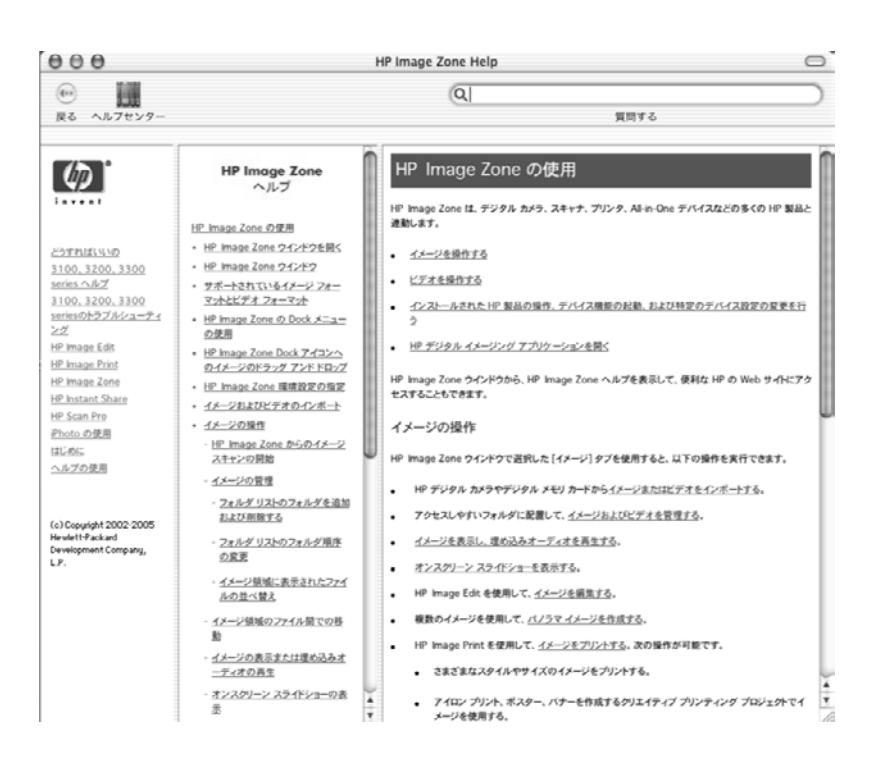

2. ご使用の製品のトラブルシューティング タイトルを目次でクリックし、 対応するトピックに移動します。

### ソフトウェアの問題

**HP Image Zone** またはその他の **HP** ソフトウェアが正常に動作しない

解決方法 HP アンインストーラーを使用してデバイスをアンインストー ルしてから、再インストールします。HP デバイスのアンインストール を参照してください。

### **HP** デバイスのアンインストール

HP Image Zone ソフトウェアをアンインストールせずに、特定の HP デバイ スのドライバを Macintosh から削除できます。

- 1. USB ケーブルのプラグを抜いて、Macintosh から本製品を切断します。
- 2. [Finder] で、**[**アプリケーション**:Hewlett-Packard]** フォルダの **[HP Uninstaller]** をダブルクリックします。

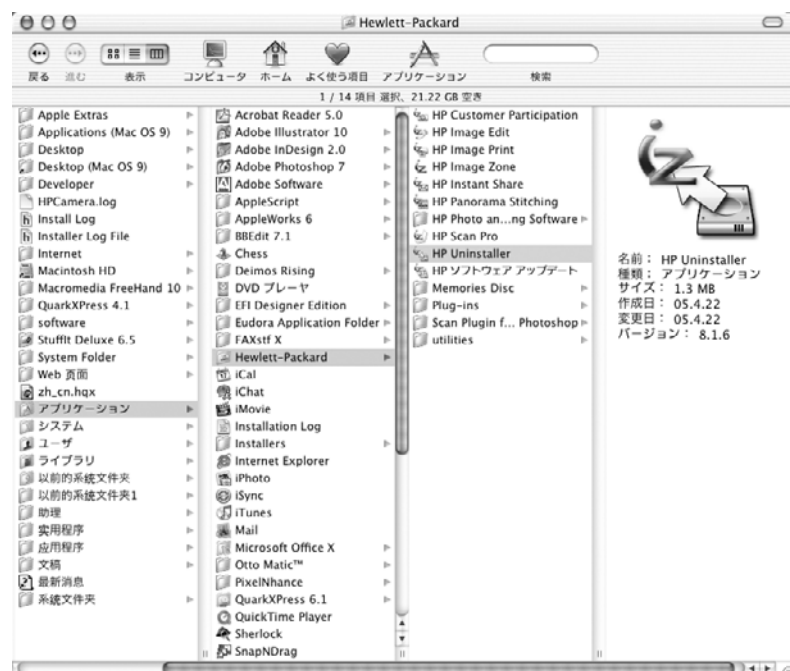

3. 認証ダイアログが表示され、ユーザー名とパスワードの入力が要求され ます。

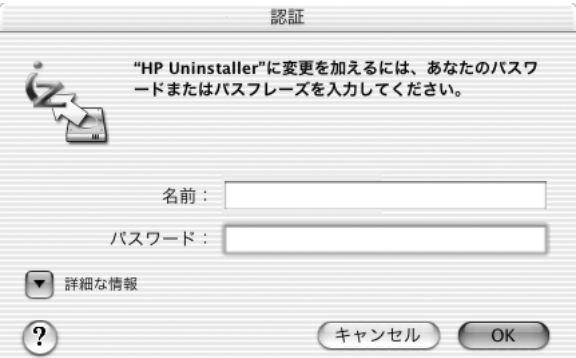

4. 名前とパスワードを入力し、**[OK]** をクリックします。 HP アンインストーラー ダイアログが表示されます。

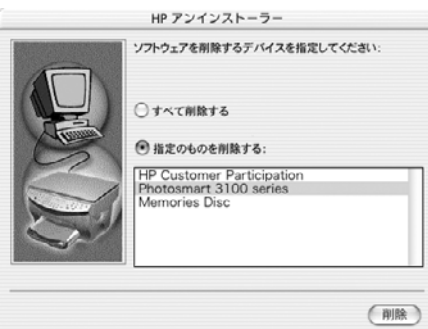

HP Image Zone ソフトウェアは変更されません。

5. すべての製品をアンインストールするか、指定した製品またはプログラ ムをアンインストールするかを選択し、**[**削除**]** をクリックします。 選択したデバイスまたはプログラムをアンインストールすると、次のダ イアログが表示されます。

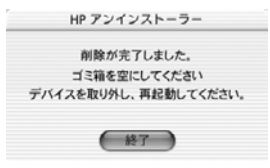

6. **[**終了**]** をクリックします。

後で製品を再インストールできるように、HP Image Zone ソフトウェア CD を安全な場所に保管してください。

### **HP** デバイスまたはソフトウェアの再インストール

HP デバイスと HP Image Zone ソフトウェアを再インストールするには、本 製品に付属している CD を使用します。HP [ソフトウェアのインストール](#page-227-0) を 参照してください。

# <span id="page-239-0"></span>**2 HP** ソフトウェアの概要

HP デバイス用にインストールした HP ソフトウェアには、以下のソフトウ ェア アプリケーションが含まれています。

- **[HP Image Zone]**:詳細な手順については、[HP Image Zone](#page-259-0) の使用 を参 照してください。
	- **[HP Image Zone]** は、画像ファイルを操作するためのアプリケーシ ョンです。 画像の整理、編集、印刷が可能です。
	- また、プリンタ、デジタル カメラ、スキャナ、All-in-One プリンタ などの HP デバイスの機能を簡単に利用できます。
	- また、ここから、アプリケーション、設定、プリンタのステータス 情報、ご使用の HP プリンタのオンスクリーン ヘルプにアクセスで きます。
- **[HP Image Edit]**:静止画像 (カメラやメモリ カードから転送された写 真、およびスキャンされた写真やアート) を簡単に変更できます。 [HP Image Edit](#page-271-0) の使用 を参照してください。
- **[HP Image Print]**:画像またはビデオ フレームのさまざまな印刷オプシ ョンを設定できます。 [HP Image Print](#page-277-0) の使用 を参照してください。
- **[HP Scan Pro]**: Macintosh で使用できるように、文字や写真を電子的な 形式に変換します。 [スキャン機能の使用](#page-251-0) を参照してください。
- **[**コピーの作成**]**: HP deviceのコントロール パネルでは指定できない追加 機能を利用できます。 HP コピー [ソフトウェアの使用](#page-289-0) を参照してくださ い。
- **[HP Instant Share]** : 電子メールまたはオンライン アルバムを介して、家 族や知人と画像を共有します。
- **[**ファクス送信**]**: Mac からのファクス送信、コンピュータが生成したカ バー ページの使用、ファクス オプションの設定、短縮ダイヤルの簡単な 設定などが可能です。 HP ファクス [ソフトウェアの使用](#page-293-0) を参照してくだ さい。
- **[**イメージの保存**]**: 画像やビデオ クリップをカメラやメモリ カードから Mac に転送します。 カメラやメモリ [カードからの画像の転送](#page-249-0) を参照し てください。
- **[HP Panorama Stitching]**: 複数の画像を貼り合せて 1 つのパノラマ画 像を作成します。

### <span id="page-240-0"></span>**HP Image Zone**

HP Image Zone を使用すると、プリンタ、デジタル カメラ、スキャナ、Allin-One プリンタなどの HP デバイスの機能を簡単に利用できます。 HP Image Zone では、次のことが可能です。

- デジタル カメラやメモリ カードから画像をスキャン、コピー、ファク ス、保存できます (ご使用のプリンタの機能によって異なります)
- HP 製品のソフトウェア設定を変更
- HP Image Print などのイメージング アプリケーションを起動
- HP Image Zone ヘルプを表示
- 役に立つ HP Web サイトへのアクセス

### **HP Image Zone** 画面を開く

HP ソフトウェアをインストールすると、HP Image Zone のアイコンが Dock に表示されます。

### **HP Image Zone** アプリケーションを開くには

➔ Dock または Finder の **[HP Image Zone]** アイコンをクリックします。

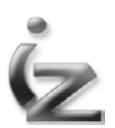

HP Image Zone 画面が表示されます。

<span id="page-241-0"></span>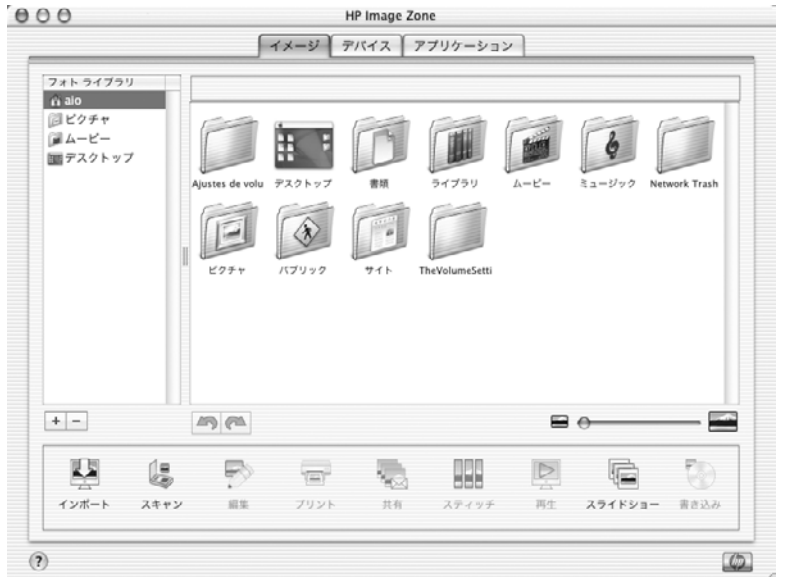

### **HP Image Zone** 画面

**[HP Image Zone]** 画面には、HP Image Zone ソフトウェアのすべての機能に アクセスできる 3 つのタブがあります。 これらのタブは、 **[**イメージ**]**、**[**デ バイス**]** および **[**アプリケーション**]** です。

#### **[**イメージ**]** タブ

[イメージ] タブでは画像とビデオを管理できます。 画像の取り込み、スキャ ン、スライドショーの作成などの機能があります。 これらの機能の詳細につ いては、[HP Image Zone](#page-259-0) の使用 を参照してください。

<span id="page-242-0"></span>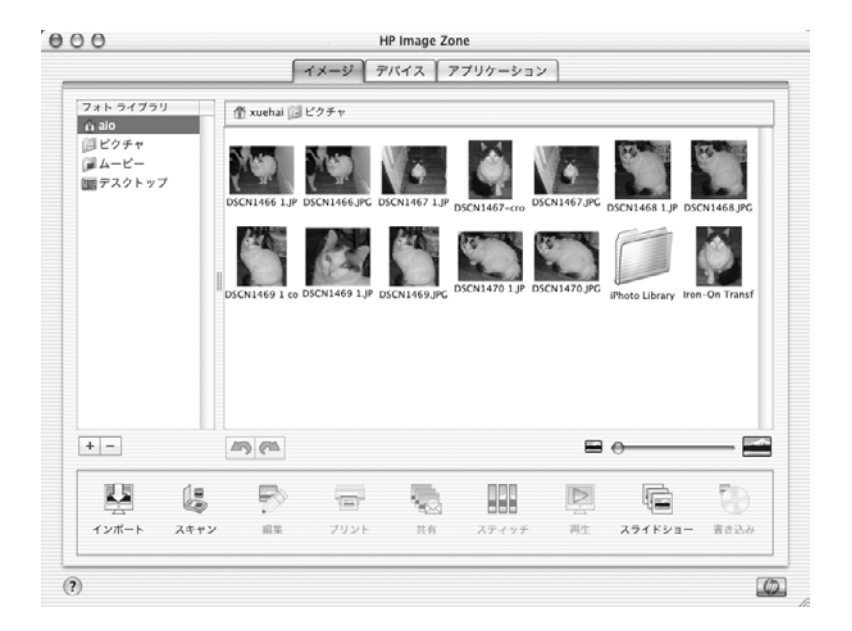

### **[**デバイス**]** タブ

[デバイス] タブでは、ご使用の HP イメージング製品の機能の多くにアクセ スできます。

[デバイス] タブを選択すると、次の画面に変わります。

- [デバイスの選択] 領域。 ここでは、お使いの Mac にインストールされている HP 製品を選択でき ます。 使用するデバイスをクリックします。
- 選択した製品で使用できる [デバイス オプション] の一覧。 この **[**設定**]** メニューでは、画像のコピー、スキャン、ファクス、転送な ど、ご使用の製品のタスクを設定できます。 設定の詳細については[、プ](#page-245-0) [リンタ機能の設定の変更](#page-245-0) を参照してください。 さらに、このオプションには、コピー、スキャン、ファクス、画像の転 送などのタスクが含まれています。 タスクをクリックすると、そのタス クに関連付けられているアプリケーションが開きます。

<span id="page-243-0"></span>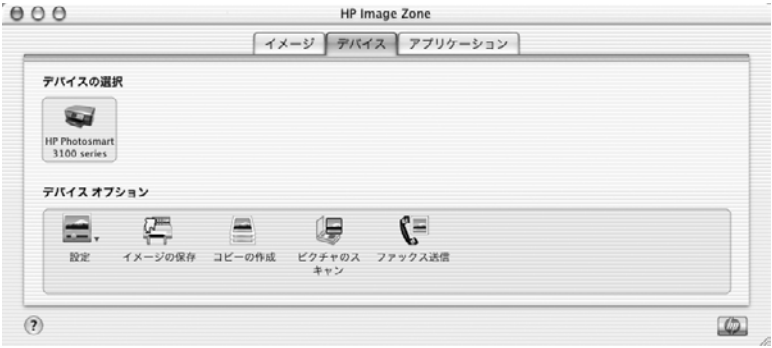

### **[**アプリケーション**]** タブ

[アプリケーション] タブを使用すると、画像の表示、編集、管理、および共 有に利用可能なデジタル イメージング アプリケーションにアクセスすること ができます。

[アプリケーション] タブを選択すると、HP Image Print や HP Panorama Stitching(HP パノラマステッチ) などのアプリケーションの一覧が表示されま す。

アプリケーションを開くには、一覧にあるアプリケーションをダブルクリッ クします。

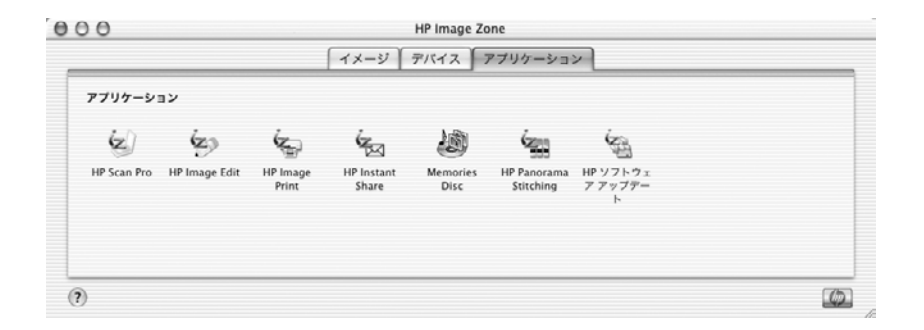

### その他の便利な機能

ここでは、HP Image Zone の追加機能について簡単に説明します。 詳細につ いては、HP Image Zone オンスクリーン ヘルプの **[HP Image Zone]** を参照 してください。

#### **HP Image Zone Dock** メニューの表示

HP Image Zone ドック メニューは、HP Image Zone サービスへのショート カットとして使用されます。 Dock メニューには、HP Image Zone の [アプ リケーション] タブの一覧で利用可能なすべてのアプリケーションが自動的に 含まれます。 HP Image Zone プリファレンスを設定すると、[デバイス] タブ の一覧のタスクまたは HP Image Zone ヘルプのタスクなど、その他の項目を メニューに追加することもできます。

### **HP Image Zone Dock** メニューを表示するには

- → 次のいずれかを実行してください。
	- CTRL キーを押し、Dock の **[HP Image Zone]** アイコンをクリックし ます。
	- Dock の **[HP Image Zone]** アイコンを右クリックします。

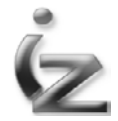

HP Image Zone Dock メニューが表示されます。

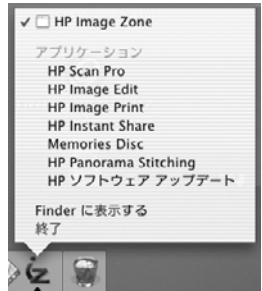

### **HP Image Zone** プリファレンスの設定

HP Image Zone プリファレンスを設定すると、次のことが可能になります。

- HP Image Zone Dock メニューに表示される項目の一覧をカスタマイズ します。
- JPEG 画像の品質レベルを設定します。

**HP** ソフトウェアの概要HP ンフトウェアの概要

### <span id="page-245-0"></span>**HP Image Zone** プリファレンスを設定するには

1. HP Image Zone メニュー バーから、**[HP Image Zone]** をクリックし、 **[**環境設定**]** を選択します。

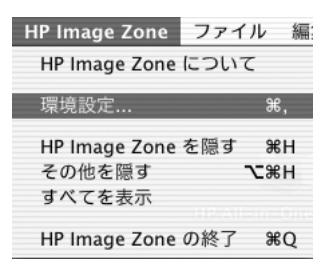

[HP Image Zone 環境設定] ダイアログが表示されます。

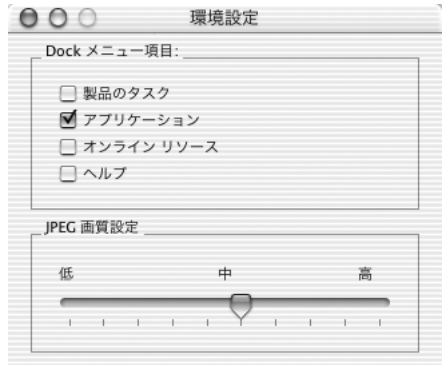

- 2. メニューから選択します。
	- Dock メニューの各項目をクリックして追加または削除します。
	- スライダを使用して、JPEGの品質を選択します。

#### プリンタ機能の設定の変更

HP Image Zone の [デバイス] タブの [設定] メニューを使用して、スキャンま たはファクスのプリファレンスなど、選択したデバイスの機能の設定を変更 します。 [設定アシスト] とデバイスのメンテナンス メニューにもアクセスで きます。

### **HP Image Zone** ヘルプを表示

HP Image Zone ヘルプは、メニュー バーまたは HP Image Zone 画面左下の 疑問符をクリックすることで表示できます。

<span id="page-246-0"></span>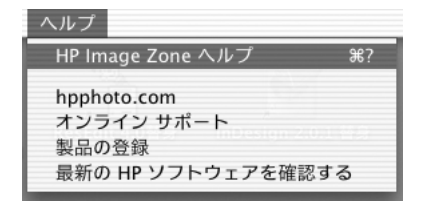

HP Image Zone ヘルプ画面が表示されます。

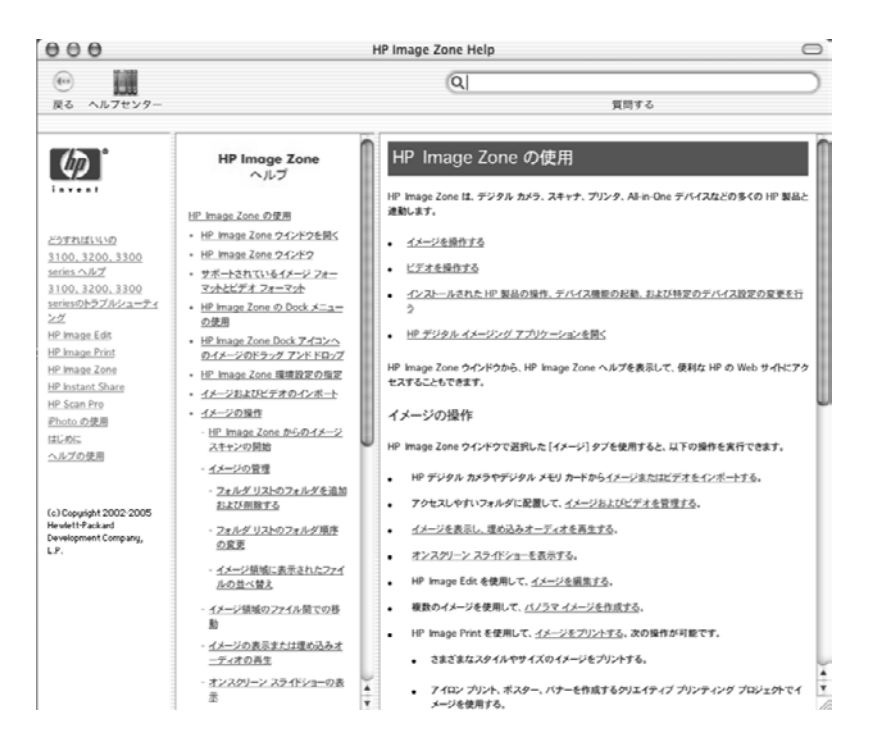

 $(2)$ 

### キーワードまたはフレーズで **HP Image Zone** ヘルプを検索するには

➔ HP Image Zone ヘルプ画面の上にある **[**質問する**]** にキーワードまたはフ レーズを入力し、**[return]** キーを押します。 HP Image Zone ヘルプ画面が表示されます。

### 役に立つ **HP Web** サイトへのアクセス

HP Image Zone ヘルプ メニューから、以下の HP Web サイトにアクセスで きます。

ヘルプ

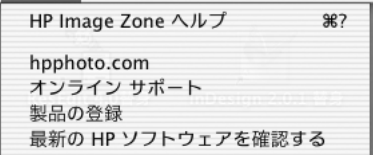

- Web 上の HP サポートにアクセスするには、**[**オンライン サポート**]** を選 択します。
- Web 上で製品を登録するには、**[**製品の登録**]** を選択します。
- hpphoto.com で写真を共有するには、**[hpphoto.com]** を選択します。

## <span id="page-249-0"></span>**3** カメラやメモリ カードからの画像 の転送

Apple の [イメージ キャプチャ] アプリケーションでは、画像やビデオ クリッ プをカメラやメモリ カードから Macintosh に転送できます。カメラを Macintosh に接続するか、フォト メモリ カード機能を持つ All-in-One プリン タにフォト メモリ カードを挿入したときに、[イメージ キャプチャ] が自動 的に起動するように設定できます。

[イメージ キャプチャ] の詳細については、**[HP Image Zone** ヘルプ**]** の **[**画像 の転送**]** を参照してください。

### 画像の転送の例

### 1. **[**イメージ キャプチャ**]** を開きます。

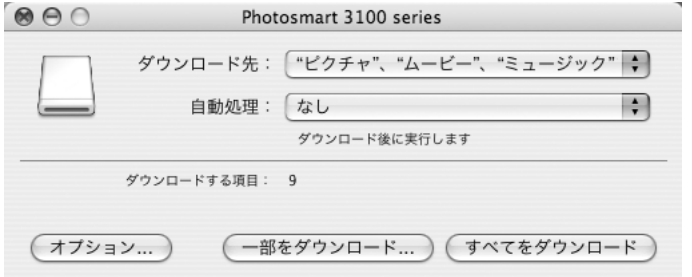

[イメージ キャプチャ] を設定済みの場合は、以下を実行すると自動的に 開きます。

- デジタル カメラを Macintosh に接続する
- HP All-in-One プリンタにフォト メモリ カードを挿入する

**[**画像の転送**]** を選択すると、HP Image Zone の [デバイス] タブから [イ メージ キャプチャ] を開くことができます。

- 2. **[**ダウンロード先**]** ポップアップ メニューから、画像の保存先となるフォ ルダを選択します。
- 3. **[**自動処理**]** ポップアップ メニューから、実行するタスクを選択します。
- 4. 対応する **[**ダウンロード**]** をクリックして、画像の転送を開始します。

<span id="page-251-0"></span>**4** スキャン機能の使用

スキャンとは、Macintosh で使用できるように、写真を電子的な形式に変換 する処理のことです。スキャンされた写真は、画像ファイルとして保存さ れ、画像編集ソフトウェアで編集できます。スキャンされた画像は、ワープ ロ ファイルなどのファイルに挿入できます。スキャンした画像をメモリ カー ドに記録すると、携帯性がさらに向上します。

スキャン機能を使用するには、HP All-in-One と Macintosh を接続して電源を オンにします。また、Macintosh に HP All-in-One ソフトウェアをインストー ルして実行する必要もあります。

### スキャン解像度について

スキャン解像度を確認します。スキャン解像度は、ファイルの大きさに関係 します。次の表に、A4 サイズの原稿をカラーでスキャンした場合に、解像度 がファイル サイズにどのように影響するかを示します。A4 は 210 x 297 mm です。

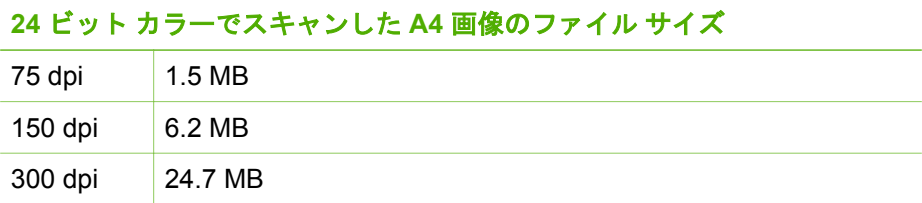

### 写真のスキャンの例

次の例では、Macintosh でカラー写真をスキャンする方法を示します。

- 1. 表を下にし、ガラス板の右下隅に合わせて写真をセットします。
- 2. HP Image Zone で **[**ピクチャのスキャン**]** をダブル クリックします。 HP All-in-One は、写真をスキャンし、プレビュー画像を **[HP Scan Pro]** 画面に送信します。
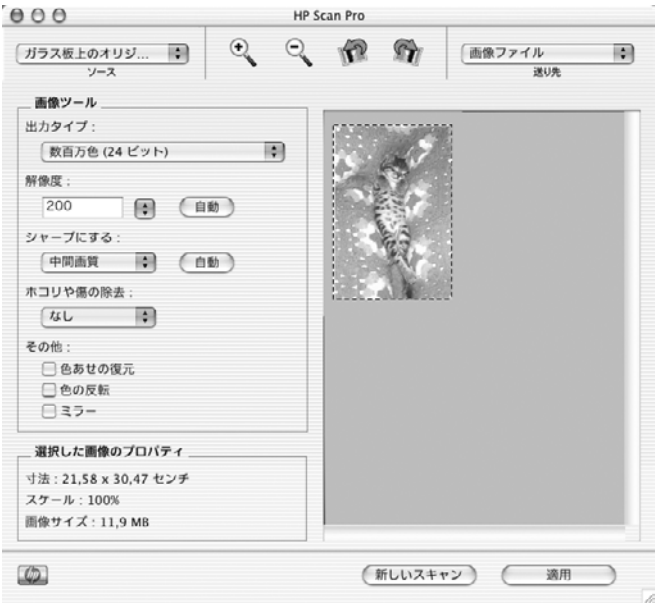

- 注記 プレビュー表示を省略し、保存先に直接スキャン画像を送信  $\mathbb{R}$ できます。詳細については、スキャン [プリファレンスの設定](#page-257-0) を参 照してください。
- 3. **[HP Scan Pro]** 画面でプレビュー画像を調整します。 プレビュー画像の調整、サイズ変更、回転の詳細については、プレビュ ー画像の調整 を参照してください。
- 4. **[**適用**]** をクリックします。 スキャンしたファイルが HP Image Zone の画像領域に表示されます。

# プレビュー画像の調整

[HP Scan Pro] 画面でツールを使用して、プレビュー画像を変更できます。 変更内容は、現在のスキャンにのみ適用されます。詳細については、ご使用 の製品の **[HP Image Zone** ヘルプ**]** を参照してください。

画像をスキャンしたら、HP Image Zone の [イメージ] タブで変更できます。 **[HP Image Edit]** の詳細については、**[HP Image Zone** ヘルプ**]** を参照してく ださい。

[HP Scan Pro] 画面のツールでは、以下のことを実行できます。

- **[**画像の領域をスキャン範囲として選択する**]**:[プレビュー] 内をドラッグ すると、プレビュー スキャンの一部をスキャン範囲として選択できま す。
- **[**画像の種類と解像度を変更して、トリミングまたは歪み補正する**]**

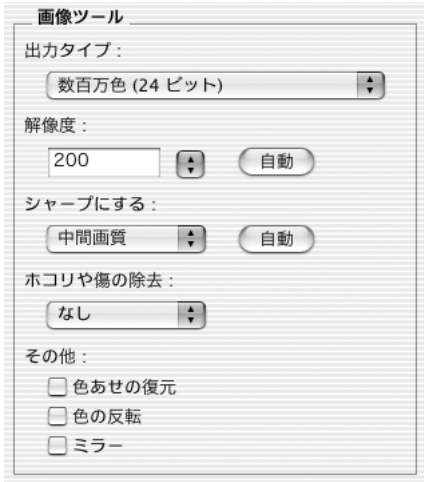

- **[**画像の種類と品質を変更する**]**:HP Scan Pro ソフトウェアは、スキ ャンする画像の特性に基づいて自動的に画像の種類を選択します が、プレビュー画像の種類と品質をユーザーが変更することもでき ます。HP Scan Pro ソフトウェアは、ユーザーが選択した画像の種 類と解像度で最終的なスキャンを実行します。
- **[**解像度を変更する**]**:HP スキャン ソフトウェアは、出力の種類に基 づいて最適な解像度を選択します。ほとんどの場合、デフォルトの 解像度できれいに仕上げることができます。ただし、画像の種類と して **[**カスタム**]** を選択すると、手動で解像度を変更できます。 カラー画像の解像度を高くすると、ファイル サイズは大きくなりま すが、品質が向上するとは限りません。解像度を 2 倍にすると、フ ァイル サイズは 4 倍になります。ファイル サイズが大きくなると、 電子メールでの画像を送信するなどの作業ができなくなる場合があ り、Macintosh のディスク容量も圧迫されることがあります。
- **[**鮮明度**]**: スキャンした画像をシャープにすると、ぼやけたスキャン 画像がよりはっきりと表示されます。 [HP スキャン] 画面の [プレビ ュー] には、変更内容が反映されて表示されます。
- **[**画像を調節する**]**

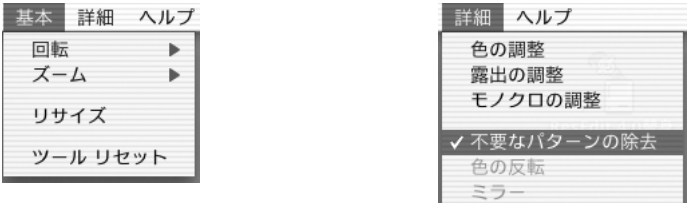

– **[**画像をサイズ変更する**]**: [リサイズ] 画面で、変更する画像のユニッ トとサイズを選択します。 または、画像全体を拡大・縮小する倍率 を選択します。 [HP スキャン] 画面の [プレビュー] には、変更内容が 反映されて表示されます。 HP スキャン ソフトウェアは、選択した サイズで最終的なスキャンを実行します。

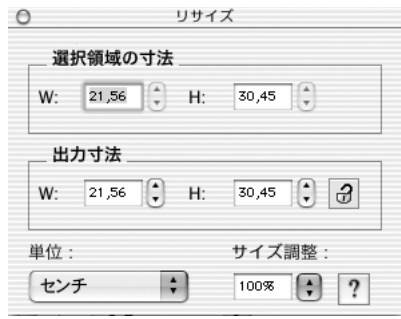

– **[**露出を調整する**]**:HP All-in-One ソフトウェアは、写真の露出の問 題を自動的に修正しますが、画像の明暗を変更する明度を調整な ど、さらに修正を加えることができます。[HP スキャン] 画面の [プ レビュー] には、変更内容が反映されて表示されます。

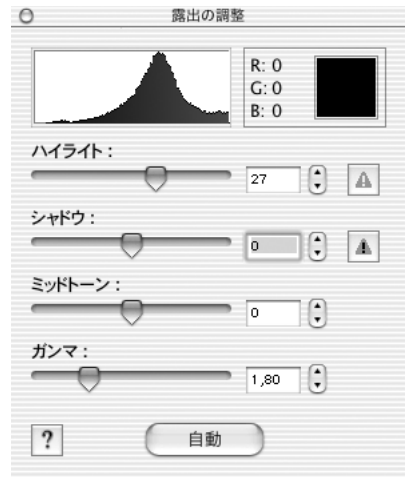

– **[**色を調整する**]**:カラー スキャンの色調を調整し、暖かい感じに(黄 色を多く)するか冷たい感じに(青色を多く)するかを指定できま す。[HP Scan Pro] 画面の [プレビュー] には、変更内容が反映されて 表示されます。

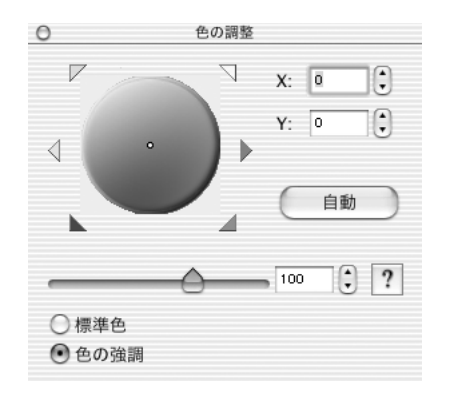

# 画像を保存、印刷、またはアプリケーションで画像を開く

スキャンした画像を必要に応じて変更したら、[HP Scan Pro] 画面の **[**送り 先**]** で、以下を実行できます。

- スキャンした画像をアプリケーションで開く。たとえば、画像をさらに 編集する場合や、文書に挿入する場合、画像を電子メールで送信する場 合などです。
- 画像をファイル形式で保存する。画像のファイル名、保存場所、ファイ ル形式を指定できます。
- 画像を印刷します。

ヒント **[**送り先**]** ポップアップ メニューを使用するには、HP Image Zone ではなく Finder から [HP Scan Pro] を起動します。

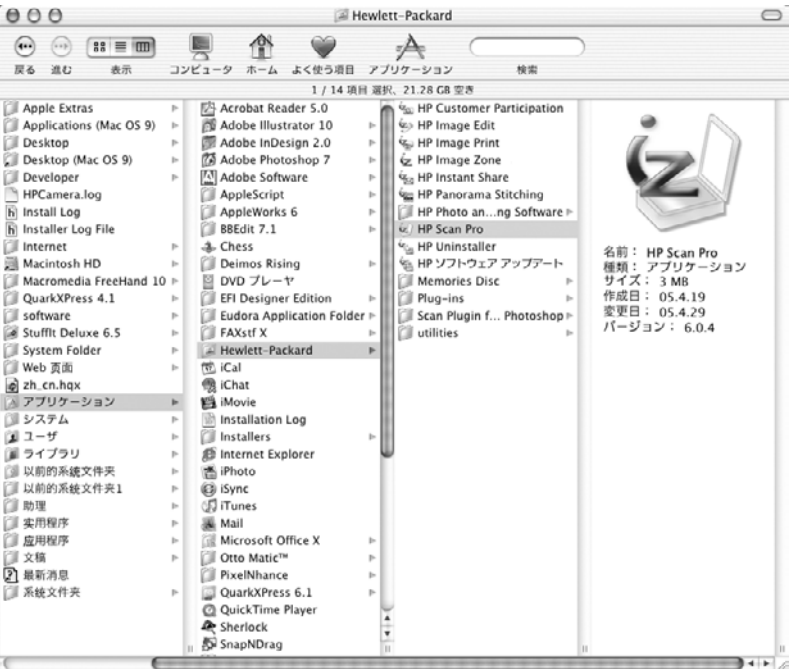

詳細については、ご使用のプリンタの HP Image Zone オンライン ヘルプを 参照してください。

#### 送り先を選ぶ

[HP Scan Pro] 画面の **[**送り先**]** ポップメニューには、画像の送信先の一覧が 表示されます。

- 1. **[**送り先**]** ポップメニューから送り先を選択します。
- 2. **[**適用**]** をクリックします。
- 3. 行った操作に応じて、次のいずれかの画面が表示されます。
	- スキャンした画像をアプリケーションに送信した場合は、アプリケ ーションが起動し、スキャン画像を含む新しいファイルまたは電子 メール メッセージを開きます。
	- スキャンした画像をファイルに送信した場合は、[保存] ダイアログが 表示されます。

<span id="page-257-0"></span>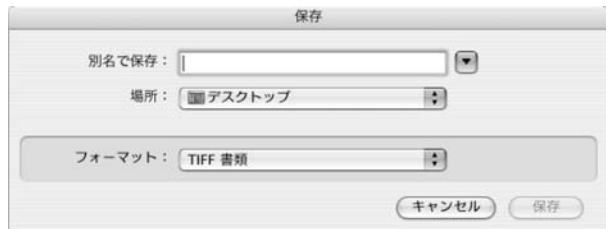

- 画像ファイルの名前を入力し、**[**場所**]** ポップアップ メニューと **[**フォーマット**]** ポップアップ メニューからオプションを選択し ます。
- **[**保存**]** をクリックします。

– [プリント] ダイアログが表示されます。

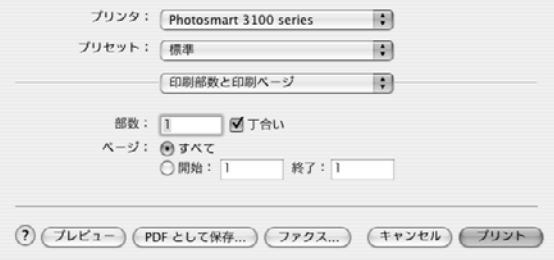

プリント ダイアログで項目を指定し、**[**プリント**]** をクリックしま す。

プリント ダイアログの使用方法については、ご使用のプリンタ の **[HP Image Zone** ヘルプ**]** を参照してください。

# スキャン プリファレンスの設定

HP Image Zone を使用すると、以下のようなスキャン全般の設定を指定でき ます。

- デフォルトのスキャン送信先を変更
- アプリケーションを送信先の一覧に追加
- 既存の送信先を編集し、解像度や画像の種類を変更
- プレビューを省略
- HP Image Zone の **[**ピクチャのスキャン**]** ボタン、および本体コントロー ル パネルの **[**スキャン**]** ボタンにデフォルトの送信先として設定されてい るアプリケーションを変更します。

### スキャン プリファレンスを設定するには

1. HP Image Zone の [デバイス] タブで、**[**設定**]** をクリックし、**[**スキャンの 環境設定**]** を選択します。

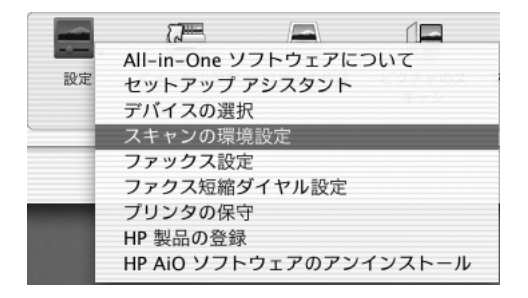

### [スキャン先 設定] ダイアログが表示されます。

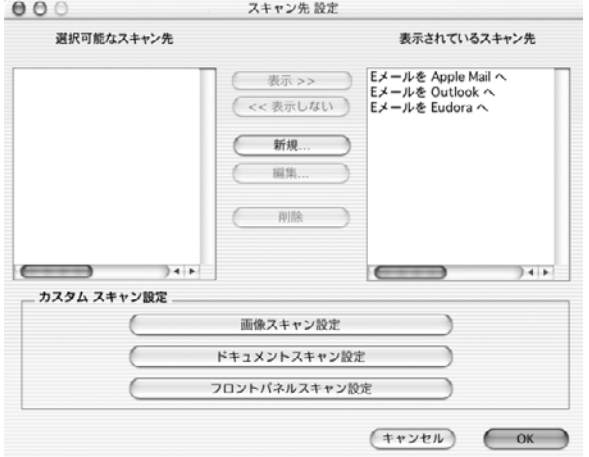

2. このダイアログで、スキャンの環境を設定します。詳細については、ご 使用のプリンタの HP Image Zone オンライン ヘルプを参照してくださ い。

# <span id="page-259-0"></span>**5 HP Image Zone** の使用

HP Image Zone ソフトウェアの [イメージ] タブは、画像ファイルを操作する ためのアプリケーションです。スキャナ、プリンタ、All-in-One プリンタを 含むさまざまな HP 製品で機能します。

[イメージ] タブを使用すると、以下のことを実行できます。

- デジタル カメラまたはデジタル メモリ カードから画像またはビデオ ク リップを取り込む
- プリンタにスキャン機能がある場合は、画像のスキャンを実行する (ここ から、[画像のスキャン] アプリケーションにアクセスできます)
- 画像およびビデオ クリップを整理および表示する
- ビデオ クリップから抽出した静止画像を含む、さまざまな形式で画像を 印刷する (ここから、HP Image Print ソフトウェアにアクセスできます)
- T シャツ用のアイロン プリントや、ポスター、バナーなどの印刷プロジ ェクトに画像を使用する
- 友人や家族に画像を送信する
- CD ライターおよび HP Memories Disc を使用して、写真のスライド シ ョーやアーカイブを作成する

# **[**イメージ**]** タブを開く

[イメージ] タブは、HP Image Zone のデフォルト フォト マネージャです。

1. Dock で、**[HP Image Zone]** アイコンをクリックします。

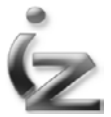

HP Image Zone 画面が表示されます。

2. **[**イメージ**]** タブをクリックします。

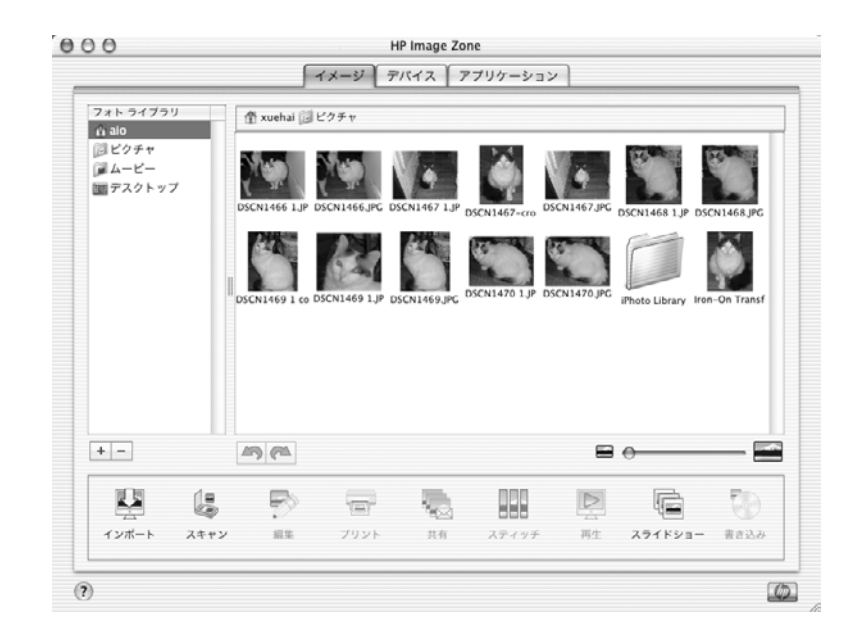

# **[**イメージ**]** タブの説明

[イメージ] タブには、画像およびビデオ ファイルを表示、編集、管理するた めのツールがあります。

以下のセクションでは、[イメージ] タブの構造と機能、およびさまざまな画 像ツールへのアクセス方法について説明します。

## **[**イメージ**]** タブ画面の各領域

[イメージ] タブ画面は、以下の領域で構成されています。

● **[**ツールバー**]**:ツールバーは下部にあります。このツールバーで、HP デ バイスからの画像のキャプチャ、画像の編集、画像やビデオ フレームの 印刷、HP Instant Share での画像の共有などを行います。

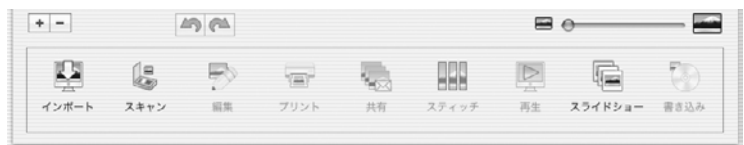

- **[**画像領域**]**:画像領域は中央にあります。サムネイル (縮小画像) で表示 された画像ファイルとビデオ ファイル、その他のファイルとフォルダが 表示されます。
- **[**フォト ライブラリ**]**:フォト ライブラリは左側にあります。フォト ライ ブラリを使用して、ファイルやフォルダの整理、表示を行います。

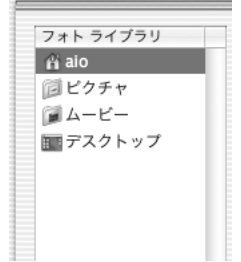

## **[**イメージ**]** タブ画面のボタン

次の表に、[イメージ] タブ画面のツールバーおよびサイドバーに表示される ボタンを示します。

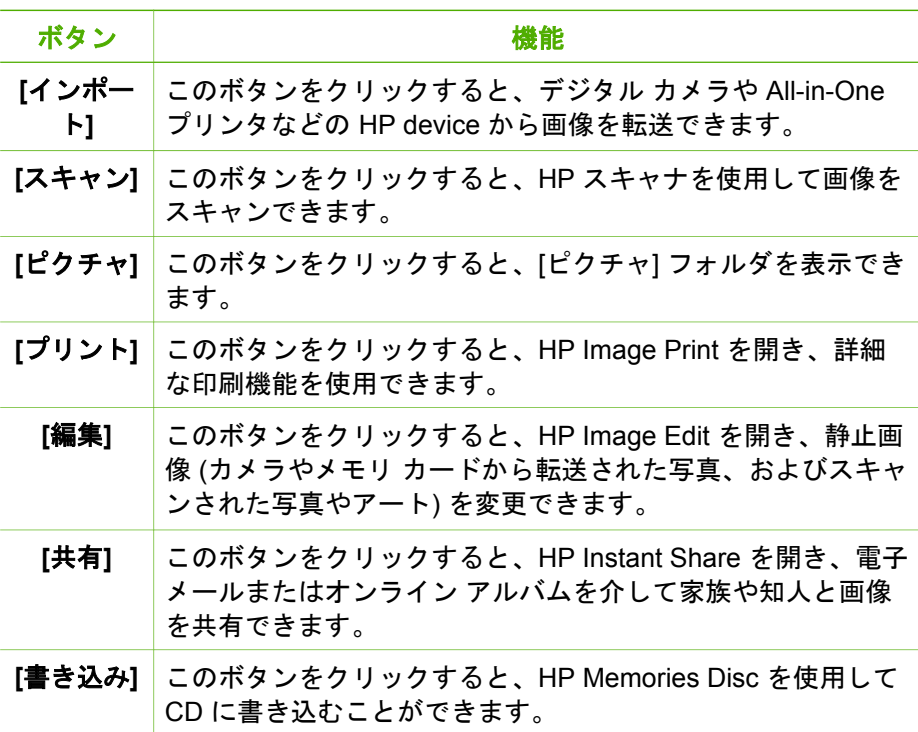

## **[**回転**]** ボタン

➔ 画像領域の下の [回転] ボタンを使用して、画像を90度単位で左右に回転 させることができます。

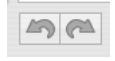

### 画像の編集機能

画像アイコンをダブルクリックすると、画像が HP Image Edit で開きます。 HP Image Edit では、画像を編集したり、画像に埋め込まれている音声を再 生することができます。

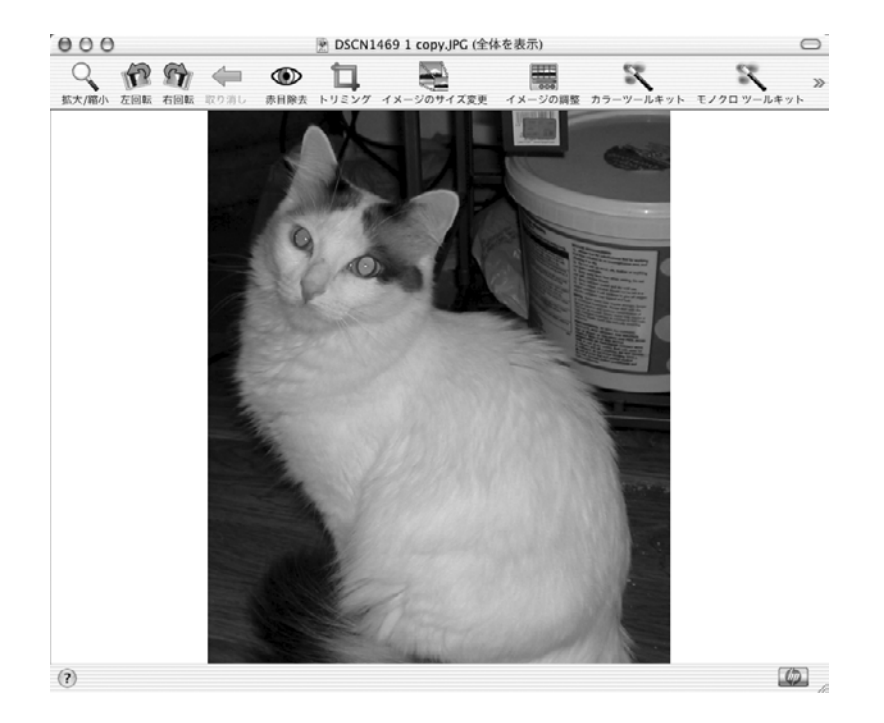

## ビデオ ビューアの機能

ムービー アイコンをダブルクリックすると、[ビデオ ビューア] で画像が開き ます。

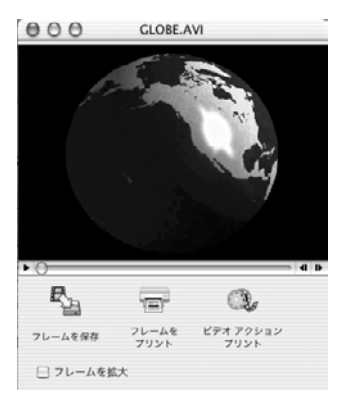

ビデオ ビューアのツールバー ボタンは次のとおりです (左から右)。

- **[**フレームを保存**]**:このボタンをクリックすると、現在選択しているフレ ームを静止画像として保存できます。
- **[**フレームをプリント**]**:このボタンをクリックすると、HP Image Print を 使用してビデオの 1 フレームまたは複数フレームを印刷できます。
- **[**ビデオ アクション プリント**]**:このボタンをクリックすると、ソフトウ ェアはビデオ内の 9 個のフレームを印刷用に自動的に選択します。

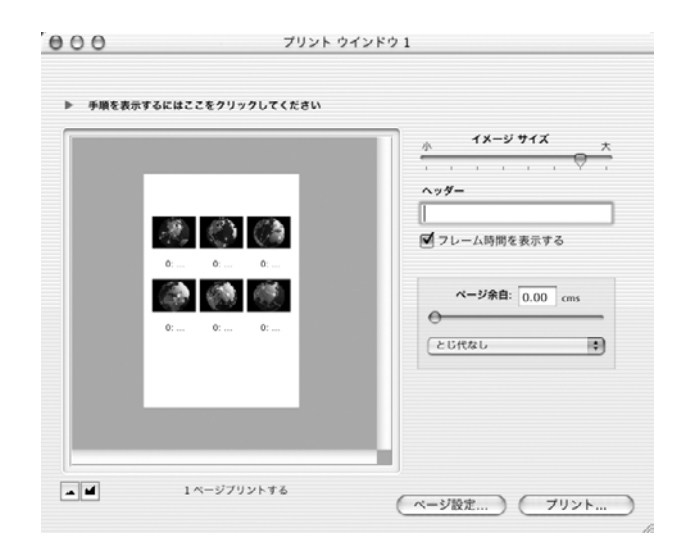

ビデオ ビューアの下部にあるコントロールは次のとおりです。

- **[**ボリューム コントロール**]**:このボタンをクリックすると、埋め込まれ たオーディオ用にボリューム コントロールがポップアップ表示されま す。
- **[**再生**]**:このボタンをクリックすると、ビデオが再生されます。
- **[**プログレス インジケータ**/**スライダ バー**]**:ビデオ再生の進行状況を示し ます。このスライダをドラッグすると、ビデオを早送りまたは巻き戻し できます。また、スライダで選択したフレームを静止画像として保存す ることもできます。
- **[**次のフレーム**] [**前のフレーム**]**:このボタンをクリックすると、ビデオ クリップを一時停止し、1 フレームずつ前または後ろに移動できます。

# サポートされているファイル形式

HP Image Zoneでは、さまざまなイメージ ファイル、ビデオ クリップ、オー ディオ ファイルがサポートされています。

## 画像の形式

HP Image Zoneでは、以下の画像の形式がサポートされています。

- BMP
- GIF
- JPEG (標準およびプログレッシブ)
- JPEG (EXIF 2.1 および 2.2)
- PNG
- TIFF

 $\frac{1}{2}$ 注記 複数ページを持つ TIFF ファイルでは、最初のページだけが 表示され、サポートされます。

# ビデオの形式

HP Image Zoneでは、QuickTime Player でサポートされている主な形式のビ デオを再生および編集することができます。例えば以下のような形式です。

- MPG、MPEG (MPEG-1 ビデオ)
- AVI (Audio Video Interleaved)、モーション JPEG 対応
- MOV (QuickTime Motion JPEG-A、QuickTime motion JPEG-B)
- MOV (QuickTime バージョン2 以下)

、人・ヒント 作成したビデオ クリップを開くことができない場合は、同じ

カメラで撮影した別のビデオ クリップを開いてみてください。状況を 改善することができない場合は、カメラに付属するソフトウェアを再 インストールしてください。

## オーディオの形式

HP Image Zoneでは、WAV オーディオ形式がサポートされます。

# **[**イメージ**]** タブからのファイルまたはフォルダへのアクセス

ここでは、画像およびビデオ クリップを検索する方法について説明します。

## フォルダを開いてファイルを表示する

フォルダを開くと、そのフォルダの中身が画像領域に表示されます。

## フォルダを開くには

➔ フォルダをダブルクリックします。

または

- 1. 画像領域で、フォルダを選択します。
- 2. **[**ファイル**]** メニューから、**[**開く**]** を選択します。

#### **1** つの画像ファイルを開くには

➔ 画像ファイルをダブルクリックします。

#### 複数の画像ファイルを開くには

- 1. 目的の画像ファイルを選択します。 複数のファイルを選択するには、次のいずれかを実行します。
	- **[Command]** キーを押しながら、画像を 1 つずつクリックします。 画像の選択を解除するには、もう一度クリックします。
	- 目的の画像ファイルを含む範囲をマウスでドラッグします。
	- すべてのファイルを選択するには、**[**編集**]** メニューから、**[**すべてを選 択**]** を選択します。
- 2. **[**ファイル**]** メニューから、**[**開く**]** を選択します。 選択した画像が開かれ、個々の HP Image Edit 画面に表示されます。

#### 開いている画面の検索

[ウィンドウ] メニューで、開いている HP Image Edit 画面の一覧が表示され ます。画面を開いたり閉じたりすると、一覧の表示内容は変更されます。 HP Image Edit 画面のタイトルは、画面に表示されている画像のファイル名 と同じです。HP Image Edit 画面を開くと、タイトルが一覧に追加され、画 面を閉じると、タイトルが一覧から削除されます。

複数の HP Image Edit 画面を同時に開いている場合は、一番前にある画面 で、他の画面が隠れている場合があります。

#### **HP Image Edit** 画面をデスクトップの最前面に表示するには

➔ **[**ウィンドウ**]** メニューで、デスクトップの最前面に表示する HP Image Edit 画面を選択します。

#### 以前のフォルダに戻るには

➔ [イメージ] タブの左上にある [戻る] (左矢印) ボタンをクリックします。

#### **[**ピクチャ**]** フォルダへのアクセス

[フォト] ライブラリの [ピクチャ] フォルダでは、オペレーティング システム によって指定された [ピクチャ] フォルダが画像領域に表示されます。[ピクチ ャ] フォルダは、Macintosh OS X でのみ有効です。

➔ [フォト ライブラリ] サイドバーで、**[**ピクチャ**]** を選択します。

### **[**ムービー**]** フォルダへのアクセス

[ムービー] フォルダでは、オペレーティング システムによって指定された [ムービー] フォルダが画像領域に表示されます。[ムービー] フォルダは、 Macintosh OS X でのみ有効です。

➔ [フォト ライブラリ] サイドバーで、**[**ムービー**]** を選択します。

### デスクトップへのアクセス

デスクトップ項目では、現在のユーザのデスクトップが画像領域に表示され ます。デスクトップ項目は、Macintosh OS X でのみ有効です。

➔ **[**フォトライブラリ**]** サイドバーで、**[**デスクトップ**]** を選択します。

## 画像の表示と編集

ここでは、HP Image Edit で画像を表示および編集する方法について簡単に 説明します。

#### 画像を表示するには

- ➔ 次のいずれかを実行してください。
	- 画像のサムネイルをダブルクリックします。
	- 画像を選択し、ツールバーで **[**編集**]** をクリックします。
	- 画像を選択し、**[**ファイル**]** メニューから **[**開く**]** を選択します。 選択した画像が HP Image Edit で開かれます。

#### 画像領域で画像を回転するには

➔ 画像領域で、画像を選択し、ツールバーの **[**左に回転**]** または **[**右に回転**]** をクリックします。

画像領域で画像を回転すると、変更内容が反映され、画像ファイルは自動的 に保存されます。

#### **HP Image Edit** で画像を編集するには

- 1. 画像領域で、編集する画像を選択します。
- 2. ツールバーで、**[**編集**]** をクリックします。 HP Image Edit が開き、選択した画像が表示されます。

または

➔ 画像をドラッグし、ツールバーの **[**編集**]** ボタンにドロップします。 HP Image Edit が開き、選択した画像とビデオが引き出しに表示されま す。

HP Image Edit の使用方法については、このガイドの [HP Image Edit](#page-271-0) の使用 および HP Image Zone オンライン ヘルプの **[HP Image Edit]** を参照してく ださい。

# **HP Image Zone** のその他の便利な機能

ここでは、HP Image Zoneで実行できるその他のことについて説明します。 詳細については、HP Image Zone オンライン ヘルプを参照してください。

## **HP Image Print** へのアクセス

HP Image Print (Mac OS 10.2.3 以降のみ) では、詳細な印刷機能を利用でき ます。

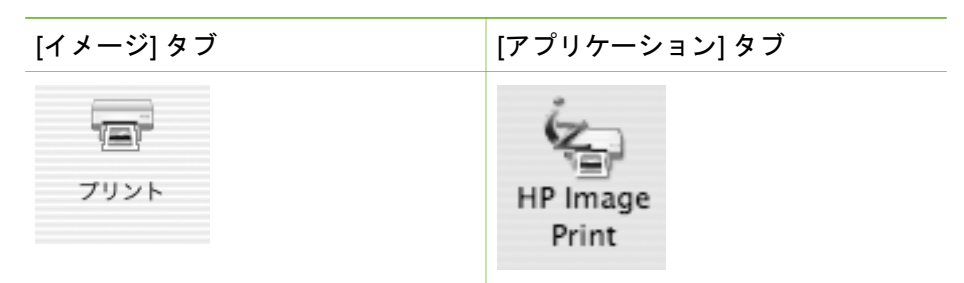

HP Image Print の使用方法については、HP Image Zone オンライン ヘルプ の **[HP Image Print]** を参照してください。

## 画像の共有

ツールバーにある以下のアイコンを使用すると、さまざまな方法で家族や友 人と写真を共有できます。

## ● **[**イメージを共有**]**

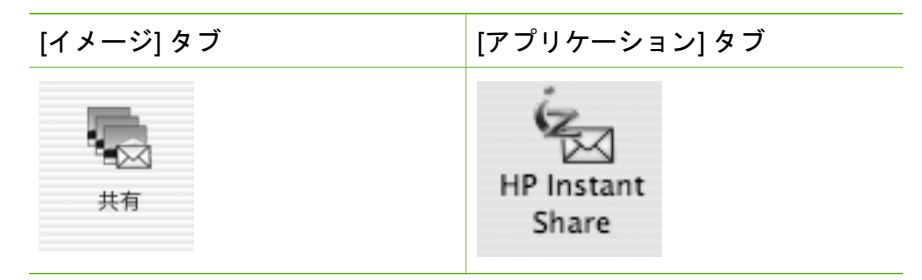

HP Instant Share を使用すると、電子メールの本文でサムネイル画像を 送信し、画像を短時間でダウンロードできます。

## ● **[HP** メモリ ディスク**]**

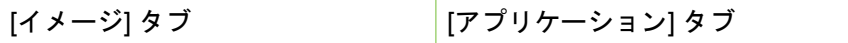

第 5 章

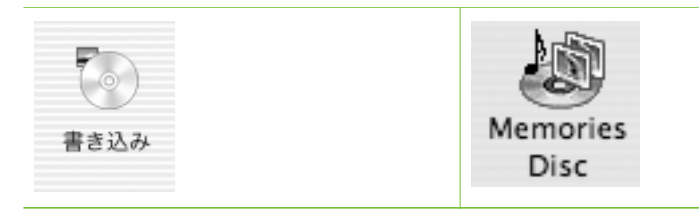

Macintosh に内部または外部 CD ライターが装備されている場合は、音 楽とタイトルが付いた個人的なフォト スライド ショーを作成し、互換 DVD プレイヤーとテレビで鑑賞できます。また、CD から写真を再印刷 することも可能です。

注記 HP Memories Disc Creator は、内部 CD ライターで操作する のに最も適しています。

HP Memories Disc を使用すると、以下のことが可能です。

- 音楽とタイトルが付いたフォト スライド ショーを作成
- スライド ショーの各写真を示すサムネイルのシートを作成
- 分かりやすくするために、切り抜いて CD ケースに挟み込む CD ボ ックス カバーを作成

## 埋め込まれたオーディオの再生

1. 画像領域で、オーディオが埋め込まれている画像をダブルクリックしま す。

HP Image Edit 画面に画像が表示されます。

2. HP Image Edit ツールバーで、**[**オーディオクリップの再生**]** をクリックし ます。

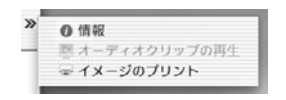

注記 オーディオ ボタンがグレー (使用不可) の場合、オーディオは画 54 像に関連付けられていません。

## ビデオ クリップの表示

1. 画像領域で、ビデオ クリップのサムネイルをダブルクリックします。 ビデオ ビューアが起動し、ビデオ クリップの最初のフレームが表示され ます。

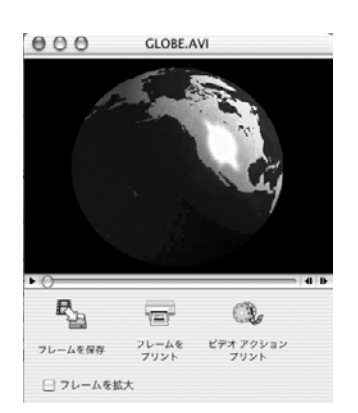

2. **[**再生**]** をクリックすると、ビデオ クリップの再生が始まります。

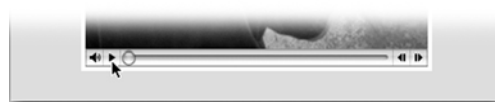

[次のフレーム] や [前のフレーム]、またはプログレス インジケータ/スラ イダ バーをクリックすると、ビデオを一時停止し、1 フレームずつ前後 に移動できます。

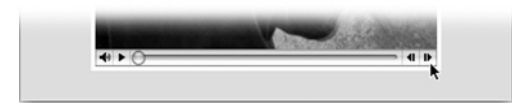

# <span id="page-271-0"></span>**6 HP Image Edit** の使用

HP Image Edit では、デジタル カメラの画像およびスキャンした写真やアー トに対して、トリミング、回転、サイズ変更、画質の調整などの変更を加え ることができます。この機能を使用すると、露光過多または露光不足を調整 し、特殊効果を作成できます。変更した内容を取り消しまたは再適用するこ とができます。複数回の変更をさかのぼって取り消しまたは再適用できま す。詳細については、HP Image Zone オンライン ヘルプの **[HP Image Edit]** を参照してください。

HP Image Editを使用すると、以下のことを実行できます。

- 元の画像と変更した画像の比較、画像のズームインまたはズームアウ ト、画像に関する技術情報の表示など、画像表示ツールの使用
- 埋め込まれたオーディオの再生
- コントラスト、明度、光源、シャープネス、滑らかさ、色など、最適表 示または印刷結果を提供するための画像の調整
- モノクロ画像への変換、および明暗領域の手動調整
- カラー画像およびモノクロ画像への特殊効果フィルタの適用
- フラッシュで撮影された写真の赤目除去
- 画像の回転 (90 度ずつ) による向きの調整、および画像の上下または左右 反転
- 画像のトリミング
- 画像のサイズ変更

# **HP Image Edit**を開く

HP Image Edit は、次の方法で開くことができます。

- [HP Image Zone](#page-272-0) から
- [[イメージ](#page-272-0)] タブ から
- HP Image Print から
- [画像のドラッグ](#page-272-0) アンド ドロップで

注記 HP Image Editを初めて起動した場合は、HP Image Editをデフォ ルトの iPhoto 画像エディタとして使用するかどうかを確認するメッセ ージが表示されます。[はい] を選択した場合、iPhoto で画像をダブル クリックすると、HP Image Editで画像が開かれます。

iPhoto の [プリファレンス] ダイアログで HP Image Editをデフォルト 画像エディタに設定することもできます。手順については、 HP Image Zone [プリファレンスの設定](#page-27-0) を参照してください。

#### <span id="page-272-0"></span>**[**イメージ**]** タブから **HP Image Edit**を開く

- 1. 画像領域で、編集する画像を選択します。
- 2. ツールバーの **[**編集**]** ボタンをクリックするか、画像をダブルクリックし ます。

[イメージ] タブの使用方法については、HP Image Zone ヘルプを参照してく ださい。

#### **HP Image Zone** から **HP Image Edit**を開く

- 1. HP Image Zone の **[**アプリケーション**]** タブをクリックします。
- 2. アプリケーションの一覧で **[HP Image Edit]** をダブルクリックします。 [開く] ダイアログが表示されます。
- 3. 編集する画像 (複数可) を検索して選択し、**[**開く**]** をクリックします。

HP Image Zone の使用方法については、HP Image Zone ヘルプを参照してく ださい。

#### 画像のドラッグ アンド ドロップで **HP Image Edit**を開く

➔ Dock または Finder の **[HP Image Edit]** アイコンに画像をドラッグ アン ド ドロップします。

# コントラストと明度の調整の例

明度とコントラストを調整する前に、コントラストおよび明度コントロール によって変更される暗さ (影) と明るさ (ハイライト) の範囲を選択できます。 これは、明度コントロールおよびコントラスト コントロールで、画像全体で はなく画像の特定の対象を強調する場合などに役立ちます。

### 画像のコントラストまたは明度を調整するには

1. 画像領域で、画像のサムネイルをダブルクリックし、HP Image Edit 画面 で画像を開きます。

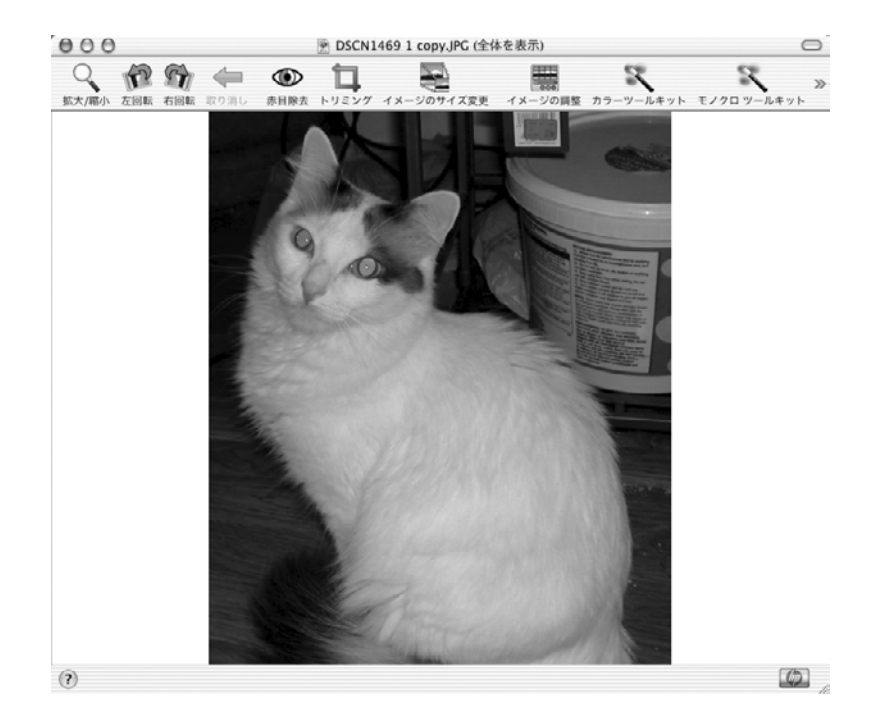

2. ツールバーで、**[**イメージの調整**]** アイコンをクリックします。 [イメージの調整] ダイアログが表示されます。

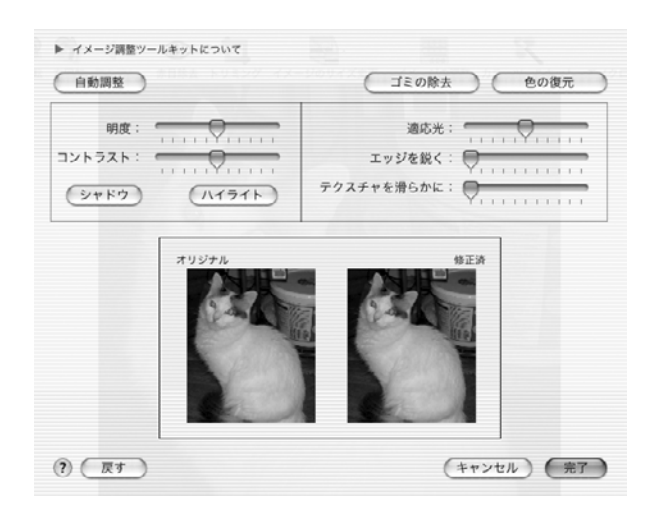

[イメージの調整] ダイアログの機能について役に立つ情報を表示するに は、ダイアログの上部の **[**イメージ調整ツールキットについて**]** 矢印をク リックします。

- 3. **[**明度**]** スライダを左にドラッグすると明度が下がり、右にドラッグする と明度が上がります。
- 4. **[**コントラスト**]** スライダを左にドラッグするとコントラストが下がり、 右にドラッグするとコントラストが上がります。 画像を変更すると、[画像の調整] ダイアログの変更画像の表示も変わり ます。元の画像ファイルは、調整を保存するまで変更されません
- 5. **[**完了**]** をクリックします。

# 画像のトリミングの例

HP Image Editでは、任意の寸法でトリミングすることも、制限を使用して特 定のサイズの画像になるようにトリミングすることもできます。画像ファイ ルを保存する前であれば、複数の変更を取り消しまたは再適用できます。

#### サイズ制限なしに画像をトリミングするには

- 1. 画像領域で、画像のサムネイルをダブルクリックし、HP Image Edit 画面 で画像を開きます。
- 2. クリックして、トリミングする画像の周囲に線を引きます。

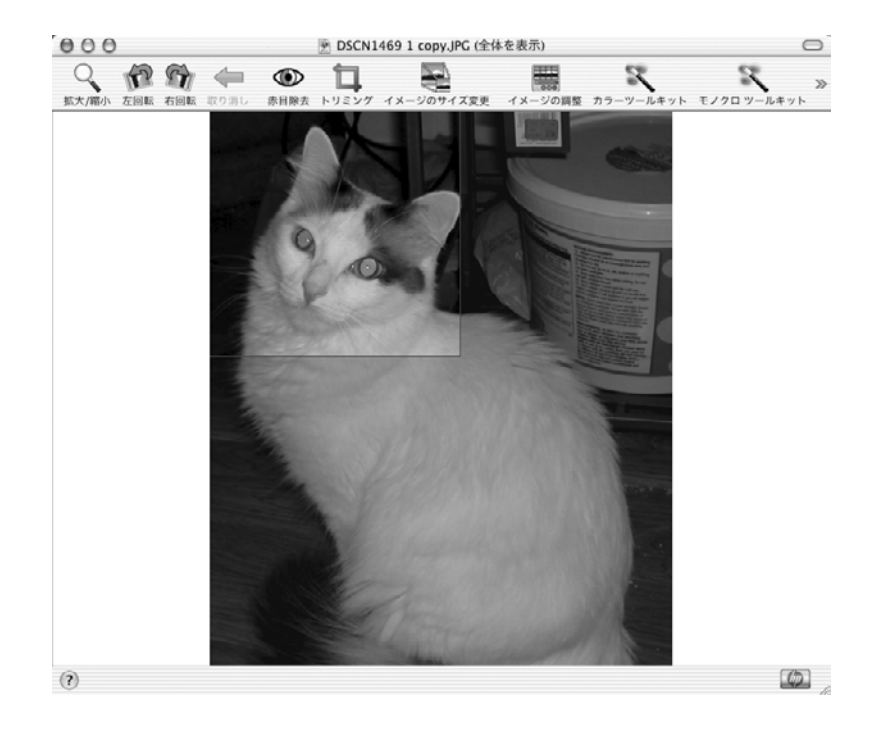

3. ツールバーで、**[**トリミング**]** をクリックします。

### トリミングされた新しい画像が表示されます。

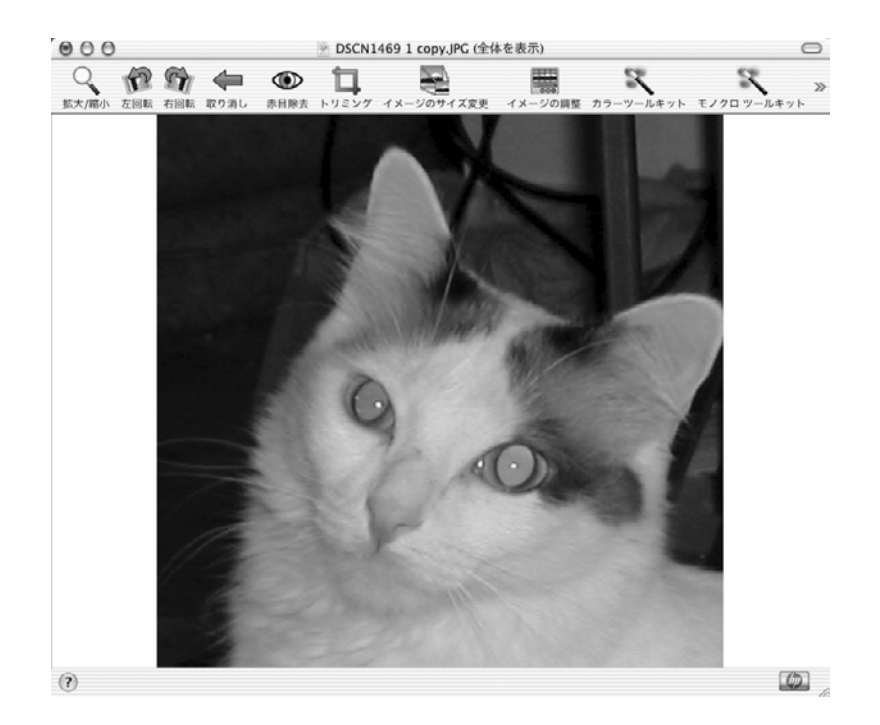

#### サイズ制限を使用して画像をトリミングするには

- 1. 画像領域で、画像のサムネイルをダブルクリックし、HP Image Edit 画面 で画像を開きます。
- 2. **[**イメージ**]** メニューで、**[**トリミング**]** を選択し、ポップアップ メニュー からトリミング オプションを選択します。

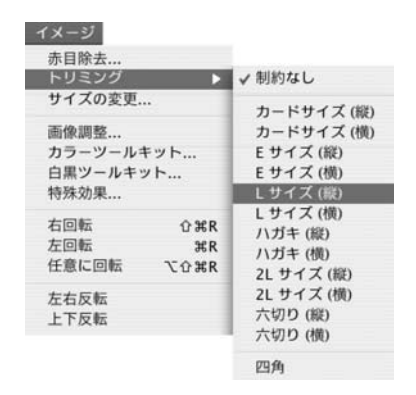

オプションには、[制約なし]、および指定したサイズで画像をトリミング するさまざまな制限サイズがあります。

- 3. クリックおよびドラッグして、トリミングされた画像を定義します。 マウス ボタンを離すと、選択矩形の外側が消去された状態に表示されま す。 選択矩形を移動するには、矩形の内側をクリックしたまま、別の場所に ドラッグします。選択矩形を削除し、トリミングをキャンセルするに は、**[Esc]** を押します。
- 4. ツールバーで、**[**トリミング**]** アイコンをクリックするか、**[**イメージ**]** メ ニューから **[**トリミング**]** を選択します。 選択矩形の外側の領域が、画像から削除されます。元の画像ファイル は、調整を保存するまで変更されません

 $\frac{1}{2}$ 注記 元の画像を取っておく場合は、トリミングした画像を新しいフ ァイル名で保存できます。

**Macintosh**

# **7 HP Image Print** の使用

ここでは、HP Image Print 機能の概要を説明します。詳細については、 HP Image Zone オンライン ヘルプの **[HP Image Print]** を参照してくださ い。

# **HP Image Print** の機能

HP Image Print の機能には、以下のものがあります。

- 写真の印刷
- インデックス ページまたはフォト シートを印刷
- アルバム ページを印刷
- グリーティング カードを印刷
- ラベル
- 複数ページ ポスターを印刷
- 複数ページ バナーを印刷
- アイロン プリント
- アイロン プリント紙を印刷
- ビデオ フレームを印刷

# **HP Image Print** の起動

HP Image Print は、次の方法で起動できます。

- **[HP Image Zone]**:アプリケーションの HP Image Zone サービス一覧で アプリケーションとして HP Image Print にアクセスできます。 HP Image Zoneの使用方法については、[HP Image Zone](#page-259-0) の使用 を参照し てください。
- **[[**イメージ**]** タブ**]**:ツールバーから HP Image Print にアクセスできま す。
- **[iPhoto]**:iPhoto の [イメージの書き出し] ダイアログの HP Image Zone タブから、エクスポート先として HP Image Print にアクセスできます。 HP Image Zone で iPhoto を使用する方法については、**[HP Image Zone]** オンライン ヘルプの **[iPhoto** の使用**]** を参照してください。
- **[**ドラッグ アンド ドロップ**]**:Dock または Finder の HP Image Print アイ コンに画像ファイルをドラッグ アンド ドロップして HP Image Print を 起動できます。

# **HP Image Zone** 画面

次の図は、[フォト プリント] が選択され、プレビュー領域に複数の画像が格 納されている [HP Image Print] 画面です。

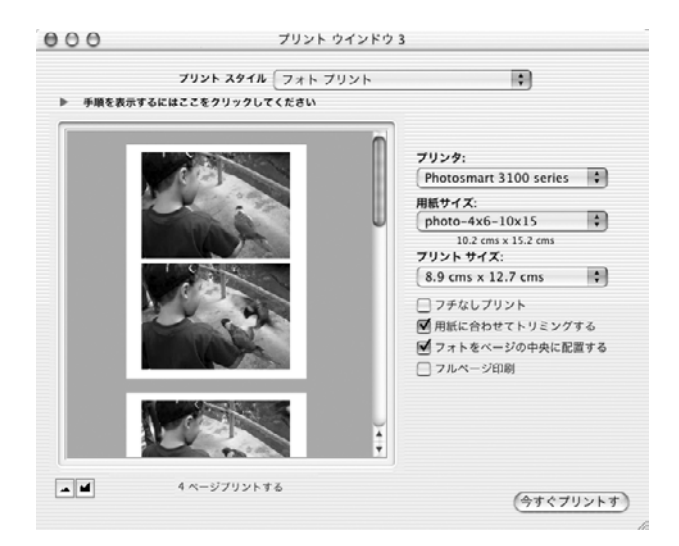

[HP Image Print] 画面は、以下の領域で構成されています。各領域の内容 は、[フォト プリント]、[インデックス シート]、[アルバム ページ] など、選 択した印刷スタイルによって異なります。

- **[**プリント スタイル**]** ポップアップ メニュー:画面の上にあるこのポップ アップ メニューから、以下の印刷スタイルを選択できます。
	- フォト プリント (写真のみ)
	- インデックス シート (写真のみ)
	- アルバム ページ
	- グリーティング カード
	- マルチページ ポスター
	- マルチページ バナー
	- ビデオ アクション プリント (ビデオのみ)
- **[**手順**]**:[プリント スタイル] ポップアップ メニューの下に、印刷スタイ ルごとの手順が 1 ステップずつ示されます。表示と非表示を切り替える ことができます。
- **[**プレビュー**]**:画面の左側にあるプレビュー領域には、印刷対象のページ がサムネイルで表示されます。
- **[**画像オプション**]**:プレビュー領域の右側に、画像サイズと量、サイズに 合わせたトリミングなど、画像変更オプションのポップアップ メニュー やチェックボックスがあります。
- **[**画面の下部**]**:[ページ設定]、[プリント] などのボタンがあります。表示 されるボタンは、選択した印刷スタイルによって異なります。

# アルバム ページの印刷の例

[アルバム ページ] 印刷スタイルでは、選択した複数の画像を含むページを印 刷できます。これは、フォト アルバムの作成に使用できます。アルバム ペー ジの画像を、後で印刷するために保存することもできます。

- 1. 画像領域で、画像 (複数可) を選択してアルバム ページに含めます。
- 2. ツールバーで、**[**イメージのプリント**]** をクリックします。
	- HP Image Print 画面が表示されます。
- 3. **[**プリント スタイル**]** ポップアップ メニューから、**[**アルバム ページ**]** を選 択します。

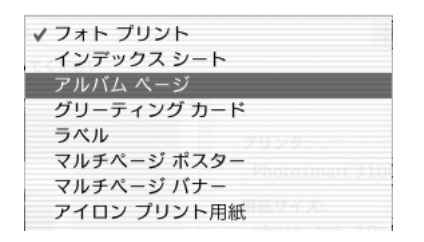

## [プリント] ダイアログに、[アルバム ページ] オプションが表示されま す。

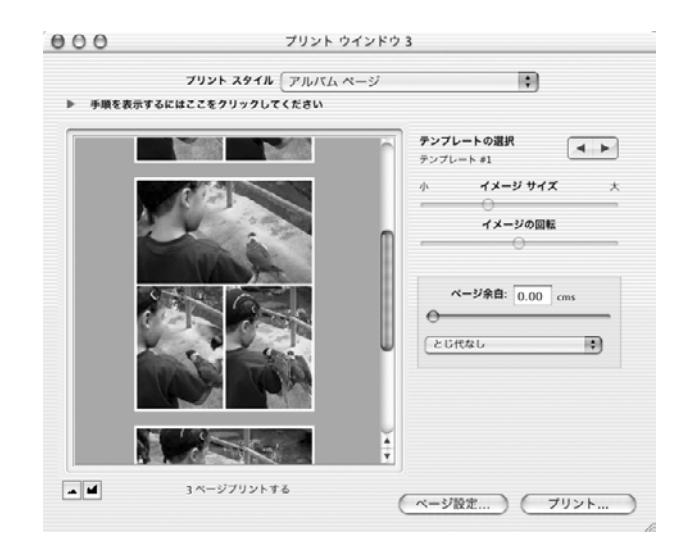

- 4. 画面下部の **[**ページ設定**]** をクリックし、**[**設定**]**、**[**用紙サイズ**]**、**[**方向**]** の 各ポップアップ メニューから必要な項目を選択します。
- 5. [アルバム ページ] テンプレートを選択するには、[画像オプション] 領域 の上部にある **[**テンプレートの選択**]** の矢印をクリックします。

各テンプレートをクリックすると、レイアウトがプレビュー領域に表示 されます。

- 6. フレーム内の画像のサイズを調整するには、画像を選択してから、**[**イメ ージサイズ**]** スライダをドラッグします。
- 7. フレーム内の画像の位置を指定するには、フレーム内の画像をクリック してドラッグします。
- 8. **[**ページ余白**]** 領域で、以下の手順に従ってページを綴じるための余白オ プションを設定します。
	- ページの余白のサイズを設定するには、スライダを使用するか、値 を入力します。
	- マージンの余白の位置を指定するか、余白をなしにする場合は、ポ ップアップ メニュー オプションを選択します。
- 9. **[**プリント**]** をクリックします。

プレビュー領域に表示されたアルバム ページの画像 (jpeg 形式) を、後で印 刷するために保存することもできます。複数のアルバム ページを作成した ら、ページごとに画像ファイルが作成されます。

#### 作成したアルバム ページの画像を保存するには

➔ **[**ファイル**]** メニューから、**[JPEG** として保存**]** を選択します。

# アイロン プリント紙の印刷の例

HP インクジェット T シャツ アイロンプリント紙を使用して、アイロン プリ ントを印刷できます。.

#### アイロン プリント紙を印刷するには

- 1. **[**プリント スタイル**]** ポップアップ メニューから、**[**アイロン プリント用 紙**]** を選択します。
- 2. 画面下部の **[**ページ設定**]** をクリックし、**[**設定**]**、**[**用紙サイズ**]**、**[**方向**]** の 各ポップアップ メニューから必要な項目を選択します。

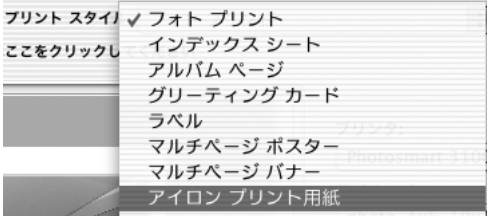

アイロンプリントのプレビューがプレビュー領域に表示されます。

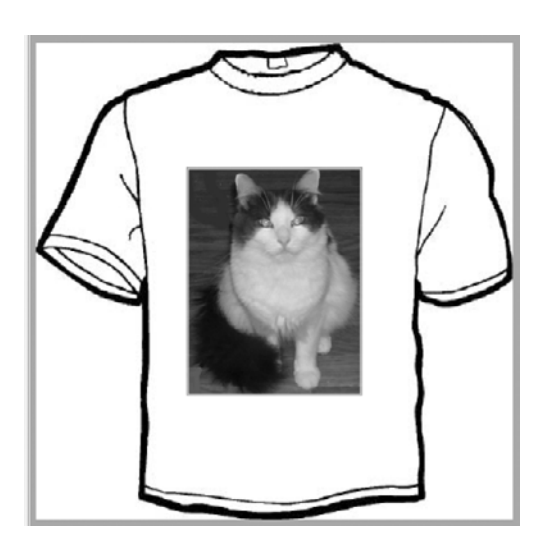

- 3. HP インクジェット T シャツ アイロンプリント紙をプリンタにセットし ます。
- 4. 画像のサイズを調整するには、**[**イメージサイズ**]** スライダをドラッグし ます。
- 5. 画像を回転するには、**[**イメージの回転**]** スライダをドラッグします。
- 6. フレーム内の画像の位置を指定するには、画像をクリックしてドラッグ します。
- 7. **[**プリント**]** をクリックします。

アイロンプリントの画像 (jpeg 形式) を、後で印刷するために保存することも できます。

#### プレビュー領域のページの画像を保存するには

➔ **[**ファイル**]** メニューから、**[JPEG** として保存**]** を選択します。

# 複数ページ ポスターの印刷の例

[マルチページ ポスター] の印刷スタイルでは、複数枚の用紙を使って画像の ポスターを印刷できます。複数のポスター テンプレートから選択できます。 推奨される用紙の種類については、ご使用の HP プリンタの **[HP Image Zone** ヘルプ**]** を参照してください。

#### 複数ページ ポスターを印刷するには

1. **[**プリント スタイル**]** ポップアップ メニューから、**[**マルチページ ポスタ ー**]** を選択します。

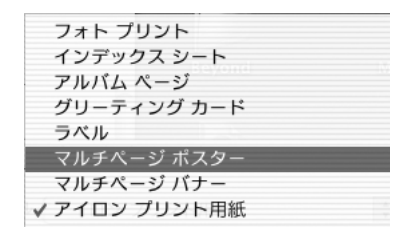

ポスターのテンプレートがプレビュー領域に表示されます。

- 2. 画面下部の **[**ページ設定**]** をクリックし、**[**設定**]**、**[**用紙サイズ**]** ポップア ップ メニューから必要な項目を選択し、**[**方向**]** を選択します。
- 3. [ポスター] テンプレートを選択するには、[画像オプション] 領域の右上に ある矢印をクリックします。 各テンプレートをクリックすると、レイアウトがプレビュー領域に表示 されます。

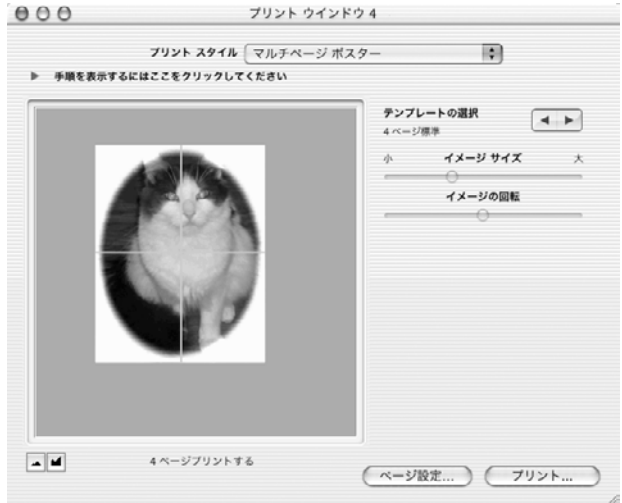

- 4. 画像のサイズを調整するには、**[**イメージサイズ**]** スライダをドラッグし ます。
- 5. 画像を回転するには、**[**イメージの回転**]** スライダをドラッグします。
- 6. 画像の位置を指定するには、ポスター テンプレート内の画像をクリック してドラッグします。
- 7. **[**プリント**]** をクリックします。
- 8. 余白を切り取り、のりやテープでポスターを貼り合わせます。

ポスターの画像 (jpeg 形式) を、後で印刷するために保存することもできま す。

## ポスターの画像を保存するには

➔ **[**ファイル**]** メニューから、**[JPEG** として保存**]** を選択します。

# **8** 他のアプリケーションからの印刷

ここでは、Microsoft Word や「宛名職人」などの他のアプリケーションから HP プリンタで印刷する例を示します。

# 画像またはページの印刷

次の例では、Microsoft Word などのソフトウェア アプリケーションから印刷 する方法を示します。

1. HP プリンタの給紙トレイに用紙をセットします。

、人・ ヒント HP プリンタに適切な用紙がセットされていることを確認 します。間違った用紙を使用すると、本製品を損傷することがあ ります。

- 2. **[**ファイル**]** メニューから、**[**ページ設定**]** をクリックし用紙のサイズを選 択します。 お使いのプリンタに、フチ無し印刷機能があり用紙のフチを印刷しない 場合は、フチ無し印刷のオプションを選択します。
- 3. **[**ファイル**]** メニューから、**[**プリント**]** を選択します。 標準プリント ダイアログまたは、機能を追加することができる特殊プリ ント ダイアログが表示されます。
- 4. 必要に応じて、プリンタの一覧からご使用の HP プリンタを選択しま す。
- 5. 印刷する枚数を入力します。
- 6. 3 番目のポップアップ メニューから、**[**用紙の種類**/**品質**]** を選択します。
- 7. **[**用紙の種類**]** で、HP プリンタにセットされている用紙の種類を選択しま す。
- 8. **[**品質**]** を選択します。
- 9. **[OK]** をクリックします。
- 10. [プリント] 画面で **[OK]** (または **[**プリント**]**) をクリックして印刷を開始し ます。

# 複数ページ レイアウトの印刷

次の例では、複数ページの文書または画像を 1 枚の用紙に印刷する方法を示 します。

**Macintosh**Macintosh:他のアプリケー からの印刷 :他のアプリケーション からの印刷

注記 レイアウト印刷で使用可能なページ数は、Macintosh および HP プリンタによって異なります。

1. HP プリンタの給紙トレイに用紙をセットします。

ヒント HP プリンタに適切な用紙がセットされていることを確認 します。間違った用紙を使用すると、本製品を損傷することがあ ります。

2. アプリケーションの **[**ファイル**]** メニューから、**[**プリント**]** を選択しま す。 アプリケーションの [プリント] ダイアログが表示されます。上部の設定 は、次のようになっています。

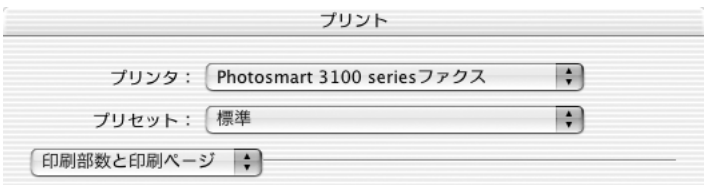

3. 1 番下のポップアップ メニューから、**[**レイアウト**]** を選択します。

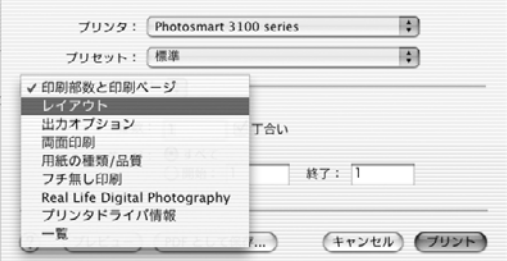

[プリント] ダイアログの中央の表示が、次のように変わります。

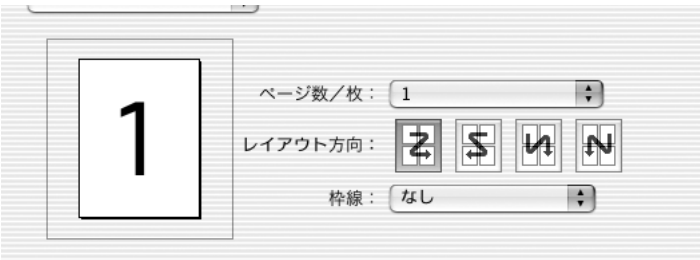

- 4. **[**ページ数**/**枚**]** を設定します。
- 5. その他の必要な印刷設定が完了したら、**[**プリント**]** をクリックして印刷 を開始します。
# <span id="page-289-0"></span>**9 HP** コピー ソフトウェアの使用

HP コピー ソフトウェアでは、HP deviceのコントロール パネルでは指定で きない追加機能を利用できます。インストールしている HP プリンタの機能 によっては、この章で説明するコピー機能が一部使用できない場合がありま す。

HP deviceの機能によって、以下のことを実行できます。

- さまざまな種類とサイズの用紙に、カラー コピーおよびモノクロ コピー を作成する
- コピーの部数を選択する
- コピー品質は 「はやい、きれい、高画質」 の 3 種類の中から設定できま す。
- コピーのコントラストを調整する
- コピーのサイズを縮小または拡大する
- 両面コピーを作成する

ここでは、HP Image Zone でコピーを作成する方法の概要を説明します。 HP Image Zone でコピーを作成する方法の詳細については、プリンタの HP Image Zone オンライン ヘルプを参照してください。

# 基本的なコピーの例

- 1. HP プリンタの給紙トレイに適当な用紙をセットします。
- 2. 原稿をスキャナのガラス板上に置くか、自動ドキュメント フィーダに入 れます。

ヒント HP プリンタ上のアイコンを目印にして原稿を置いてくだ 深く さい。

3. Dock で、**[HP Image Zone]** アイコンをクリックします。

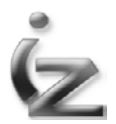

4. [デバイス] タブをクリックします。

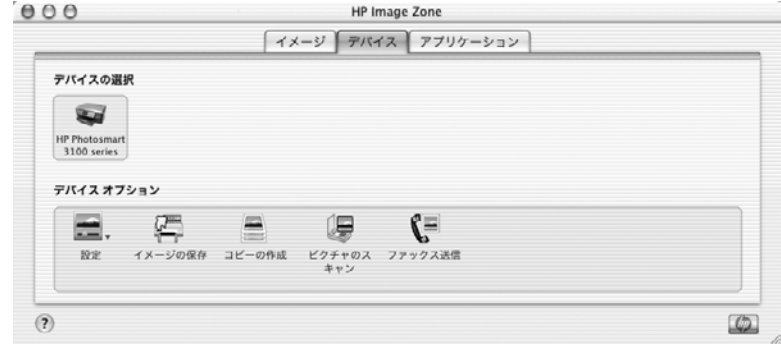

5. HP Image Zone で、**[**コピーの作成**]** をダブルクリックします。 [HP コピー] ダイアログが表示されます。

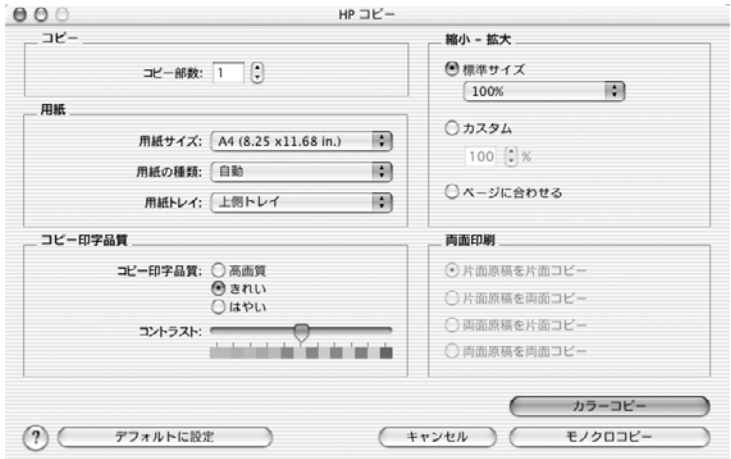

- 6. 以下のコピー設定のいずれかを変更します。
	- コピー枚数を設定する
	- 用紙のサイズを選択する
	- 用紙の種類を選択する
	- 印刷する用紙トレイを選択する
	- コピー品質を指定する (高品質にすると、印刷に時間がかかります)
	- コピーのコントラストの強弱を調整する
	- コピーを縮小または拡大する
	- ページ全体にコピーする
	- 両面印刷オプションを選択する

コピー設定の詳細については、ご使用のプリンタの HP Image Zone オン ライン ヘルプを参照してください。

7. **[**カラーコピー**]** または **[**モノクロコピー**]** をクリックします。

# <span id="page-291-0"></span>特殊コピー機能の例

[コピー] ダイアログボックスには、写真をページ全体に印刷するオプション や、アイロン プリントを印刷するオプションなどがあります。また、スキャ ナからコピーを作成したり、一部のコピー設定を保存することもできます。

注記 利用可能な設定は、接続している HP プリンタによって異なりま す。

次の操作を実行できます。

● **[**ページ全体に写真をコピー**]**

[HP コピー] ダイアログボックスの **[**縮小 **-** 拡大**]** の **[**ページに合わせる**]** 設定を使用すると、セットした用紙サイズに合わせて画像のコピーを作 成できます。元の写真のサイズとセットした用紙のサイズに応じて、拡 大または縮小されます。

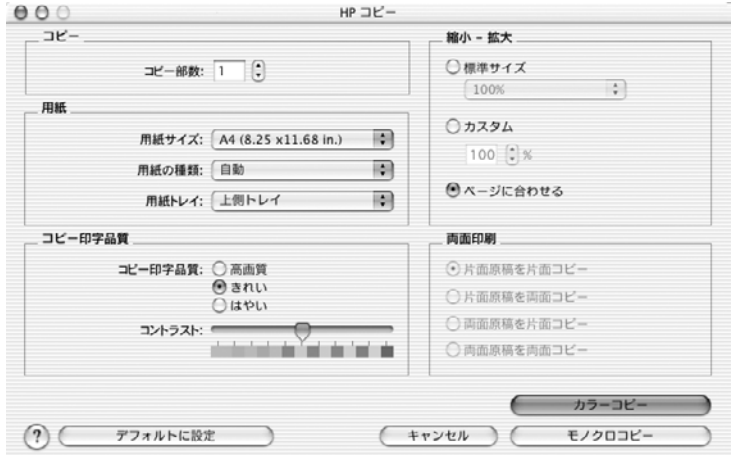

#### ● **[**デフォルトのコピー設定の変更**]**

[HP コピー] ダイアログで項目を選択をし、**[**デフォルトに設定**]** をクリッ クすると、変更内容を保存できます。新しい設定は、次に変更して保存 するまではデフォルトの設定になります。

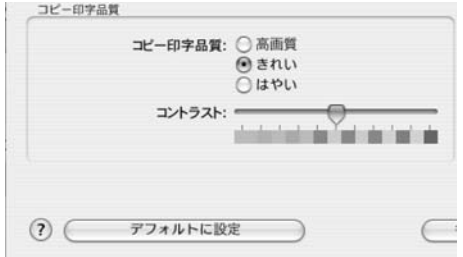

# <span id="page-293-0"></span>**10 HP** ファクス ソフトウェアの使用

ここでは、ファクス機能を持つ HP プリンタで HP ファクス ソフトウェアを 使用する方法の概要を説明します。詳細については、ご使用の HP プリンタ の HP Image Zone ヘルプを参照してください。

HP ファクス ソフトウェアを使用すると、コンピュータが作成したカバー ペ ージとともに、Macintosh からファクスを送信できます。ファクス オプショ ンや短縮ダイヤルなどさまざまな設定を実行できます。

以下のさまざまな方法でファクスを送信することができます。

- Macintosh からファクスを送信する HP プリンタにファクス機能がある場合は、HP ファクス ソフトウェアで ファクスを送信できます。カバー ページを追加できるほか、カラー、品 質、コントラストなどのファクス設定を変更できます。
- ソフトウェア プログラム内からファクスを送信する ファクスは、ワープロやスプレッドシートなどのソフトウェア アプリケ ーションから直接送信することができます。ファクスにカバー ページを 添付することもできます。
- PC によって生成されたカバー ページを 1 枚のファクスとして送信する カバー ページだけのファクスを作成できます。
- カラー ファクスを送信する 他のカラー ファクス機にカラー ファクスを送信することができます。カ ラー ファクス送信は、原稿がカラーの場合のみ使用することをおすすめ します。
- 複数の送信先にファクスを送信する Macintosh のグループ通信機能によって、ファクスを多くの送信先に送 信することができます。
- ネットワーク接続の HP プリンタを使用してファクスを送信する ネットワーク接続の HP プリンタを使用する場合は、ご使用の Macintosh からファクスを送信できます(ネットワーク接続の HP プリン タとは、既存のネットワーク上で有線か無線ネットワーク接続を使用し て Macintosh に接続されているプリンタで、USB ケーブルを使用して接 続されているものではありません)。ネットワーク機能がサポートされて いるかどうかが分からない場合は、ご使用の HP プリンタのユーザー ガ イドを参照してください。

# <span id="page-294-0"></span>ファクスの送信の例

1. 原稿をスキャナのガラス板上に置くか、自動ドキュメント フィーダに入 れます。

ヒント HP プリンタ上のアイコンを目印にして原稿を置いてくだ さい。

2. Dock で、**[HP Image Zone]** アイコンをクリックします。

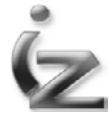

3. **[**デバイス**]** タブをクリックします。

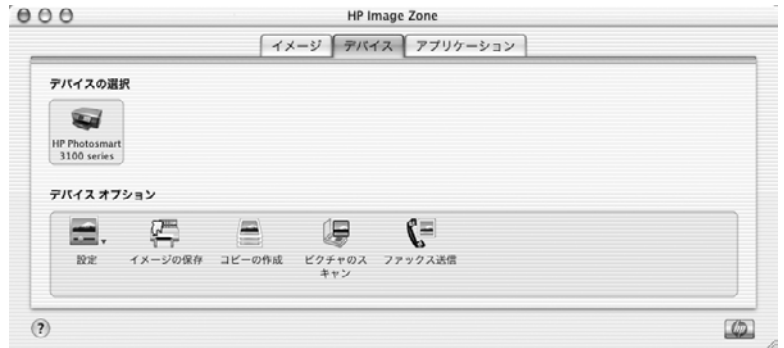

4. HP Image Zone で、**[**ファクス送信**]** をダブルクリックします。 [プリント] ダイアログが表示されます。

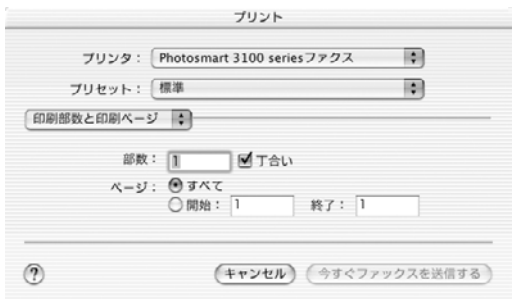

5. プリンタが表示されていない場合は、**[**プリンタ**]** のポップアップ メニュ ーから、お使いの HP All-in-One (ファクス) を選択します。

6. 3 番目のポップアップ メニューから、**[**ファックス受信者**]** を選択しま す。

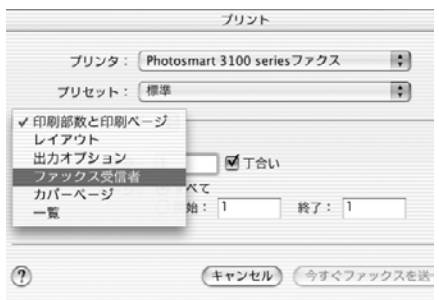

[プリント] ダイアログで、ファクス情報を入力できます。

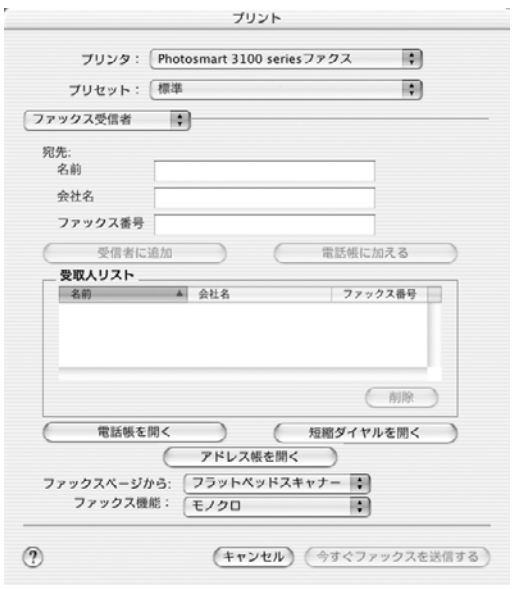

- 7. **[**宛先**]** で、受信者の名前、会社名、ファクス番号など、受信者に関する 情報を入力します。
	- 注記 また、電話帳、短縮ダイヤル、アドレス帳から受信者を追加  $\mathbb{R}^2$ することもできます。この受信者の一覧のいずれかから受信者を 選択するには、各一覧の [開く] ([電話帳を開く] など) をクリック し、[受取人リスト] に受信者をドラッグします。
- 8. **[**受信者に追加**]** をクリックします。 受信者が [受取人リスト] に追加されます。

<span id="page-296-0"></span>9. カバー ページを含めるには、3 番目のポップアップ メニューで、**[**カバ ー ページ**]** をクリックします。

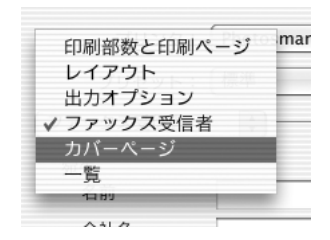

[プリント] ダイアログで、ファクス カバー ページを作成できます。

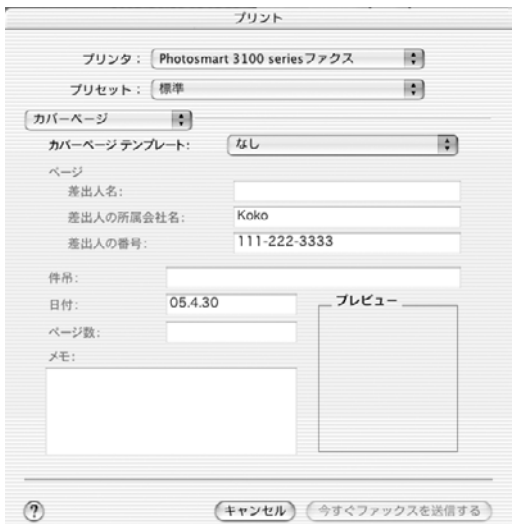

- 10. **[**カバー ページ テンプレート**]** ポップアップ メニューから、カバー ペー ジのテンプレートを選択し、カバー ページ情報を入力します。
- 11. **[**今すぐファックスを送信する**]** をクリックします。

# 便利なファクス機能

ここでは、HP ファクス ソフトウェアで実行できるその他の機能の一部を簡 単に説明します。詳細については、ご使用のプリンタの HP Image Zone オン ライン ヘルプを参照してください。

## カバー ページのテンプレートの使用

カバー ページは特殊な形式の画像ファイルであり、ビットマップ、スキャン した画像、電話番号とアドレス、件名、メッセージを含むことができます。

<span id="page-297-0"></span>Macintosh から送信するファクスにカバー ページを付けることができます。 カバー ページ テンプレートは、ソフトウェアに用意された複数のものから選 択します。

#### ファクスのプレビュー

送信前のファクスをプレビューで確認できます。この操作では、ファクスに 必要なページがすべて揃っているか確認できます。

#### ファクスの表示、印刷、削除、および再送信

HP Image Zone のファクス ログでは、最近送受信された 30 件のファクスの 情報を確認できます。送受信したファクスの状態を確認し、送信に成功した か、送信中にエラーが発生したかをチェックできます。また、ファクスの送 受信時刻、送信者と受信者の名前 (通知機能が指定されている場合)、ページ 数なども確認できます。

ファクスを Macintosh から送信した場合、そのファクスの表示、印刷、削 除、再送信を行うことができます。以下の条件が適用されます。

- ログ エントリの数は 30 個に制限されます。エントリ数が 30 個に達して いるときにファクスを送信または受信すると、一番古いエントリが削除 されます。
- ご使用の Macintosh から送信済みのファクスのみ、[ファクス ログ] から 再送信することができます。削除されたファクスを再送信できません。
- ソフトウェア アプリケーション内からファクスを送信する場合や、 HP ディレクタ から原稿をスキャンしてそれをファクスで送る場合に は、そのファクスの表示、印刷および再送信を行うことができます。
- Macintosh からファクス データ ファイルを削除したら、そのエントリは ファクス ログに表示されますが、ファクス原稿を表示、印刷及び再送信 することはできません。

#### 短縮ダイヤルの設定

頻繁に使うファクス番号に短縮ダイヤル エントリを割り当てられます。HP プリンタのコントロール パネルを使って簡単にダイヤルすることができま す。作成できる個別の短縮ダイヤルまたはグループの短縮ダイヤルのエント リの数は、使用している HP プリンタによって異なります。詳しくは、使用 している製品の説明書を参照してください。

注記 短縮ダイヤルは、HP プリンタのコントロール パネルだけで使用 E できます。

#### ヘッダと個人情報の設定

[HP All-in-One デバイス設定] ダイアログボックスで、ファクス ヘッダおよび カバー ページに表示する情報を入力できます。

#### <span id="page-298-0"></span>迷惑ファクス **(**ジャンク ファクス**)** 番号の拒否

指定したファクス番号からのファクスを拒否し、HP All-in-One で印刷しない ように設定できます。ファクス呼び出しを受信したら、HP All-in-One は、送 信されてきたファクスのヘッダ情報を基に、受信を拒否するかどうかを決定 します。ファクス ヘッダ情報の番号が、受信拒否リストの番号と一致する場 合、ファクスは印刷されません。

#### 電話帳の設定

頻繁に使用する番号を短縮ダイヤルに設定することに加え、電話帳やアドレ ス帳でファクス番号を設定することもできます (Macintosh OS X のみ)。 HP Image Zone でファクスを送信する場合、電話帳またはアドレス帳から番 号を選択すると、接続先の情報が自動的に設定されます。Macintosh OS X の 場合は、アドレス帳を使用してファクス受信者の情報を保存することをおす すめします。アドレス帳に受信者を追加する方法については、ご使用のプリ ンタの HP Image Zone オンライン ヘルプを参照してください。

アドレス帳に記載した受信者は、新しい短縮ダイヤルのエントリを作成する ためにも使用できます。短縮ダイヤルは、ペーパー ファクスを HP プリンタ のコントロール パネルから送信する場合に使用します。

注記 電話帳とアドレス帳は、HP Image Zone からファクスを送信す M る場合にのみ有効です。短縮ダイヤル番号は、HP Image Zone と HP All-in-One のコントロール パネルのどちらからでも使用できます。

# 索引

#### 記号**/**数字

.avi ファイル [40,](#page-264-0) [44](#page-268-0) .bmp ファイル [40](#page-264-0) .gif ファイル [40](#page-264-0) .jpg ファイル [40](#page-264-0) .mov ファイル [40,](#page-264-0) [44](#page-268-0) .mpg ファイル [40](#page-264-0), [44](#page-268-0) .tif ファイル [40](#page-264-0) .wav ファイル [40,](#page-264-0) [44](#page-268-0) [HP Scan Pro] 画面 [27](#page-36-0) [イメージ] タブ 画面の各領域 [36](#page-260-0) 画面のボタン [37](#page-261-0) ビデオ ビューア [38](#page-262-0) ファイルとフォルダ、アク セス [40](#page-52-0) フォト ライブラリ [36](#page-260-0) [ピクチャ] フォルダ アクセス [41](#page-265-0) [ムービー] フォルダ アクセス [42](#page-266-0)

## **D**

Dock HP Image Zone メニュー [19](#page-243-0)

#### **H**

HP Image Edit アクセス [47](#page-271-0) 概要 [47](#page-271-0) 画像のコントラストと明 度 [48](#page-272-0) トリミング [50](#page-274-0) HP Image Print アクセス [43](#page-267-0) 印刷スタイル [54](#page-278-0) 概要 [53](#page-65-0) 画面 [53](#page-277-0) 開く [53](#page-277-0) 複数ページ ポスターの印 刷 [57](#page-281-0) HP Image Zone

[アプリケーション] タブ [19](#page-243-0) [デバイス] タブ [18](#page-242-0) [ピクチャ] フォルダ、アク セス [41](#page-265-0) [ムービー] フォルダ、アク セス [42](#page-266-0) Dock メニュー [19](#page-243-0) HP Image Print、アクセ ス [43](#page-267-0) アイロン プリント紙の印 刷 [56](#page-280-0) アルバム ページの印刷 [55](#page-279-0) オーディオの形式、サポー トされている [40](#page-264-0) 概要 [16](#page-240-0), [35](#page-259-0) 画像の形式、サポートされ ている [40](#page-264-0) 画像、表示 [42](#page-266-0) 画像、開く [41](#page-265-0) 画像、編集 [42](#page-266-0) 画面の説明 [36](#page-260-0) 画面 [17](#page-241-0) サポートされているファイ ル形式 [39](#page-263-0) デスクトップ、アクセス [42](#page-266-0) ビデオの形式、サポートさ れている [40](#page-264-0) 開いている画面、検索 [41](#page-265-0) 開く [16](#page-240-0), [35](#page-259-0) ファイルおよびフォルダ、 開く [40](#page-52-0) ファクス [70](#page-294-0) プリファレンス、設定 [20](#page-244-0) ヘルプ [17](#page-241-0) HP Image Zoneでサポートされ ている画像の形式 [40](#page-264-0) HP Image Zone ヘルプ HP Web サイト、アクセ ス [22](#page-246-0) アクセス [21](#page-245-0)

検索 [17](#page-241-0)

デバイスのトラブルシュー ティング [10](#page-234-0) HP Instant Share アクセス [43](#page-55-0) HP Memories Disc アクセス [43](#page-267-0) HP Web サイト アクセス [22](#page-246-0) HP ソフトウェア インストール [3](#page-227-0) インストールのトラブルシ ューティング [10](#page-234-0) 概要 [15](#page-239-0) HP ソフトウェアのインストー ル 概要 [3](#page-227-0) システム要件 [3](#page-227-0) トラブルシューティング [10](#page-234-0), [11](#page-235-0) トラブルシューティング ヘ ルプ [10](#page-234-0)

#### あ

アイロン プリント紙、印刷 [56](#page-280-0) アドレス帳、設定 [74](#page-298-0) アルバム ページ、印刷 [55](#page-279-0)

#### い

印刷 HP Image Print [53](#page-277-0) アイロン プリント紙 [56](#page-280-0) アルバム ページ [55](#page-279-0) 他のアプリケーションか ら [61](#page-285-0) 複数ページ レイアウト [61](#page-69-0)

#### お

オーディオの形式 HP Image Zone でサポート されている形式 [40](#page-264-0) オーディオ、埋め込まれた 再生 [44](#page-268-0)

#### か

解像度 スキャン [27](#page-251-0) 画像の共有 HP Instant Share [43](#page-267-0) HP Memories Disc [43](#page-267-0) 画像の転送 概要 [25](#page-249-0) カバー ページ、ファクス テンプレート [72](#page-296-0) カメラ 画像の転送 [25](#page-249-0)

#### け

形式 HP Image Zone、サポート されている [39](#page-263-0)

#### こ

コピー 概要 [65](#page-289-0) 設定、デフォルトの変更 [67](#page-291-0) ソフトウェアからのコピー の例 [65](#page-289-0) ページ全体への写真のコピ ー [67](#page-291-0) コントラスト 調整 [48](#page-272-0)

## さ

再生 埋め込まれたオーディオ [44](#page-268-0)

#### し

システム要件 [3](#page-227-0) 写真 スキャン [27](#page-251-0)

## す

スキャン [HP Scan Pro] 画面 [27](#page-251-0) アプリケーションで画像を 開く [31](#page-255-0) 送り先を選ぶ [32](#page-256-0) 解像度 [27](#page-251-0) 概要 [27](#page-251-0) カラー写真 [27](#page-251-0)

スキャンした画像の印刷 [31](#page-255-0) スキャンした画像の保存 [31](#page-255-0) プリファレンス、設定 [33](#page-257-0) プレビュー画像、調整 [28](#page-252-0) 文字 [27](#page-251-0)

## そ

ソフトウェア アンインストール [11](#page-235-0) インストール [3](#page-227-0) インストールのトラブルシ ューティング [10](#page-234-0) 再インストール [13](#page-237-0)

## た

短縮ダイヤル ファクスのセットアップ [73](#page-82-0)

#### て デスクトップ アクセス [42](#page-266-0) デバイス設定 変更 [21](#page-245-0) 電話帳、設定 [74](#page-82-0)

と 特殊機能 [67](#page-291-0)

## ひ

ビデオ アクション プリント [39](#page-263-0) ビデオ 1 フレームの印刷 [39](#page-263-0) HP Image Zone でサポート されている形式 [40](#page-264-0) 再生 [44](#page-268-0) ビデオ ビューアの機能 [38](#page-262-0) 複数フレームの印刷 [39](#page-263-0) ビデオ ビューア 機能 [38](#page-262-0) ビデオ アクション プリン ト [39](#page-263-0) ビデオ フレーム印刷 [39](#page-263-0) ビデオ フレーム印刷 [39](#page-263-0)

## ふ

ファイル形式

HP Image Zone [39](#page-263-0) ファクス HP Image Zone からの送信 の例 [70](#page-294-0) Macintosh から [69](#page-293-0) アドレス帳 [74](#page-298-0) 印刷 [73](#page-297-0) 概要 [69](#page-293-0) カバー ページ [69](#page-293-0), [72](#page-296-0) カラー [69](#page-293-0) 機能 [72](#page-296-0) 再送信 [73](#page-297-0) 削除 [73](#page-297-0) ソフトウェア プログラムか らの送信 [69](#page-293-0) 短縮ダイヤル、設定 [73](#page-297-0) 電話帳、設定 [74](#page-298-0) ネットワーク デバイスから の送信 [69](#page-293-0) 表示 [73](#page-297-0) 複数の送信先への送信 [69](#page-293-0) プレビュー [73](#page-81-0) ヘッダと個人情報、設定 [73](#page-297-0) 迷惑ファクス (ジャンク フ ァクス) 番号、拒否 [74](#page-298-0) ファクス ログ [73](#page-297-0) 複数ページ レイアウトの印 刷 [61](#page-285-0) プリファレンス HP Image Zone [20](#page-244-0) スキャン [33](#page-257-0)

# へ

ヘルプ アクセス [10](#page-234-0)

#### ほ

ポスター、印刷 [57](#page-281-0)

## め

明度 調整 [48](#page-272-0) 迷惑ファクス (ジャンク ファク ス) 番号 拒否 [74](#page-298-0)

# も

文字 スキャン [27](#page-35-0) 索引

れ レイアウト、複数ページの印 刷 [61](#page-285-0)

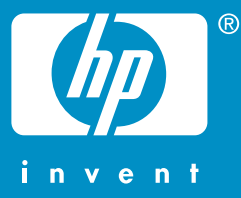

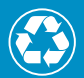

この印刷物には、50%以上の再生パルプと<br>10%以上の再生紙を使用しています。

© 2005 Hewlett-Packard Development Company, L.P.

Electronic Edition

www.hp.com

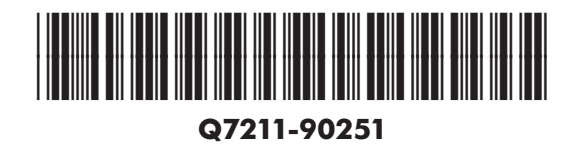